# QIAgility® Version 4.18 User Manual

# Sample & Assay Technologies

#### Trademarks

QIAGEN®, QIAgility®, QIAxcel®, Rotor-Gene® (QIAGEN Group); DECON-QUAT® (Veltek Associates Inc.); Gigasept®, Mikrozid®, Lysetol® (Schülke & Mayr GmbH); Microcide SQ™ (Global Biotechnologies, Inc.); Excel®, Microsoft®, Windows® (Microsoft Corporation). Registered names, trademarks, etc. used in this document, even when not specifically marked as such, are not to be considered unprotected by law.

© 2020 QIAGEN, all rights reserved.

# **Contents**

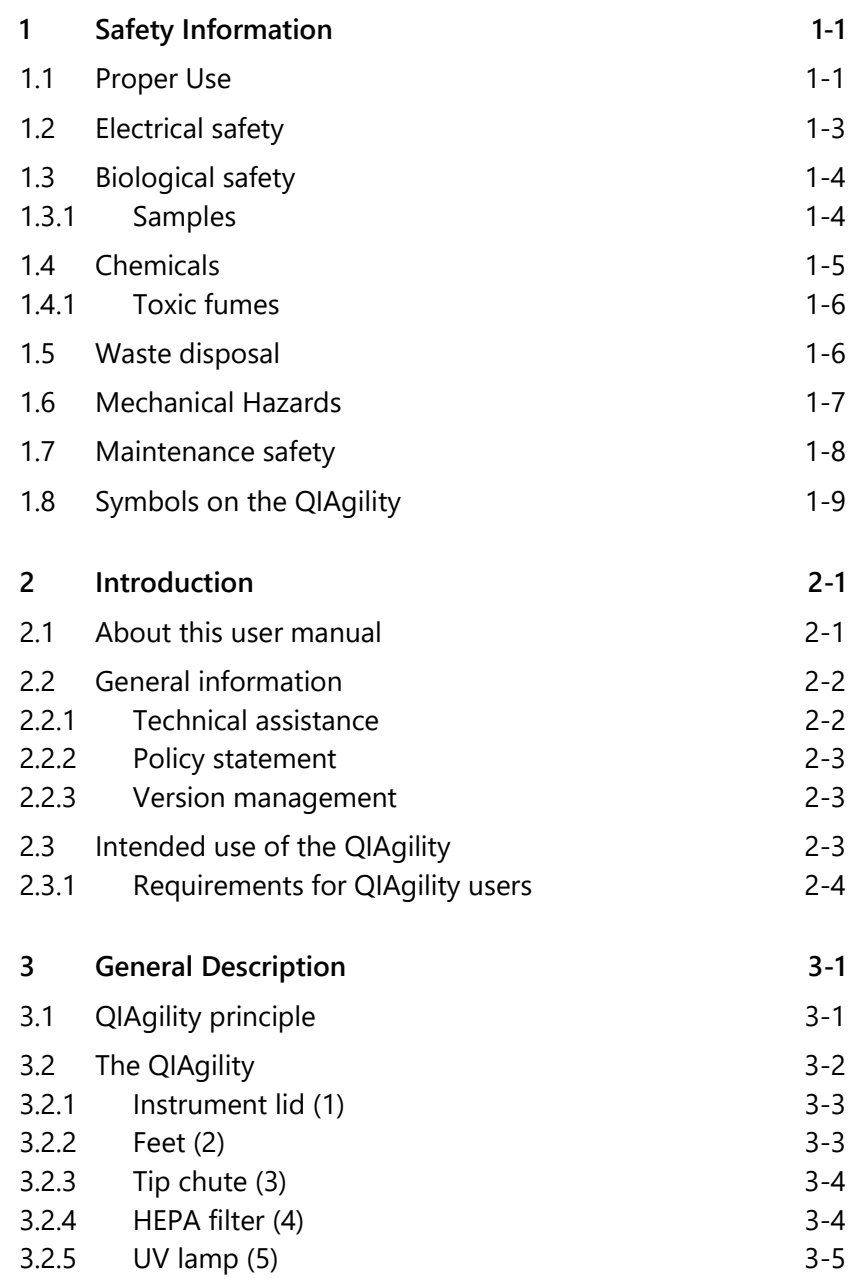

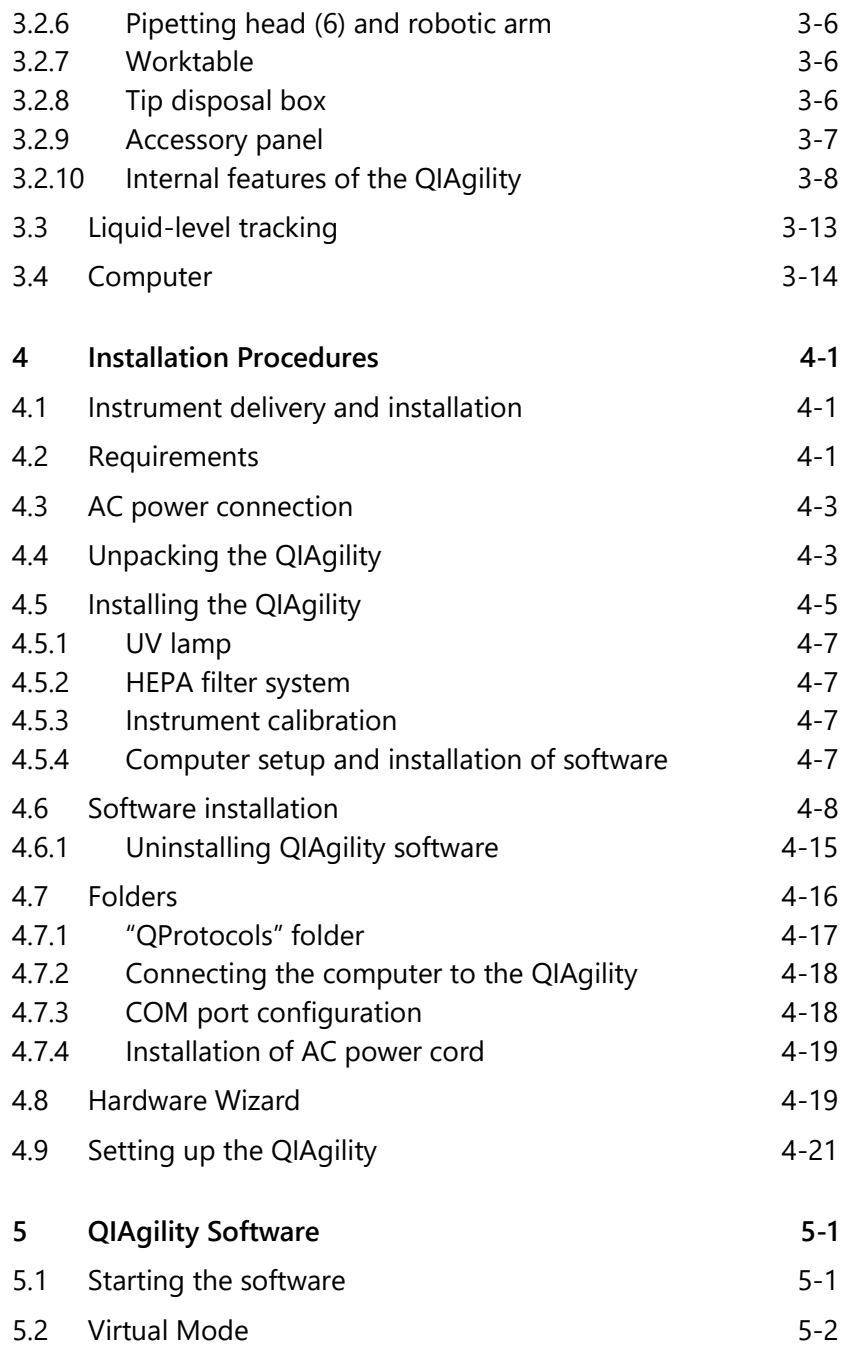

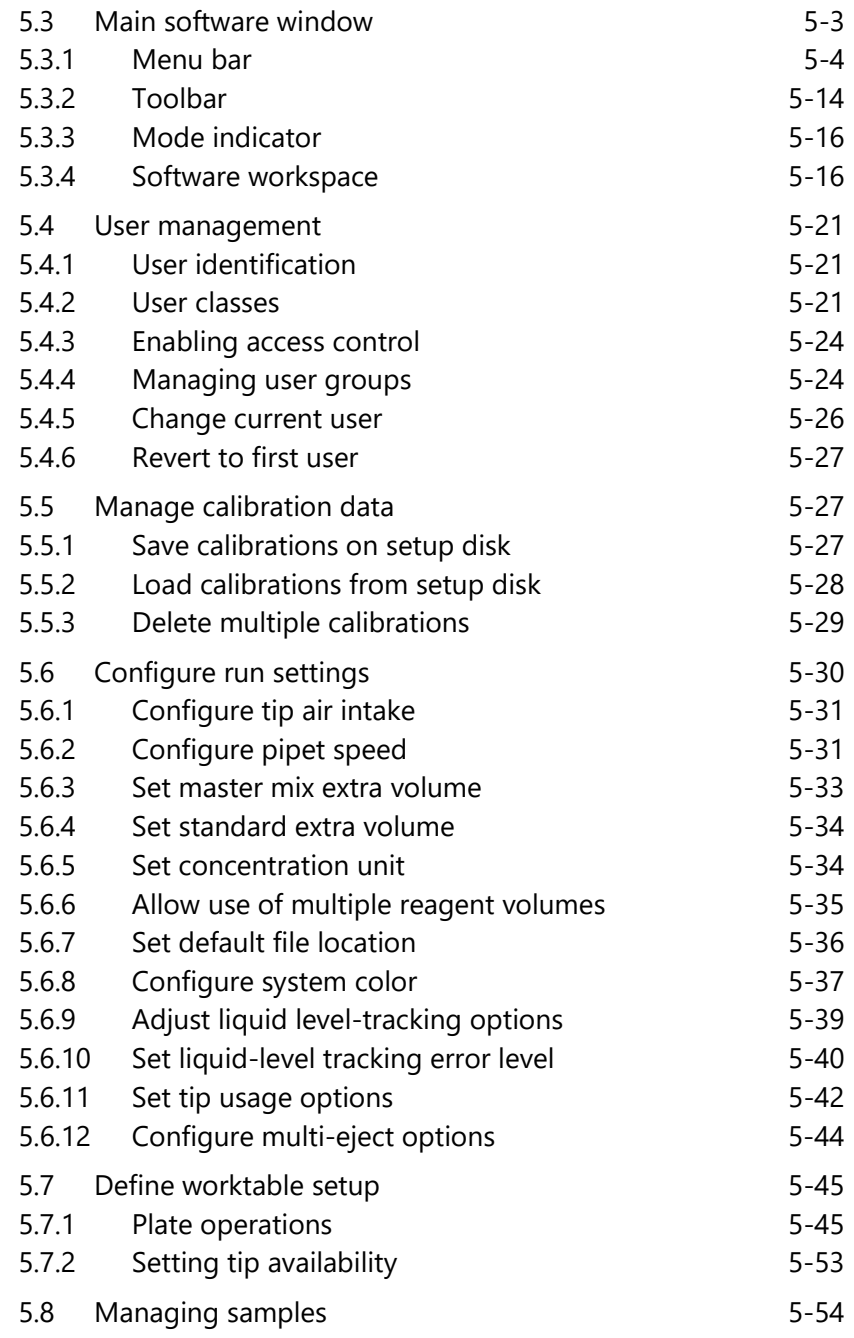

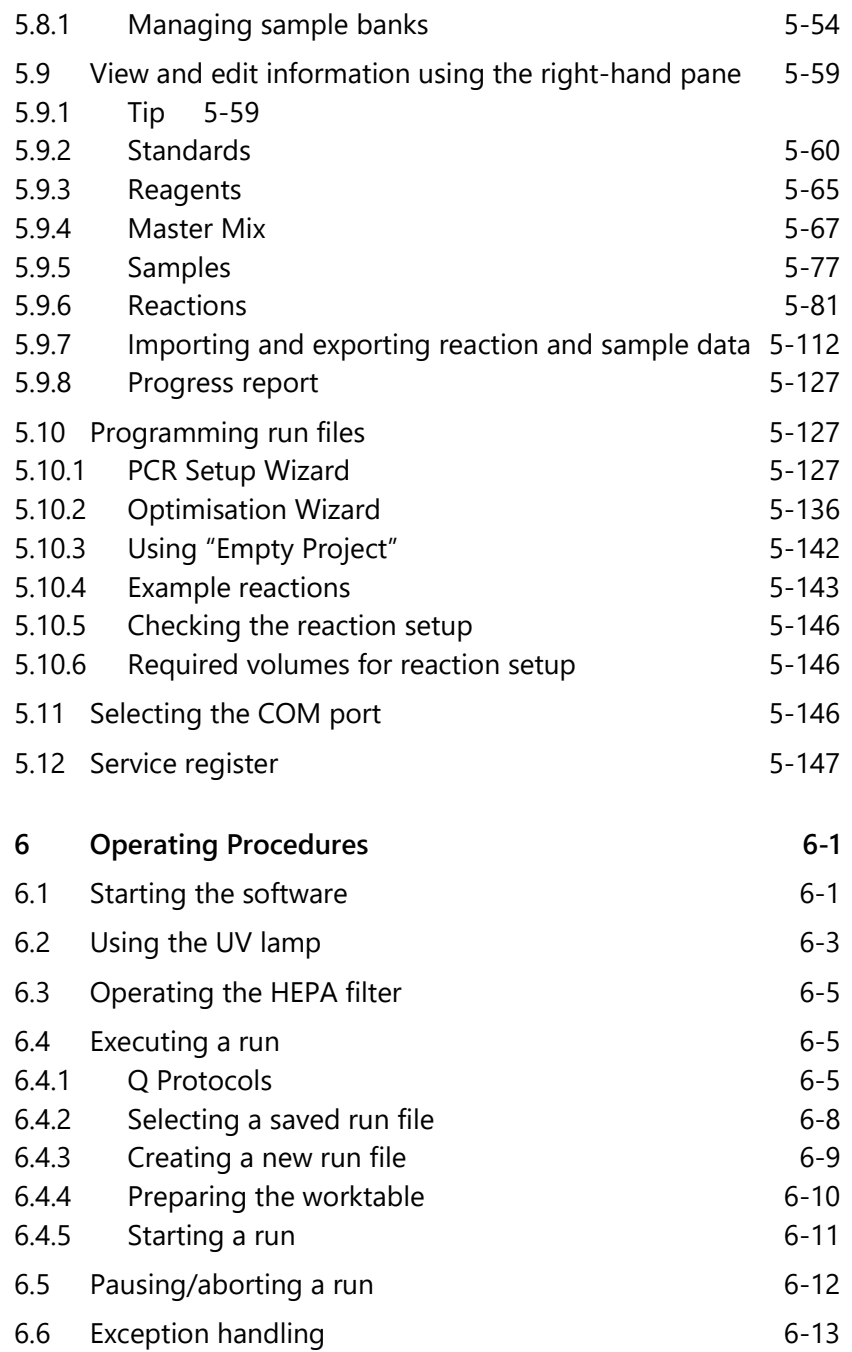

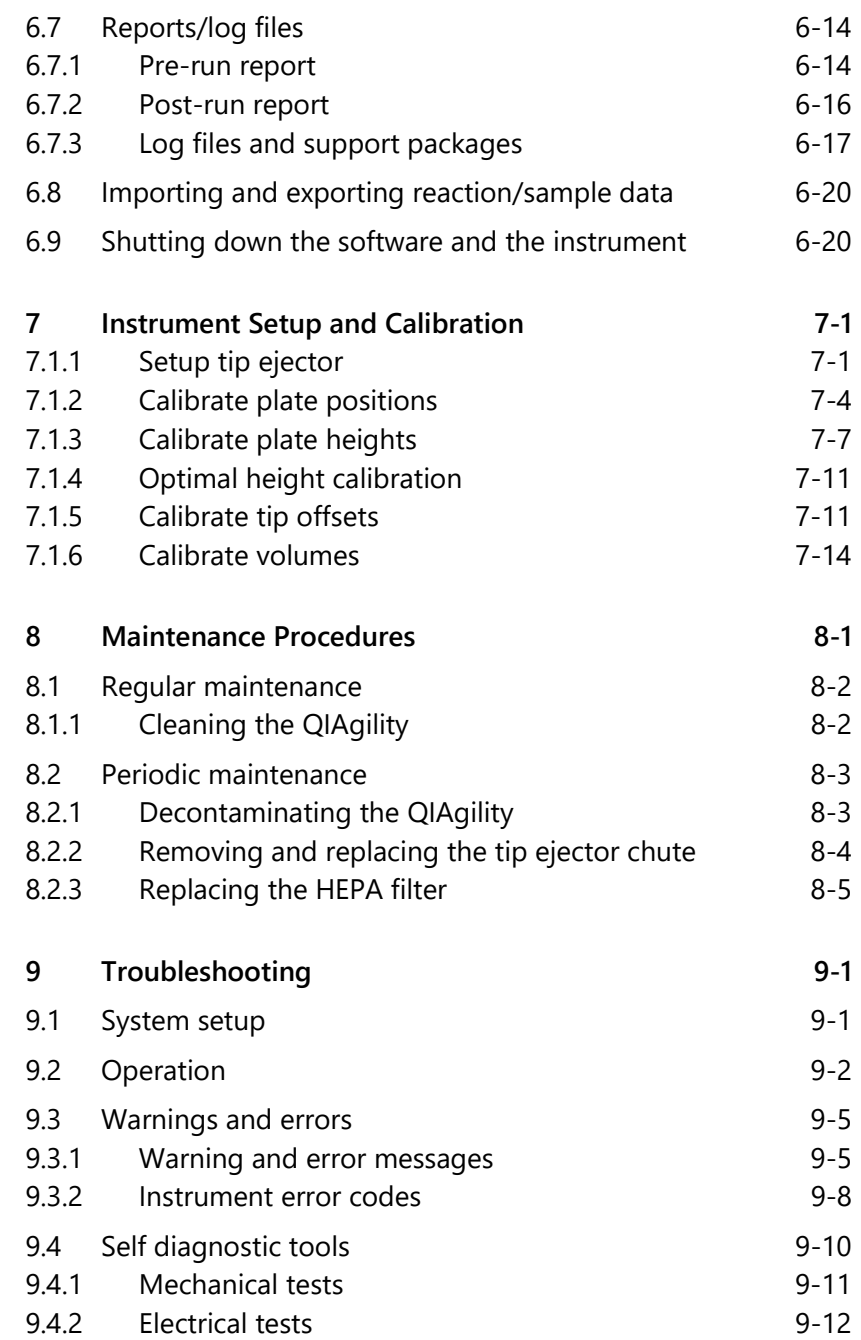

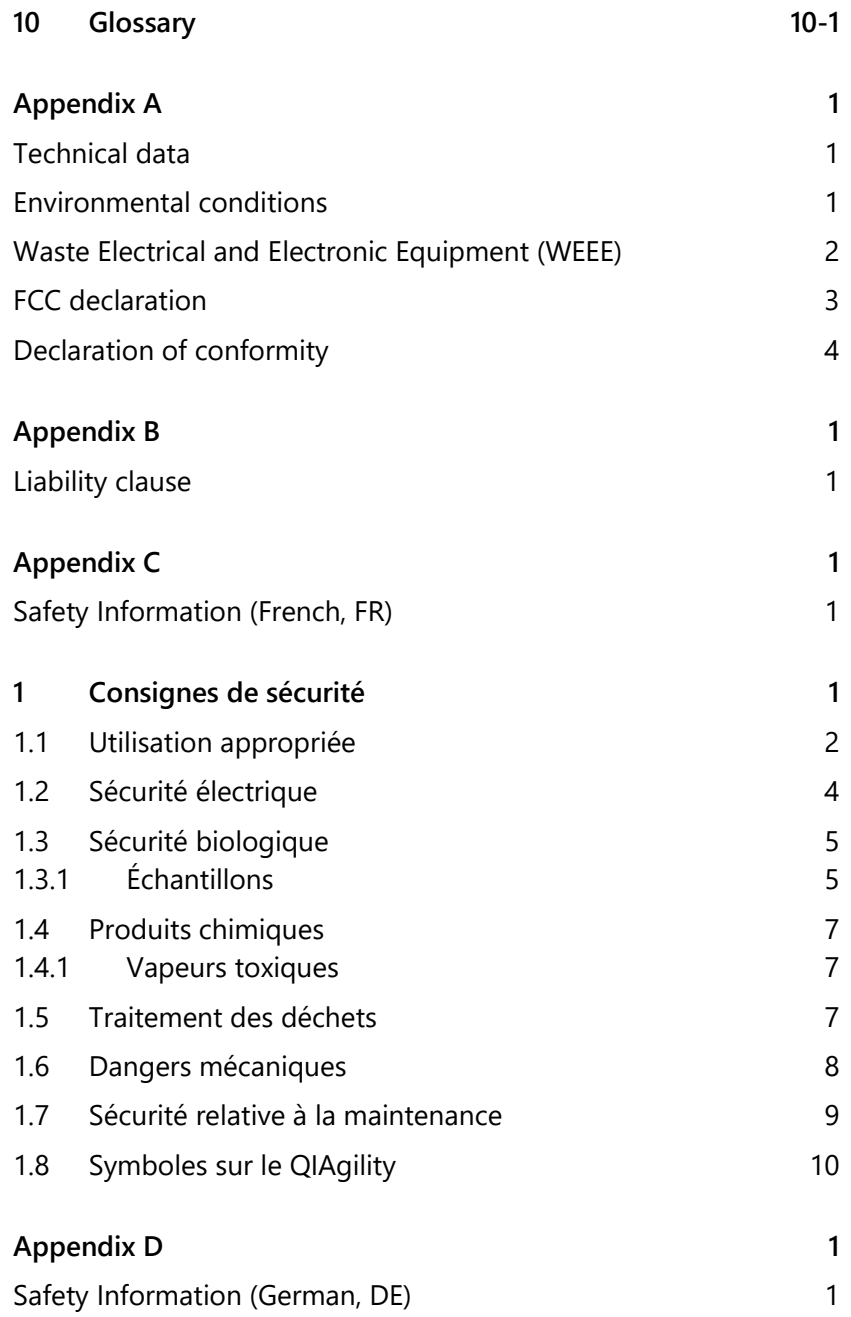

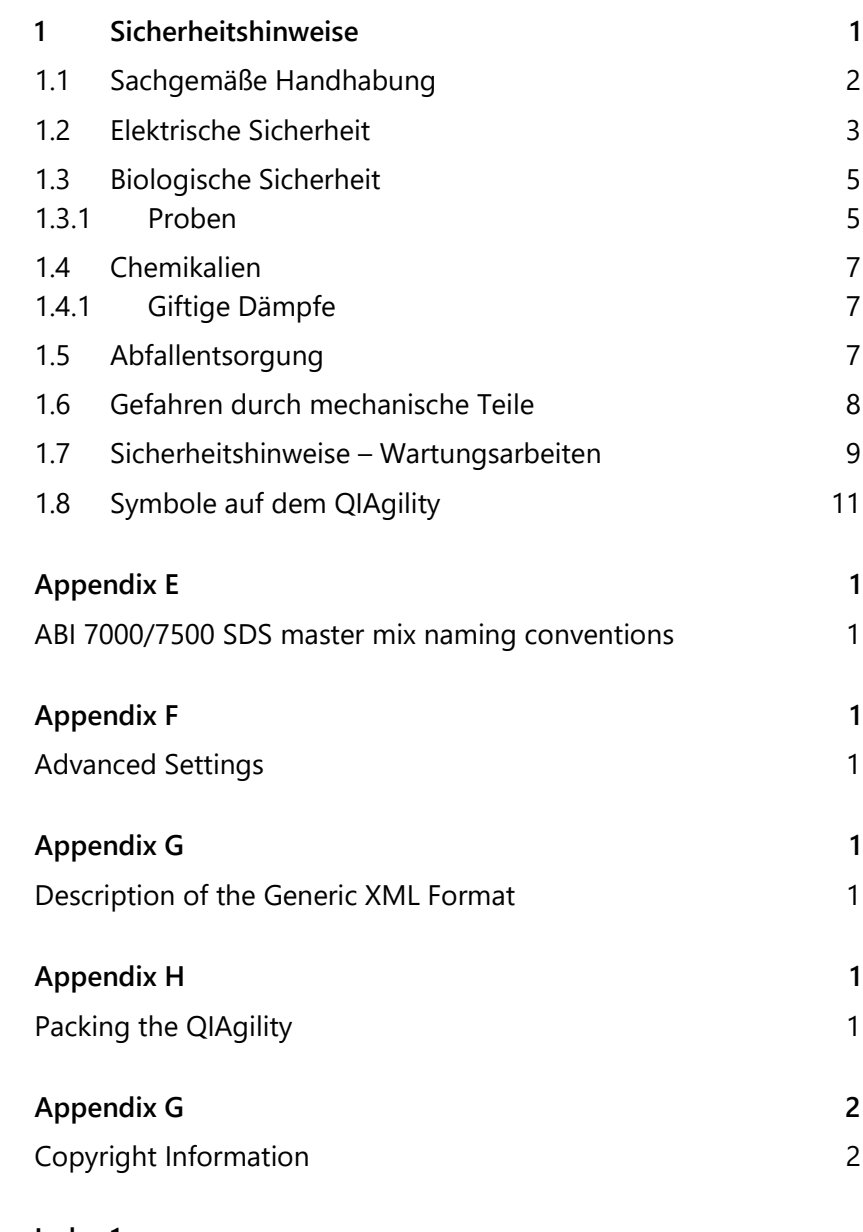

This page intentionally left blank

# <span id="page-10-0"></span>**1 Safety Information**

Before using the QIAgility, it is essential that you read this user manual carefully and pay particular attention to the safety information. The instructions and safety information in the user manual must be followed to ensure safe operation of the instrument and to maintain the instrument in a safe condition.

**Note**: Translations of the Safety Information in French and German are available in Appendix [C](#page-292-3) and Appendix [D.](#page-304-3)

The following types of safety information appear throughout this manual.

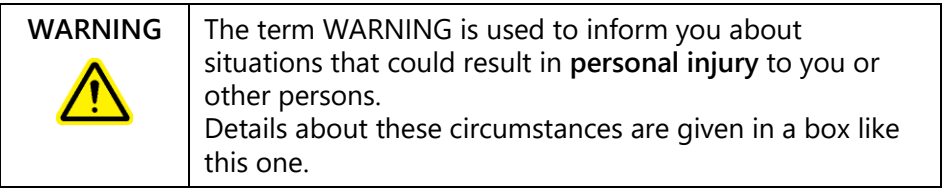

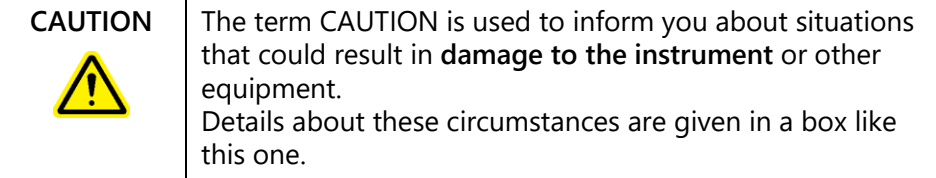

The advice given in this manual is intended to supplement, not supersede, the normal safety requirements prevailing in the user's country.

### <span id="page-10-1"></span>**1.1 Proper Use**

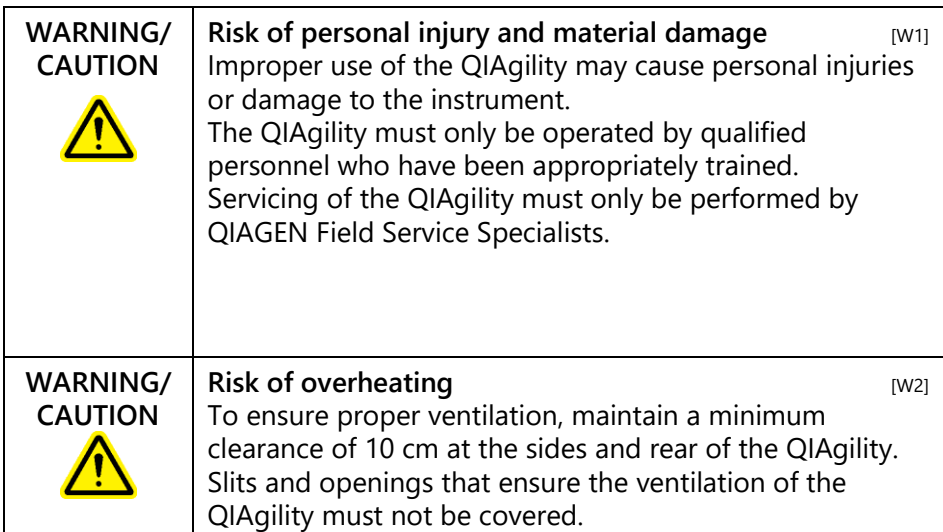

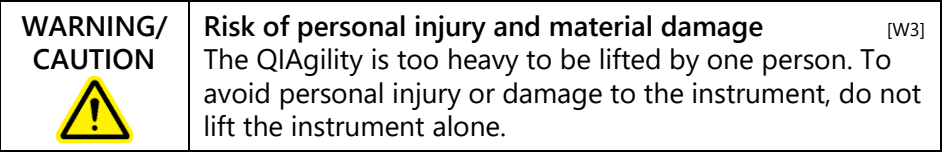

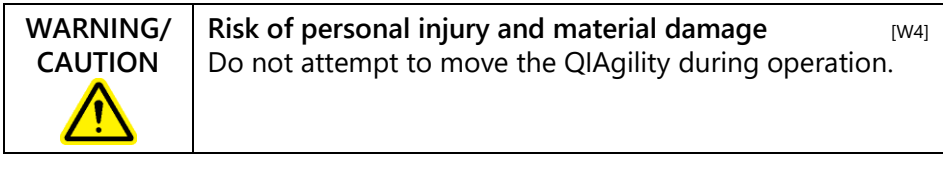

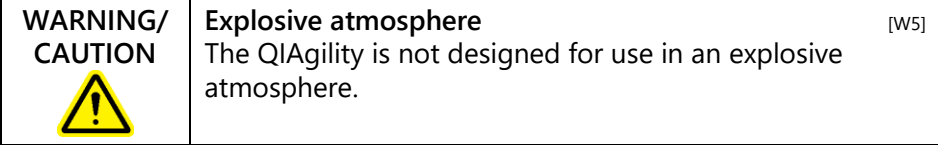

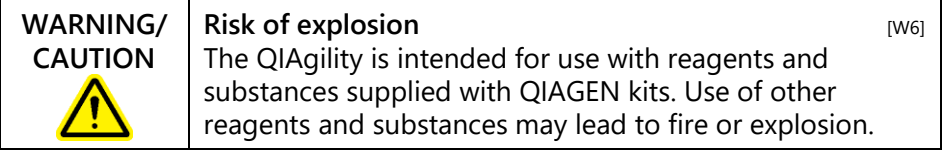

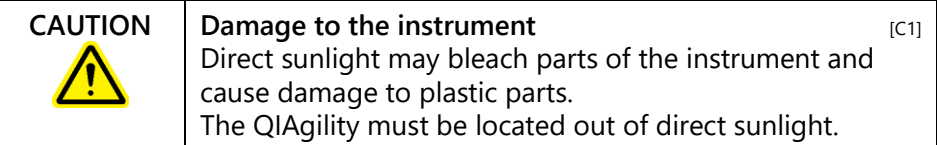

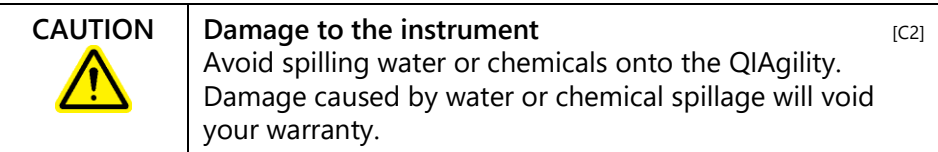

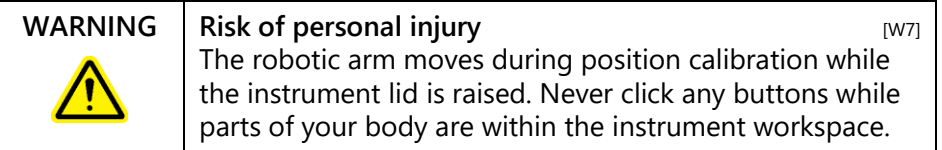

In case of emergency, switch off the QIAgility at the power switch at the rear of the instrument and unplug the power cord from the power outlet.

### <span id="page-12-0"></span>**1.2 Electrical safety**

Disconnect the line power cord from the power outlet before servicing.

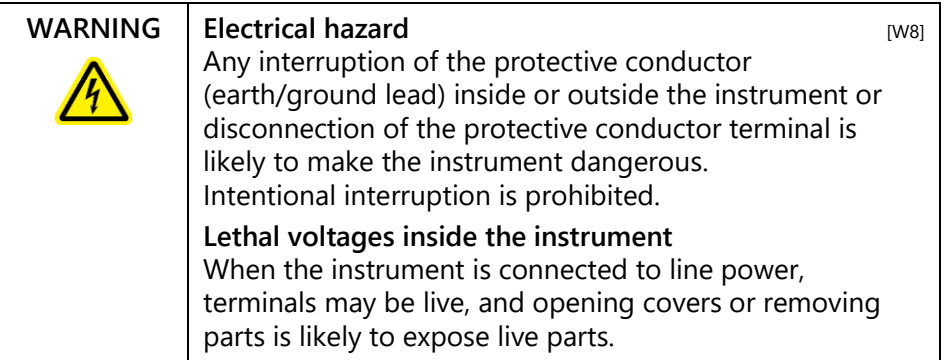

#### **WARNING** UV irradiation hazard An electronic interlock ensures that the instrument lid must be closed for operation of the UV lamp. Under no circumstances should this interlock be disabled.

To ensure satisfactory and safe operation of the QIAgility:

- Connect the line power cord to a line power outlet that has a protective conductor (earth/ground).
- $\blacksquare$  Do not adjust or replace internal parts of the instrument.
- Do not operate the instrument with any covers or parts removed.
- $\blacksquare$  If liquid has spilled inside the instrument, switch off the instrument, disconnect it from the power outlet, and contact QIAGEN Technical Services.

If the instrument becomes electrically unsafe, prevent other personnel from operating it, and contact QIAGEN Technical Services. The instrument may be electrically unsafe when:

- $\blacksquare$  The line power cord appears to be damaged.
- $\blacksquare$  It has been stored for a prolonged period of time in conditions which are outside of the "Storage Conditions", outlined in [Appendix](#page-284-0) A.
- $\blacksquare$  It has been subjected to severe transport stresses.

### <span id="page-13-0"></span>**1.3 Biological safety**

Specimens and reagents containing materials from humans should be treated as potentially infectious. Use safe laboratory procedures as outlined in publications such as Biosafety in Microbiological and Biomedical Laboratories, HHS (www.cdc.gov/od/ohs/biosfty/biosfty.htm).

### <span id="page-13-1"></span>**1.3.1 Samples**

Samples may contain infectious agents. You should be aware of the health hazard presented by such agents, and should use, store, and dispose of such samples according to the required safety regulations.

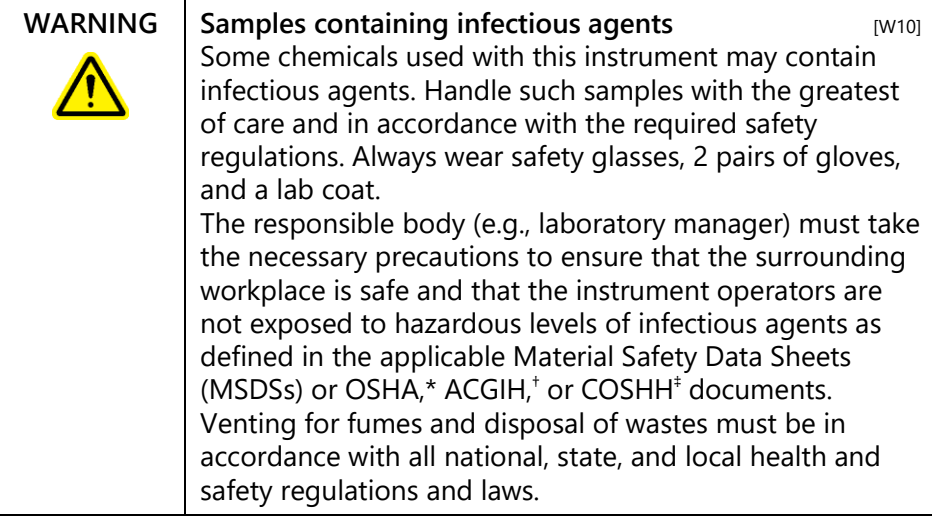

<span id="page-14-0"></span>\*OSHA, † ACGIH, ‡ COSHH: See next page.

### **1.4 Chemicals**

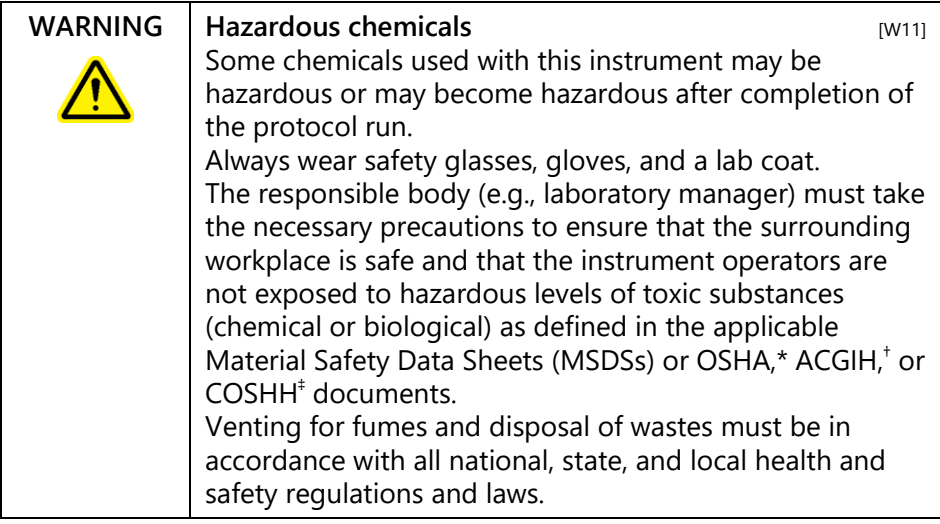

\* OSHA: Occupational Safety and Health Administration (United States of America).

† ACGIH: American Conference of Government Industrial Hygienists (United States of America).

‡ COSHH: Control of Substances Hazardous to Health (United Kingdom).

### <span id="page-15-0"></span>**1.4.1 Toxic fumes**

If working with volatile solvents or toxic substances, you must provide an efficient laboratory ventilation system to remove vapors that may be produced.

### <span id="page-15-1"></span>**1.5 Waste disposal**

Used plasticware and containers may contain certain hazardous chemicals, or contagious/biohazardous materials. Such wastes must be collected and disposed of properly according to local safety regulations.

For information on use and disposal of the tip disposal box, please see Section [3.2.8.](#page-31-2)

For information about how to dispose of the QIAgility at the end of its economic life, see [Appendix](#page-284-0) A.

<span id="page-16-0"></span>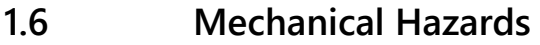

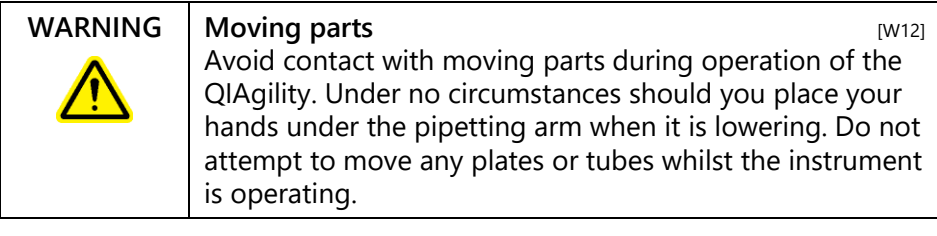

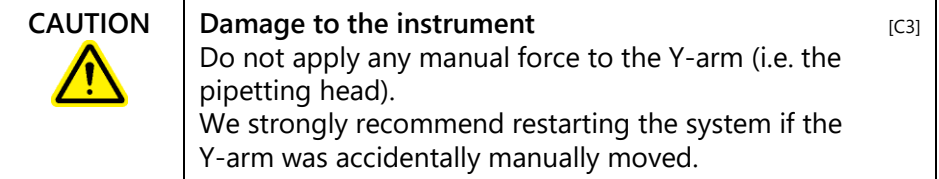

To ensure satisfactory and safe operation of the QIAgility:

- Only use recommended tips and tip racks.
- $\blacksquare$  Keep the instrument lid closed whenever possible.
- Do not disable the lid interlock.
- $\blacksquare$  When calibrating plates with the lid open, always stand clear of the instrument when making adjustments. The lid interlock is disabled during calibration mode. Therefore, do not click with the mouse or press any of the keys on the keyboard when looking closely at plate calibrations. Wait until the robotic arm has completed its movements before moving any plates or tubes.
- Do not place any items on the robotic arm.
- **Click on the**  $\Omega$  **icon, located on the software toolbar, to** pause the instrument before removing plates or tubes from the worktable. Wait until the robotic arm has completed the current movement. This may take up to 10 seconds.

## <span id="page-17-0"></span>**1.7 Maintenance safety**

Perform the maintenance as described in Section [8.](#page-260-0) QIAGEN charges for repairs that are required due to incorrect maintenance.

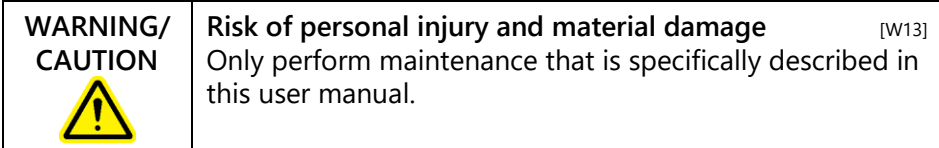

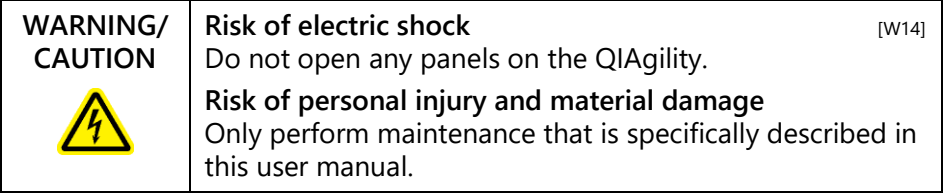

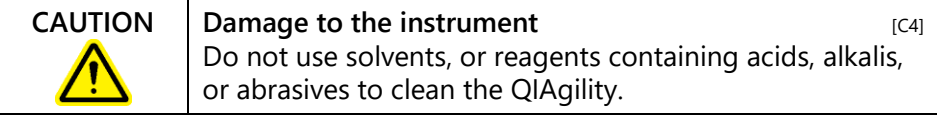

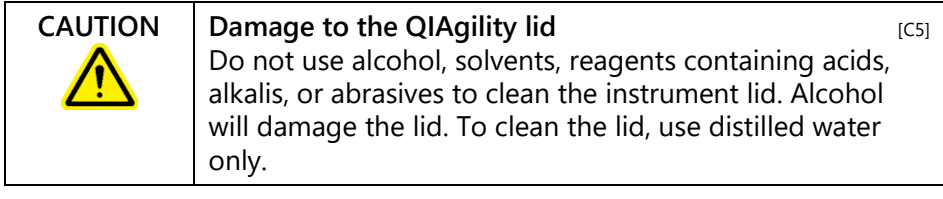

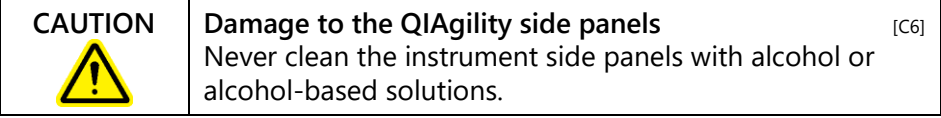

# <span id="page-18-0"></span>**1.8 Symbols on the QIAgility**

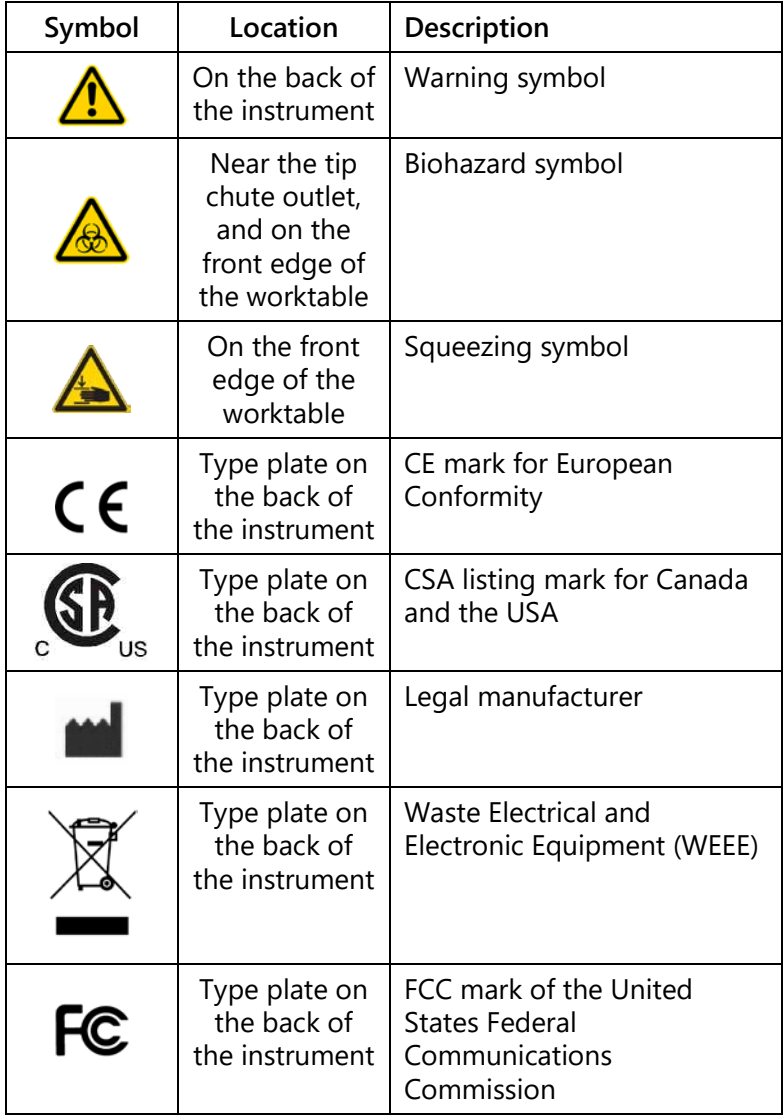

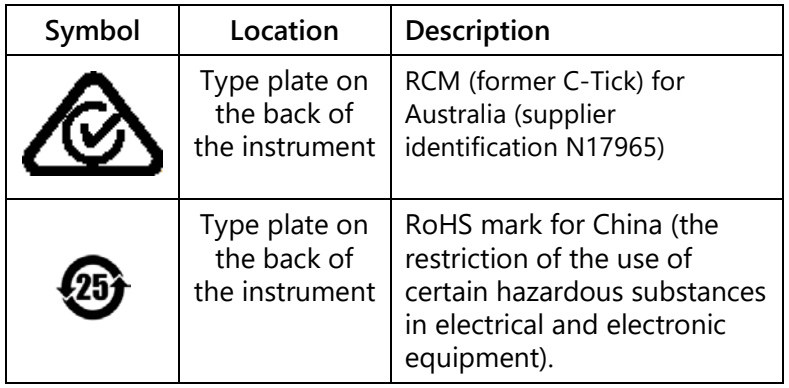

This page intentionally left blank

# <span id="page-22-0"></span>**2 Introduction**

Thank you for choosing the QIAgility. We are confident it will become an integral part of your laboratory.

Before using the QIAgility, it is essential that you read this user manual carefully and pay particular attention to the safety information. The instructions and safety information in the user manual must be followed to ensure safe operation of the instrument and to maintain the instrument in a safe condition.

# <span id="page-22-1"></span>**2.1 About this user manual**

This user manual provides information about the QIAgility in the following sections:

- 1. Safety Information
- 2. Introduction
- 3. General Description
- 4. Installation Procedures
- 5. QIAgility Software
- 6. Operating Procedures
- 7. Instrument Setup and Calibration
- 8. Preventive Maintenance
- 9. Troubleshooting
- 10. Glossary Appendices Index

The appendices include the following:

- $\blacksquare$  Technical data
- **Narranty terms**
- Waste Electrical and Electronic Equipment
- $\blacksquare$  Declaration of conformity
- $\blacksquare$  French (FR) translation of Safety Information
- German (DE) translation of Safety Information
- ABI 7000/7500 SDS Master Mix naming convention
- Advanced settings
- Description of Generic XML Format
- **Packing of the QIAgility**

#### **Terms used in this manual**

The following terms for controlling the mouse are used in this manual.

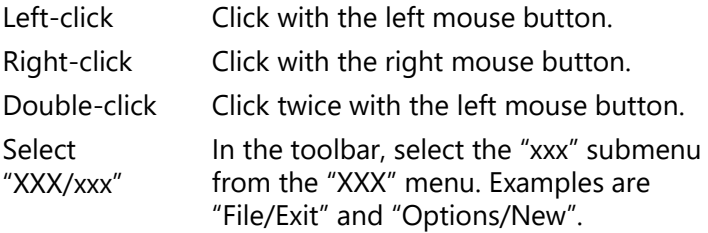

### <span id="page-23-0"></span>**2.2 General information**

### <span id="page-23-1"></span>**2.2.1 Technical assistance**

At QIAGEN we pride ourselves on the quality and availability of our technical support. Our Technical Services Departments are staffed by experienced scientists with extensive practical and theoretical expertise in sample and assay technologies and the use of QIAGEN products. If you have any questions or experience any difficulties regarding the QIAgility or QIAGEN products in general, do not hesitate to contact us.

QIAGEN customers are a major source of information regarding advanced or specialized uses of our products. This information is helpful to other scientists as well as to the researchers at QIAGEN. We therefore encourage you to contact us if you have any suggestions about product performance or new applications and techniques.

For technical assistance and more information, please see our Technical Support Center at

www.qiagen.com/goto/TechSupportCenter or call one of the QIAGEN Technical Service Departments or local distributors (see back cover or visit www.qiagen.com).

### <span id="page-24-0"></span>**2.2.2 Policy statement**

It is the policy of QIAGEN to improve products as new techniques and components become available. QIAGEN reserves the right to change specifications at any time.

In an effort to produce useful and appropriate documentation, we appreciate your comments on this user manual. Please contact QIAGEN Technical Services.

### <span id="page-24-1"></span>**2.2.3 Version management**

This document is the *QIAgility User Manual*, version 4.18.

## <span id="page-24-2"></span>**2.3 Intended use of the QIAgility**

The QIAgility is designed to perform automated PCR setup and liquid handling actions in molecular biology applications.

If used in combination with QIAGEN kits indicated for use with the QIAgility, the instrument is intended for the applications described in the respective QIAGEN kit handbooks.

If the QIAgility is used with other than QIAGEN kits, it is the user's responsibility to validate the performance of the product combination for any particular application.

The QIAgility is intended for use by professional users trained in molecular biological techniques and the operation of the QIAgility.

### <span id="page-25-0"></span>**2.3.1 Requirements for QIAgility users**

This table covers the general level of competence and training necessary for transportation, installation, use, maintenance, and servicing of the QIAgility.

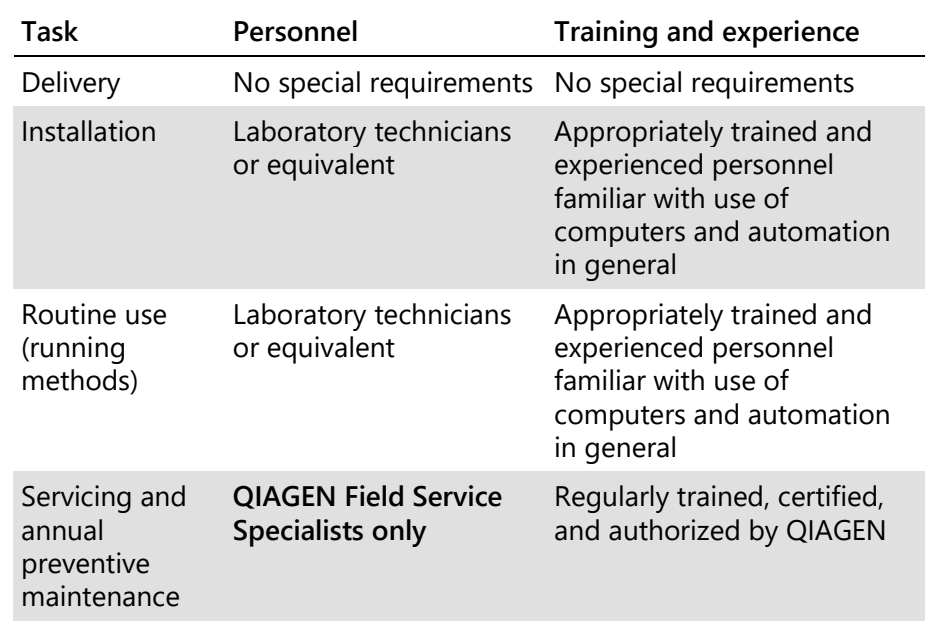

# <span id="page-26-0"></span>**3 General Description**

The QIAgility System performs fully automated PCR setup. The QIAgility System comprises the QIAgility, a computer, and QIAgility Software. These components have been optimized to work together across a wide variety of applications and provide unmatched accuracy, precision, and speed for PCR setup. The instrument configuration is with HEPA filter/and UV lamp.

# <span id="page-26-1"></span>**3.1 QIAgility principle**

The QIAgility uses a single-channel pipet to automate PCR setup — up to 96 PCR reactions can be set up in approximately 30 minutes. Level sensing, facilitated by conductive tips, enables high-precision pipetting.

- 1. The QIAgility worktable is set up with a Master Mix Block, a Reagent Block, tips and plates/tubes. The instrument is then calibrated. **Note**: Tubes are placed into plates and are therefore treated as plates in the software.
- 2. Run files are created and modified using the easy-touse QIAgility software. The user can download Q Protocols from www.qiagen/goto/QIAgility and modify them according to their needs. Wizards are also available to guide the user step by step through developing new run files.
- 3. The progress of a run can be followed in real-time. The software highlights the position of the pipetting head on the screen as it moves.
- 4. The QIAgility supports virtually all plate formats, including Rotor-Discs for the Rotor-Gene® Q, therefore PCR reactions can be analyzed immediately using any PCR cycler.

## <span id="page-27-0"></span>**3.2 The QIAgility**

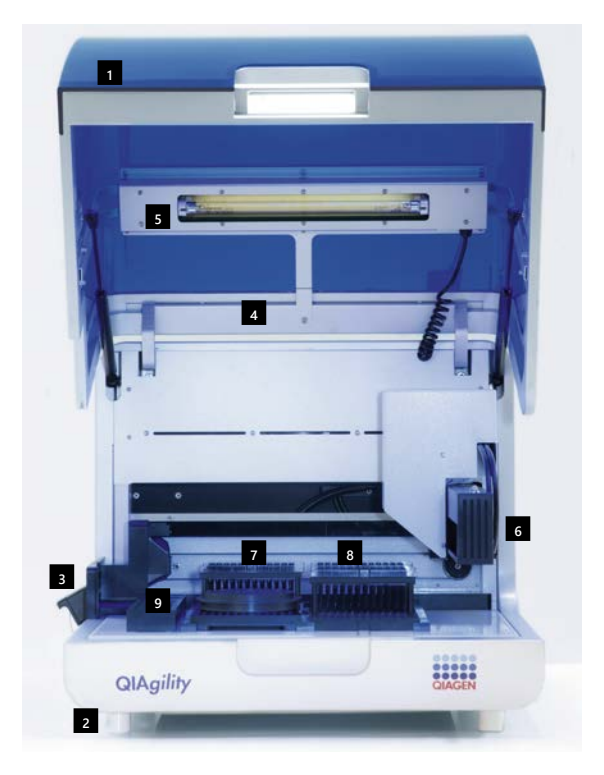

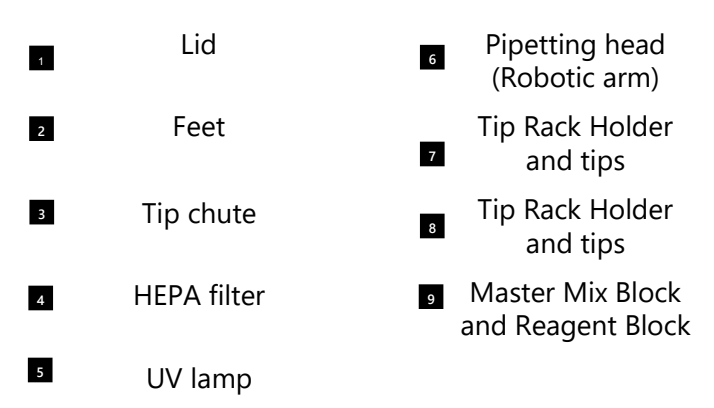

### <span id="page-28-0"></span>**3.2.1 Instrument lid (1)**

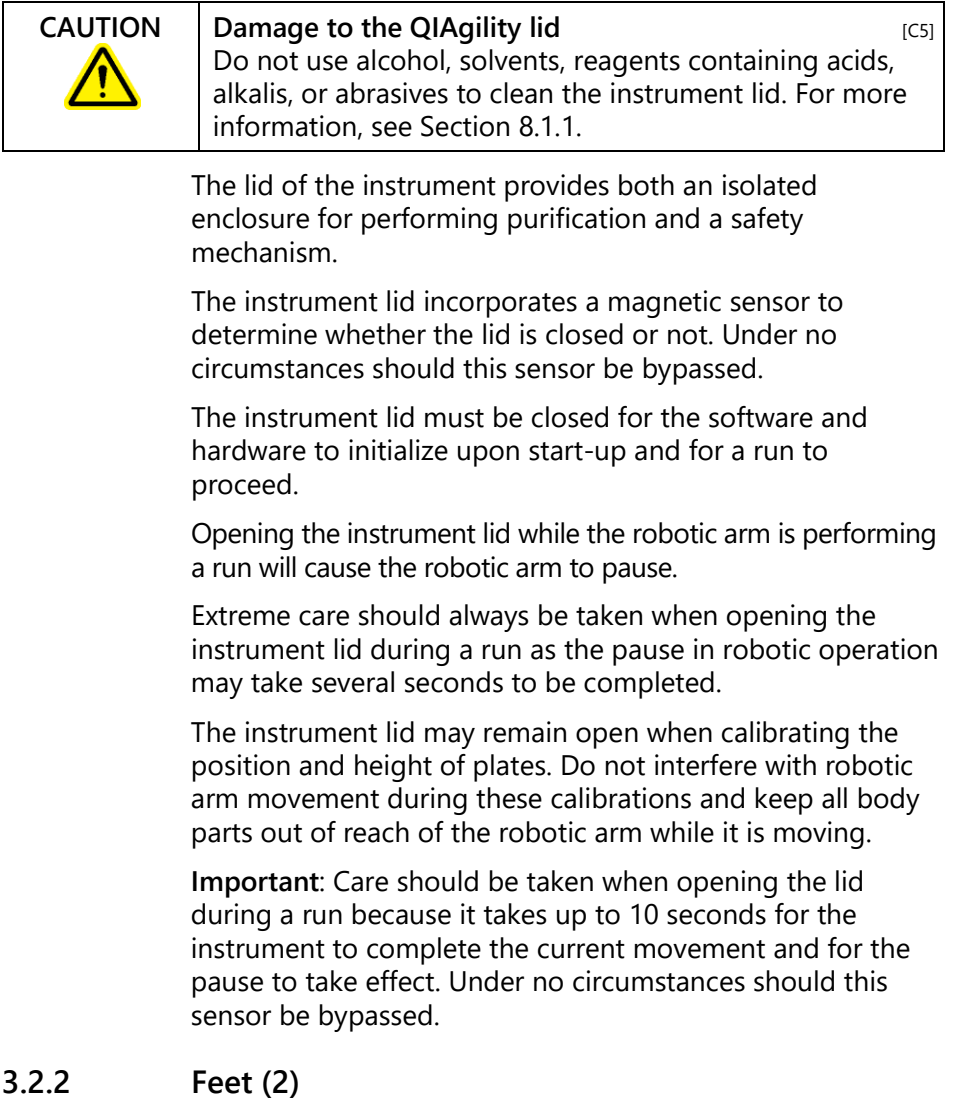

<span id="page-28-1"></span>The feet of the instrument have a non-slip silicone base to ensure that the QIAgility remains securely positioned on a laboratory bench. Do not attempt to slide the instrument on a bench. Always lift the instrument to avoid damage to the silicone base of the feet.

#### <span id="page-29-0"></span>**3.2.3 Tip chute (3)**

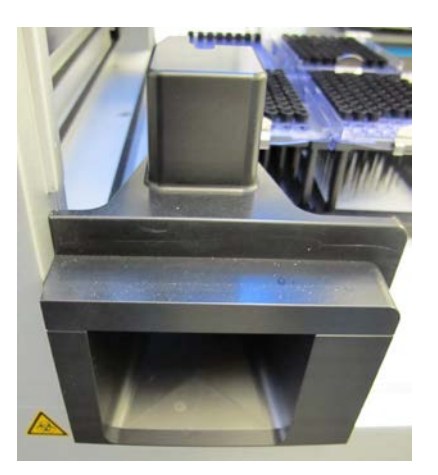

**Tip chute.**

Tips used on the worktable are discarded through the tip chute. Located at the left hand side of the QIAgility, the tip chute is held in place by a locating block, allowing easy placement and removal for cleaning.

**Note**: Details on removing and replacing the tip chute/tip ejector chute are described in Section [8.2.2.](#page-263-0)

### <span id="page-29-1"></span>**3.2.4 HEPA filter (4)**

The HEPA filter system provides positive clean air pressure on the worktable beneath the hood. The HEPA filter system consists of two HEPA filter cartridges.

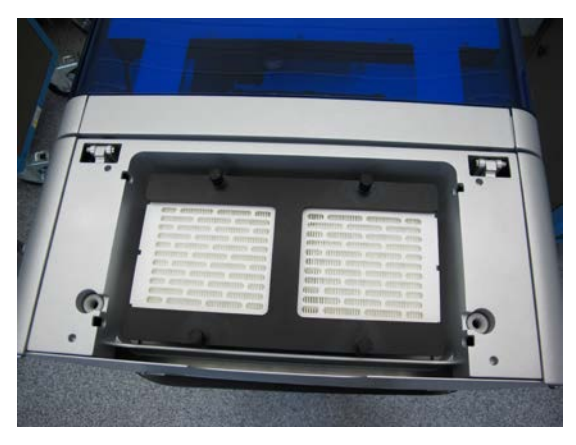

**HEPA filter.**

### <span id="page-30-0"></span>**3.2.5 UV lamp (5)**

A UV lamp in the instrument lid provides efficient worktable decontamination and helps to prevent cross-contamination.

**Note**: Before using the UV lamp the tip chute must be placed into the instrument.

To operate the UV lamp:

- 1. Make sure that the UV lamp bulb is connected to the UV plug.
- 2. Make sure that the QIAgility instrument lid is securely closed.

For increased safety, an electronic interlock ensures that the UV lamp operates only when the instrument lid is closed. Under no circumstances should the interlock be disabled.

During UV irradiation, the robotic arm moves between 2 locations at 5 second intervals. All items must be removed from the instrument to ensure the worktable is fully exposed.

The UV lamp does not irradiate certain areas, including the pipetting head, due to construction constraints.

The UV lamp is enabled and time of exposure is set within the QIAgility Software. For more details, see Section [6.2.](#page-220-0)

### <span id="page-31-0"></span>**3.2.6 Pipetting head (6) and robotic arm**

Liquid-handling tasks are performed by the pipetting head, which provides a motor-driven, backlash-compensated pipetting mechanism. Tips attach to the pipettor barrel of the pipetting head.

The robotic arm controls the movement of the pipetting head in the X-, Y-, and Z-directions.

The Y-axis arm of the robotic arm provides support for the pipetting head. Under no circumstances should the user apply any force to the Y-arm. This may misalign the arm and cause pipetting errors.

**Note**: To prevent accidental damage, the wooden Y-arm support should always be fixed or locked before the QIAgility is moved.

### <span id="page-31-1"></span>**3.2.7 Worktable**

The worktable is the instrument surface upon which items, such as plates, reagents, and tips are placed.

Worktable layout is specified for a protocol with a run file and is represented in the QIAgility Software as the workspace. For more details, see Section [5.3.4.](#page-81-1)

### <span id="page-31-2"></span>**3.2.8 Tip disposal box**

Discarded tips are collected in a tip disposal box, located at the side of the QIAgility.

Each tip disposal box holds approximately 350 used tips.

Use of the tip disposal box is optional. Alternative boxes can be used at the user's discretion and may better suit the individual situation. For example, positioning the instrument close to the left edge of a laboratory bench or table allows tips to be ejected from the instrument directly into a biohazard waste bin or bag.

### <span id="page-32-0"></span>**3.2.9 Accessory panel**

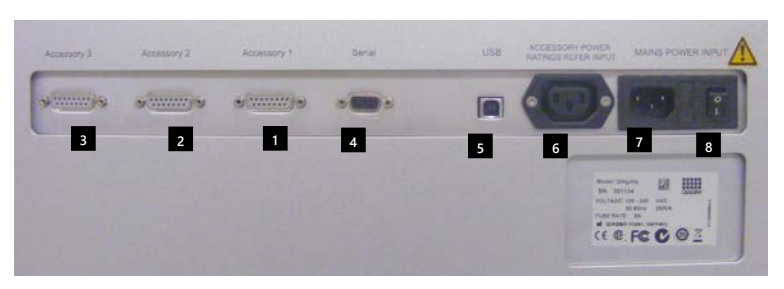

**QIAgility accessory panel.**

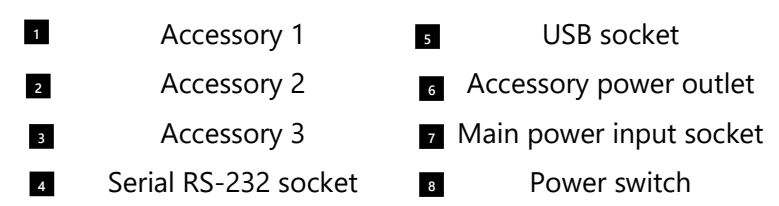

<span id="page-33-0"></span>**3.2.10 Internal features of the QIAgility**

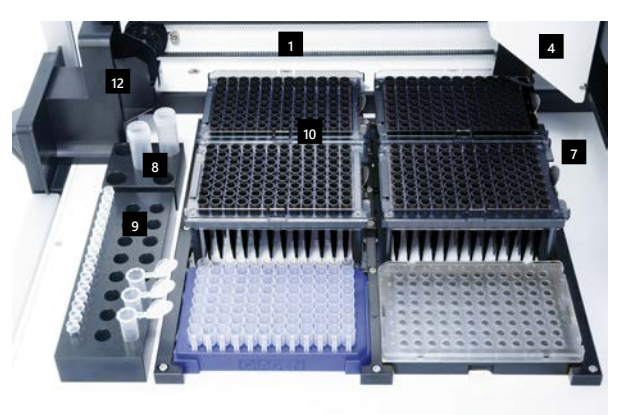

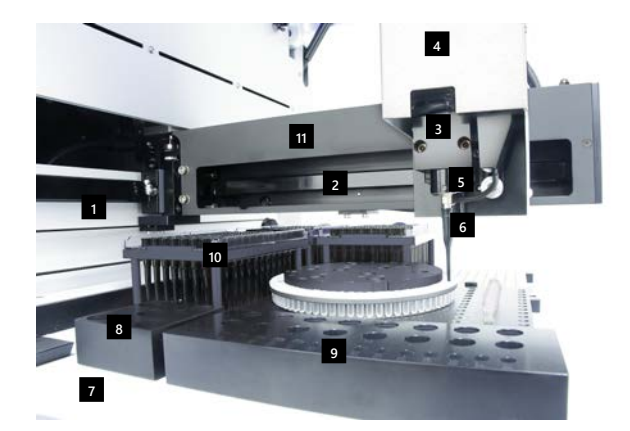

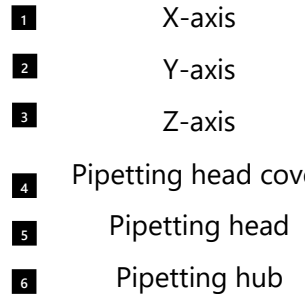

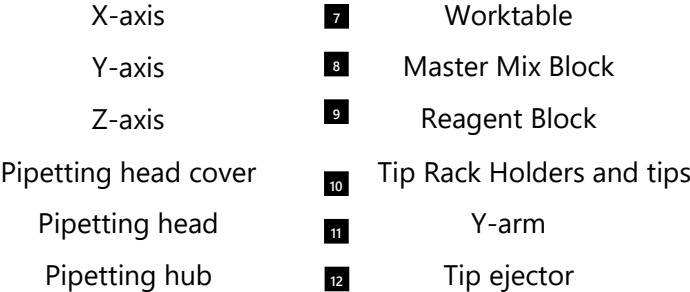

### **X-axis**

The X-axis directs the left/right movement of the pipetting head.

### **Y-axis**

The Y-axis directs the forwards/backwards movement of the pipetting head.

### **Z-axis**

The Z-axis directs the upwards/downwards movement of the pipetting head.

### **Tip ejector**

The tip ejector facilitates tip removal from the pipetting head.

### **Pipetting head cover and pipetting head**

The pipetting head is located under the protective pipetting head cover. The pipetting head consists of a motor driven backlash-compensated pipetting mechanism. This mechanism is similar to most hand pipets.

### **Y-arm**

The Y-arm supports the pipetting head. Under no circumstances should the user apply force to the Y-arm. This may misalign the Y-arm and cause pipetting errors.

### **Worktable**

The worktable has 6 SBS positions (127.76 mm x 85.48 mm) in which Tip Rack Holders and plates are located. In addition, the worktable supports the Master Mix Block and Reagent Block. The silver paint is epoxy paint which is hard wearing and UV resistant.

#### **Master Mix Block**

The master mix block is intended to hold diluent and master mix on the worktable. The QIAgility is supplied with 2 Master Mix Blocks which can hold:

- $\blacksquare$  5 x 5 ml free-standing tubes
- $\blacksquare$  1 x 5 ml free-standing tubes, and 4 x 1.5 ml tapered tubes

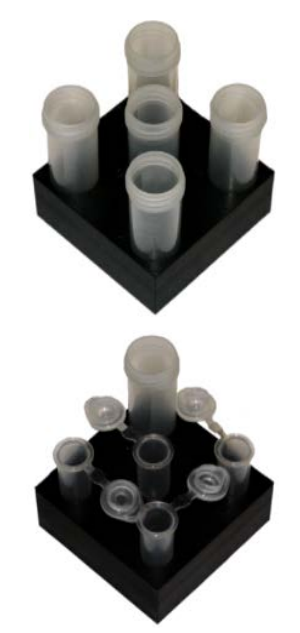

#### **Reagent Block**

The Reagent Block is intended to hold reagents and standards on the worktable. The Reagent Block can hold 8 x 1.5 ml tapered tubes, 8 x 2 ml free-standing tubes, and 16 x 200 µl PCR tubes.
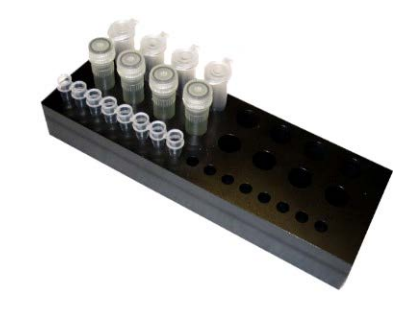

#### **Adapters**

The QIAgility is supplied with 3 SBS adapters:

- 2 x Adapter, 96 x 0.2 ml PCR Tubes
- 1 x Adapter, Flip-Cap 32 x 1.5 ml Tapered Base

The 96-well adapters are intended to hold strip tubes and unskirted and half-skirted PCR plates.

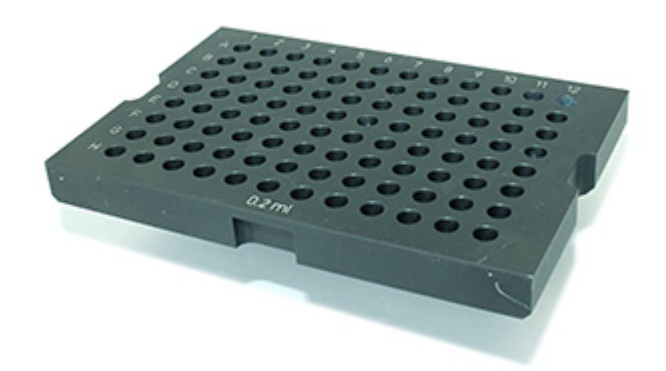

The 32-well adapter enables caps to be locked in position, preventing interference with the pipet tip.

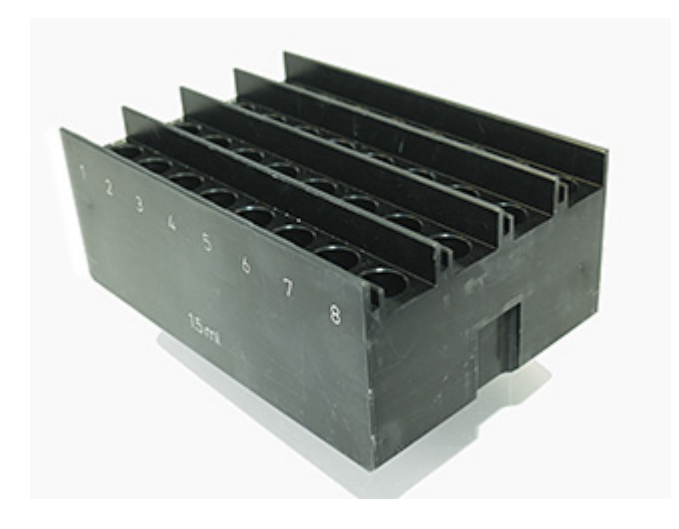

#### **Sample tubes**

A range of tube types can be used with the QIAgility. The following sample tubes are supplied with the instrument:

- 5 ml free-standing tubes
- $\Box$  200 µl PCR tubes

**Note**: Supplied sample tubes are not guaranteed to be sterile.

Free-standing tubes (5 ml) are typically used to hold diluent and large volumes of master mix. These tubes are normally supported in the Master Mix Block.

PCR tubes (200 µl) are typically used to hold samples and reactions, and are normally supported by the 96-well adapters.

**Important**: Tubes supplied by different manufacturers may have slightly different dimensions, despite a similar appearance. Such differences can significantly affect the calibration settings, in particular the plate height calibration. We recommend that once a particular tube type is chosen, the user always purchases that consumable from the same manufacturer to avoid frequent recalibration.

#### **Conductive Filtered Tips and Tip Rack Holders**

Tip Rack Holders can hold 200 µl or 50 µl Conductive Filtered Tips on the worktable. Supplied tips are carbon impregnated. See Section [6.4.4](#page-227-0) for details about how to insert tips into a Tip Rack Holder.

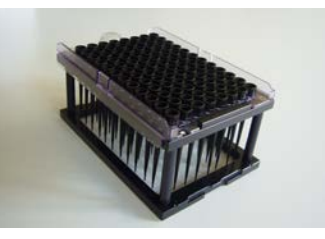

### **3.3 Liquid-level tracking**

The QIAgility can track the liquid level using 1 of 2 methods: liquid-level sensing or liquid-level estimate.

#### **Liquid-level sensing**

For maximum accuracy and precision, the QIAgility is equipped with a liquid-level sensor. This feature enables the instrument to automatically detect when the pipet tip makes contact with the liquid as the tip descends. When aspirating, the tip is placed below the liquid surface, at the minimum insertion depth required to collect the aspirate volume. When dispensing, the tip is placed at the liquid surface and retracted as liquid is ejected. This minimizes contact between the tip and the liquid, reducing liquid carry-over.

The liquid-level sensor relies on conductive tips to detect the change in capacitance when the tip contacts the liquid inside a tube — the smaller the volume of liquid inside the tube, the lower the change in capacitance. For correct functioning of the liquid-level sensor, it is essential that the plates that are physically located on the instrument worktable are correctly assigned in the software. See Section [5.7](#page-110-0) for details about how to do this.

If a liquid is nonconductive (e.g., pure water, oil), the level sensor will not detect any change in capacitance.

**Note**: Addition of low concentrations of conductive substances (e.g., salts) to nonconductive liquids may enable liquid-level sensing to be used.

**Note**: To pipet from wells that contain less liquid than the level sensor limit, it is necessary to switch the level sensor off, or reset the error detection levels. It may also be necessary to manually calibrate the plate height closer to the base of the tube. Alternatively, the liquid-level estimate mode can be used.

#### **Liquid-level estimate**

This feature enables the instrument to estimate the liquid level, using information from the run configuration. The software tracks the movement of liquid between wells and estimates the liquid level during all liquid transfers. This information is used to determine the optimal tip placement. Levels of accuracy and precision comparable to those obtained with liquid-level sensing are obtained. The pipet tip moves to a calculated position so that, after aspiration, the pipet tip remains below the liquid level.

### <span id="page-39-0"></span>**3.4 Computer**

The QIAgility is operated via a computer.

A laptop with the correct specification for operation of the QIAgility and QIAgility Software is supplied as part of the QIAgility System. However, if a different computer is used to operate the QIAgility or to run the QIAgility Software, then the following laptop hosting systems are recommended.

#### **Laptop specifications:**

- Windows 10 (64-bit) with minimum required version 1607
- At least 2.5 GHz CPU
- **At least 4 GB RAM**
- **DVD/CD-ROM**
- **Minimum 80 GB free hard drive capacity**
- At least 1360 x 768 screen resolution
- $\blacksquare$  Pointer device (mouse or similar)

The computer connects to the QIAgility by the USB **Note**: The software is tested by QIAGEN using the original image supplied with your laptop without connecting the laptop to the internet. Updates on your operating system might lead to unexpected behavior of the QIAgility software.

**Note:** Some virus protection software might interfere with QIAgility Software and cause the software to run very slowly This page intentionally left blank

# **4 Installation Procedures**

This section provides instructions on unpacking and installing the QIAgility.

**Note**: For your own safety and to prevent damage to the instrument, observe the safety instructions.

### **4.1 Instrument delivery and installation**

The following items are delivered:

- **QIAgility instrument**
- $\blacksquare$  Laptop
- QIAgility Software and User Manual on CD
- Accessories

**Note**: We recommend checking the packing list before installation.

### <span id="page-42-0"></span>**4.2 Requirements**

#### **Site**

Choose the position for the QIAgility carefully. A change in position necessitates a recalibration. Place the QIAgility in its final position.

The requirements for the QIAgility location and position are given below:

- The QIAgility must be located out of direct sunlight, away from heat sources, and away from sources of vibration and electrical interference. Refer to [Appendix](#page-284-0) A for the operating conditions (temperature and humidity).
- $\blacksquare$  The site of installation should be free of excessive drafts, excessive moisture, excessive dust, and should not be subject to large temperature fluctuations.
- $\blacksquare$  Use a level workbench that is dry, clean, vibration-proof, and large enough to accommodate the QIAgility, computer, and tip disposal box. Refer to [Appendix](#page-284-0) A for the weight and dimensions of the QIAgility.
- $\blacksquare$  The QIAgility must be placed within approximately 1.5 m of a properly grounded (earthed) AC power outlet. The power line to the instrument should be voltage regulated and surge protected.
- **E** Ensure that the switch and the main power input socket at the rear of the instrument are easily reachable. Maintain sufficient clearance at the rear to unplug the power line from the main power input socket.
- $\blacksquare$  Ensure that the instrument lid can fully open upwards without obstruction.
- $\blacksquare$  The QIAgility must not be installed near generators of static electricity (e.g., ionizers, large-screen televisions).
- $\blacksquare$  The QIAgility should be installed in a laboratory environment that is free of excessive airborne dust.

**Note**: We recommend that the QIAgility does not share a wall socket with other laboratory equipment, and that the QIAgility is plugged directly into its own wall socket.

**Important**: The wall socket should be easily accessible. **Important:** Position the QIAgility in a way that allows easy access to the power supply cable at the rear. Meeting these location and position requirements will allow you to immediately disconnect the instrument from the power supply should a need or emergency arise.

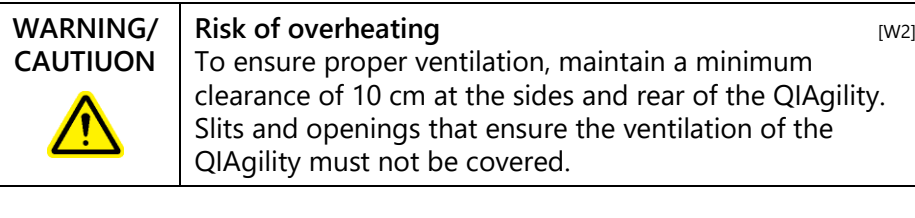

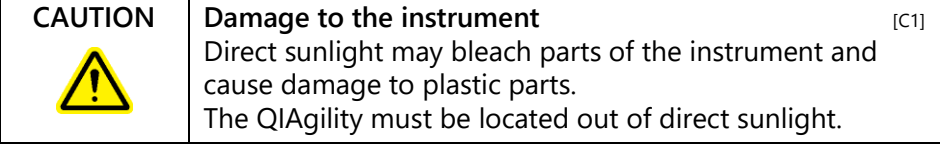

#### **Laptop**

For operation of the QIAgility, the supplied laptop must be connected and placed near to the instrument.

# **4.3 AC power connection**

### **Power requirements**

The QIAgility operates at: 100–240 V, 250 VA, 50–60 Hz, 5 A fuse

Make sure the voltage rating of the QIAgility and laptop are compatible with the AC voltage available at the installation site. Main supply voltage fluctuations must not exceed 10% of nominal supply voltages.

### **Grounding requirements**

To protect operating personnel, and for correct functioning of the liquid-level sensor, QIAGEN recommends that the QIAgility is correctly grounded (earthed). The instrument is equipped with a 3-conductor AC power cord that, when connected to an appropriate AC power outlet, grounds (earths) the instrument. To preserve this protection feature, do not operate the instrument from an AC power outlet that has no ground (earth) connection.

# **4.4 Unpacking the QIAgility**

Before unpacking the QIAgility, move the package to the site of installation and check that the arrows on the package point upwards. In addition, check whether the package is damaged. In case of damage, contact the transporter of the package.

See the underside of the lid of the box for a guide to removing the QIAgility from the box.

When lifting up the QIAgility, slide your fingers under both sides of the instrument and keep your back straight.

# **WARNING/ CAUTION**

**Risk of personal injury and material damage** [W3] The QIAgility is too heavy to be lifted by one person. To avoid personal injury or damage to the instrument, do not lift the instrument alone.

After unpacking the QIAgility, check that the following documents are supplied:

- **Packing list**
- QIAgility Software CD
- Factory volume calibration report

Read the packing list to check that you have received all items. If anything is missing, contact QIAGEN Technical Services.

Check that the QIAgility is not damaged and that there are no loose parts. If anything is damaged, contact QIAGEN Technical Services. Make sure that the QIAgility has equilibrated to ambient temperature before operating it.

Retain the packaging in case you need to transport or ship the QIAgility in the future. Instructions for packing the QIAgility are outlined in [Appendix](#page-332-0) H. Using the original package minimizes damage during transportation of the QIAgility.

Carefully place the QIAgility onto the workbench where it will be used. For site requirements please refer to Section [4.2.](#page-42-0)

# **4.5 Installing the QIAgility**

### **Releasing the transport locks**

**Note**: The procedure for removing the transport locks is also written on the transport locks on the instrument.

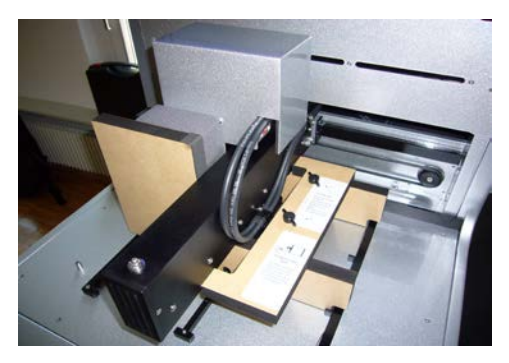

1. Unscrew the two screws (1 and 2) and remove the horizontal bar.

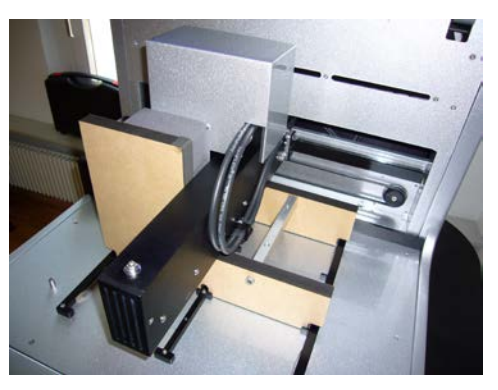

2. Move the pipetting head to the right and remove the transport lock from the worktable.

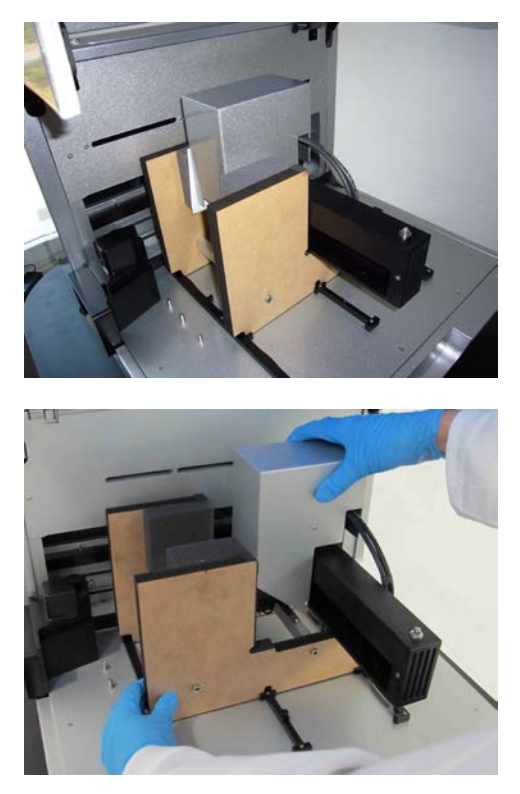

3. Unscrew the Z-axis locking screw. When this screw is removed, the pipetting head will drop.

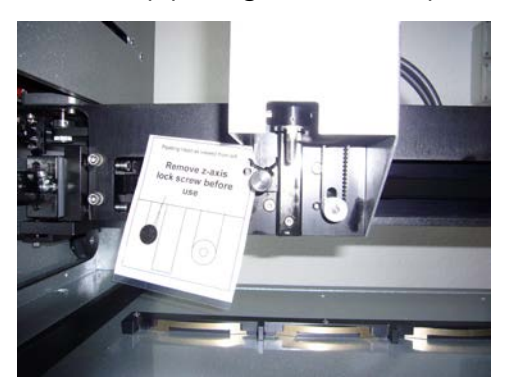

4. Store the transport lock and the Z-axis screw with the rest of the packaging.

### **4.5.1 UV lamp**

The UV plug is integrated within the lid. To connect the UV lamp proceed as follows:

- 1. Open the lid.
- 2. Connect the delivered UV lamp bulb into the UV plug.

**Note**: Hold the UV lamp bulb at both ends when fixing into the UV plug. Always wear safety gloves.

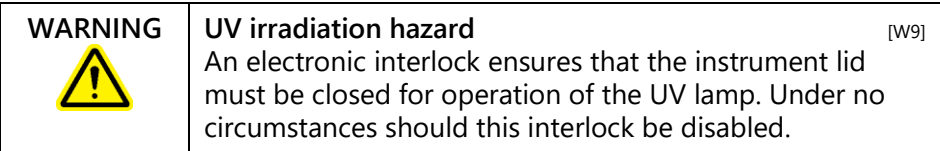

#### **4.5.2 HEPA filter system**

The HEPA filter system is installed and connected before shipping.

**Note**: Instructions for exchanging the HEPA filter system are given in Section [8.2.3.](#page-264-0)

#### **4.5.3 Instrument calibration**

Before the instrument is used, some calibrations are required: position and height calibrations, tip offset calibration, and volume calibration. Please refer to Sections [7.1.2](#page-243-0) to 7.1.6 for detailed descriptions.

### <span id="page-48-0"></span>**4.5.4 Computer setup and installation of software**

For computer system requirements, please see Sectio[n 3.4.](#page-39-0) 

- 1. Set up the computer as described in the computer installation instructions provided with the computer.
- 2. Before installing the QIAgility Software, shut down all other software and make sure that the instrument is not connected to the computer.
- 3. Install the QIAgility Software. See Section [4.6](#page-49-0) for detailed information about how to install the software. **Note**: Some virus protection software is known to interfere with QIAgility Software and will cause the software to run very slowly.

### <span id="page-49-0"></span>**4.6 Software installation**

Install the QIAgility Software as follows:

- 1. Insert the QIAgility Software CD into the CD-ROM of the computer.
- 2. The installer splash screen will be displayed after a few seconds. If the splash screen is not automatically displayed, click on "Start Menu", select "Run" and then enter "CD/DVD-ROM drive":\setup.exe (e.g., d:\setup.exe).
- 3. Select "Install Operating Software" on the splash screen. This will initiate the installation process.
- 4. If you are using Windows 10, the user account control (UAC) will appear.
- 5. Click "Yes" to continue.
- 6. The "QIAgility Setup Wizard" will appear. This wizard will guide you through the installation. Instructions are displayed on each screen of the wizard. **Note**: We recommend using the default settings for all screens.

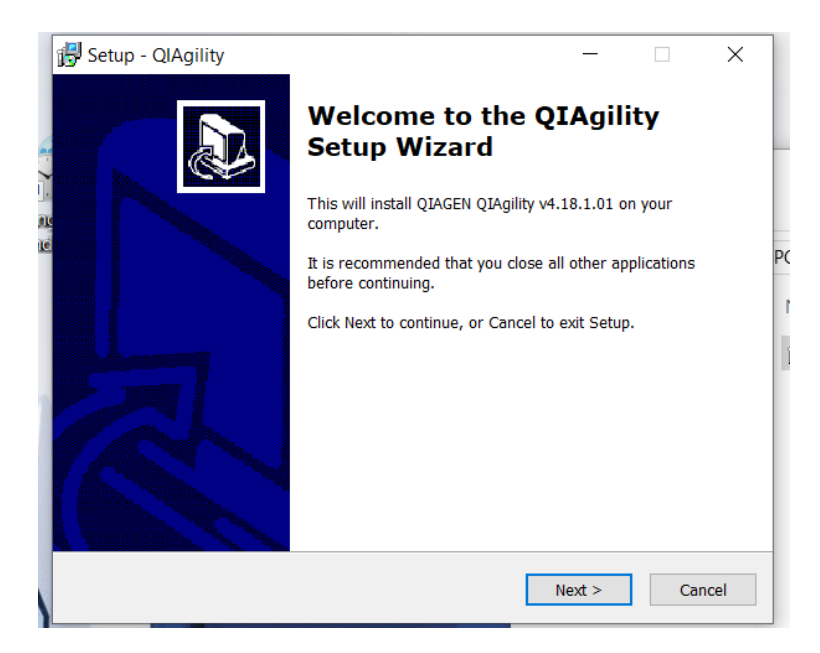

7. Click on the "Next" button to continue with the installation process. The "License Agreement" screen will appear.

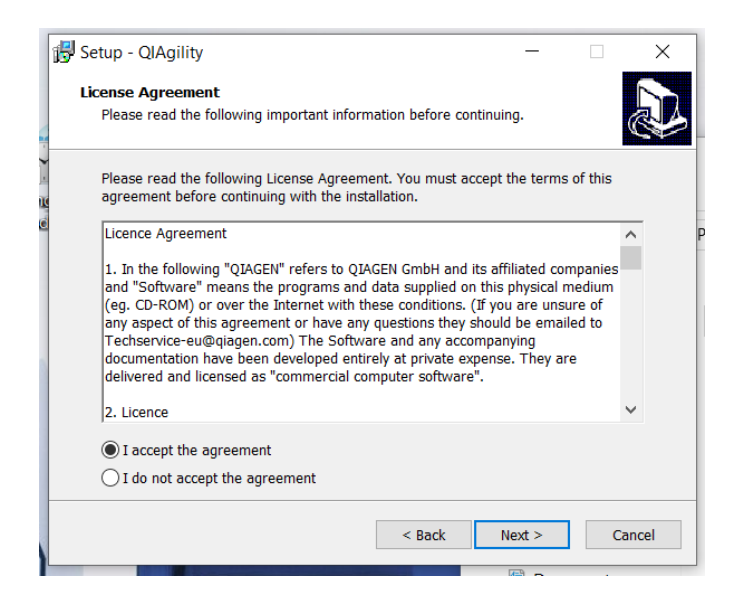

8. Accept the terms of agreement and click the "Next" button to continue.

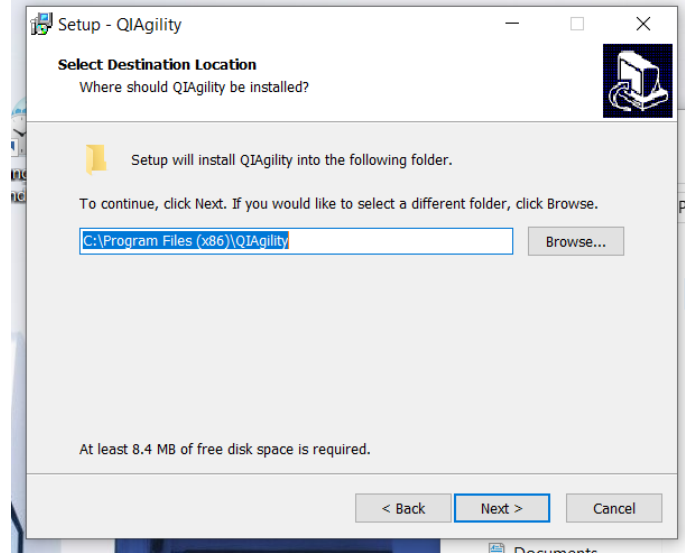

9. To install the software under the default path, click the "Next" button. To install the software under a different directory, browse for the directory and then click on the "Next" button.

**Note**: If a previous software version is already installed, the "Select Destination Location" screen will not appear. The following message box will appear instead.

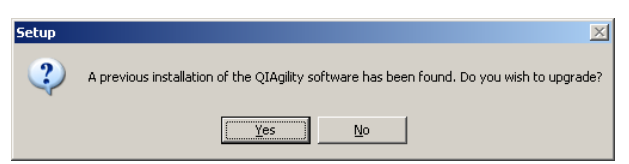

10. To uninstall a previous software version, click on the "Yes" button. The calibration settings and run files will be retained. To maintain the previous version of the software, click on the "No" button and browse for a different installation directory. Click on the "Next" button to continue.

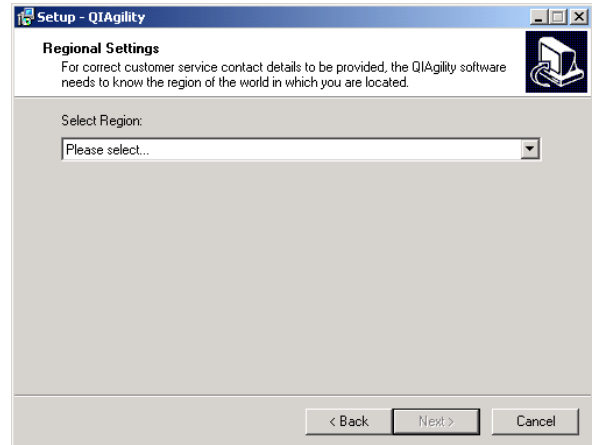

11. Use the drop-down menu to select your region. Click on the "Next" button to continue.

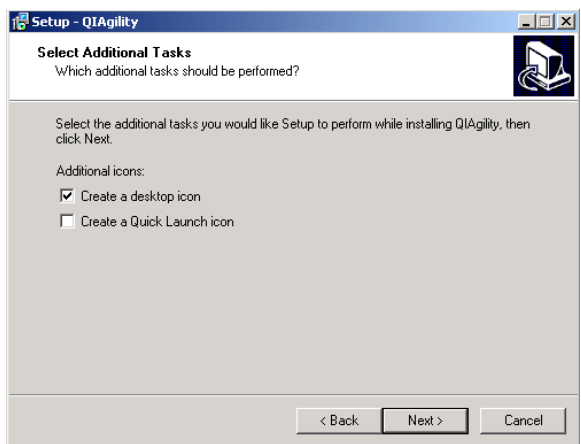

12. Select the additional tasks and then click on the "Next" button. Select "Create a desktop icon" to create a desktop icon to easily launch the software. Select "Create a Quick Launch" icon to generate a quick launch icon.

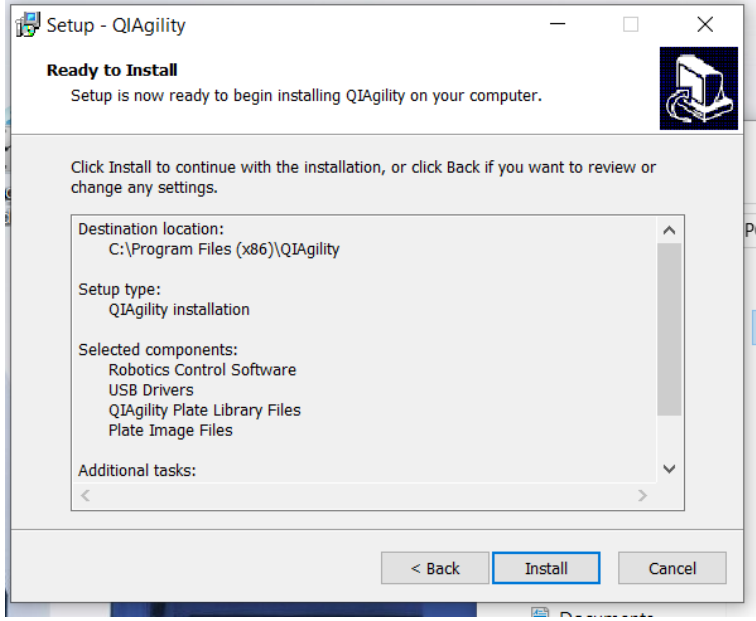

13. Review the displayed details. Click on the "Install" button.

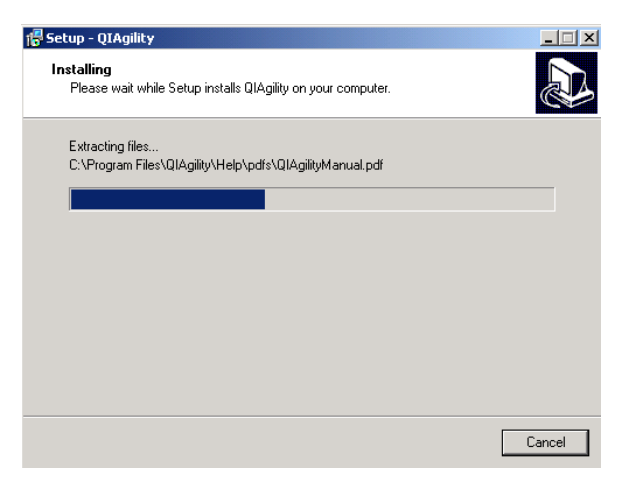

- 14. The QIAgility Software will now be installed onto your computer. This could take a few minutes.
- 15. If you are using Windows 10, the following message will appear.

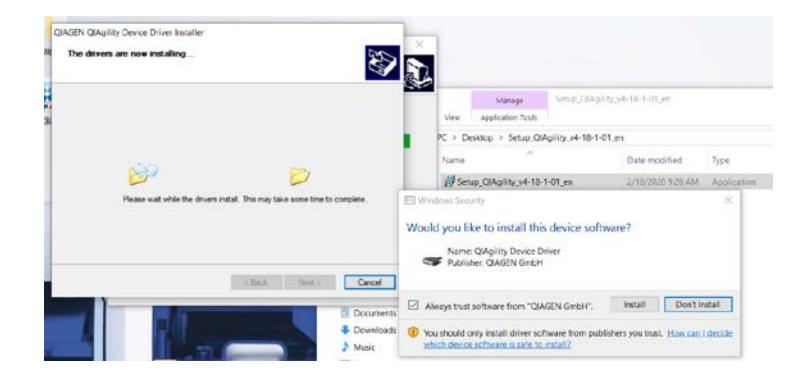

For correct installation of USB drivers, click on the "Finish" button.

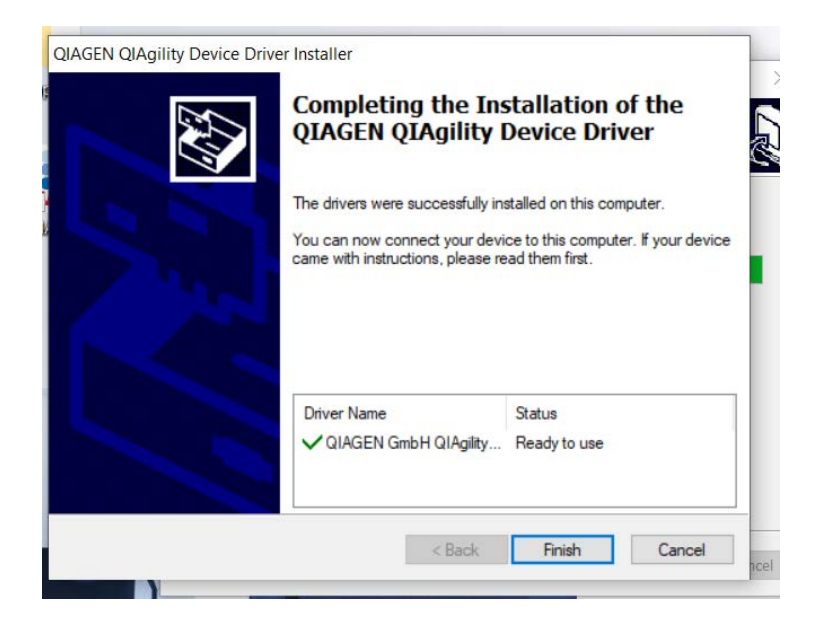

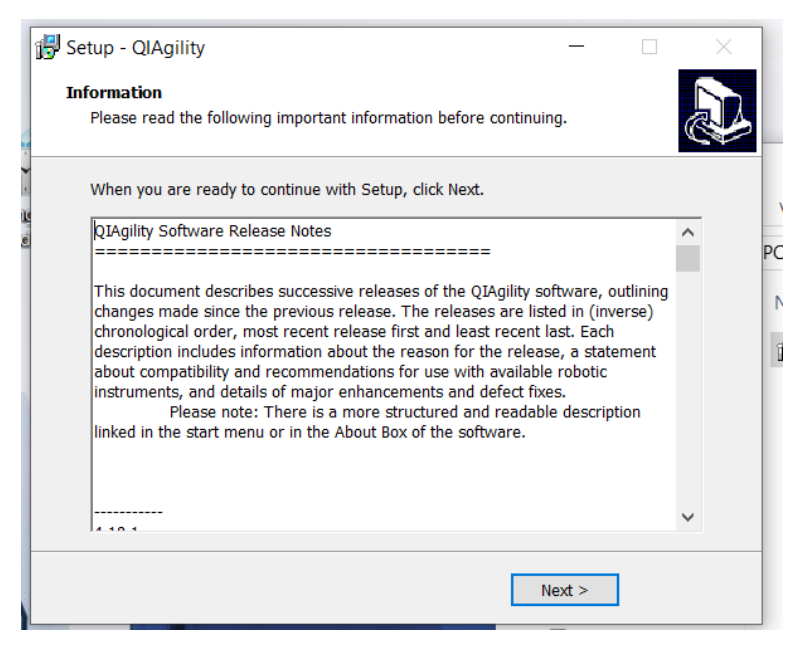

16. Review the displayed information, and then click on the "Next" button to continue with the software installation.

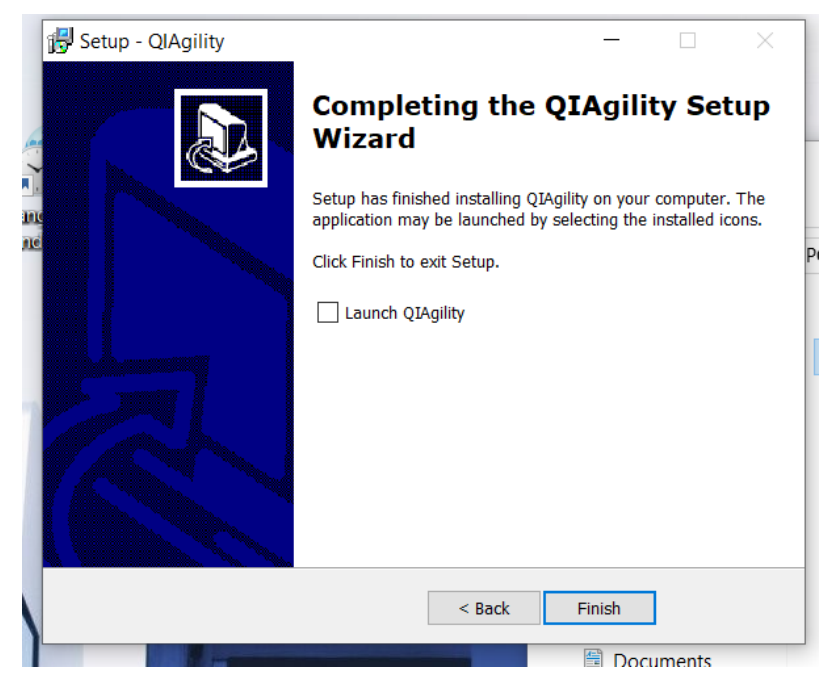

17. To directly launch the QIAgility Software, select "Launch QIAgility" and then click on the "Finish" button. If you do not want to launch the QIAgility software immediately, click on the "Finish" button to complete the installation process.

### **4.6.1 Uninstalling QIAgility software**

Two methods can be used to uninstall the software. The recommended method is to uninstall the software via the "Settings" menu.

To uninstall the software via the "Settings" menu:

- 1. Select "Start/Settings/Control Panel". The "Control Panel" window will open.
- 2. Double-click on the "Add or Remove Programs" icon.
- 3. Select "QIAgility" from the list of installed programs and then click on the "Remove" button.

To uninstall the software via the "Programs" menu:

1. Select "Start/Programs/QIAgility/Uninstall".

2. Click on the "Yes" button to continue. **Note**: When the software is uninstalled, calibration settings, run settings and run files will not be deleted.

### **4.7 Folders**

When the software is installed, a number of folders and subfolders are created.

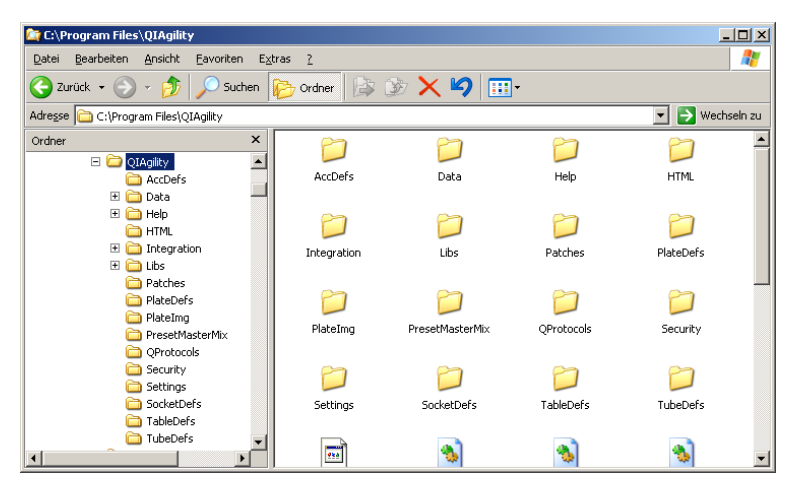

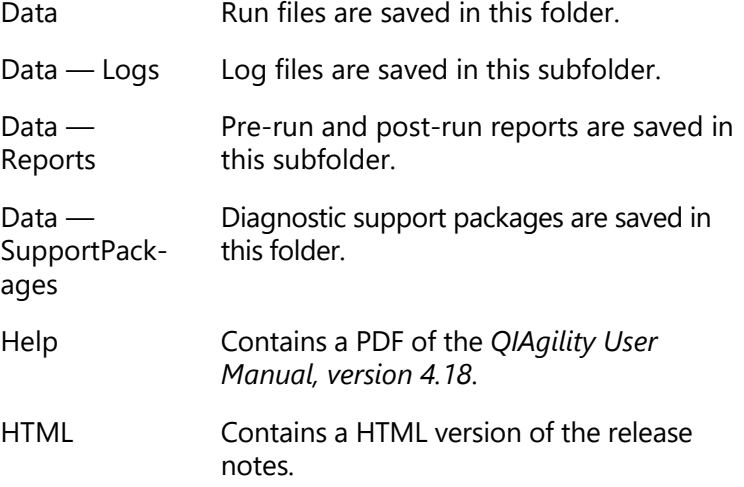

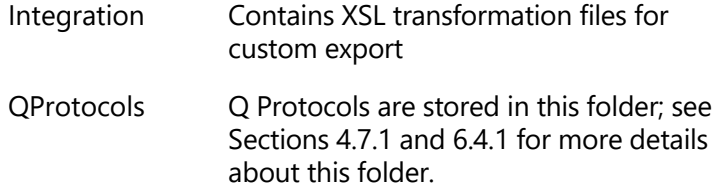

In addition, these folders are important for operating the instrument:

- **AccDefs**
- **Libs**
- **Patches**
- **PlateDefs**
- **PlateImg**
- **PresetMasterMix**
- $\blacksquare$  Security
- **Settings**
- **■** SocketDefs
- $\blacksquare$  TableDefs
- $\blacksquare$  TubeDefs

**Note**: Do not attempt to modify or delete these folders.

### <span id="page-58-0"></span>**4.7.1 "QProtocols" folder**

Storing Q Protocols in this folder enables access to the "Protocols" tab in the splash screen that opens when the software starts, and also after clicking on the  $\Box$  icon.

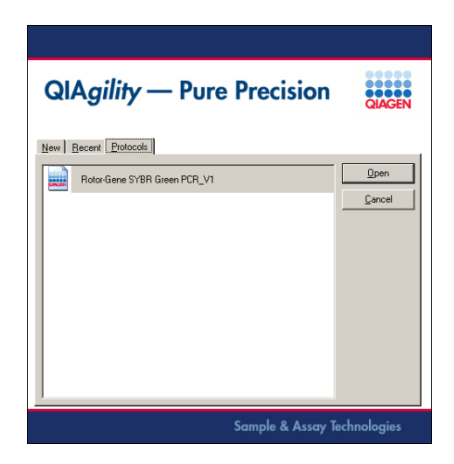

**Note**: If no Q Protocols are present in the "QProtocols" folder, the "Protocols" tab will not be available. If a specific Q Protocol is not saved in the "QProtocols" folder, it will not be listed when the "Protocols" tab is selected.

#### **4.7.2 Connecting the computer to the QIAgility**

**Note**: Before connecting the QIAgility to the computer for the first time, ensure that the QIAgility Software has been installed (see Section [4.5.4\)](#page-48-0).

The QIAgility has the interface connection to the computer USB. The laptop which is supplied with the QIAgility should be installed USB interface can be used, depending on the configuration of the computer, **Note**: Connect the computer to the QIAgility only via the USB interface. Do not use the RS-232 with Win 10.

To connect via the USB interface:

 Connect the USB cable between the USB port on the instrument and the USB port on the computer.

### **4.7.3 COM port configuration**

The COM port used to connect the computer to the QIAgility must be correctly configured in the software to enable the software to communicate with the QIAgility instrument.

**Note**: This COM port number might change depending on the use of other virtual COM ports on your computer. QIAgility software will mark the correct virtual COM port number with an asterisk (\*). You can check the COM port number in the hardware manager of your computer.

### **4.7.4 Installation of AC power cord**

**Important:** The QIAgility Software must be installed on the computer before the QIAgility is switched on (see Section [4.5.4\)](#page-48-0).

Connect the QIAgility to the power outlet as follows:

- 1. Ensure that the power switch of the QIAgility is set to the off position.
- 2. Check that the voltage rating on the label at the back of the QIAgility matches the voltage available at the installation site.
- 3. Plug the power cord into the main power input socket.
- 4. Plug the power cord into a grounded power outlet. **Important**: The wall socket should be easily accessible.
- 5. If the QIAgility Software has been installed on the computer, you can switch the instrument.

# <span id="page-60-0"></span>**4.8 Hardware Wizard**

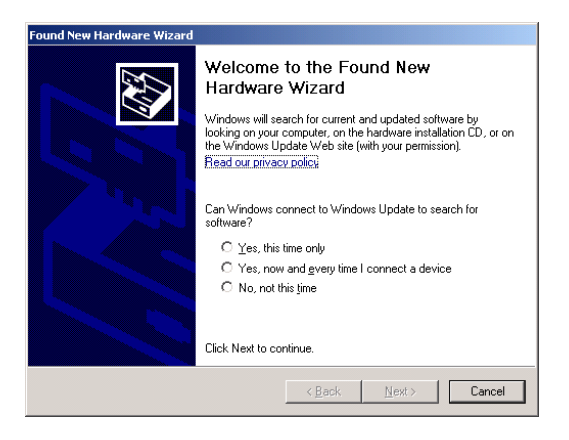

1. Select "No, not this time", and then click on the "Next" button.

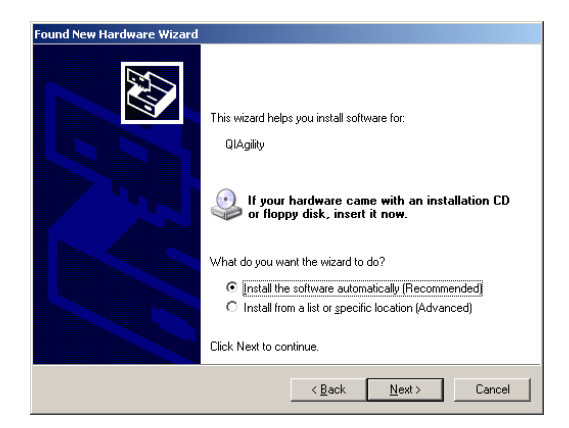

- 2. We recommend that you select "Install the software automatically".
- 3. Click on the "Next" button to continue.

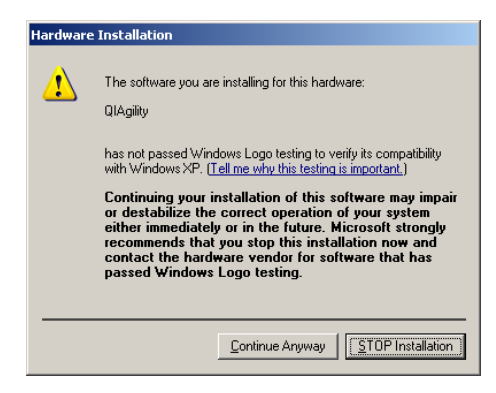

4. Click on the "Continue Anyway" button.

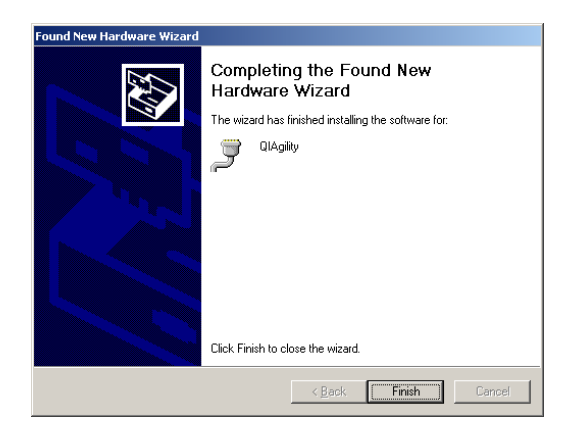

5. Click on the "Finish" button. The QIAgility Software and instrument have now been successfully installed.

# **4.9 Setting up the QIAgility**

**Note**: If the "Hardware Wizard" appears when the computer is switched on, see Section [4.8](#page-60-0) for more details.

- 1. Ensure that the instrument lid is closed.
- 2. Set the power switch of the QIAgility to the on position and switch the computer on. The pipetting head should move upwards. If this does not happen, please consult the Troubleshooting section of this user manual.
- 3. Double-click on the  $\blacksquare$  icon on the desktop. This launches the QIAgility Software. Alternatively, select "Start/Programs/QIAgility/QIAgility". **Note**: If the instrument is not switched on, the software will be operated in "Virtual Mode". For more information, see Section [5.2.](#page-67-0)
- 4. The following welcome screen will appear. Select the "New" tab.

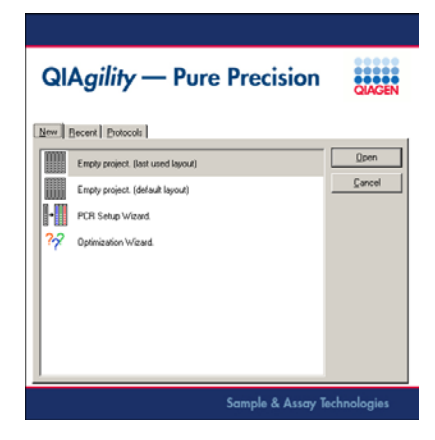

- 5. Select "Empty Project (last used layout)" or "Empty Project (default layout)" and then click the "Open" button. Alternatively, double-click "Empty Project (last used layout)" or "Empty Project (default layout)".
- 6. The following message appears.

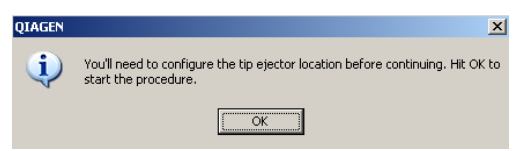

7. Click on the "OK" button to proceed to tip ejector calibration. See Section [7.1.1](#page-240-0) for more details about how to do this.

**Note**: Tip ejector calibration must be performed before any other calibrations.

8. Perform the remaining calibrations in the order listed in Sections [7.1.2](#page-243-0) to [7.1.6.](#page-253-0)

This page intentionally left blank

# **5 QIAgility Software**

The easy-to-use QIAgility Software has been specially developed for use with the QIAgility instrument. The software simulates the instrument worktable and enables the user to follow the progress of a run in real time, by highlighting the position of the pipetting head on the worktable. The software can also be run in "Virtual Mode", which enables run files to be simulated before use in "Normal Mode". This allows fast, step-by-step setup of new run files, which can be tailored to the needs of the user.

The QIAgility Software is supplied without protocols. Q Protocols can be downloaded from www.qiagen.com/goto/QIAgility. Select the "User Support" tab and look under the "Protocols" header. For convenience, the software automatically calculates the required volume of each of the starting liquids (e.g., master mix and samples). In addition, the software generates pre-run and post-run reports.

# **5.1 Starting the software**

**Note**: Before starting the QIAgility Software, ensure that the instrument lid is closed and that the instrument is switched on.

1. Double-click on the  $\blacksquare$  icon on the desktop, or select "Start/Programs/QIAgility/QIAgility". If the instrument is switched on, and is connected to the computer, the software will proceed automatically to "Normal Mode" operation. If the instrument is not connected to the computer, or if the instrument is switched off, the software will operate in "Virtual Mode".

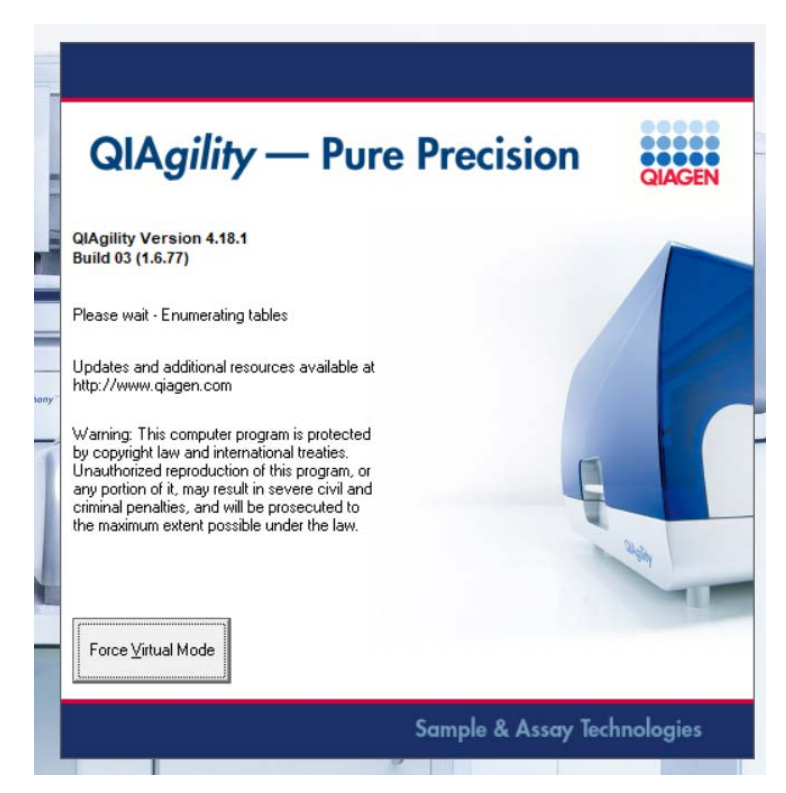

2. To force "Virtual Mode" operation, click on the "Force Virtual Mode" button. See Section [5.2](#page-67-0) for more detailed information about "Virtual Mode" operation.

### <span id="page-67-0"></span>**5.2 Virtual Mode**

"Virtual Mode" enables run files to be developed and simulated, without actually performing the pipetting operations on the instrument. This is particularly useful for checking new run files. In "Virtual Mode" all software functions are enabled. Run files which are developed in "Virtual Mode" can be saved and then run in "Normal Mode".

**Note**: Any modifications made to calibrations in "Virtual Mode" will not affect calibrations on the actual instrument. When the instrument is running in "Virtual Mode", the following message will be displayed at the top of the main software window, indicating that the software is running in "Virtual Mode".

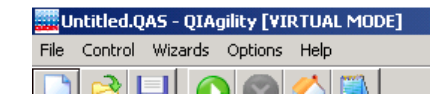

### **5.3 Main software window**

The main software window provides an interface for the creation of run files. The main features are as follows:

- **Menu bar**
- **T**oolbar
- **Mode indicator**
- Software workspace

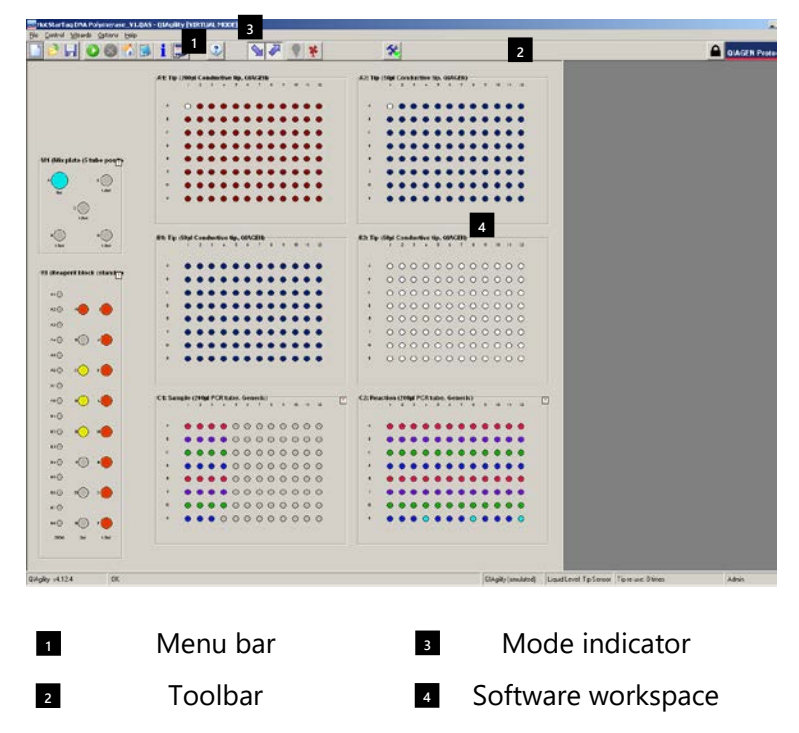

#### **5.3.1 Menu bar**

The menu bar contains 5 menus – "File", "Control", "Wizards", "Options", and "Help". All software functions can be controlled from these menus. This section outlines the options that are available from these menus.

In addition, when the right-hand pane is open, the following icon is available from the menu bar. See Section [5.3.4](#page-81-0) for more details about the options that are available from this icon.

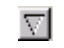

Right-hand pane icon

#### **"File" menu**

The "File" menu provides access to file related functions.

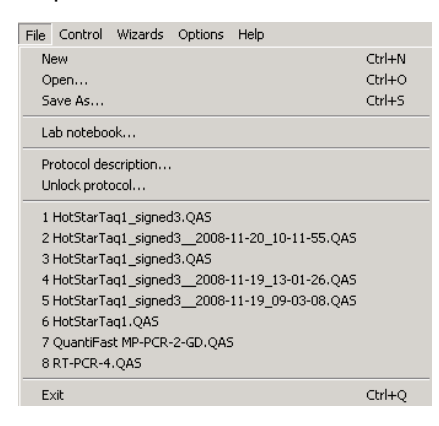

New Opens a splash screen, which displays options to create a new run file, open a recently used run file, or to open a Q Protocol.

Open Enables an existing run file to be opened. Select the run file and then click on the "Open" button. This file can be used as it is, or modified to create a new run file.

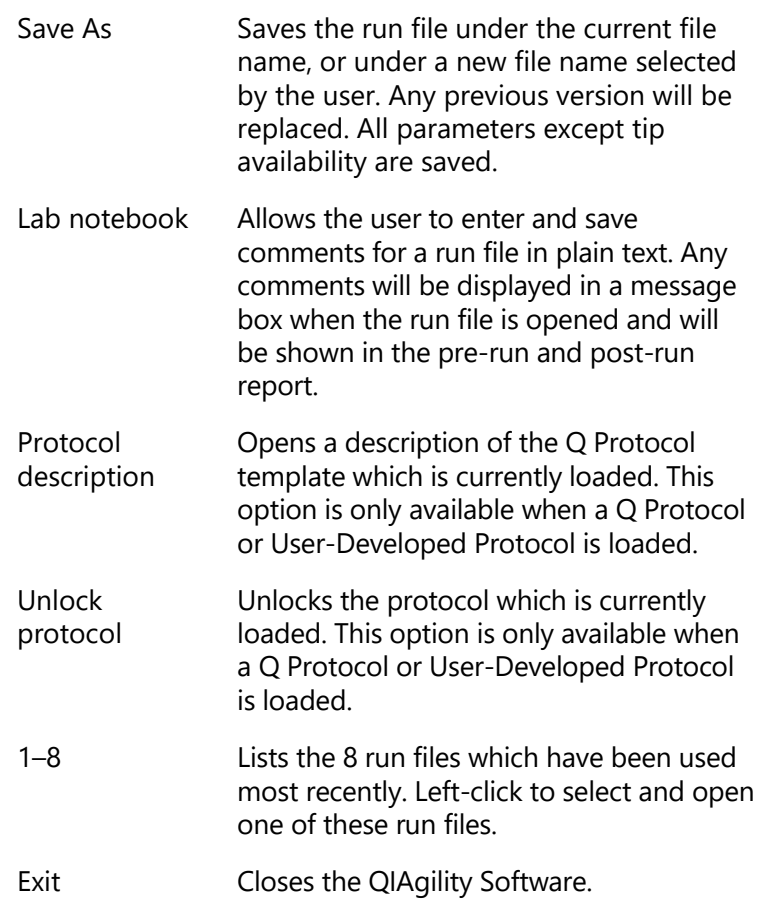

#### **"Control" menu**

The "Control" menu provides options to send the instrument to its home position, start a run, or pause/abort a run.

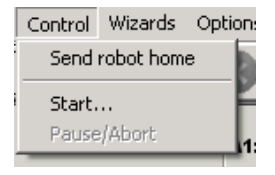

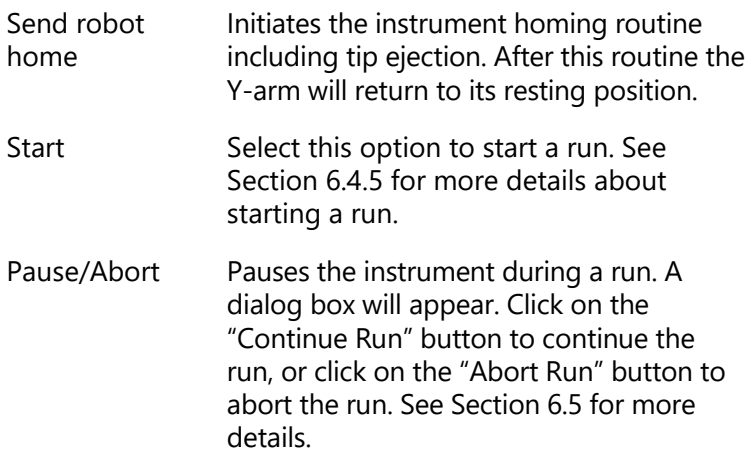

#### **"Wizards" menu**

The "Wizards" menu provides access to the "PCR setup wizard" and "Optimisation wizard". It also enables the user to import sample names, export reaction data, or generate pre-run reports.

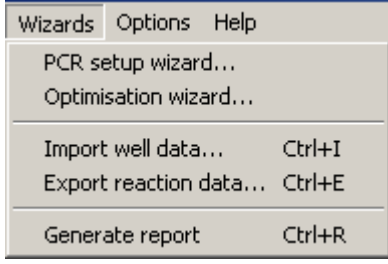

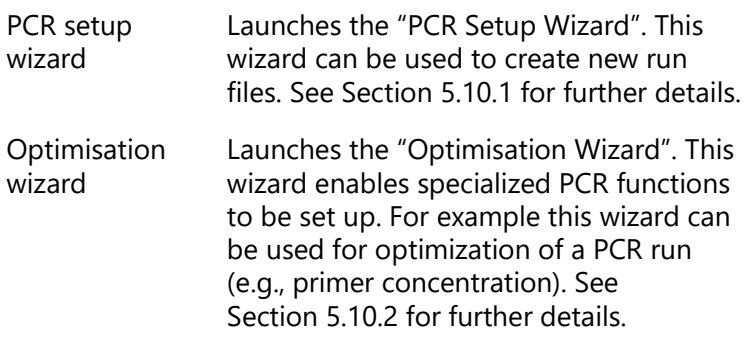
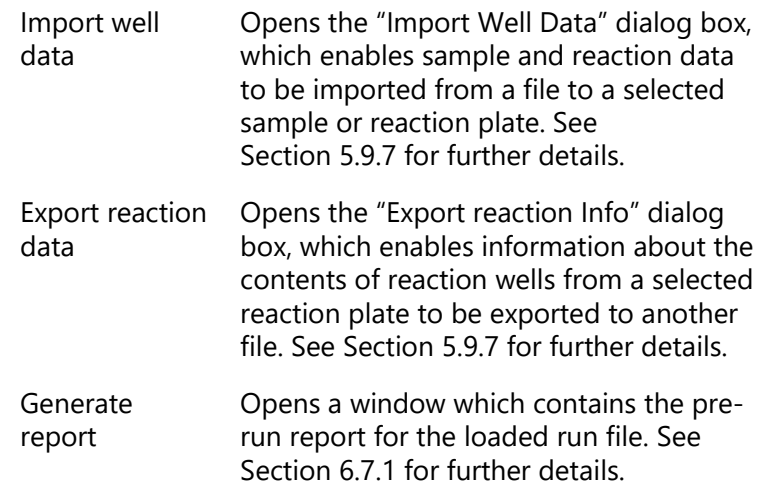

### **"Options" menu**

The "Options" menu includes options to manage user groups, manage calibration settings, and to configure pipetting and plate options.

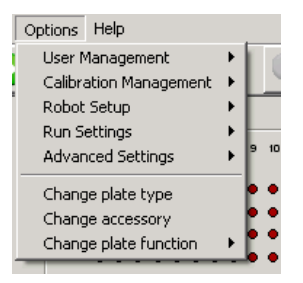

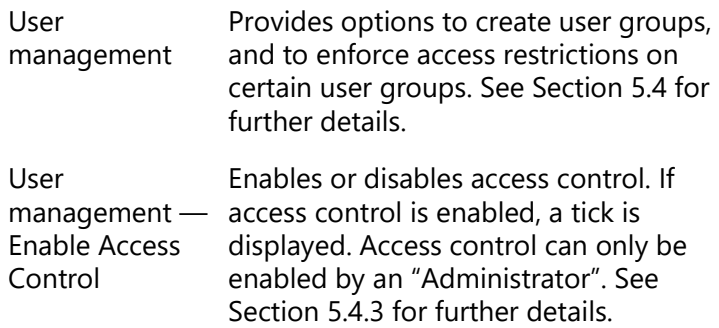

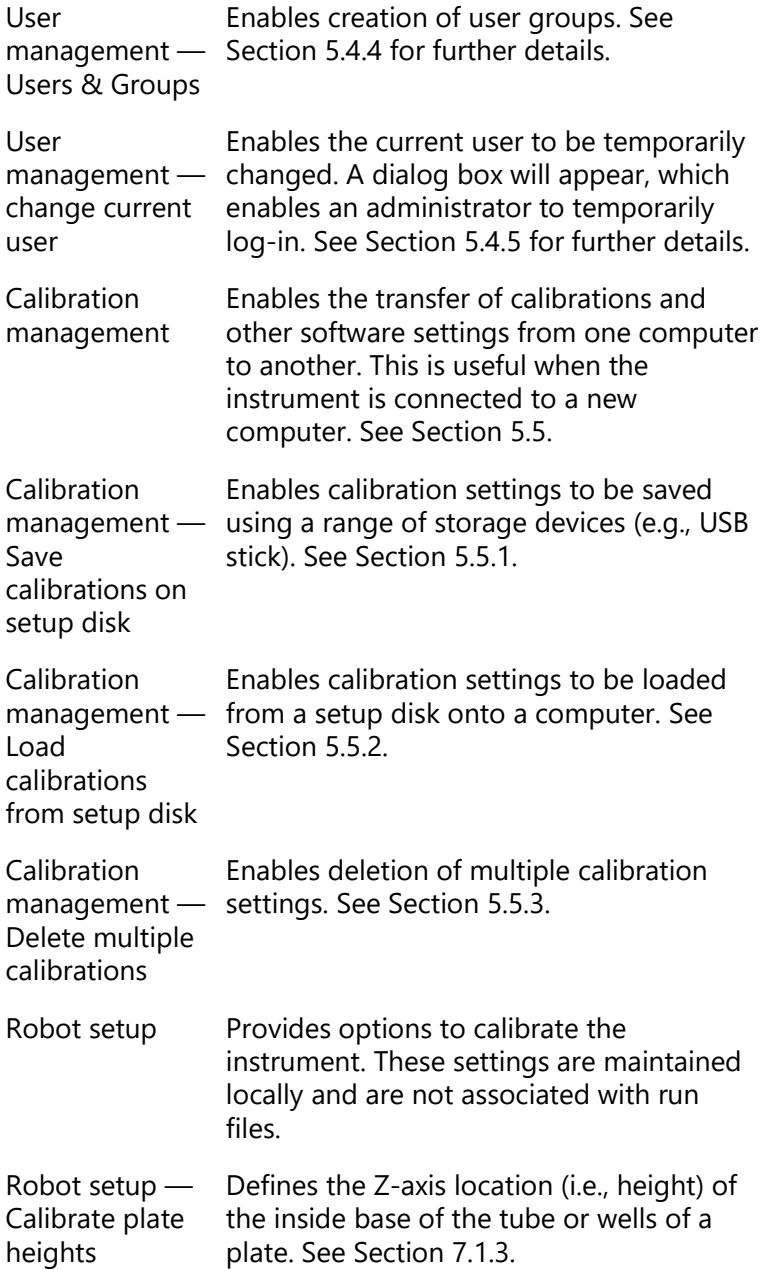

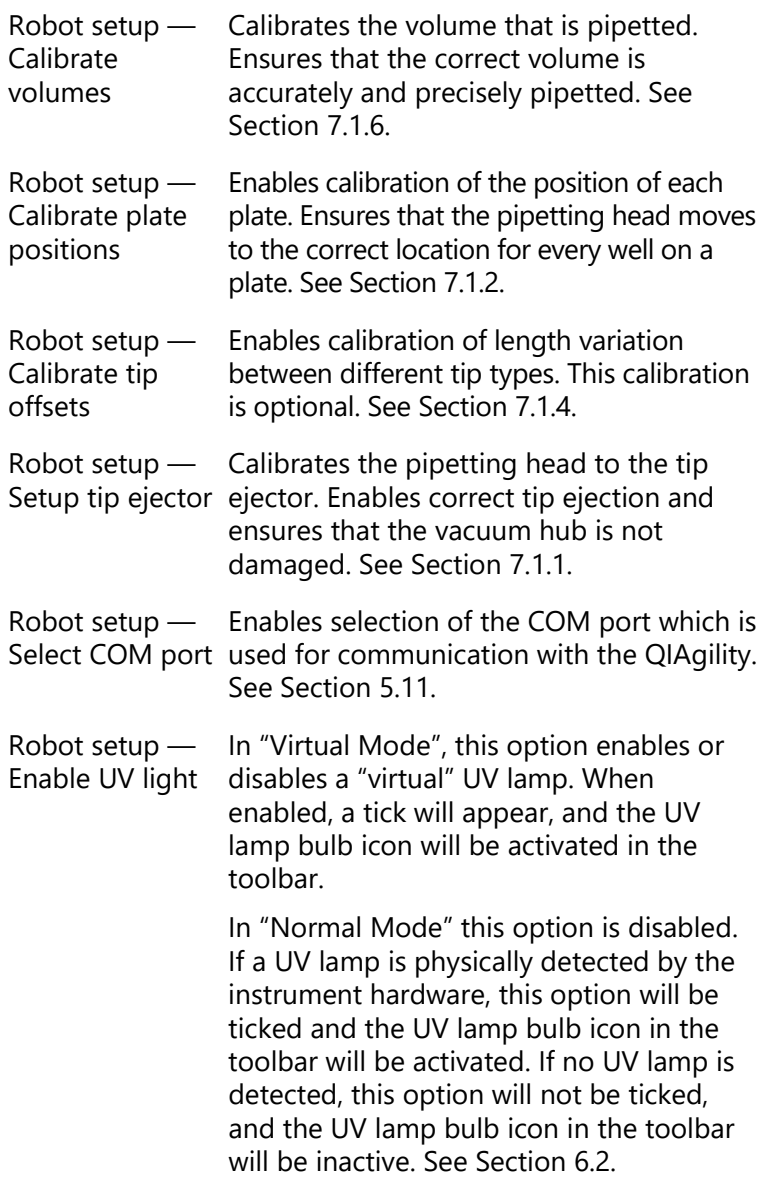

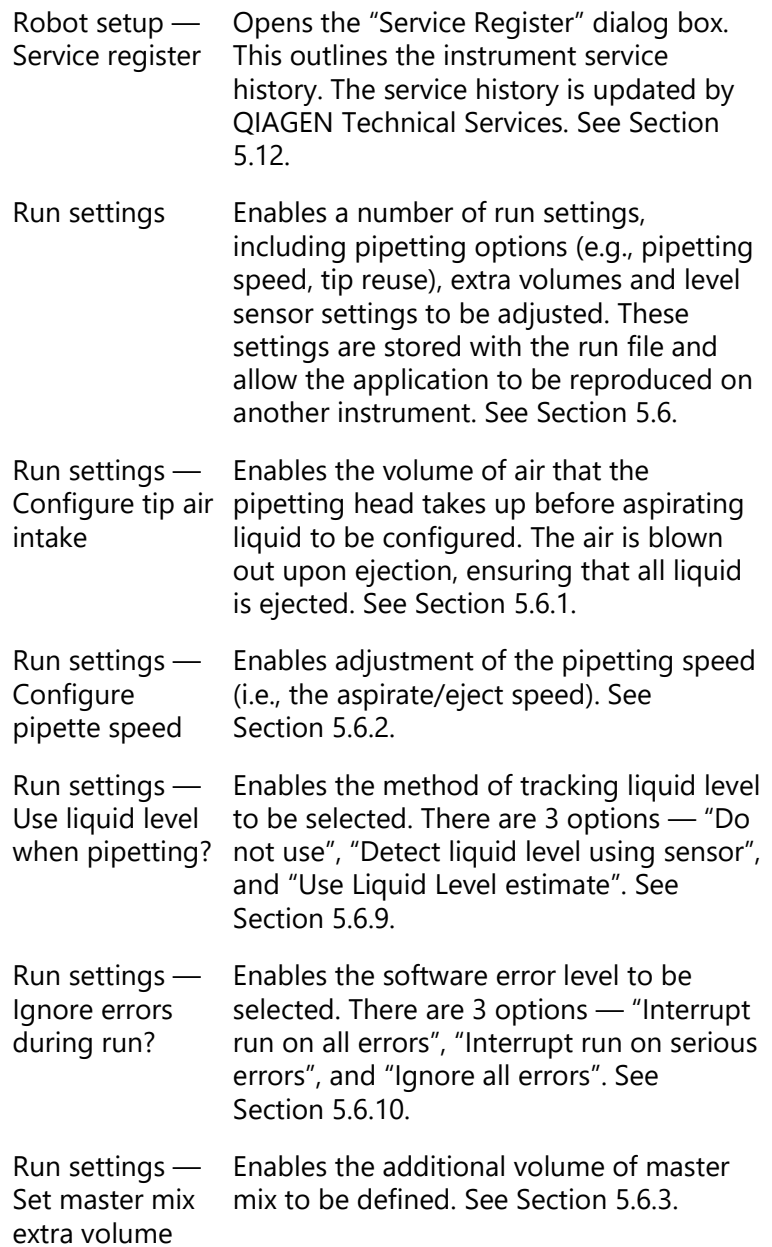

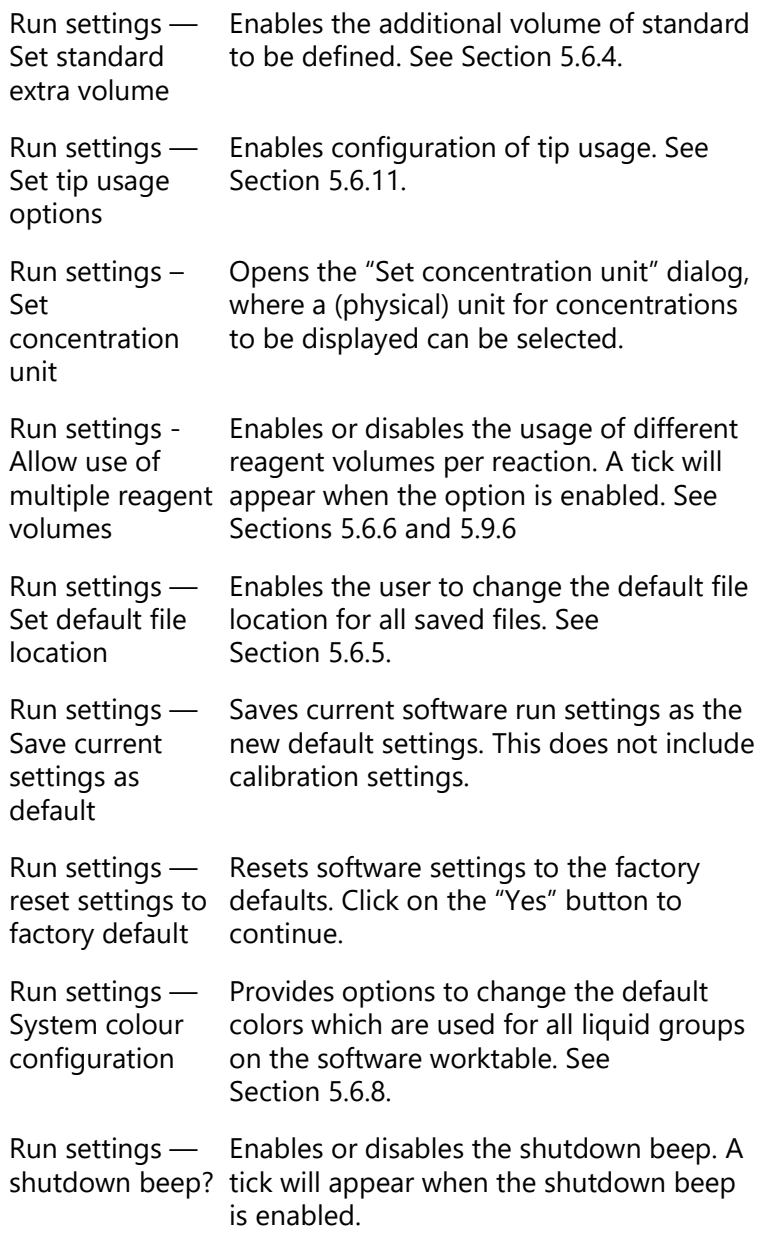

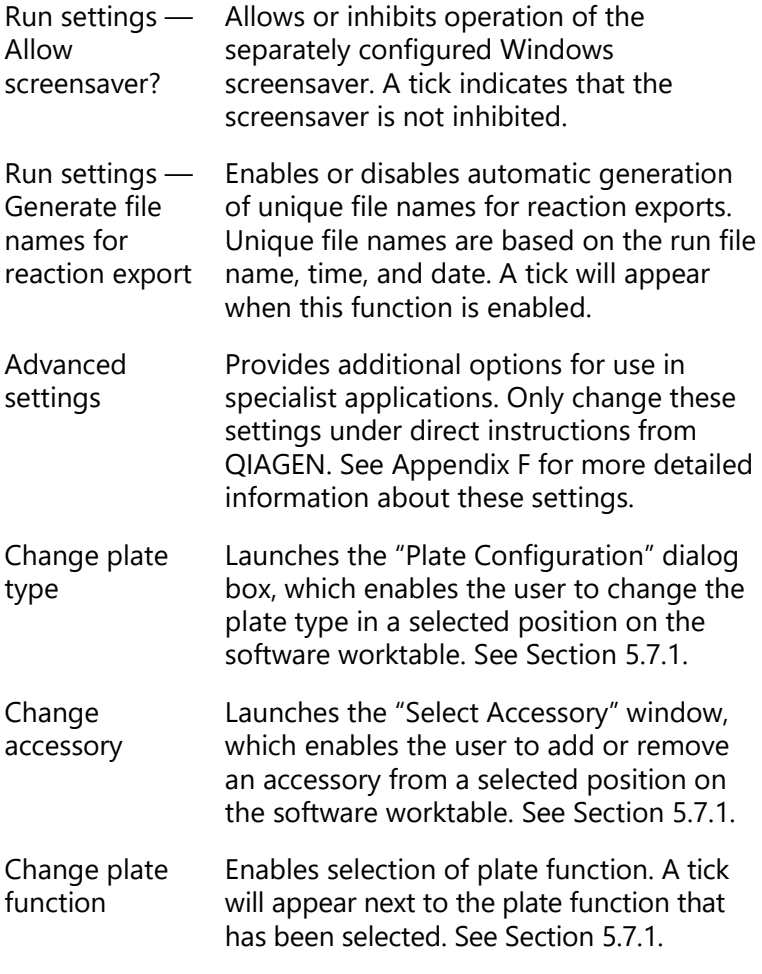

**"Help" menu**

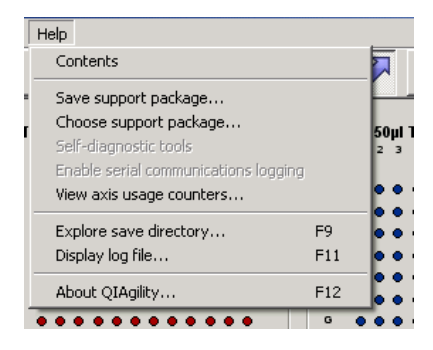

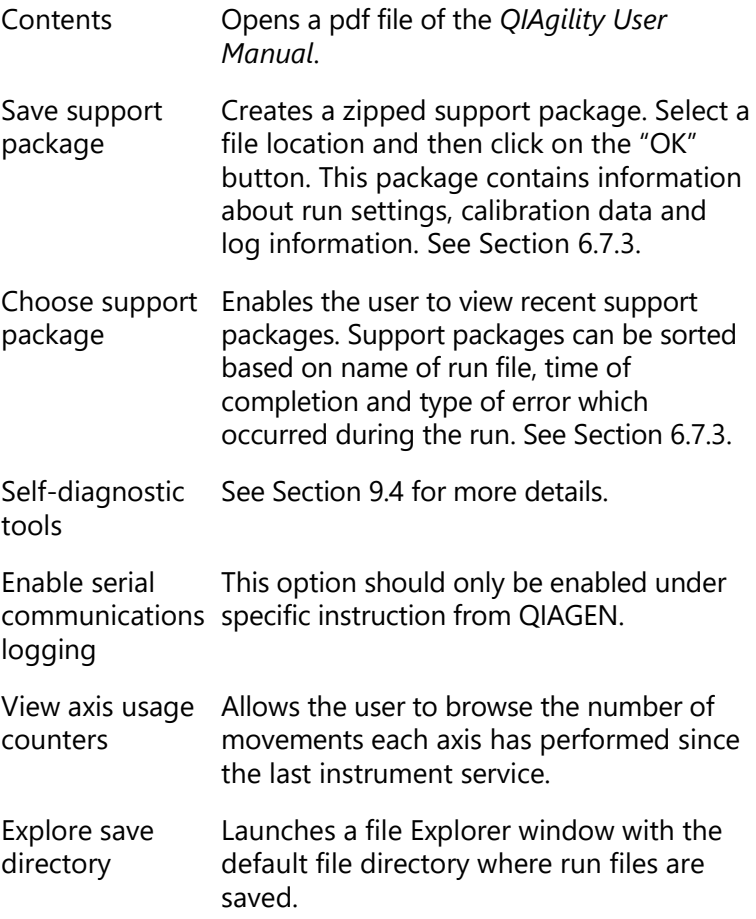

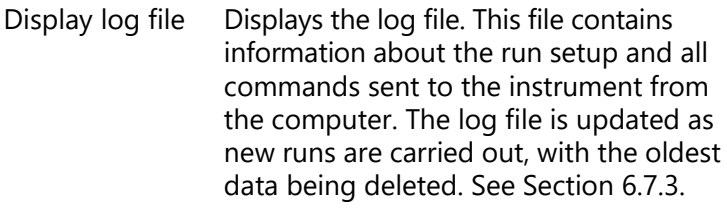

About QIAgility Displays information about the QIAgility, including the version number, serial number and firmware number. QIAGEN contact details, which may be required to place orders or to request technical support, are also displayed.

### **5.3.2 Toolbar**

This section outlines functions that are available from the toolbar menu.

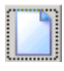

Opens the start-up splash screen, which displays options to create a new run file, to open a recently used run file, or to open a Q Protocol.

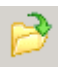

Enables an existing run file to be opened. Select the run file and then click on the "Open" button. This file can be used as it is, or modified to create a new run file. See Section 6.42

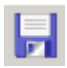

Saves the run file under the current file name, or under a new file name selected by the user. Any previous version will be replaced. All parameters except tip availability are saved.

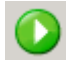

Select this option to start a run. See Section 6.4.5

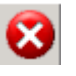

Pauses the instrument during a run. A dialog box will appear. Click on the "Continue Run" button to continue the run, or click on the "Abort Run" button to abort the run. See Section [6.5.](#page-229-0)

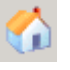

Initiates the instrument homing routine. After this routine the instrument arm will return to its resting position.

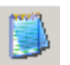

Allows the user to enter and save comments for a run file in plain text. Any comments will be displayed in a message box when the run file is opened. This icon is not enabled when a Q Protocol is loaded.

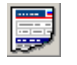

Generates a pre-run report to assist with workspace setup for the current run.

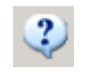

Opens a PDF file of the *QIAgility User Manual*.

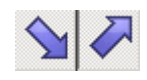

Enable the user to highlight the source and destination wells on the software worktable.

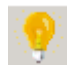

Opens the "UV Lamp Control" dialog box. If a UV lamp is not installed and enabled in the software, this icon is shown in gray. See Section [6.2.](#page-220-0)

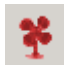

Switches the HEPA filter on and off. The fan color alternates between green (on) and red (off). If a HEPA filter is not installed, this icon will be shown in gray. See Section [6.3.](#page-222-0)

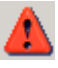

Indicates a problem with the run. Errors must be resolved and acknowledged before the run can continue.

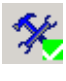

Opens the "Service Register". See Section [5.12](#page-212-0) for more details.

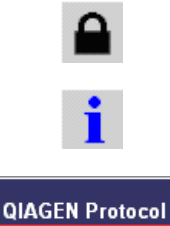

Unlocks a protocol.

Opens a protocol description for a Q **Protocol** 

Indicates that the run file which is currently open is a locked Q Protocol.

**User-Developed** Protocol

Indicates that the run file which is currently open is a locked User-Developed Protocol.

# **5.3.3 Mode indicator**

When the software is operating in "Virtual Mode", the following indicator is displayed.

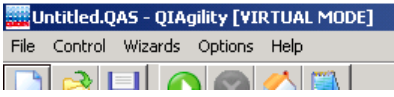

When the software is operating in "Normal Mode", the following indicator is displayed.

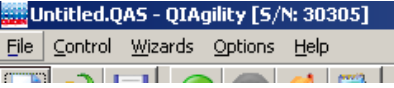

# **5.3.4 Software workspace**

The software workspace supports the following features:

- **Norktable**
- Status bar
- **Software version**
- **Instrument**
- **Liquid-level sensing option**
- $\blacksquare$  Tip reuse option
- User logged-in (Windows)
- $\blacksquare$  Plate buttons

Right-hand pane

#### **Software worktable**

The software worktable visually simulates the instrument worktable. The 6 SBS positions for plates are labeled A1, A2, B1, B2, C1 and C2. Positions for the Master Mix Block and Reagent Block are labeled M1 and R1.

## **Status bar**

The status bar displays the current status of the instrument during a run.

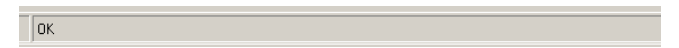

### **Software version**

This bar displays the current software version.

QIAgility v4.18.1

### **Instrument**

This bar indicates whether the instrument is operating in "Virtual Mode" or "Normal Mode".

**QIAgility** (simulated)

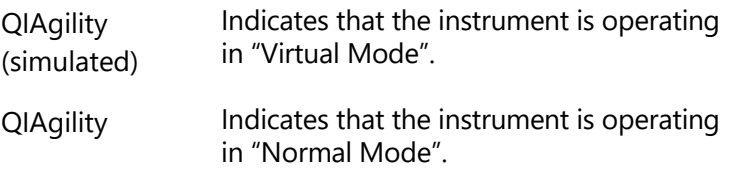

# **Liquid-level tracking option**

This bar indicates whether the liquid-level sensor is enabled. Double-click on this bar to change between "Tip sensor", "Estimate", and "Not Used".

#### Liquid Level: Tip Sensor

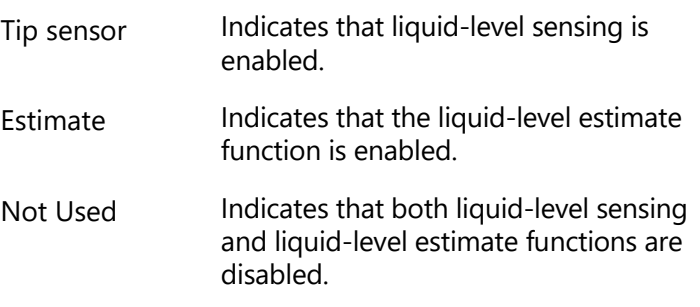

#### **Tip reuse option**

This bar indicates the tip reuse mode. Double-click on the bar to open the "Tip Usage" dialog box. See Section [5.6.11](#page-107-0) for more details about setting tip usage options.

Tip re-use: 8 times

#### **User logged-in**

This bar displays the user that is currently logged-in to the software.

#### **Plate buttons**

Plate buttons are located in the top right corner of the schematic plates on the main software window. They provide information about the plates and appear when the cursor is moved over a plate.

The warning button is an exception, it will appear if the plate has not been position or height calibrated, and will remain visible until all of the calibrations for that plate have been completed.

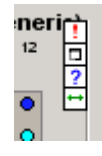

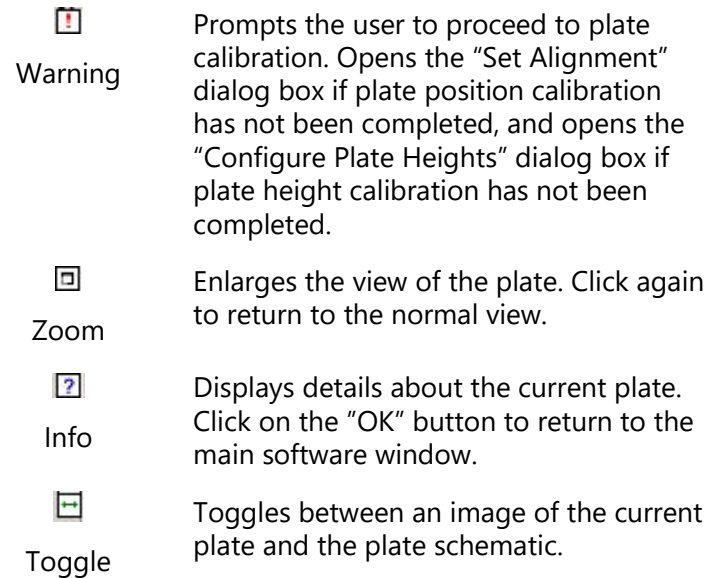

## **Right-hand pane**

The right-hand pane refers to the area at the right side of the software workspace. It provides access to options which relate to different plate functions (i.e., tip, reaction, master mix, reagent, and sample). There is no right-hand pane for diluents, because the diluent does not have a definable function. In addition, when a run is in progress, a progress report is displayed in the right-hand pane.

The  $\mathbb N$  icon is available at the top left of the right-hand pane when "Minimize" or "Restore" has been selected from the same icon in the menu bar. Left-click on the  $\Box$  icon to access the following options.

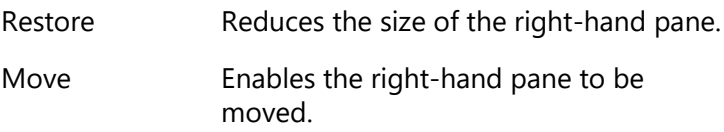

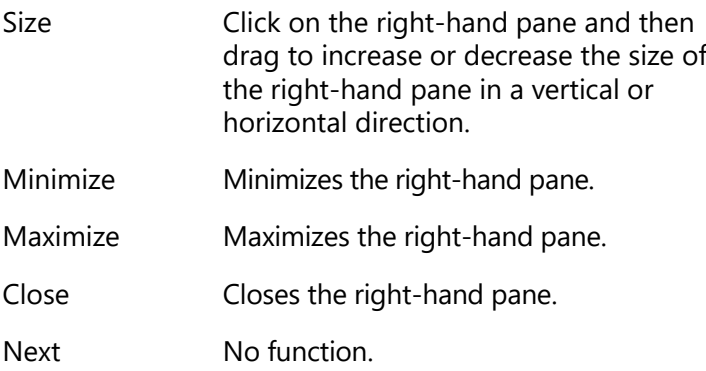

#### **Tip**

Please refer to Section [5.9.1](#page-124-0) for detailed information about the "Tip" right-hand pane.

#### **Standard**

Please refer to Section [5.9.2](#page-125-0) for detailed information about the "Standard" right-hand pane.

#### **Reagent**

Please refer to Section [5.9.3](#page-130-0) for detailed information about the "Reagent" right-hand pane.

#### **Master mix**

Please refer to Section [5.9.4](#page-132-0) for detailed information about the "Mix" right-hand pane.

#### **Sample**

Please refer to Section [5.9.5](#page-142-0) for detailed information about the "Sample" right-hand pane.

#### **Reactions**

Please refer to Section [5.9.6](#page-146-0) for detailed information about the "Reaction" right-hand pane.

#### **Progress report**

Please refer to Section [5.9.8](#page-192-0) for more detailed information about the "Progress report" right-hand pane.

# <span id="page-86-0"></span>**5.4 User management**

User management allows the definition of different access rights to various data and functions within the QIAgility Software.

User management functions are accessed from the menu bar ("Options/User management").

# **5.4.1 User identification**

Unlike software that requires separate login authentication, the QIAgility Software user is defined as the current Windows user logged on the laptop on which the software is installed.

The user identification function is always active and the user's identification is reported in all pre and post run reports as well as diagnostic logs produced by the software during normal operation.

Note that access privileges are included only to support a particular use policy for the software and are not intended to prevent accidental or intentional circumvention of the policy or misuse of the software.

All users are able to edit and save modified run files (Section [5.10,](#page-192-1) page [5-127\)](#page-192-1). If the run file is not saved with a new name, the previous run file data will be lost. If required, standard Windows file system write-protection mechanisms may be used to protect run-file data.

# **5.4.2 User classes**

The QIAgility Software supports the following user groups:

- QIAgility Operator
- **QIAgility Designer**
- **QIAgility Manager**
- **Windows Administrator**

We will refer to Operator, Designer, Manager and Administrator.

#### **Operator**

An "Operator" user can navigate and view table layouts, run settings and reaction list data with "view/read only" access.

Operators have "edit" access to perform the following:

- Update "lab notebook" text information for a run file
- $\blacksquare$  Set tip availability
- Assign identifiers and bar codes to plates, identifiers to wells, and bar codes to samples or reaction wells for a protocol run
- $\blacksquare$  Modify the set of wells associated with sample banks used in the protocol run

An Operator cannot modify reaction properties.

#### **Designer**

A "Designer" user has all access rights as an Operator and, in addition, has "read/write" access to all functions of the software including the ability to:

- $\blacksquare$  Design table layouts
- $\blacksquare$  Calibrate the instrument
- $\blacksquare$  Define run settings
- $\blacksquare$  Setup the reaction list
- $\Box$  Import and export data

Designers are expected to define template run files (Section [6.4.3,](#page-226-0) page [6-9\)](#page-226-0) and specify calibration data (Section [5.5,](#page-92-0) page [5-27,](#page-92-0) and Section 7) to be used by Operators.

### **Manager**

A "Manager" has all the access rights of a Designer. In addition, Managers can:

- $\blacksquare$  Enable and disable the access control function in the software ("Enable User Access" option, see Section [5.4.3,](#page-89-0)  page [5-24\)](#page-89-0)
- **Update group membership for each of the QIAgility** groups (if the Manager is also an Administrator)

#### **Administrator**

An "Administrator" has all the access rights of a Manager.

An Administrator user is a member of the standard local Windows administrator group and has full administrative access on the computer. This is necessary to update the QIAgility group membership.

A Manager enables the user access control. A Manager/Administrator assigns users to groups (see the following sections).

When the software is restarted, only Administrators and users assigned to the "Manager", "Designer", and "Operator" groups can operate the software. Users not assigned to a user group are denied access when they attempt to start the QIAgility Software

When user access control is disabled, all users are given "Manager" access.

Upgrading the software does not affect user access control.

## <span id="page-89-0"></span>**5.4.3 Enabling access control**

Upon installation, the QIAgility Software user access control features are disabled and all users have "Manager" access. (See the previous section for user group descriptions.)

A Manager enables the user access control with "Options/User management/Enable access control".

You can toggle between enabled and disabled states. A tick appears next to "Enable access control" when this option is enabled.

If the access control is enabled it is directly active. Be careful to enable the access control only if you are a Manager.

# <span id="page-89-1"></span>**5.4.4 Managing user groups**

If your computer belongs to a domain, the user groups have to be created and used in the domain. If you are working with a stand alone computer, the user groups are created and used locally. In both cases, local Administrators have full access to the software.

If you are a Manager, you can use the management functions on the menu bar "Options/User Management/Users & Groups" to change the groups membership. You must be an Administrator to save your changes.

To set the groups membership of users on the laptop computer:

- 1. Open the "Options" menu, and select "User management/Users & Groups".
- 2. The "Users & Groups" window appears.
- 3. Select the user from the "Users" panel.

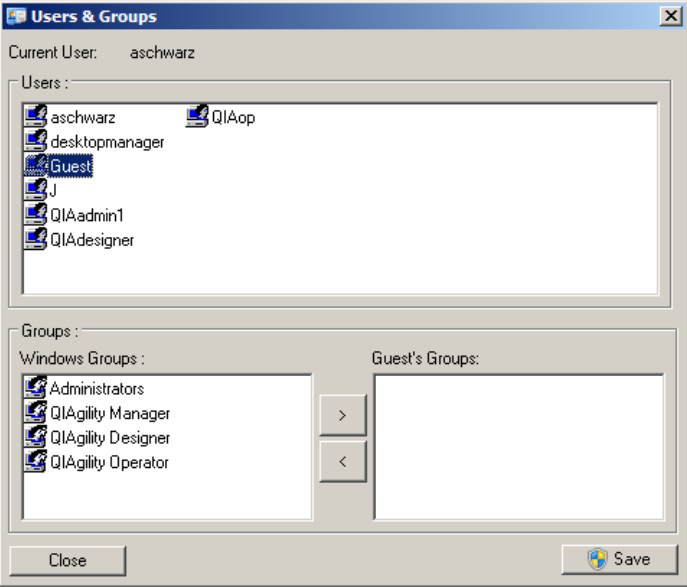

- 4. Select the group to which the selected user should be assigned (i.e., "Administrators", "QIAgility Manager", "QIAgility Designer", or "QIAgility Operator") in the "Windows Groups" panel.
- 5. Click the  $\geq$  button to move the selected group into the "Guest's Groups:" panel.

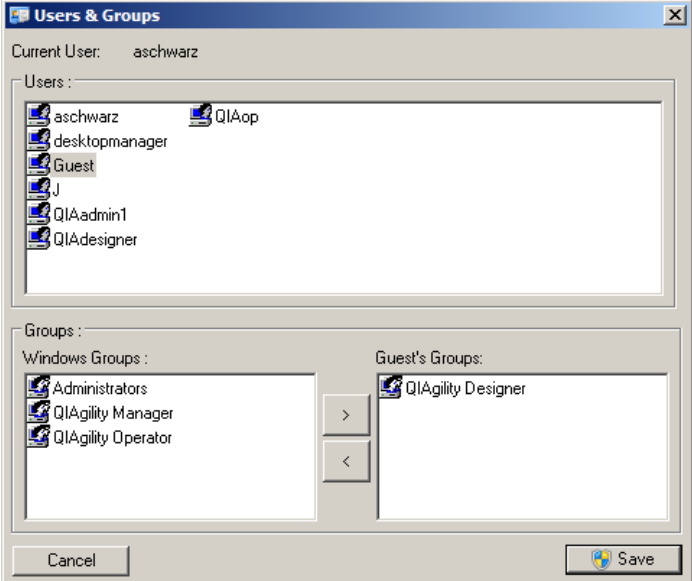

- 6. To assign the user to more than one group, repeat steps 4 and 5.
- 7. Click "Save" to save your changes. To do this you must be an Administrator. If you are not an Administrator, a pop-up of the operating system will appear to ask for elevation.

### <span id="page-91-0"></span>**5.4.5 Change current user**

To change users, the current user must shut down the software and log out of Windows. The new user must subsequently log in to Windows and restart the software.

Alternatively, select "Options/User Management/Change Current User". The "Change User" window appears. The new user must enter his username and password, and click "OK" to log on.

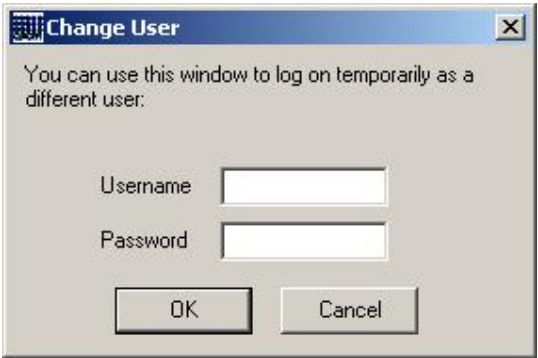

If the login was successful the new rights will take effect immediately.

# **5.4.6 Revert to first user**

If you want to revert to the user who started the software, select "Options/User Management/Revert to First User".

# <span id="page-92-0"></span>**5.5 Manage calibration data**

The "Calibration Management" menu provides options to transfer calibration settings and other software settings from one computer to another, using a 'Setup Disk'. This is useful when the instrument is connected to a new computer. The 'Setup Disk' can be any storage device (e.g., USB stick).

**Note**: It is not necessary to use a 'Setup Disk' when the software is updated to a new version. Calibration settings will be retained.

**Warning**: A 'Setup Disk' that is created for one instrument should never be used with another instrument, as this may result in damage to the instrument.

# <span id="page-92-1"></span>**5.5.1 Save calibrations on setup disk**

To create a 'Setup Disk':

1. Select "Options/Calibration Management/Save calibrations on setup disk".

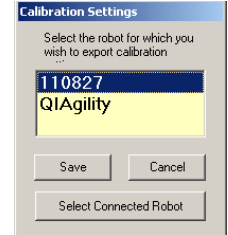

2. The "Calibration Settings" dialog box will appear. Ensure that the displayed serial number matches the serial number of the instrument that is connected. Click on the "Save" button to continue.

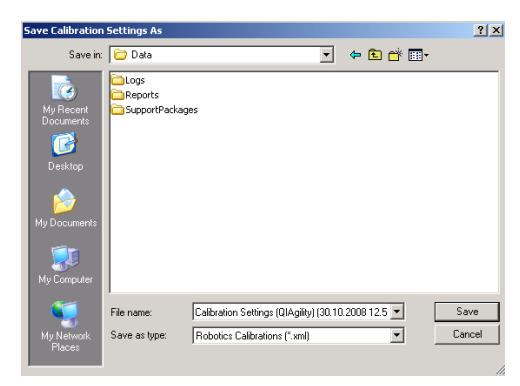

- 3. A default filename and location will be supplied. If desired, these can be changed.
- 4. Click on the "Save" button. The current calibration settings are now saved on the 'Setup Disk' and can be transferred to another computer.

# <span id="page-93-0"></span>**5.5.2 Load calibrations from setup disk**

To transfer calibration settings from a 'Setup Disk' to a different computer:

1. Select "Options/Calibration management/Load calibrations from setup disk".

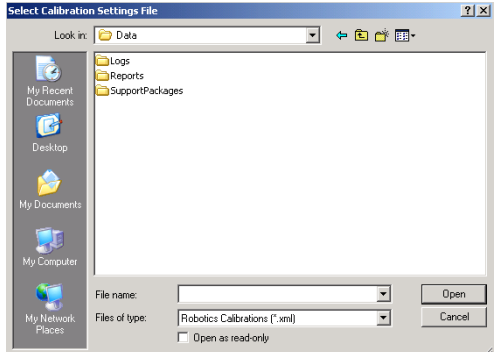

- 2. Select the file that contains the saved calibration settings. Click on the "Open" button.
- 3. If the instrument has existing calibration settings, the following dialog box will appear.

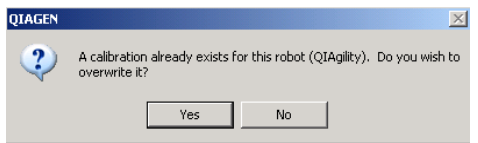

4. Click on the "Yes" button to overwrite the existing calibration settings.

### <span id="page-94-0"></span>**5.5.3 Delete multiple calibrations**

To delete existing calibration settings:

- 1. Select "Options/Calibration management/Delete multiple calibrations".
- 2. The "Delete Multiple Calibrations" dialog box will appear.

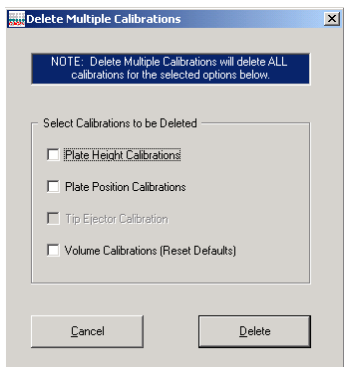

- 3. Select the calibration settings to be deleted.
- 4. Click on the "Delete" button. The selected calibrations will now be deleted.

# <span id="page-95-0"></span>**5.6 Configure run settings**

The "Run settings" menu provides options to configure a range of pipetting functions. The default run settings are the recommended settings. However, in some circumstances it is useful to adjust the run settings.

The default run settings are as follows:

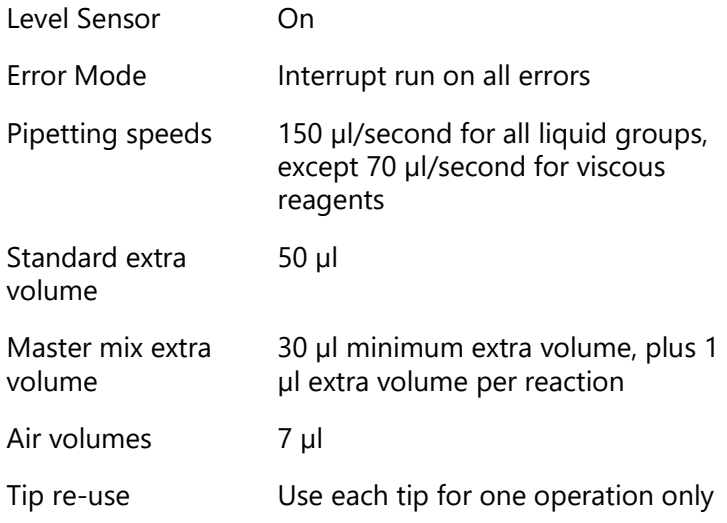

# <span id="page-96-0"></span>**5.6.1 Configure tip air intake**

To configure the tip air intake:

- 1. Select "Options/Run Settings/Configure tip air intake".
- 2. The "Air" dialog box will appear.

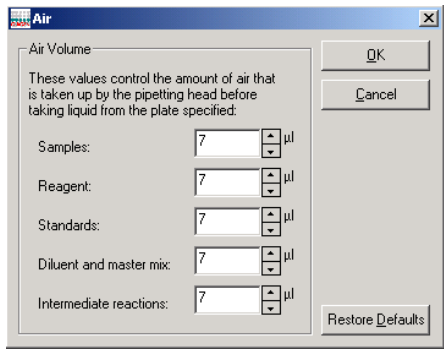

3. Enter the air volume in the boxes next to "Samples", "Reagents", "Standards", "Diluent and master mix" and "Intermediate reactions". Alternatively, to return to the default air volume settings, click on the "Restore Defaults" button.

**Note**: Larger air volumes may be beneficial when pipetting viscous liquids. Smaller air volumes may be beneficial when pipetting smaller volumes, or when dispensing into small tubes.

4. Click on the "OK" button to return to the main software window.

# <span id="page-96-1"></span>**5.6.2 Configure pipet speed**

To configure the pipetting speeds:

- 1. Select "Options/Run settings/Configure pipette speed".
- 2. The "Configure Pipetting Options" dialog box will open.

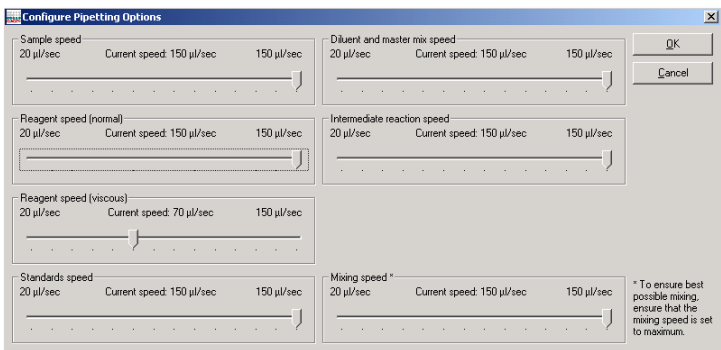

3. Left-click on the sliders and drag to adjust the pipetting speed for a given liquid group. Adjust the mixing speed in the same way.

**Note**: When pipetting a viscous liquid it is recommended to select a slower pipetting speed than the default value.

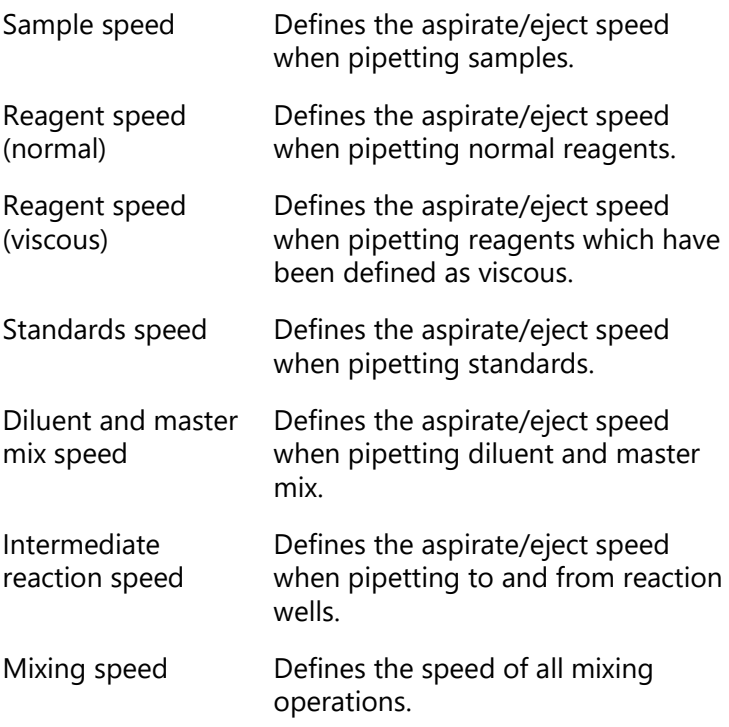

4. Click on the "OK" button to return to the main software window.

#### <span id="page-98-0"></span>**5.6.3 Set master mix extra volume**

Extra master mix is required to account for evaporation and pipet loss during reaction setup. The master mix extra volume is defined by a minimum volume, plus an additional volume per reaction. The total volume is calculated by the software and rounded up to the next whole reaction.

Adjusting the minimum extra volume and per-reaction volume from their default settings can be useful when preparing master mix for manual PCR setup, or when preparing master mix for PCR setup at a later time.

To change the master mix extra volume settings:

- 1. Select "Options/Run Settings/Set master mix extra volume".
- 2. The "Master Mix Extra Volume" dialog box will appear.

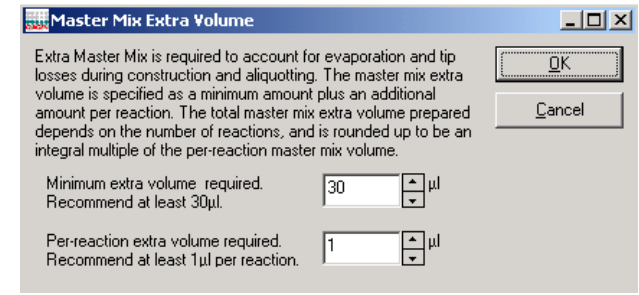

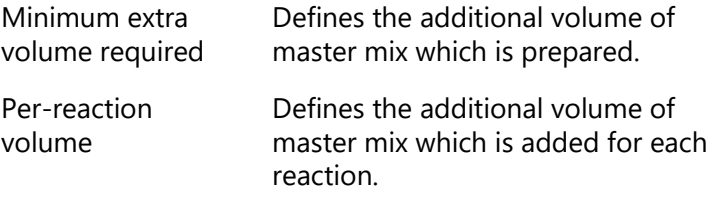

- 3. Adjust the minimum extra volume and per-reaction volume.
- 4. Click on the "OK" button to return to the main software window.

## <span id="page-99-0"></span>**5.6.4 Set standard extra volume**

When preparing standard dilutions, extra volume is required to account for evaporation and pipet loss. Changing the standard extra volume from the default setting can be useful when preparing standard dilutions for manual PCR setup or for PCR setup at a later time.

To change the standard extra volume:

- 1. Select "Set standard extra volume" from "Options/Run settings".
- 2. The "Standards Extra Volume" dialog box will open.

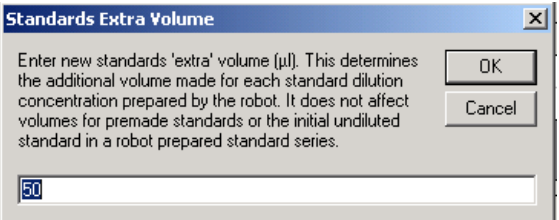

3. Enter a new extra volume.

Minimum extra volume required Defines the additional volume which is prepared for each concentration of the standard dilution.

4. Click on the "OK" button to return to the main software window.

#### <span id="page-99-1"></span>**5.6.5 Set concentration unit**

A concentration unit can be assigned to make concentration values in the run more meaningful when presented in forms and in reports. The assigned unit does not change the way in which concentrations are handled or constructed.

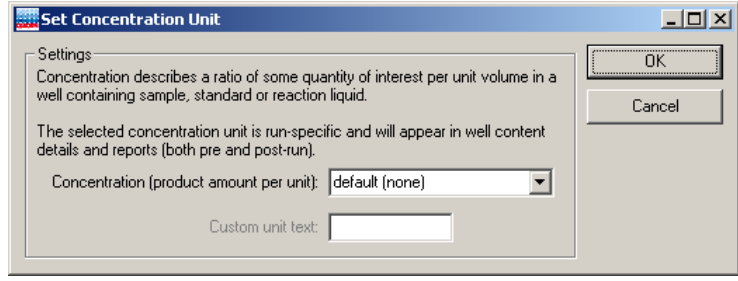

The available concentration units are:

- $\Box$  Default (none) no concentration unit
- Copies/µl (copies per microliter)
- $\Box$  Copies/ml (copies per milliter)
- % (percentage)
- $\blacksquare$  IU/µl (international unit/microliter)
- $\blacksquare$  IU/µl (international unit/milliliter)
- $\Box$  ng/µl (nanogram/microliter)
- $\Box$   $\mu$ g/ $\mu$ l (microgram/microliter)
- $m$  mg/ml (milligram/milliliter)
- $\Box$  pg/ml (picogram/microliter)
- $\blacksquare$  \$/µl (dollars/microliter)
- **Custom (user-defined)**

#### <span id="page-100-0"></span>**5.6.6 Allow use of multiple reagent volumes**

When activated a tick is visible.

If activated, the user sees the advanced reagents table in the reaction configuration form. This allows the user to configure the volume of a reagent for each reaction separately (instead of using the default volumes).

If deactivated, the user sees the simple reagents table in the reaction configuration form.

If multiple volumes for at least one reagent are used, and the user tries to deactivate the option, a message box appears:

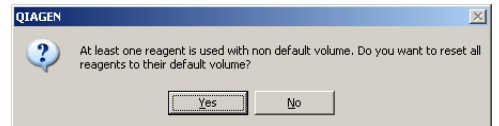

Click "Yes" to reset all used volumes of all used reagents in the current protocol to the reagent's default.

Click "No" to keep the option activated. No volumes will be changed.

## **5.6.7 Set default file location**

The default file location for all saved files is C:\Program Files\QIAgility\Data. Run files are stored in this directory. This directory contains three subdirectories — "Logs", "Reports" and "SupportPackages". See Section [4.7](#page-57-0) for more details about these subfolders.

To create a new default file location:

1. Select "Options/Run settings/Set default file location".

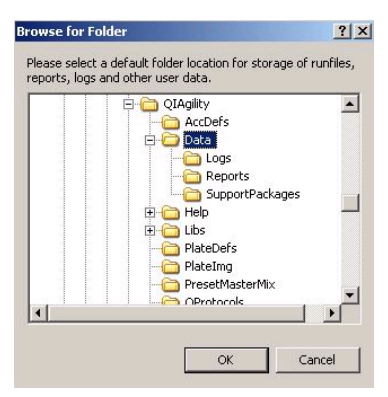

- 2. Browse for a new folder location.
- 3. Click on the "OK" button to continue. The subdirectories will automatically be generated in the new file location.

# <span id="page-102-0"></span>**5.6.8 Configure system color**

To configure the system colors:

- 1. Select "System color configuration" from "Options/Run settings".
- 2. The "System Color Configuration" dialog box will open. There are 3 tabs – "Sample Colours", "Liquid Colours", and "Selection Colours".

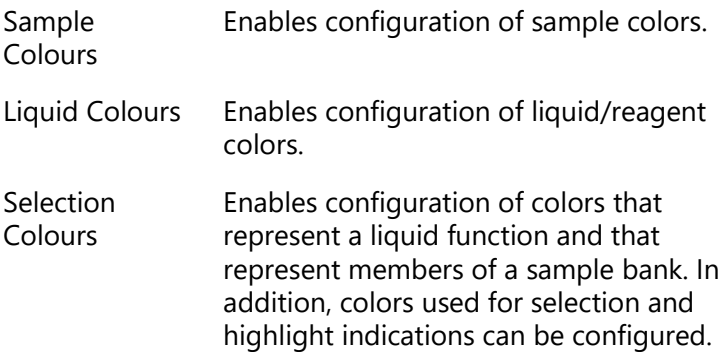

# **Sample Colours**

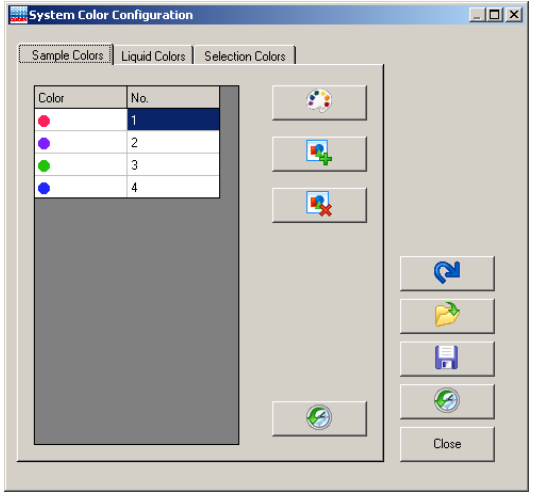

# **Liquid Colours**

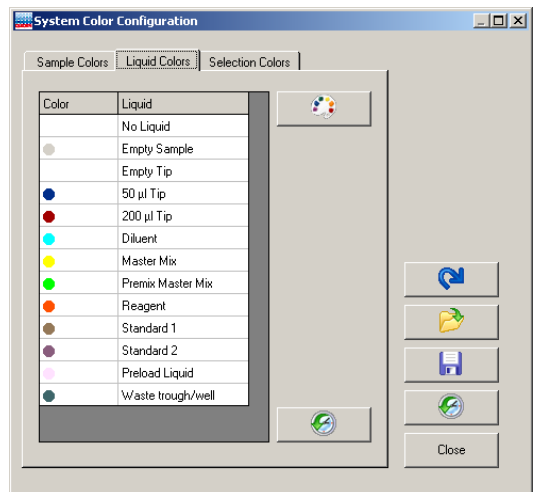

# **Selection Colours**

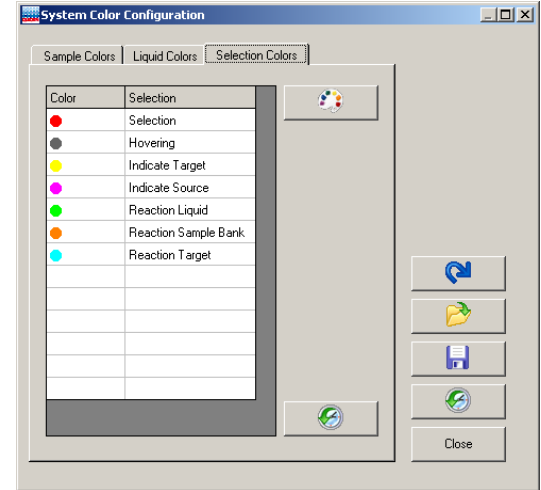

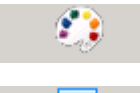

Enables selection of a color.

B

Adds selected color.

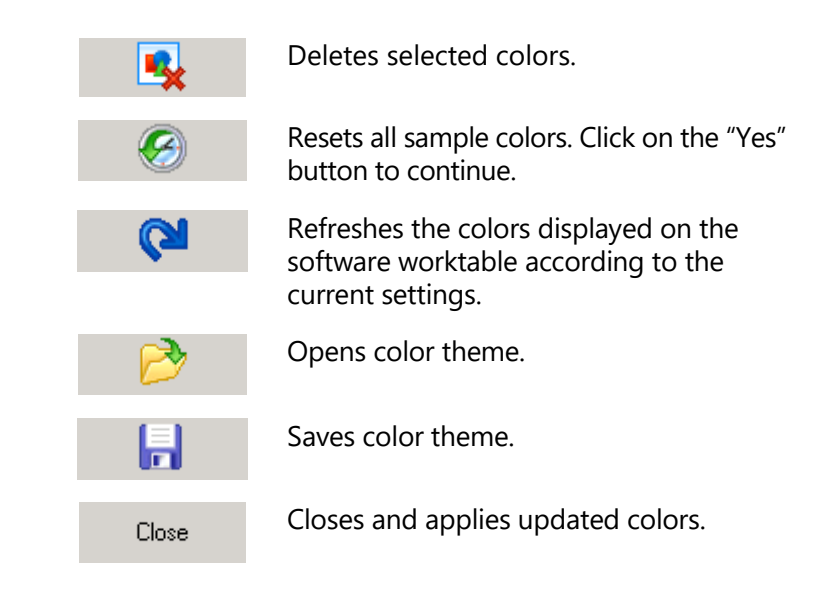

# <span id="page-104-0"></span>**5.6.9 Adjust liquid level-tracking options**

To adjust liquid level-tracking options:

1. Select "Options/Run settings/Use liquid level when pipetting?".

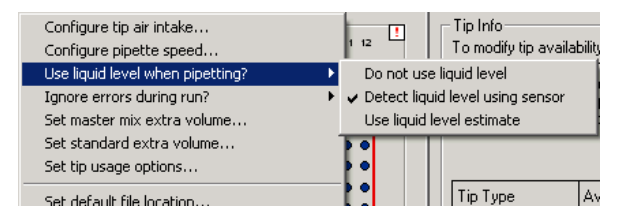

2. Select 1 of the 3 options — "Do not use liquid level", "Detect liquid level using sensor", or "Use liquid level estimate". The "Use liquid level estimate" function is intended for use when the level sensing function cannot be used (i.e., if the liquid is covered with foil, or if the liquid is non-conductive).

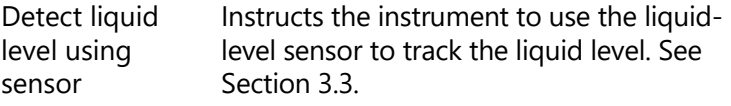

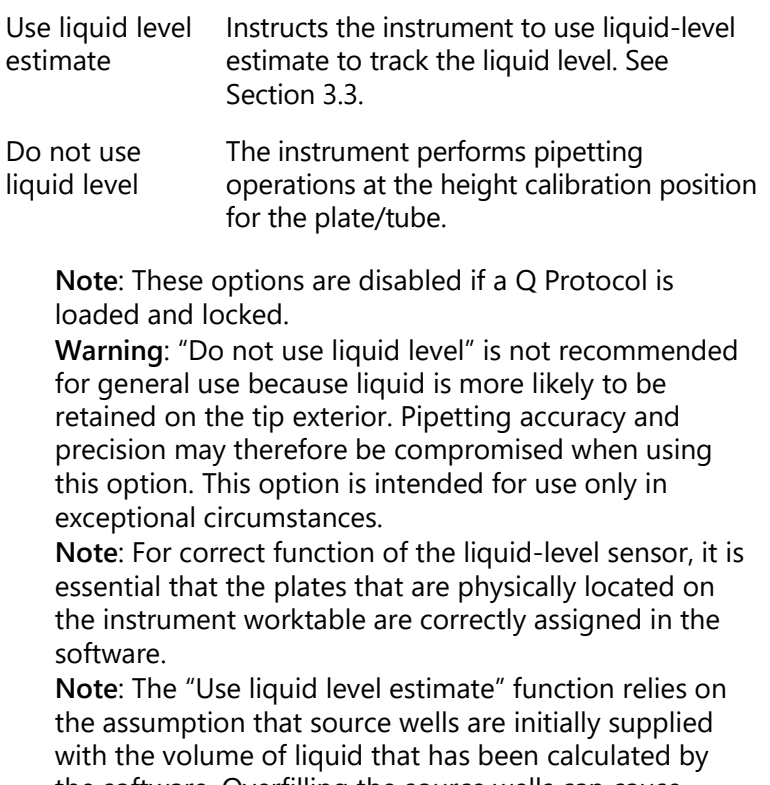

the software. Overfilling the source wells can cause excess liquid to be retained on the tip exterior. Underfilling the source wells causes insufficient volumes to be aspirated and then pipetted.

3. A tick will appear next to the option that has been selected.

**Note**: The global liquid level tracking options defined here can be overwritten locally per plate segment. (See also "Set liquid level mode for segment" in Section [5.7.1.](#page-110-0))

# <span id="page-105-0"></span>**5.6.10 Set liquid-level tracking error level**

If a tube contains insufficient liquid to complete a reaction setup, an error message will appear. User intervention will be required to continue with the run.

However, if sample availability is limited, it may be desirable for a tube to contain less liquid than the detection limit. If the default setting is enabled (i.e., "Do not ignore errors"), an error message will appear every time an aliquot is taken from the tube. To avoid the need for user intervention every time an aliquot is taken, a different error level can be selected.

To set the liquid-level tracking error level:

1. Select "Options/Run Settings/Ignore errors during run?".

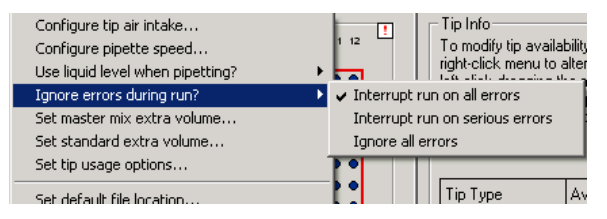

2. Select 1 of the 3 options — "Interrupt run on all errors", "Interrupt run on serious error", or "Ignore all errors".

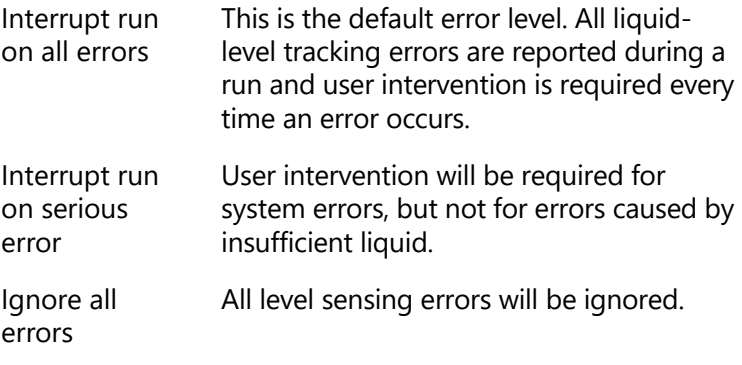

**Note**: These options are disabled if a Q Protocol is loaded and locked.

3. A tick will appear next to the option that has been selected.

**Note**: All errors are reported in the post-run report, regardless of which liquid-level tracking error is selected. This cannot be disabled.

# <span id="page-107-0"></span>**5.6.11 Set tip usage options**

Tip reuse can provide a significant reduction in the number of tips which are used during a run.

To configure tip usage:

- 1. Select "Options/Run Settings/Set tip usage options".
- 2. The "Tip Usage" dialog box will appear.

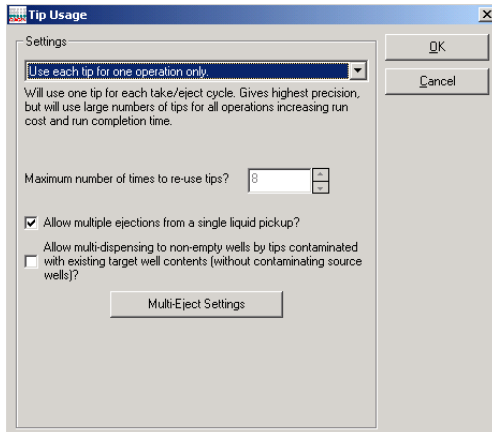

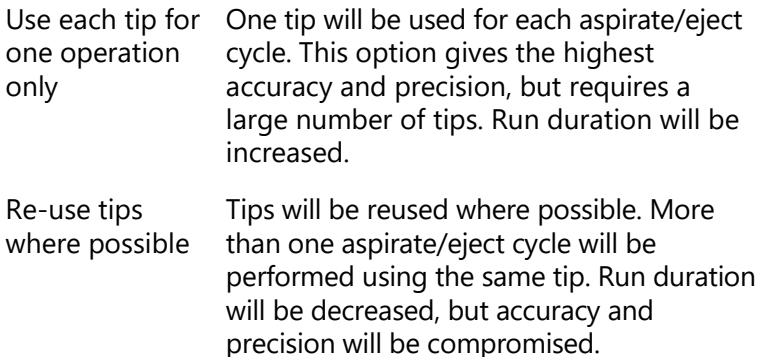

Maximum number of times are reused. This option is only available to re-use tips Defines the maximum number of times tips when tip reuse has been selected.
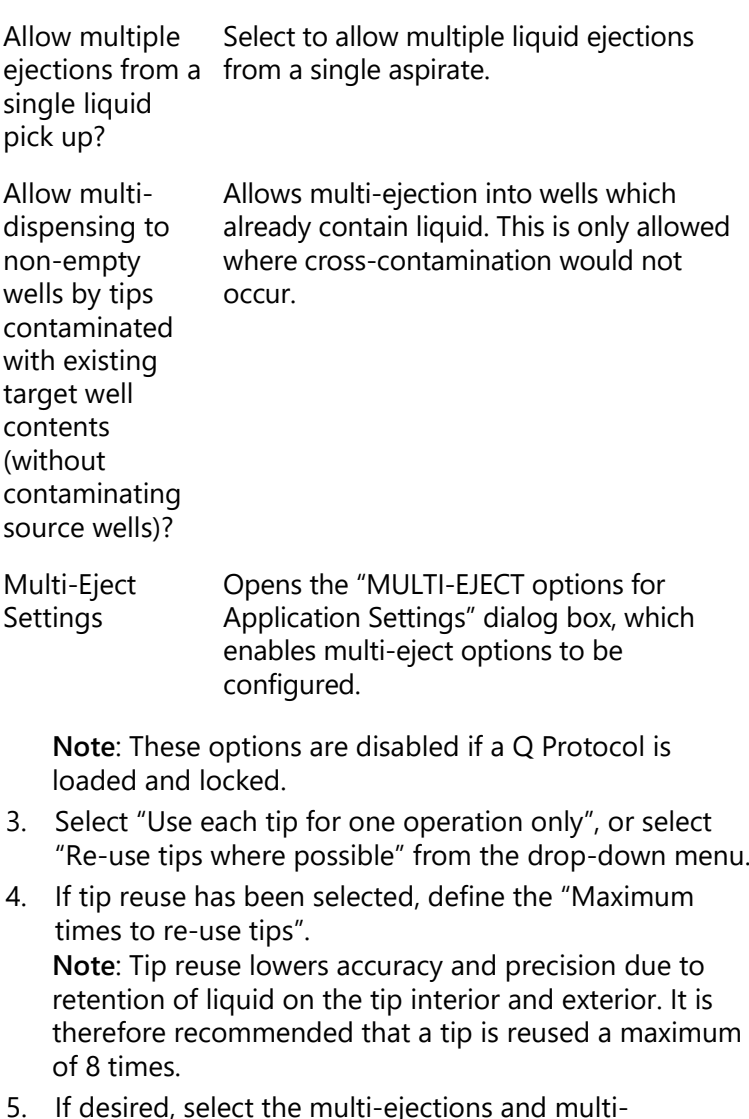

- 5. If desired, select the multi-ejections and multidispensing options. If "Allow multi-ejections from a single liquid pickup?" is selected, the "Multi-Eject Settings" button becomes an option. Click on this button to configure multi-eject options. See Section [5.6.12](#page-109-0) for more details.
- 6. Click on the "OK" button to return to the main software window.

# <span id="page-109-0"></span>**5.6.12 Configure multi-eject options**

- 1. Select "Options/Run Settings/Set tip usage options".
- 2. The "Tip Usage" dialog box will appear. See Section [5.6.11](#page-107-0) for more details about configuring tip usage options.
- 3. Select "Re-use tips where possible", or "Use each tip for one operation only", and then click on the "Multi-Eject Settings" button.
- 4. The "MULTI-EJECT" dialog box will open.

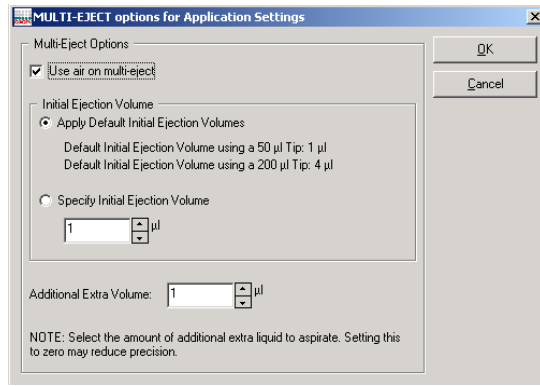

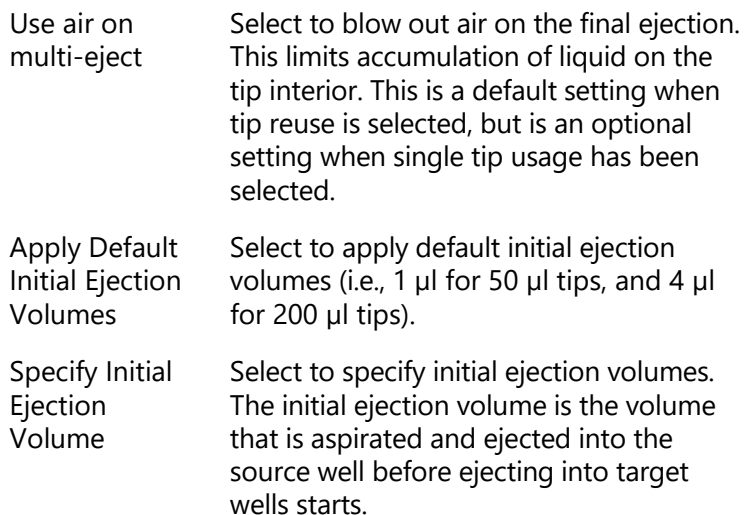

Additional Extra Volume Use this option to specify the extra volume to aspirate.

- 5. If tip reuse is disabled (i.e., each tip will be used only once), deselect "Use air on multi-eject".
- 6. Select either "Apply Default Initial Ejection Volumes", or select "Specify Initial Ejection Volume". If "Specify Initial Ejection Volume" is selected, define the initial ejection volume.
- 7. Define the "Additional Extra Volume". **Note**: Setting this value to zero may reduce precision. It is recommended to set this volume to half the volume of the aliquot.

# **5.7 Define worktable setup**

## **5.7.1 Plate operations**

The plate operations menu provides options to change plate type, change plate function, manage tip availability, and manage sample banks.

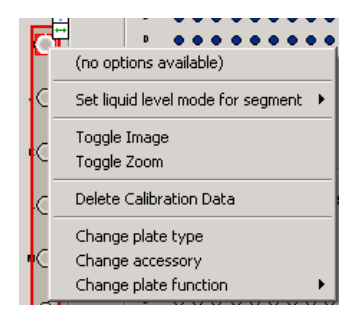

(no options available) When the selected plate or segment has "Tip", "Reaction", "Mix", or "Sample" function, further options will be available in this panel. See Sections [5.7.2,](#page-118-0) [5.8.1,](#page-119-0) and [5.9.4](#page-132-0) for further details about these options.

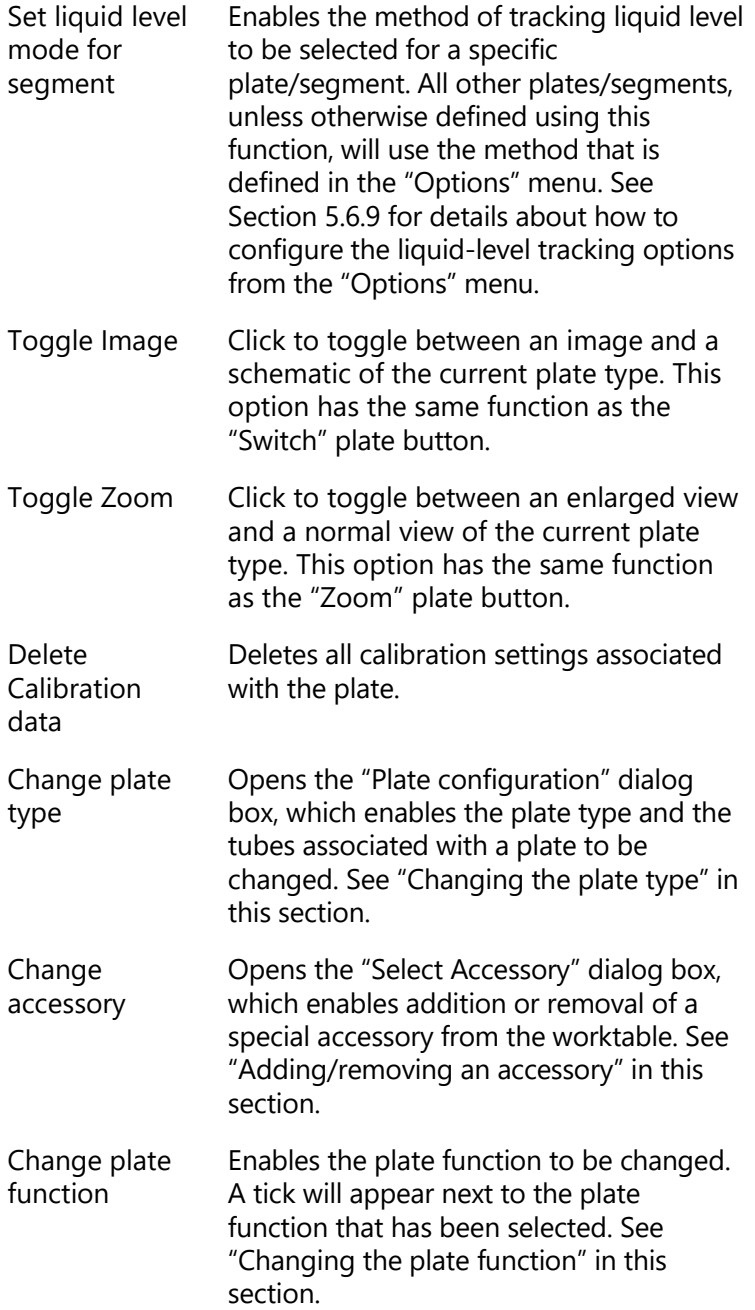

# **"Plate configuration" dialog box**

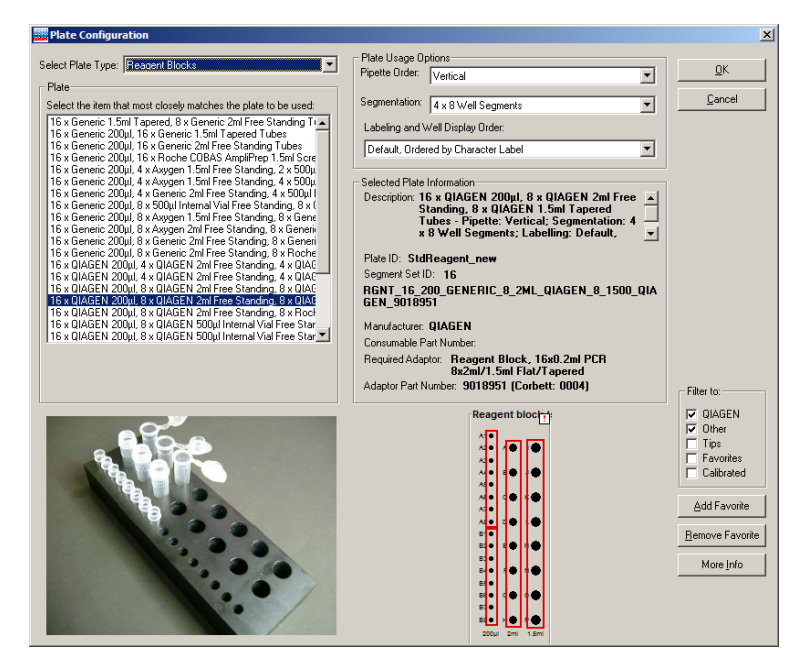

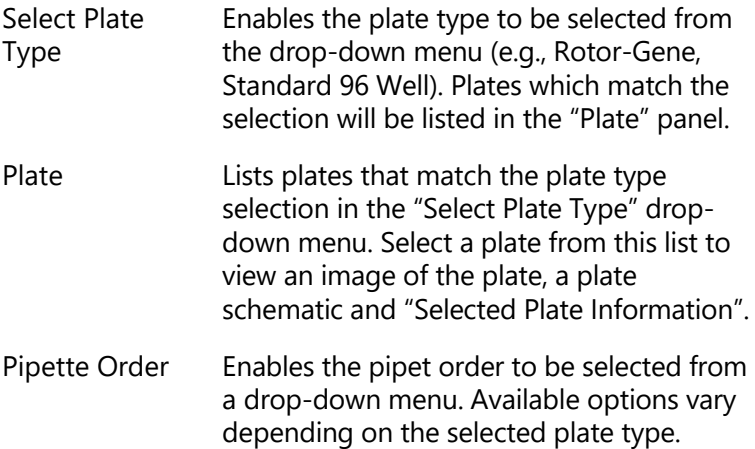

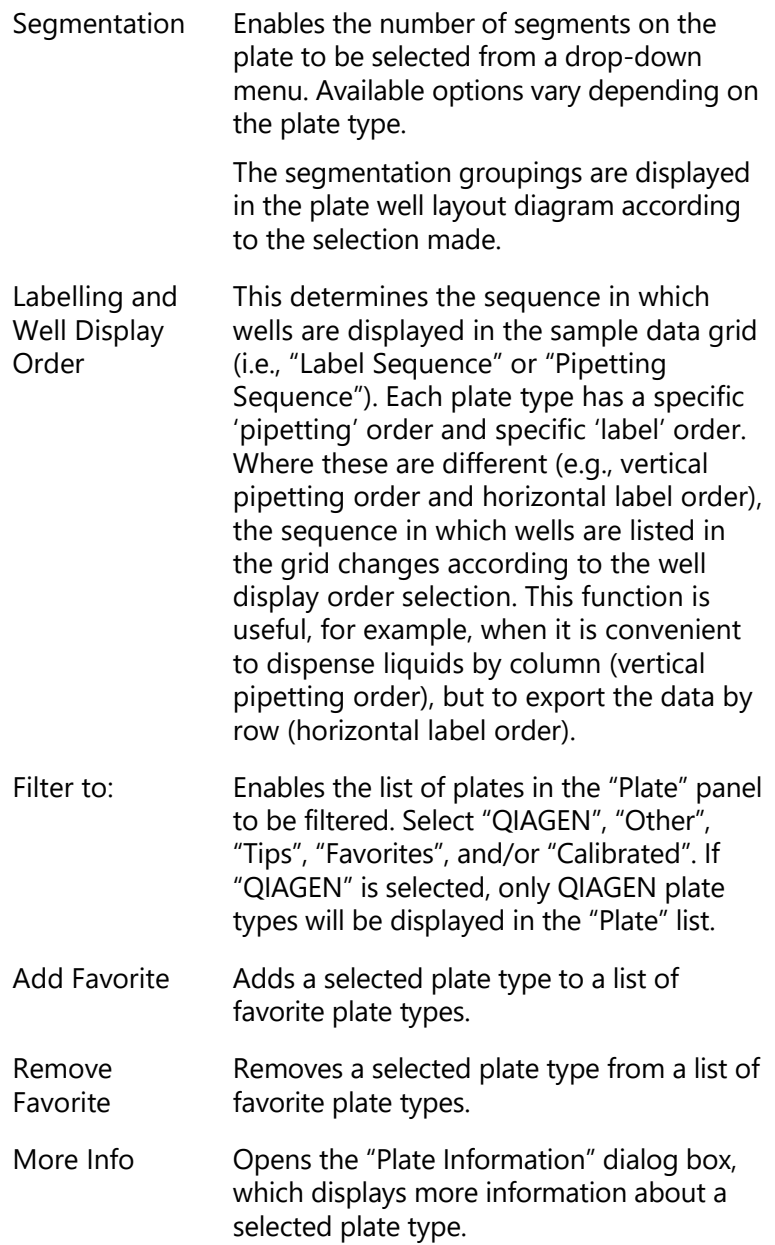

# **Changing the plate type**

Before starting a run the correct plate type must be selected in the software. The physical plate type in use at a given location on the worktable must match the plate type selected for this location in the software. This ensures that the software uses the correct calibration settings for that plate.

To change the plate type in the software, proceed as follows:

- 1. Position the cursor above the plate that is to be changed. Right-click on the mouse. The plate operations menu will appear.
- 2. Select "Change plate type" from the plate operations menu.
- 3. The "Plate Configuration" dialog box will appear.
- 4. Select a plate type from the "Select Plate Type" dropdown menu. The "Plate" list will be automatically updated.
- 5. Select a plate from the "Plate" list. **Note**: If you cannot find a plate type that matches, or is very similar to the plate that you are using, please contact QIAGEN Technical Services.
- 6. Click on the "OK" button to continue.

# **Changing the plate function**

Before starting a run the correct plate function must be selected for each plate on the worktable. Some plates (e.g., Reagent Blocks) have more than 1 segment. Different plate functions can be selected for different segments of the same plate. There are 7 plate functions — "Sample", "Reagent", "Mix", "Reaction", "Standard", "Diluent", and "Tip".

Sample **A** sample is always added to a reaction last. Samples must be assigned to a sample bank before they can be used in a reaction setup.

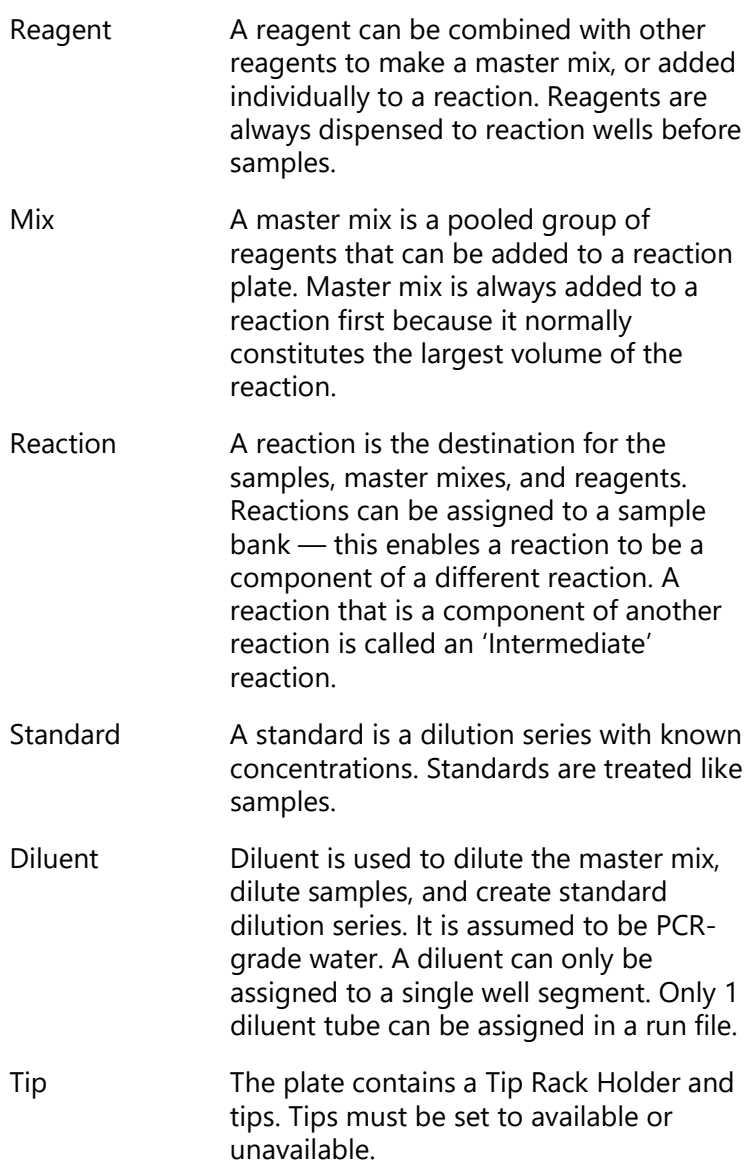

To change the plate function:

1. Right-click on the plate, or the segment of a plate, that is to be changed. The plate operations menu will appear.

- 2. Select "Change plate function". The available plate functions will appear as a submenu.
- 3. Select a plate function. A tick will appear next to the function that has been selected. **Note**: If the selected plate type is a Tip Rack Holder, the only available function for the plate will be "Tip".

#### **Adding/removing an accessory**

If required, an accessory (e.g., cooling block) can be added under a plate.

**Note**: Use of an accessory affects the plate height. Plate height calibration must therefore be performed with the plate and accessory together.

To add or remove an accessory:

- 1. Right-click on the plate where the accessory is to be added/removed. The plate operations menu will appear.
- 2. Select "Change accessory". The "Select Accessory" dialog box will appear.

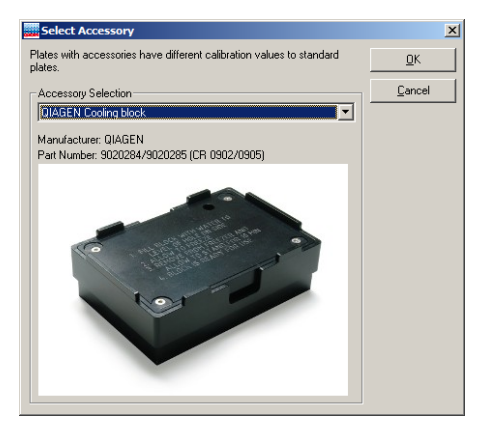

- 3. Select the required accessory from the drop-down menu. An image of the accessory will appear. Alternatively, to remove an accessory, select "No accessory" from the drop-down menu.
- 4. Click on the "OK" button to return to the main software window. A plate which is associated with an accessory

will now have a colored background in the main software window.

#### **Set liquid level mode for segment**

- 1. Right-click on a plate or segment with "Sample" or "Reaction" function.
- 2. Select "Set liquid level mode for segment". A submenu will appear.

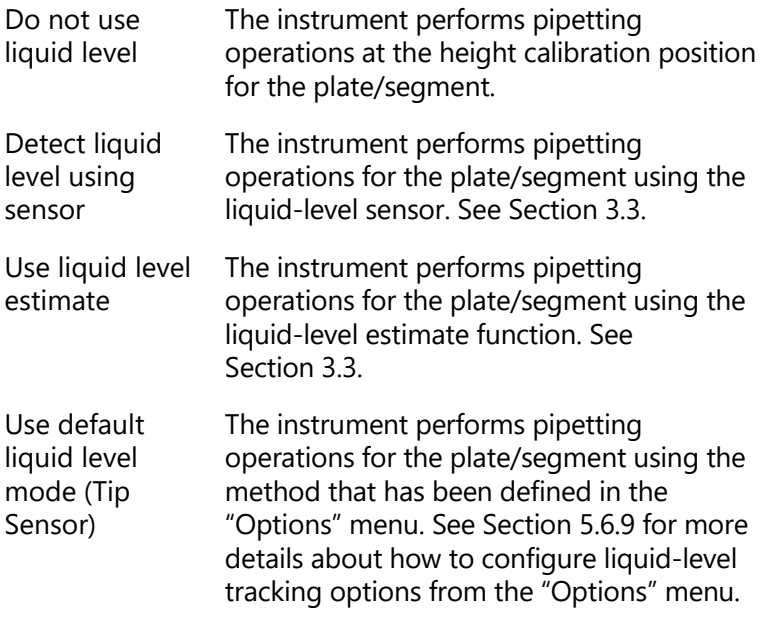

3. Select 1 of the 4 options for detecting the liquid level from the submenu. A tick will appear next to the method which has been selected. **Note**: All other plates/segments, unless otherwise defined using this function, will use the method that is defined in the "Options" menu. See Section [5.6.9](#page-104-0) for more details about how to configure liquid-level tracking options from the "Options" menu.

# <span id="page-118-0"></span>**5.7.2 Setting tip availability**

Tip availability must be set for every plate which has "Tip" function. This enables the software to determine exactly where tips are available on the instrument worktable. If this information is incorrect, the run will not proceed correctly because the instrument may attempt to pick up a tip from a location where no tip is available.

To change tip availability:

1. Left-click on a plate that has "Tip" function to select all the tips within that plate. Alternatively, to select a group of tips, left-click on the plate and then drag. Selected tips will be highlighted red.

**Note**: To select individual tips, left-click on an individual tip and proceed as for a group, or use the tip availability short cut.

Tip availability short cut Hold down "Alt" and left-click on individual tips to switch the tip between available and unavailable.

2. Right-click on the plate. Tip availability options will appear in the upper panel of the plate operations menu.

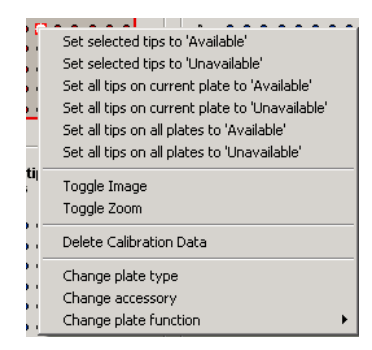

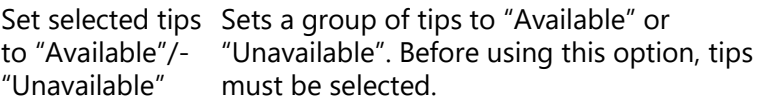

Set all tips on current plates to "Unavailable". "Available"/- "Unavailable" Sets all of the tips to "Available" or

Set all tips on all Sets all tips to "Available" or "Unavailable". plates to "Available"/- "Unavailable"

- 3. Select one of the options to make the selected tips "Available" or "Unavailable". "Available" 200 µl tips are shown in dark red on the software worktable, "Available" 50 µl tips are shown in dark blue, and "Unavailable" tips are shown in white.
- 4. Only 1 group of tips can be selected at a time. To make more than one group of tips "Available" or "Unavailable", repeat steps 1–3 for each group of tips.

# **5.8 Managing samples**

# <span id="page-119-0"></span>**5.8.1 Managing sample banks**

A sample bank is a collection of wells on a given plate or plate segment that is grouped and treated as a single unit for liquid handling operations.

Individual "Sample" wells must be assigned to a sample bank before they are available for use in a reaction setup. "Reaction" wells can also be assigned to a sample bank  $$ this enables a reaction to be used as a component of a second reaction.

Sample banks are managed using the "Update Sample Bank" dialog box. The "Update Sample Bank" dialog box can be accessed from the plate operations menu, or from the "Sample" right-hand pane. See Section [5.9.5](#page-142-0) for more detailed information about managing sample banks using the "Sample" right-hand pane.

Right-click on a "Sample" or "Reaction" plate to view sample bank options in the upper panel of the plate operations menu. Select any of these options, apart from "Toggle sample bank list" and "Set preload volume", to directly display the "Update Sample Bank" dialog box.

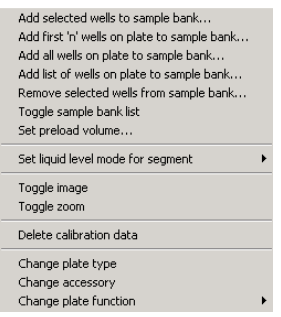

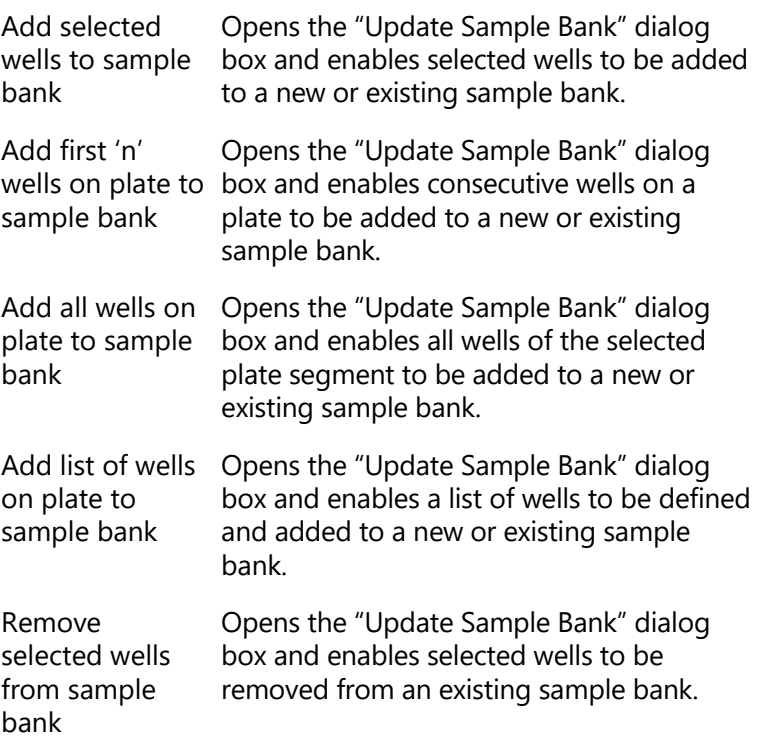

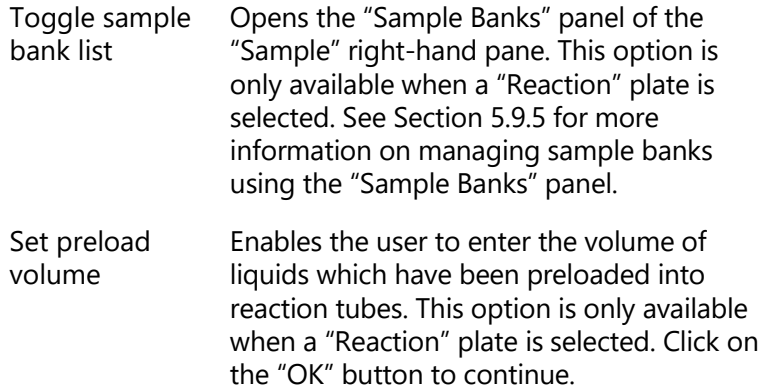

# **"Update Sample Bank" dialog box**

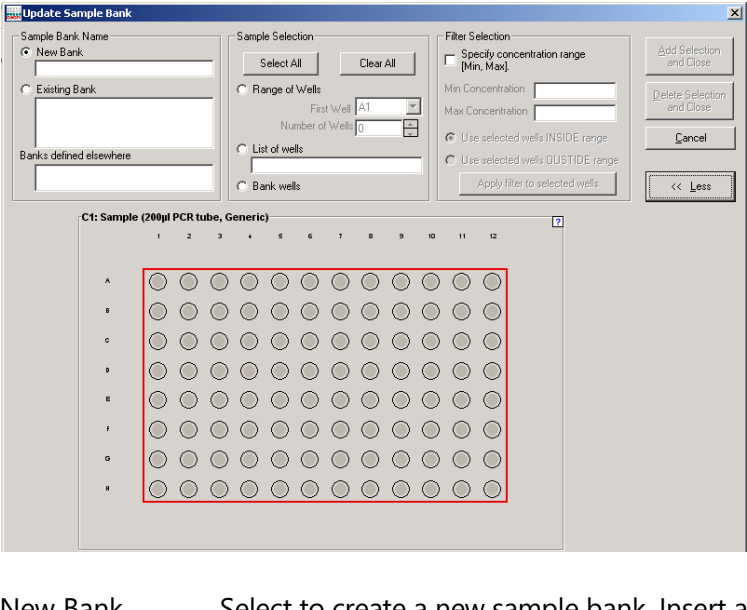

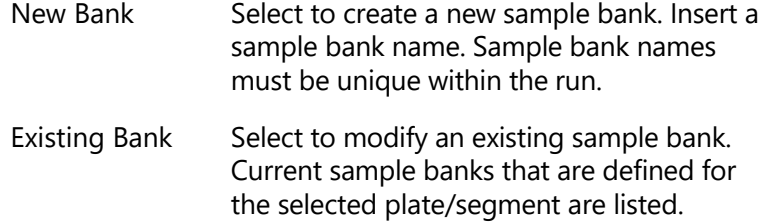

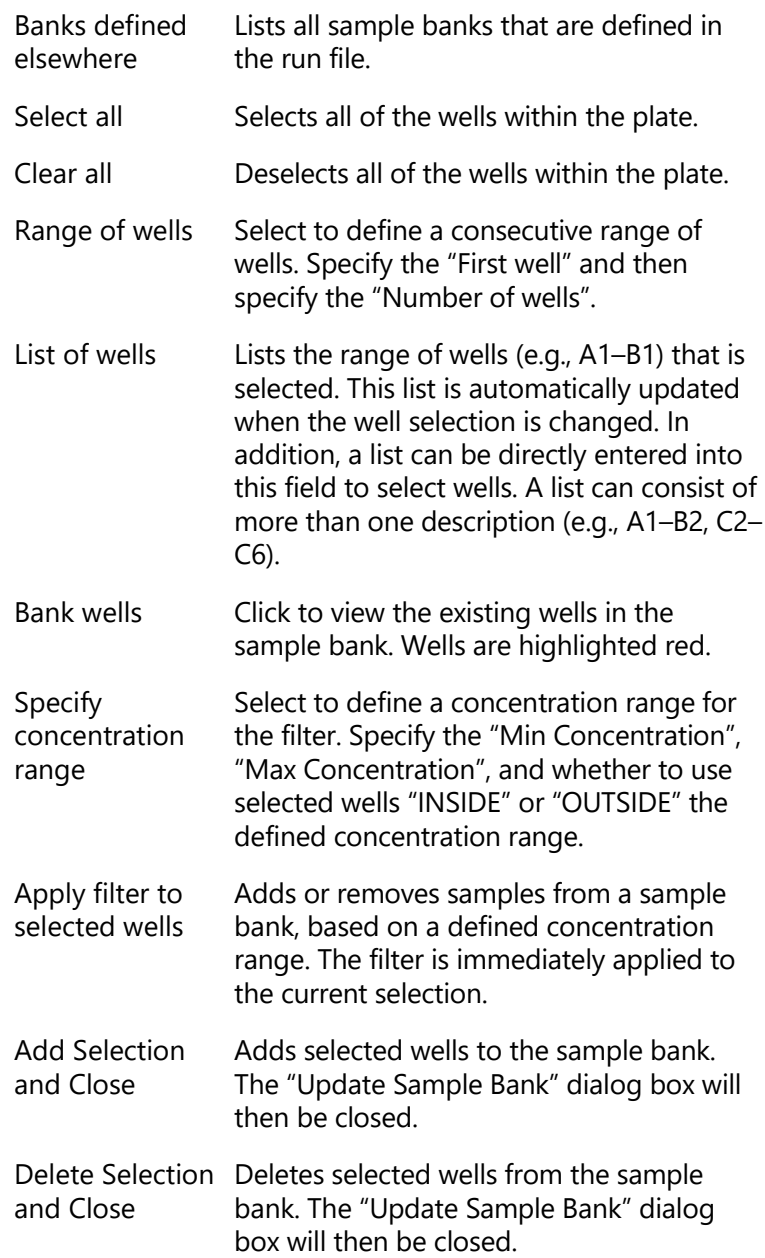

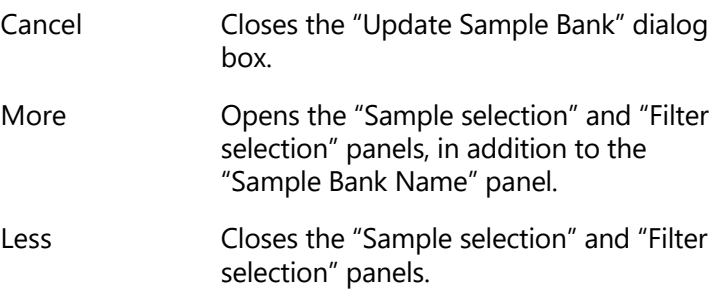

#### **Create a new sample bank**

- 1. To select all of the wells within a plate, left-click on a plate with "Sample" or "Reaction" function. To select a group of wells within a plate, left-click on the plate and then drag. Selected positions will be highlighted red.
- 2. Right-click on the plate to view the plate operations menu. Select "Add selected wells to sample bank". The "Update Sample Bank" dialog box will open.
- 3. Select "New Bank" and enter a name for the new sample bank.
- 4. If desired, left-click and drag on the plate schematic in the lower portion of the dialog box to modify the original well selection. Alternatively, options in the "Sample Selection" panel and "Filter Selection" panel can be used to select wells.
- 5. Click on the "Add Selection and Close" button. The selected wells will now appear in color on the software worktable.
- 6. To add another group of wells to this sample bank, proceed as for "Modifying an existing sample bank".

#### **Modifying an existing sample bank**

1. To select all of the wells within a plate, left-click on a plate with "Sample" or "Reaction" function. To select a group of wells within a plate, left-click on the plate and then drag. Selected positions will be highlighted red.

- 2. Right-click on the plate to view the plate operations menu. Select "Remove selected wells from sample bank". The "Update Sample Bank" dialog box will open.
- 3. Select "Existing Bank" and then select a sample bank from the list
- 4. If desired, left-click and drag on the plate schematic in the lower portion of the dialog box to modify the original well selection. Alternatively, options in the "Sample Selection" panel and "Filter Selection" panel can be used to select wells.
- 5. To add selected wells to the existing sample bank, click on the "Add Selection and Close" button. To remove selected wells from the existing sample bank, click on the "Delete Selection and Close" button.

# **5.9 View and edit information using the righthand pane**

Before setting up a reaction list, all plate functions must be configured. This can be done using the right-hand pane. The right-hand pane refers to the area on the right-hand side of the software workspace. Left-click on a plate in the main software window to view information relating to plate function in the right-hand pane.

A plate, segment, or well can have 1 of 7 functions — "Tip", "Standard", "Reagent", "Mix", "Sample", "Reaction", or "Diluent". All functions, except "Diluent", have an associated right-hand pane. See Sections [5.9.1](#page-124-0) to [5.9.6](#page-146-0) for more detailed information about these right-hand panes.

When a run is in progress, a progress report is displayed in the right-hand pane. See Section [5.9.8.](#page-192-0)

# <span id="page-124-0"></span>**5.9.1 Tip**

Tip availability is updated in real time while the software is operating, and is recorded when software is shut down. Tip availability should therefore be correct when the software is restarted. However, correct tip availability should always be checked before starting a run.

Two tip types can be used with the QIAgility — 50 µl and 200 µl. In the software worktable, 50 µl tips are colored blue, and 200 µl tips are colored red.

To view information about current tip availability, tip requirements, tip location and tip type, left-click on a plate with "Tip" function in the software worktable. The "Tip" right-hand pane will appear.

## **"Tip" right-hand pane**

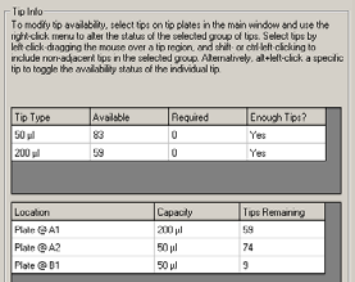

# **5.9.2 Standards**

Standard dilutions can be prepared using the QIAgility, or a premade dilution series can be used. The default location for standards is at the left of the Reagent Block. There may be more than one location for a standard dilution series, each of these locations operates independently of other dilution series.

Standard dilutions are set up using the "Standard" righthand pane. To view the "Standard" right-hand pane, leftclick on any plate or well with "Standard" function.

# **"Standard" right-hand pane**

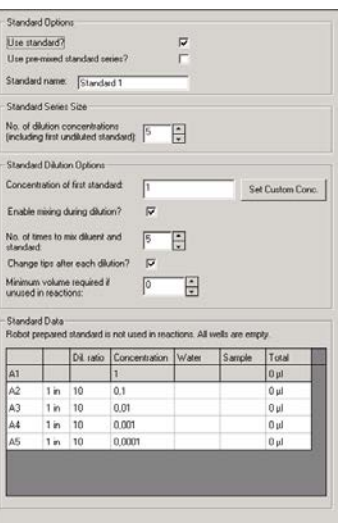

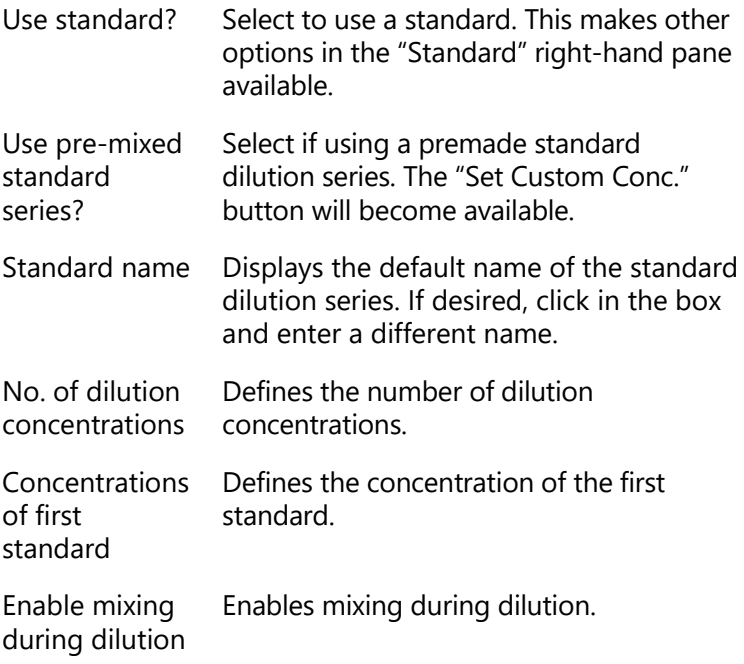

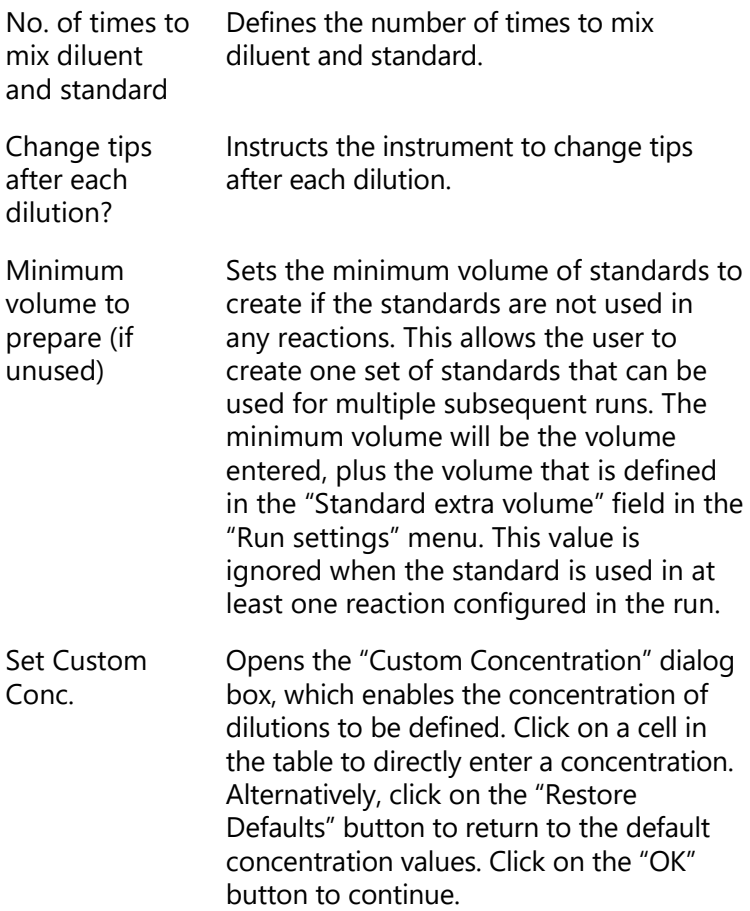

#### **Using a premade standard dilution series**

- 1. Left-click on a plate or well with "Standard" function. The "Standard" right-hand pane will appear.
- 2. Select "Use standard?" and "Use pre-mixed standard series?".
- 3. If desired, click in the "Standard name" field and enter a different name for the premade standard dilution series.
- 4. Enter the number of dilution concentrations. The "Standard Data" table will automatically be updated with default dilution ratios and concentrations.
- 5. Enter the concentration of the first standard. Press "Enter" to update the "Standard Data" table.
- 6. Individually click on cells in the "Standard Data" table in the "Concentration" column to enter the concentrations of the premade standard dilution series.
- 7. After entering each concentration, click on the "OK" tab to automatically update the dilution ratios. Concentrations can also be entered using the "Custom Concentration" dialog box, see below. **Note**: Concentration values are assumed to be entered

in a single unit common to all values in the run. The unit itself can be defined as needed for the application. See section [5.6.5.](#page-99-0)

#### **Entering concentrations using the "Custom Concentration" dialog box**

1. Click on the "Set Custom Conc." button in the "Standard" right-hand pane. The "Custom Concentration" dialog box will appear.

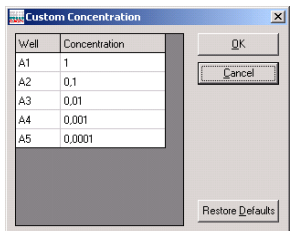

- 2. Individually click on cells in the table in the "Concentration" column and enter the concentrations of the premade standard dilution series.
- 3. After entering each concentration, click on the "OK" tab to update the table. If desired, click on the "Restore Defaults" button to return to the original default concentrations.
- 4. Click on the "OK" button.

### **Preparing a standard dilution series using the QIAgility**

**Note**: This function is only available if a diluent well is placed on the worktable.

- 1. Left-click on a plate or well with "Standard" function in the main software window. The "Standard" right-hand pane will appear.
- 2. Select "Use standard?". If desired, click in the "Standard name" field and enter a different name for the standard dilution.
- 3. Enter the desired number of dilution concentrations. The "Standard Data" table will automatically be updated with default dilution ratios and concentrations.
- 4. Enter the concentration of the first standard. Press "Enter" to update the "Standard Data" table.
- 5. If a dilution series with varying ratios is required, the dilution ratios can be modified. To do this, click on a cell in the "Standard Data" table and enter a different dilution ratio. Click on the "OK" tab to automatically update the concentration. The diluent volume, sample volume and total volume columns are automatically updated when the standard is used in a reaction.
- 6. Select "Enable mixing during dilution?" and enter a value for the "No. of times to mix diluent and standard". It is recommended that a minimum of 5 mixes is entered.
- 7. Standards are typically prepared using the same tip. If desired, each dilution can be prepared using a new tip. To select this option, select "Change tips after each dilution?".
- 8. Specify the "Minimum volume to prepare if unused".

Alternatively, the dilution series can be set up from a list of concentrations. To do this:

- 1. Select "Use standard?" and "Use pre-mixed standard series?".
- 2. Enter the list of concentrations, either using the "Custom Concentration" dialog box, or by entering the values directly into the "Standard Data" list.
- 3. Dilution ratios will be automatically calculated.
- 4. Deselect "Use pre-mixed standard series?".

See Section [5.6.4](#page-99-1) for more details about setting the standards extra volume.

#### **5.9.3 Reagents**

The default location for reagents is on the right side of the Reagent Block. Some plates have several segments and therefore have more than one option for the location of reagents.

Reagents can be added directly into reaction tubes, or can be used to make up a master mix, which can then be added to reaction tubes. To improve precision and accuracy, it is recommended that reagents are added to a master mix, rather than pipetted individually. When the per-reaction volume of reagent is  $<1$  µl (i.e., outside the QIAgility pipetting range), the reagent must be added to a master mix.

Reagents are set up using the "Reagent" right-hand pane. To view the "Reagent" right-hand pane, left-click on any plate or well that has "Reagent" function.

#### Reagent Options  $\overline{a}$ Use reagents? Reaged Configuration Clear Names Set All Volumes Def. Vol. is default Def. Vol.[ul] Viscous? Mix Count Name 10<Buffer 2.5 No  $\overline{0}$ MgCl2  $1.5$ No  $\overline{0}$  $_{\mathrm{No}}$ dNTP  $\overline{\mathbf{z}}$  $\overline{0}$  $No$ Primerffwdl  $\frac{1}{2}$  $\overline{0}$ Primer(rev) No  $\overline{0}$  $\mathbf{1}$  $\begin{array}{c} 1 \\ 0.5 \end{array}$ Probe 1 No  $\overline{0}$ Probe 2  $0.5$ No  $\overline{0}$ Tag 0.25 Yes  $\overline{0}$

### **"Reagent" right-hand pane**

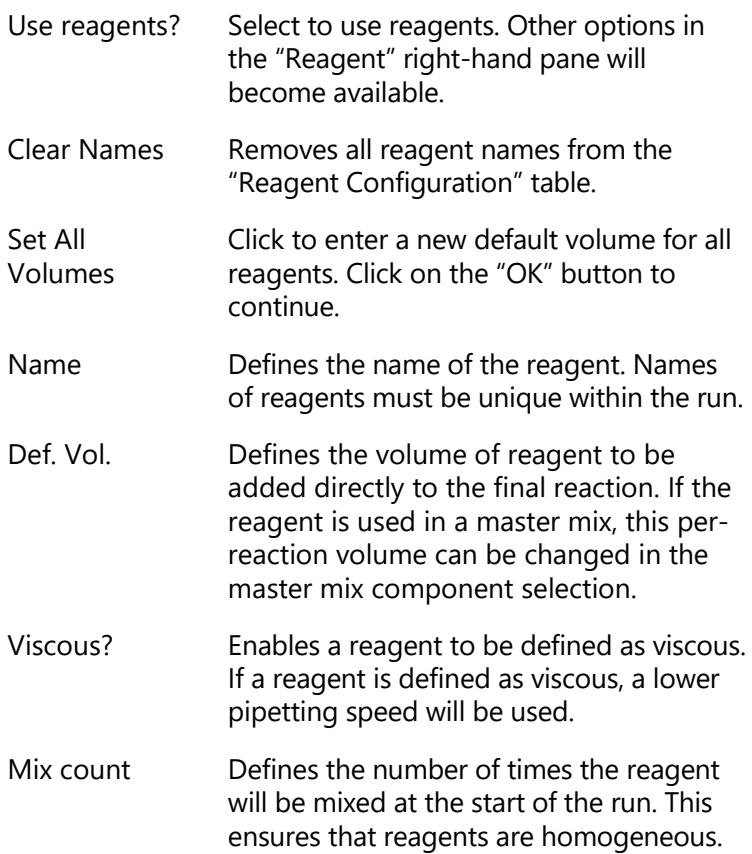

#### **Setting up reagents**

- 1. Left-click on a plate or well with "Reagent" function in the main software window. The "Reagent" right-hand pane will appear.
- 2. Select "Use Reagents?". A default reagent setup will appear in the "Reagent Configuration" table
- 3. Enter information into the "Name", "Def. Vol.", "Viscous?" and "Mix Count" columns. To do this, leftclick on the individual cells and enter the new information. For the "Viscous?" column, check the box to toggle between "Yes" and "No". Then click on the "OK" tab to update the table.

**Note**: If the default volume for a reagent is 0 µl, the reagent can still be used in the master mix component selection, but it will not be shown in the reaction configuration.

4. When a reagent name is entered, the associated well will appear orange on the plate on the software worktable. If the reagent name remains blank, the associated well will appear gray, and it will not be possible to use this reagent in a master mix or reaction. If a reagent is used in a master mix or reaction, it becomes more strongly colored.

#### <span id="page-132-0"></span>**5.9.4 Master Mix**

Master mixes can be prepared using the QIAgility, or a premade master mix can be used. Master mixes can be added to reaction wells. By default, master mix is pipetted into a reaction well first, because it normally constitutes the greatest volume of the reaction.

To prepare a master mix using the QIAgility, individual reagents and their volume per reaction must be defined. The order in which the reagents are added to the master mix can also be defined. The software calculates the volume of reagent and diluent required to make the correct volume of master mix.

If premade master mix is used, the user only needs to define the volume of master mix per reaction.

**Note:** Preset master mixes can only be loaded if they consist of maximal 16 ingredients.

**Note**: Commercially available master mixes are not premade master mixes because they require addition of primers. A commercial master mix, and the individual primers, must be defined as reagents in the software and then combined into a master mix by the QIAgility.

By default, master mixes are located on the Master Mix Block, but they can also be located on other plates. Master mixes are set up using the "Mix" right-hand pane. To view

the "Mix" right-hand pane, left-click on any well with "Mix" function.

**"Mix" right-hand pane**

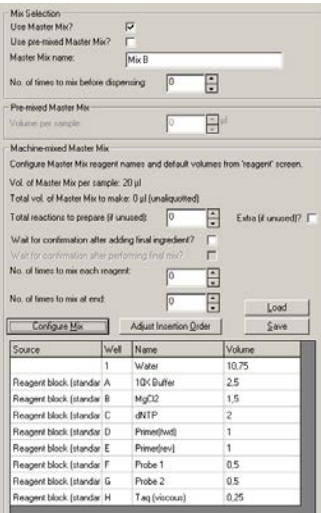

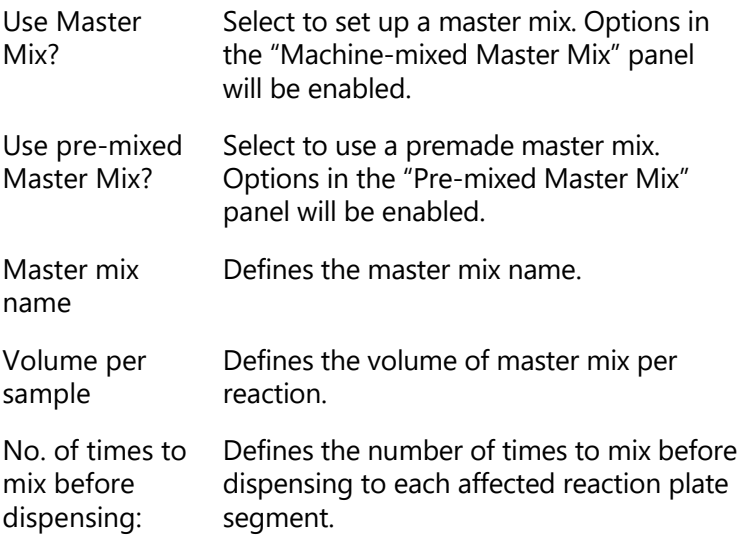

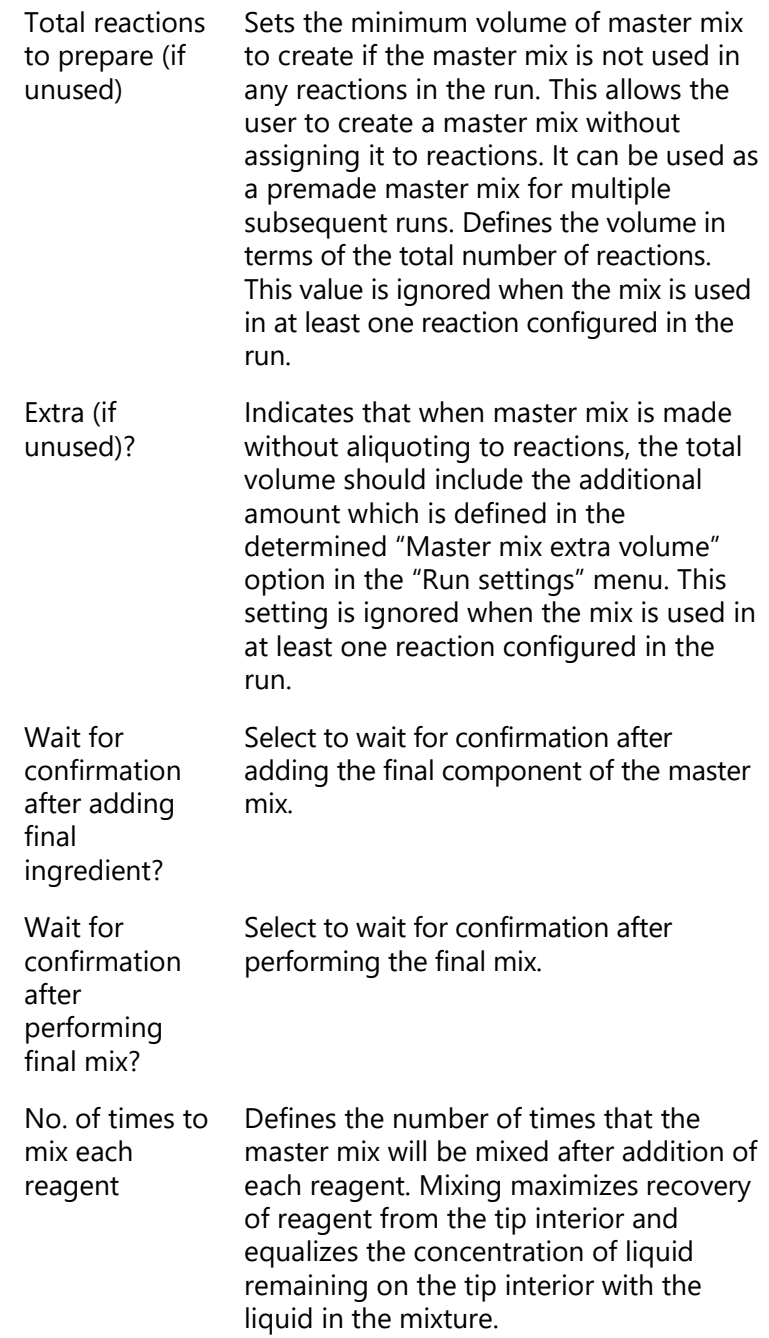

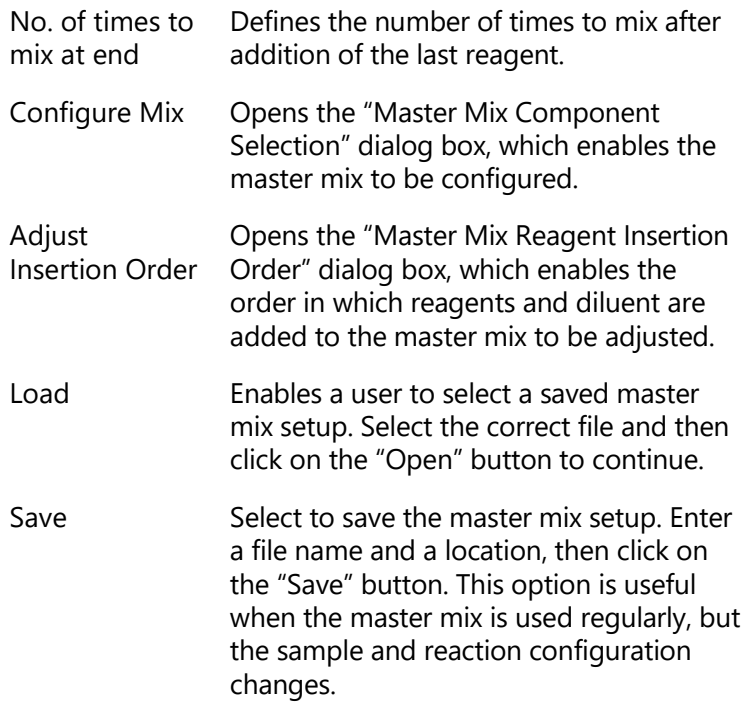

# **"Master Mix Component Selection" dialog box**

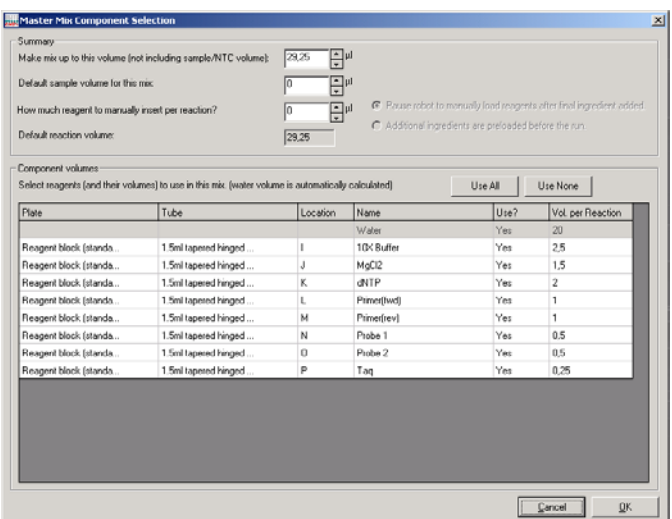

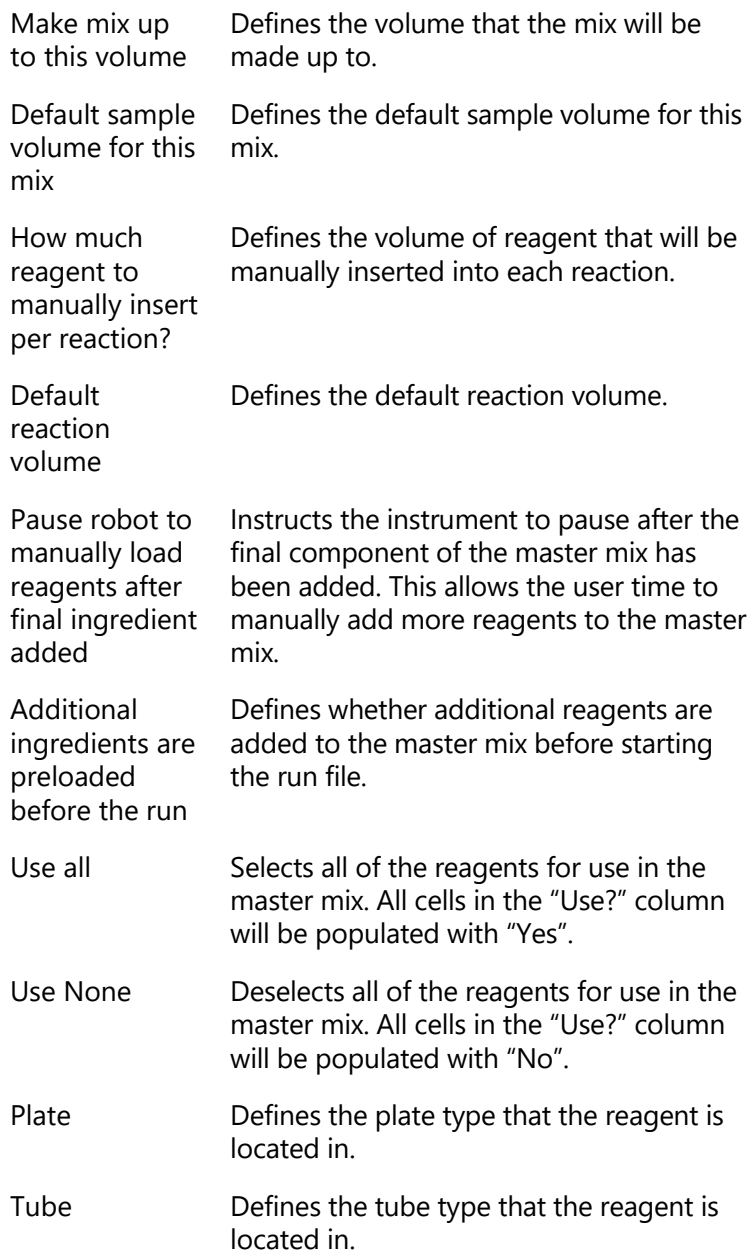

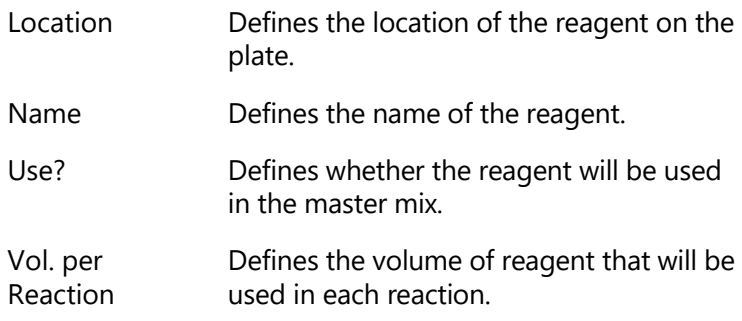

#### **Preparing a master mix for reaction setup**

- 1. Left-click on the well in the Master Mix Block that will contain the master mix. The "Mix" right-hand pane will appear.
- 2. Select "Use Master Mix?". Enter a name for the master mix in the "Master Mix name" field.
- 3. Define the "No. of times to mix each reagent", and the "No. of times to mix at end".
- 4. If desired, select "Wait for confirmation after adding final ingredient?" and "Wait for confirmation after performing final mix?". These options are useful if extra reagents need to be manually added to the master mix, or if the master mix needs to be vortexed.
- 5. Click on the "Configure Mix" button. The "Master Mix Component Selection" window will appear.
- 6. Enter the master mix volume per reaction.
- 7. Enter the default sample volume. The total reaction volume will then be calculated and displayed. The total reaction volume cannot be edited.
- 8. Reagents are listed in the "Component volumes" panel. To add reagents, left-click in a cell in the "Use?" column, then check the box to select "Yes", and then click on the "OK" tab. Alternatively, click on the "Use all" or "Use none" buttons to select all of the reagents or to deselect all of the reagents.
- 9. The default volumes in the "Vol. per Reaction" column are the volumes that have been defined in the

"Reagent" right-hand pane. To change these volumes, left-click on the corresponding cell in the "Vol. per Reaction" and enter a new volume. Click on the "OK" tab. The diluent volume is automatically adjusted to make up the difference between the combined reagent volume and the volume of master mix per reaction. **Note**: Diluent will always be added, unless the reagent volumes add up to the desired master mix volume.

- 10. Click on the "OK" button to continue. Added reagents will be listed in the "Machine-mixed Master Mix" panel, in the order in which they will be added to the master mix.
- 11. Click on the "Close" button. The corresponding well in the Master Mix Block will now be colored yellow.
- 12. To prepare another master mix, left-click on a different well in the Master Mix Block and repeat the above procedure.

## **Changing the reagent insertion order**

Diluent is usually the component with the largest volume and is therefore, by default, added to the master mix first. However, the insertion order can be adjusted.

**Note**: It is recommended that any reagents that contain detergent are added last. This limits the risk of froth forming on the surface of the master mix.

To change the reagent insertion order:

- 1. Click on the "Adjust Insertion Order" button in the "Mix" right-hand pane.
- 2. The "Master Mix Reagent Insertion Order" dialog box will appear.

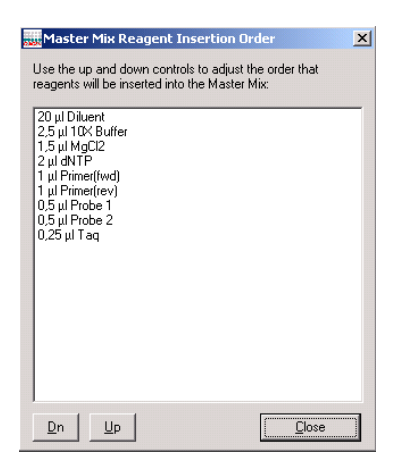

Dn Moves the selected reagent down the list.

Up Moves the selected reagent up the list.

Close Closes the "Master Mix Reagent Insertion Order" dialog box.

- 3. Left-click on a reagent in the list. Use the "Dn" and "Up" buttons to adjust the order of the reagents.
- 4. Click on the "Close" button.

#### **Preparing master mix without reaction setup**

Master mixes can be prepared without being assigned to a reaction. To do this:

- 1. Set up a master mix, as described in the "Preparing a master mix for reaction setup" section.
- 2. Define the total number of reactions to prepare, using the "Total reactions to prepare (if unused)" option.
- 3. If extra volume is required, select "Extra (if unused)?".

#### **Setting up a premade master mix**

- 1. Left-click on a well in the Master Mix Block. The "Mix" right-hand pane will appear.
- 2. Select "Use Master Mix?", and then select "Use premixed Master Mix?".
- 3. Enter a name for the master mix in the "Master Mix name" field.
- 4. Enter the "Volume per sample" and the "Number of times to mix before use". The corresponding well in the Master Mix Block will now be colored green.

#### **Loading a saved master mix setup**

1. Click on the "Load" button in the "Machine-mixed Master Mix" panel.

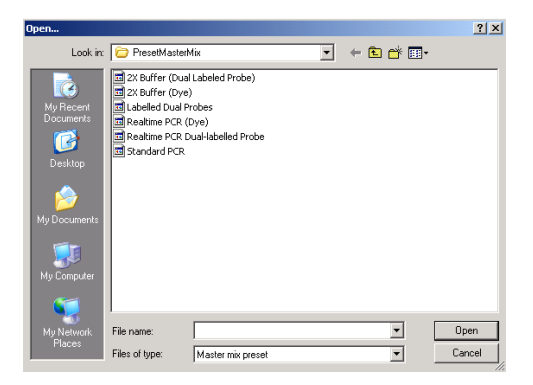

- 2. Select a file and then click on the "Open" button.
- 3. The "Reagent Selector" window will appear. The reagents are listed in the "Reagents" panel in white boxes.

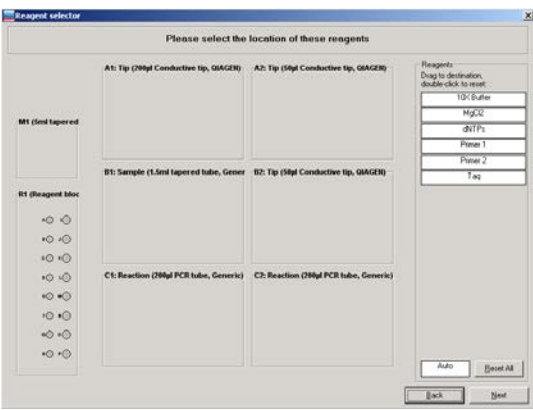

4. To assign a reagent to a location, left-click on a reagent and drag it to the desired well on a reagent plate. Do

this for all the reagents. The process of assigning reagents to locations can be intermitted and continued later. If the reagent locations do not matter, click and drag the "Auto" white box to the desired reagent segment. Reagents will automatically be assigned to a location. Selected wells will be highlighted red. **Note**: Some reagent locations may already be in use by previously defined reagents. If the name of the reagent used in the saved master mix setup is identical to reagents already set up, these will automatically be allocated to those positions.

- 5. To reset the location of any reagent, double-click on a reagent in the list, then left-click and drag again. Alternatively, click on the "Reset All" button to clear all reagent locations, other than those that were defined upon entering the screen.
- 6. Click the "OK" button to continue.

#### **Copying a master mix**

When a master mix has been setup using the right-hand pane, the master mix can be copied to a different well which also has "Mix" function.

To copy a master mix:

- 1. Right-click on a well which contains a master mix.
- 2. The plate operations menu will appear.

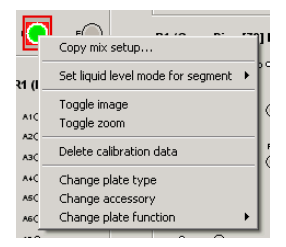

3. Select "Copy mix setup". The "Copy Mix Setup" dialog box will open.

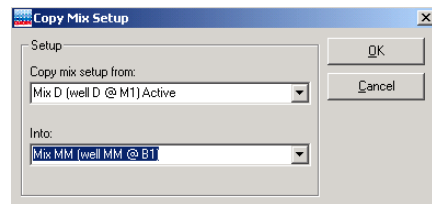

- 4. The "Into" field lists wells which have "Mix" function". Select the well into which the master mix will be copied.
- 5. Click on the "OK" button. The master mix will now be copied into the selected well.

# <span id="page-142-0"></span>**5.9.5 Samples**

To be used in reactions, samples must be organized into groups called "Sample Banks". Each sample can be assigned a name, an ID (e.g., a barcode) and a starting concentration. This information can be imported from an external file (e.g., an Excel® spreadsheet).

Samples in the same "Sample Bank" are treated identically during a reaction. A sample may be present in more than one sample bank. Sample banks can be continuous groups of wells, or a combination of individual wells, but they cannot span multiple plates or plate segments.

See Section [5.9.7](#page-177-0) for more detailed information about importing and exporting data into the "Sample" right-hand pane.

Diluent can be used as a sample for nontemplate controls. Standards are treated in the same way as samples.

Sample banks can be modified or created using the "Sample" right-hand pane. To view the "Sample" right-hand pane, left-click on a "Sample" well.

**"Sample" right-hand pane**

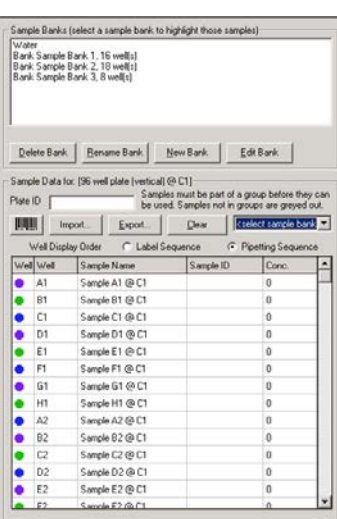

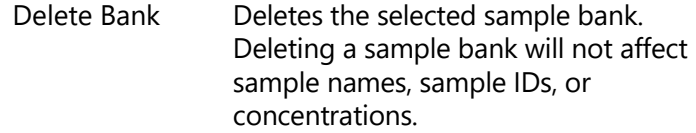

- Rename Bank Opens a dialog box in which the sample bank name can be changed. Click on the "OK" button to continue.
- New Bank Displays the "Update Sample Bank" dialog box, which enables a new sample bank to be created. See Section [5.8.1.](#page-119-0)
- Edit Bank Displays the "Update Sample Bank" dialog box, which enables an existing sample bank to be modified. See Section [5.8.1.](#page-119-0)
- Plate ID Enables a plate ID to be entered. This can be entered manually or using a bar code reader.
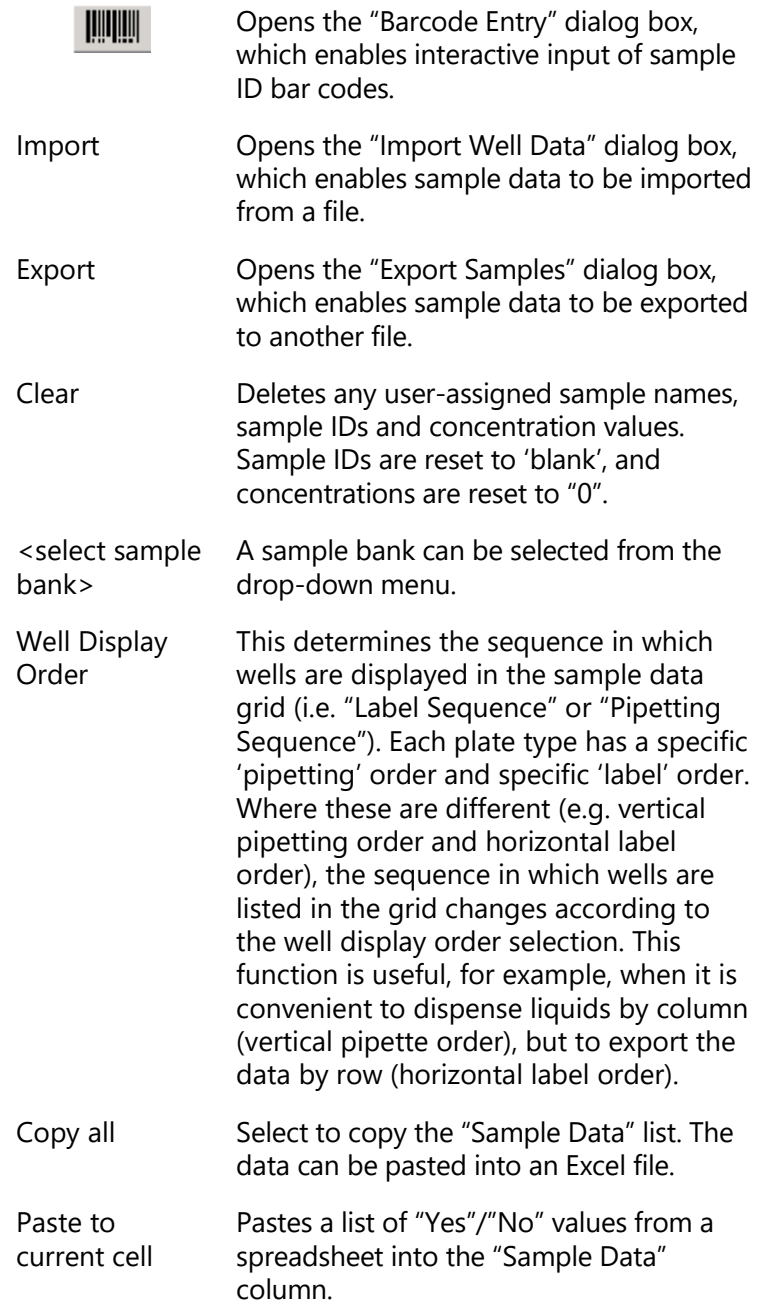

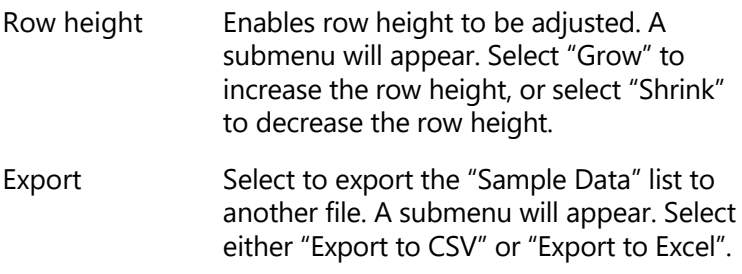

### **Managing sample banks via the "Sample Banks" panel**

The "Sample Banks" panel, located at the top of the "Sample" right-hand pane, displays a list of current "Sample Banks".

Click on the "New Bank", or "Edit Bank" buttons to open the "Update Sample Bank" dialog box. Sample banks can be managed via this dialog box. See Section [5.8.1](#page-119-0) for more detailed information about how to do this. Alternatively, double-click on a sample bank to view the "Update Sample Bank" dialog box.

Left-click on a sample bank to view the associated sample list in the "Sample Data" panel.

# **Modifying sample banks via the "Sample Data" panel**

- 1. Select the sample bank to be edited from the "<select sample bank>" drop-down menu in the "Sample Data" panel.
- 2. An additional column will appear in the sample list.
- 3. To add or remove a sample from a sample bank, leftclick on a cell within this column. A checkbox will appear in the cell.
- 4. To add a sample to the sample bank list, check the box to change the contents of the cell to "Yes". To remove a sample from the sample bank list, check the box to change the contents of the cell to "No". **Note**: Samples that are assigned to the selected sample bank are highlighted white, and samples that are not

assigned to the selected sample bank are displayed in gray.

Alternatively, it is possible to copy and paste a column of "Yes"/"No" values from a spreadsheet. Right-click in the cell of the desired starting row, then select "Paste to current cell".

Samples are given default sample names, based on their position in the sample plate. To change the sample name, to input a sample ID, or to input a starting concentration, leftclick on a cell in the "Sample Name", "Sample ID", or "Conc." column. Directly enter the desired information.

# **5.9.6 Reactions**

Pipetting operations in a given run are defined by a "Reaction List". Reaction lists can be created and modified using the "Reaction" right-hand pane.

To view the "Reaction" right-hand pane, left-click on a reaction plate. The buttons located below the "Reaction List" can be used to configure the list. The "Reaction Data" panel lists the wells and contents of the selected reaction plate. It also enables reaction data to be imported from a spreadsheet and exported to another file.

See Section [5.9.7](#page-177-0) for more detailed information about importing and exporting information into the "Reaction" right-hand pane.

**"Reaction" right-hand pane**

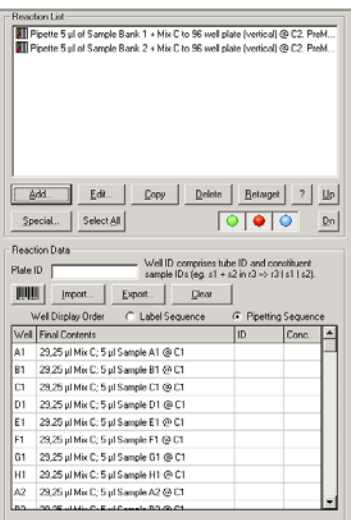

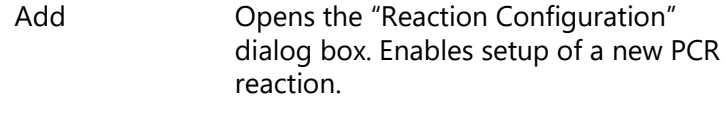

Edit **Configuration** Opens the "Reaction Configuration" dialog box. Enables a reaction to be edited. Alternatively, double-click on a reaction to open the "Reaction Configuration" dialog box.

Copy Copies selected reaction. Left-click on a reaction in the "Reaction List" and then click on the "Copy" button. If there is more than one reaction in the list, a submenu will appear. Select "Copy inplace?", "Copy to end of list?" or "Cancel".

Delete Deletes selected reactions. To delete more than one reaction, hold down the "Shift" or "Ctrl" key, left-click on reactions in the "Reaction List" to select them, and then click on the "Delete" button.

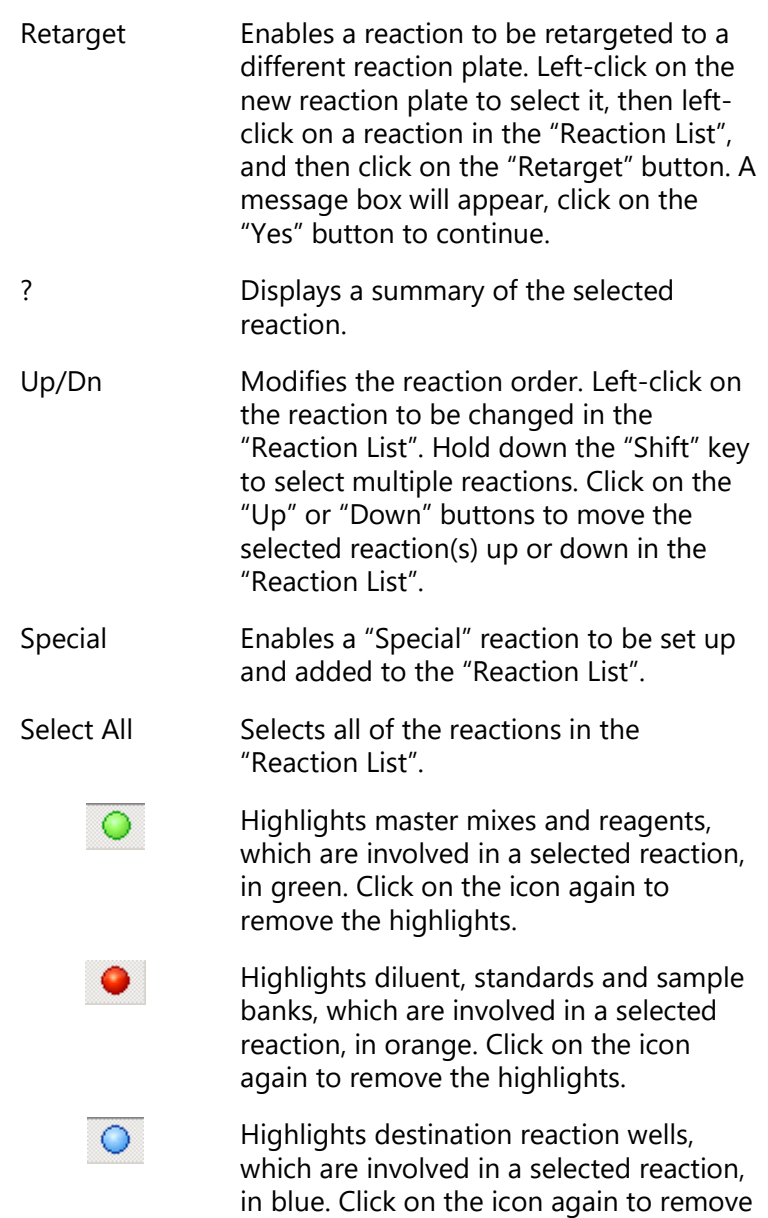

the highlights.

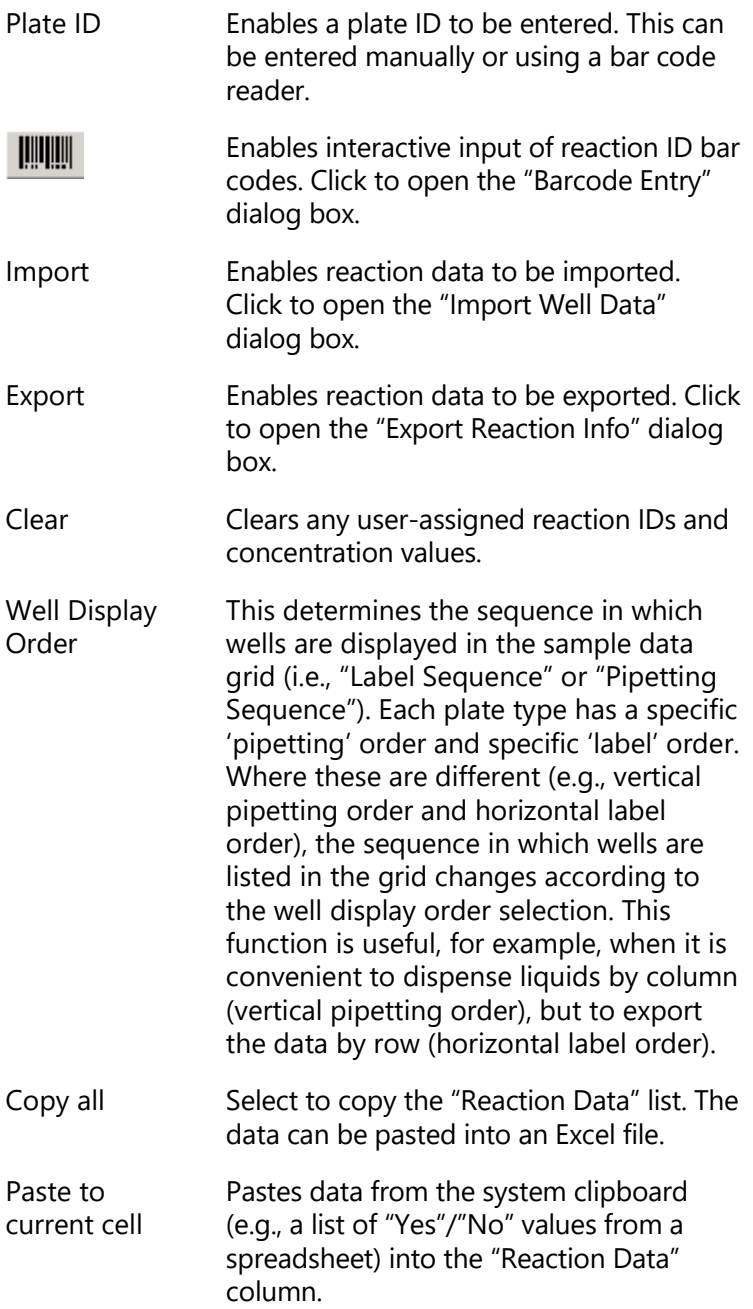

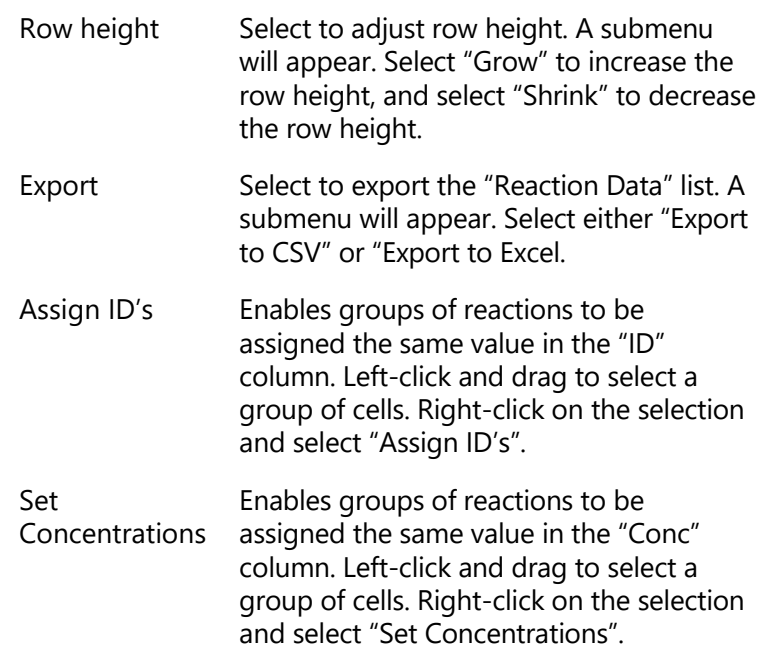

### **Well**

The "Well" column indicates the label of the reaction well, as determined by the plate type.

# **Final Contents**

The "Final Contents" column describes the final composition of the liquid in the well, as determined by a complete simulation of the run.

**Note**: When pipetting operations add liquids to a well and later remove them, the final well contents may be empty. This is different to the data presented when hovering the cursor over a reaction well on the software worktable. In this case, only liquids added to the well are shown.

# **ID**

The "ID" column shows a combination of identifiers associated with each reaction well. This includes a "Reaction ID" which can be assigned as a fixed attribute of the well. It also includes a list of the IDs of samples present in the well on completion of the run, as determined by simulation of the pipetting operations. The "label" ID and "contents" IDs are combined together as a 'Full ID' using a '|' character as separator, with the user-assigned "label" ID listed first.

## **Concentration**

The "Concentration" column displays a concentration value associated with a reaction well. When a reaction contains just one sample (or standard) and the starting concentration of that sample has been defined, the final concentration of that sample in the reaction well is displayed. When a reaction contains more than one sample, no final concentration value can be calculated, so no value is displayed. If desired, the user can assign a concentration value to the reaction well.

User-assigned concentrations are shown in blue. This is useful for dilution of samples, or stock wells, which are supplied initially in reaction plates. If a user-assigned concentration is entered for a well which also has a valid calculated concentration, the user-assigned value is shown in red, to indicate that it is overriding the softwarecalculated value.

**Note**: Concentration values are assumed to be entered in a single unit common to all values in the run. The unit itself can be defined as needed for the application (see Section [5.6.5\)](#page-99-0).

### **Creating sample banks from target wells**

Selecting a liquid handling operation in the "Reaction List" region of the right hand pane highlights the destination wells associated with the operation when the blue button below the list is activated. Where the selected liquid handling operation supports the action, the highlighted wells can be directly entered into a sample bank as follows. Right-click the liquid handling operation to show the "Create Sample Bank from Target wells" menu item. Select

this item to present the "Update Sample Bank" form. Now enter a bank name as described in Section [5.8.1](#page-119-0) and save the updated sample bank.

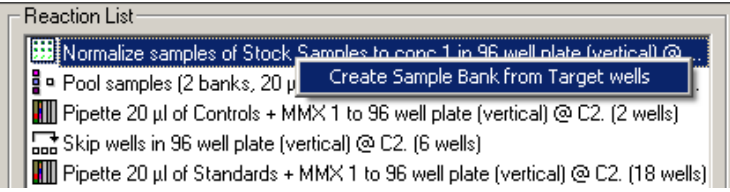

This function increases convenience when making a series of liquid handling operations in which the source wells for a given operation correspond to the target wells constructed by a predecessor operation.

# **"Reaction Configuration" dialog box**

To open the "Reaction Configuration" dialog box, click on the "Add" button from the "Reaction" right-hand pane.

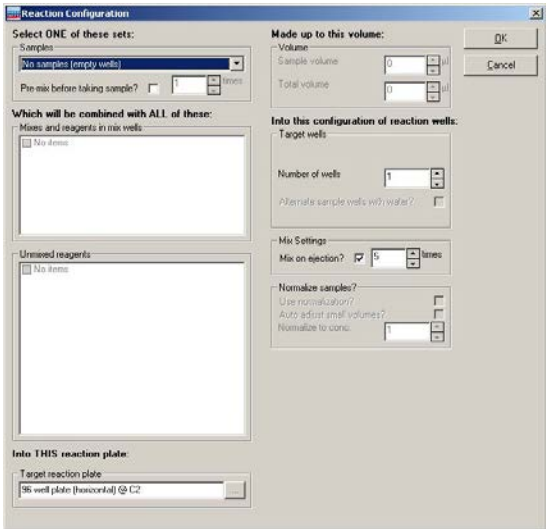

When the option "Allow multiple reagent volumes" is activated in the "Run Settings" menu (see section [5.6.6\)](#page-100-0) the "Reaction Configuration" dialog box is displayed with the advanced reagents view:

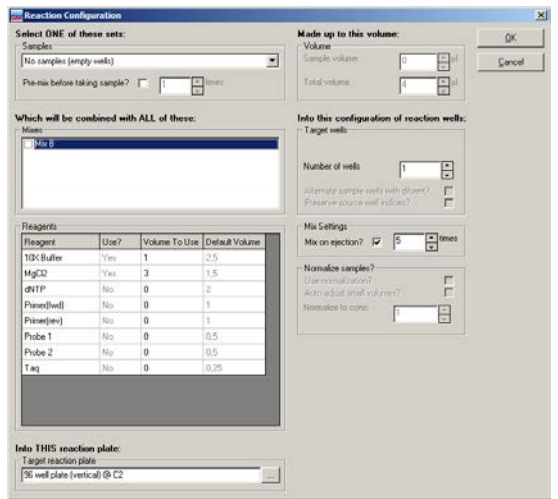

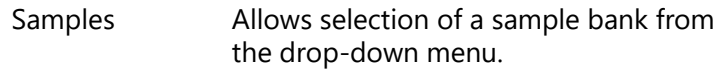

- Pre-mix before taking sample? Select to premix samples, and then define the number of mixes. This function instructs the instrument to mix each sample of the sample bank as it is aspirated for transfer to the reaction well.
- Mixes and reagents in mix wells Defines the master mixes that will be added to the reaction. All wells that have "Mix" function, and that have been assigned a per-reaction volume, will be listed. Selected master mixes will be added to the reaction.
- Unmixed reagents (Simple reagents view) Defines the unmixed reagents that will be added to the reaction. All named reagents which have been assigned a per-reaction volume will be listed. The default volume of selected reagents will be added to the reaction.

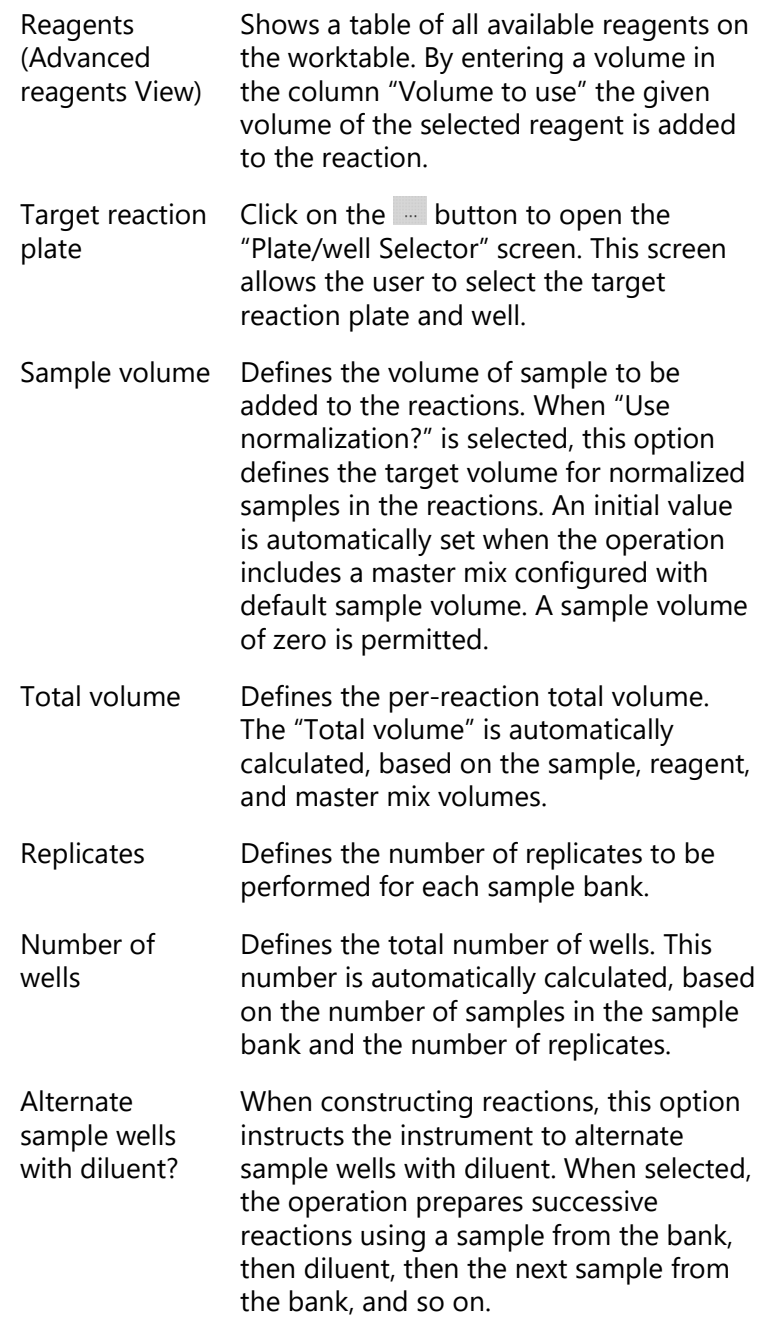

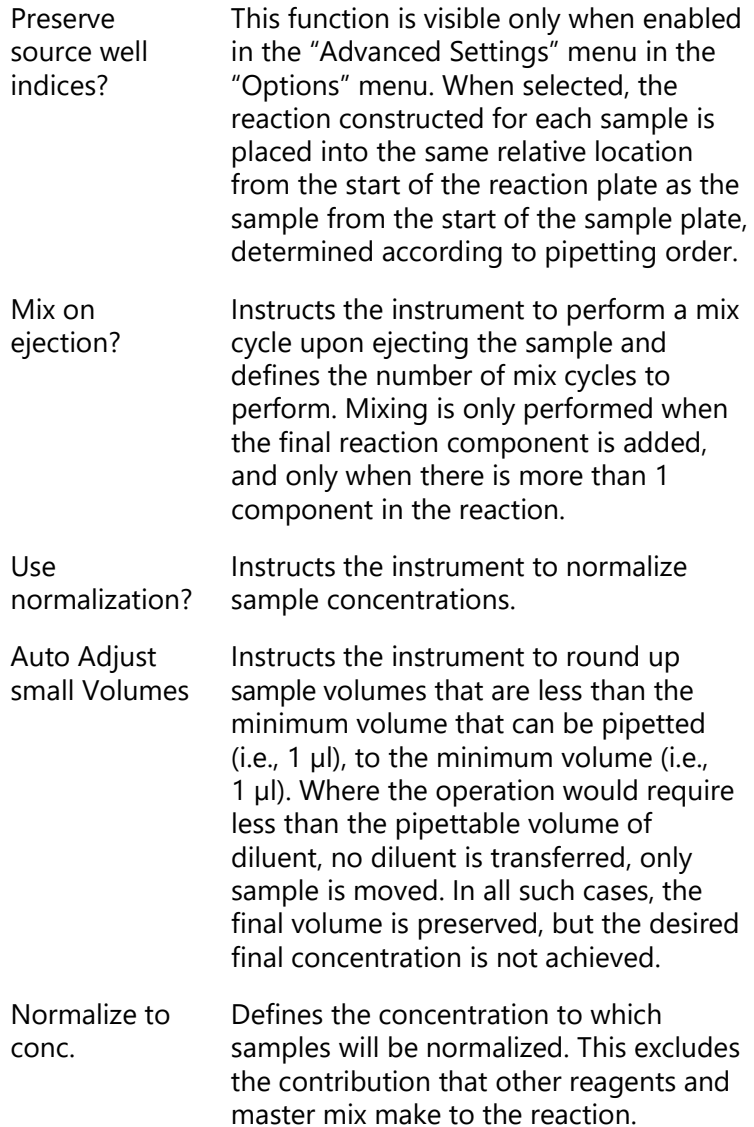

#### **Setting up a reaction list**

**Note**: If the total number of reactions configured on one plate exceeds the number of reaction wells a warning will appear. This warning must be resolved before the run can be started.

- 1. Left-click on a plate with "Reaction" function.
- 2. The "Reaction" right-hand pane will appear.
- 3. Click on the "Add" button.
- 4. Select a sample bank from the drop-down menu in the "Samples" panel. **Note**: Only one sample bank can be selected per reaction.
- 5. If desired, select "Pre-mix before taking sample?" and enter the number of times to mix.
- 6. Select the components of the reaction. Available master mixes are listed in the "Mixes and reagents in mix wells" panel, and available unmixed reagents are listed in the "Unmixed reagents" panel. Left-click in the boxes next to the required components to select them. A tick will appear next to the components which have been selected.
- 7. Click on the  $\blacksquare$  button to select the target reaction plate. The "Plate/well Selector" window, which displays a schematic of the worktable setup, will appear.

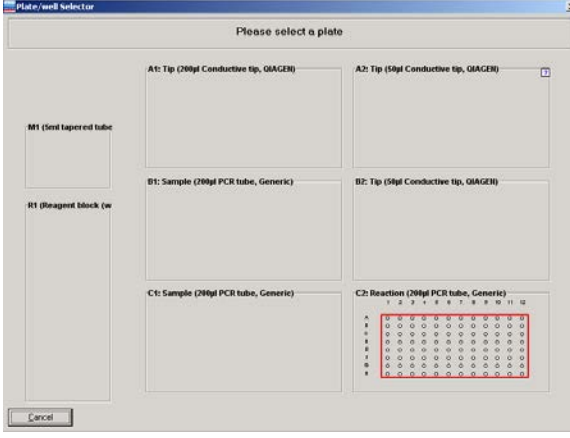

8. Left-click on a reaction plate to select it. The "Reaction Configuration" dialog box will reappear.

**Note**: If there is only one "Reaction" plate, this plate will be selected by default. To return to the "Reaction Configuration" dialog box, left-click on the selected plate.

- 9. Define the options in the "Volume", "Target wells", "Mix Settings", and "Normalize samples?" panels as required.
- 10. Click on the "OK" button to return to the main software window.

**Note**: See Section [5.10.5](#page-211-0) for details about how to check the reaction setup.

### **Using "Special" options in the reaction setup**

A number of "Special" options are available from the "Reaction" right-hand pane. To view these options, left-click on the "Special" button.

**Note**: It is recommended that reactions that include "Special" options are simulated in "Virtual Mode" before starting an actual run.

Many of the "Special" operations allow the user to select the starting well. In these cases, there is a risk of mixing samples. A warning will be displayed at the start of the run if sample will be added to a well that already contains another sample.

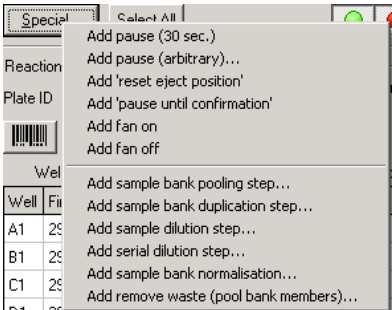

Add pause (30 sec.) Adds a 30 second pause to the reaction list.

> Adds a pause of defined length to the reaction list.

Add pause (arbitrary)

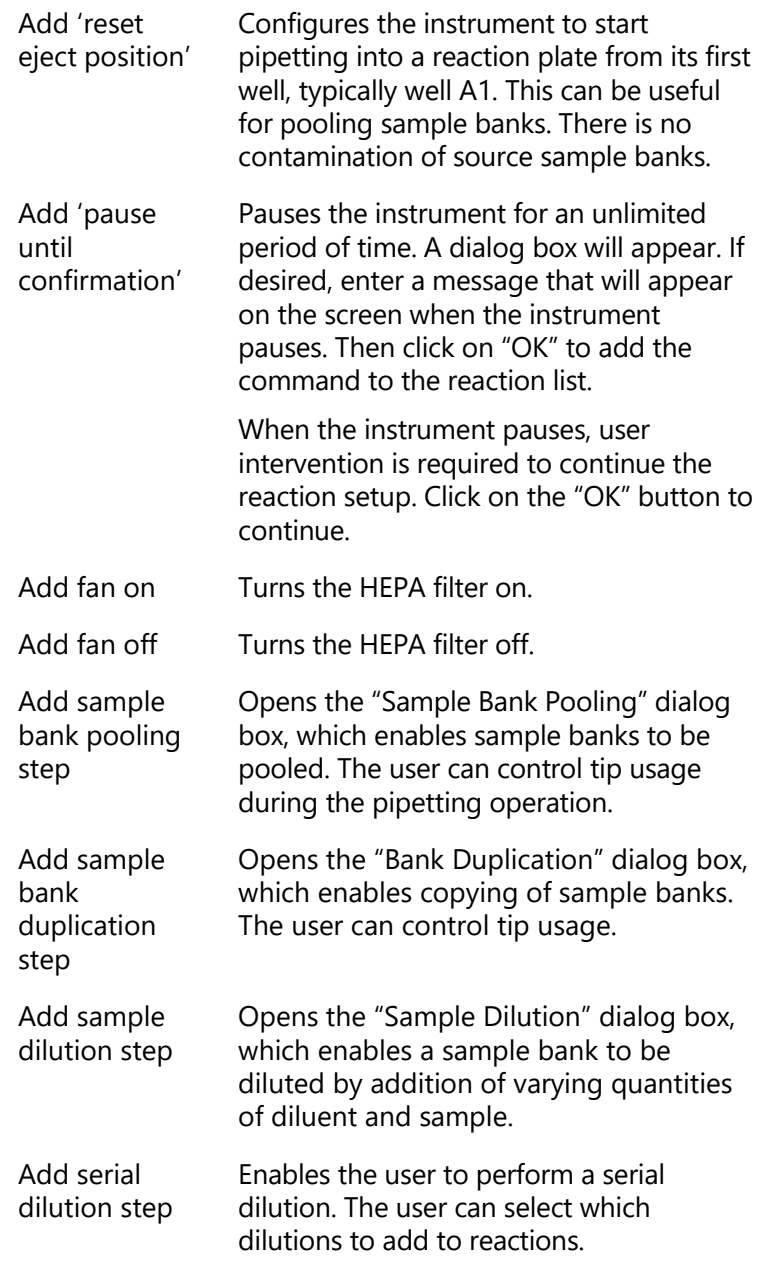

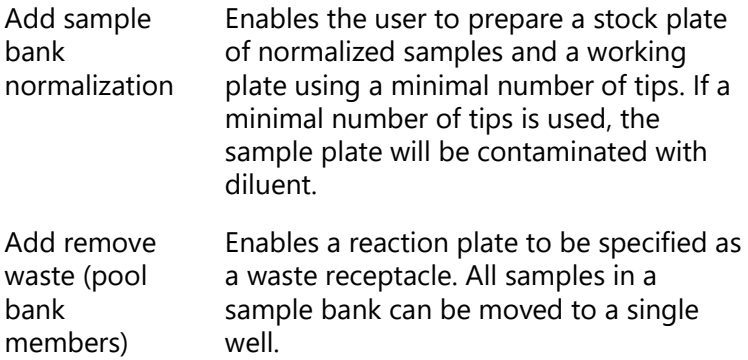

#### **Adding a pause into the reaction list**

It can be useful to introduce a pause into the reaction list if an incubation time is required between pipetting operations.

**Note**: Pauses are processed during sample processing only after master mix and reagents have been aliquoted to reactions.

To introduce a 30 second pause:

- 1. Left-click on a "Reaction" plate.
- 2. The "Reaction" right-hand pane will appear.
- 3. Click on the "Special" button.
- 4. Select "Add pause (30 sec.)".
- 5. The reaction list will be updated.

To introduce a pause of defined length:

- 1. Left-click on a "Reaction" plate.
- 2. The "Reaction" right-hand pane will appear.
- 3. Click on the "Special" button.
- 4. Select "Add pause (arbitrary)".
- 5. The "Configure Pause" dialog box will appear.

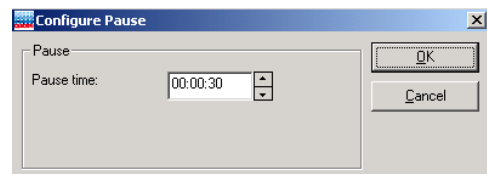

- 6. Adjust the pause time using the arrows (h:min:s). **Note**: The "Pause time" can be between 1 s and 96 h.
- 7. Click on the "OK" button. The reaction list will be updated.

To introduce a pause during which a message is displayed that waits for user confirmation:

- 1. Left-click on a "Reaction" plate.
- 2. The "Reaction" right-hand pane will appear.
- 3. Click on the "Special" button.
- 4. Select "Add 'pause until confirmation'".
- 5. The "Configure Pause" dialog box will appear.

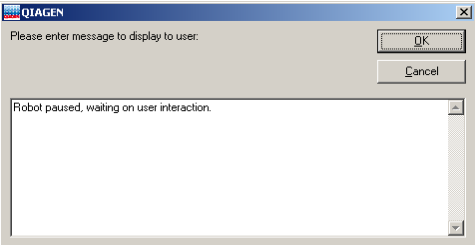

- 6. Enter the text to be confirmed by the user.
- 7. Click on the "OK" button. The reaction list will be updated.

# **Resetting the ejection position**

To reset the ejection position, proceed as follows:

- 1. Left-click on a "Reaction" plate.
- 2. The "Reaction" right-hand pane will appear.
- 3. Click on the "Special" button.
- 4. Select "Add 'reset ejection position'"
- 5. The pipetting head will move to the first position of the current plate segment when performing this step.

### **Add sample bank pooling step**

This function combines different sample banks, pooling them into reactions. This can generate significant tip savings, but may result in contamination of sample banks, depending on the tip usage configured for the operation.

Just 96 tips can be used to pool 3 x 96-well sample plates, each defined as separate sample banks. In comparison, 288 tips would be used for the same operation when using "Add 'reset eject position'".

When using the "Add sample bank pooling step" option with the default tip usage setting, the instrument picks up a tip, takes an aliquot from the first plate, takes an aliquot from the second plate, and then takes an aliquot from the third plate. The three samples are then pipetted into the reaction plate. The second and third sample plates are therefore contaminated. In contrast, there is no sample plate contamination when using "Add 'reset eject position'".

To set up sample bank pooling using the "Add sample bank pooling step" option:

- 1. Left-click on a "Reaction" plate.
- 2. The "Reaction" right-hand pane will appear.
- 3. Click on the "Special" button.
- 4. Select "Add sample bank pooling step".
- 5. The "Sample Pooling" dialog box will open.

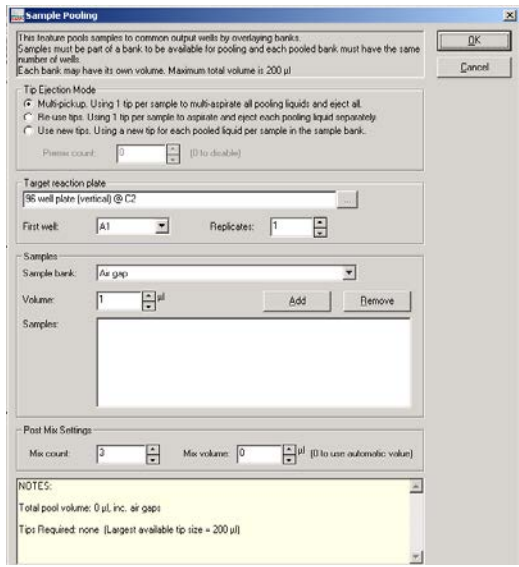

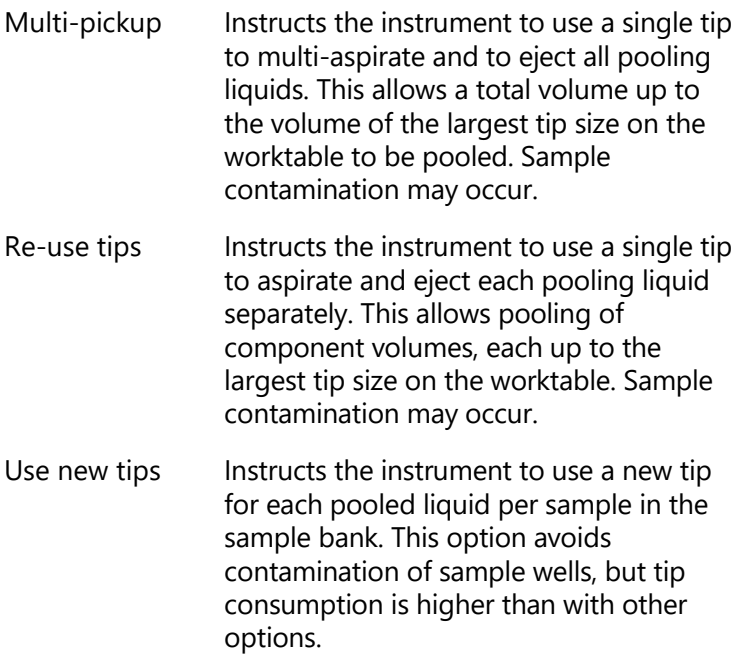

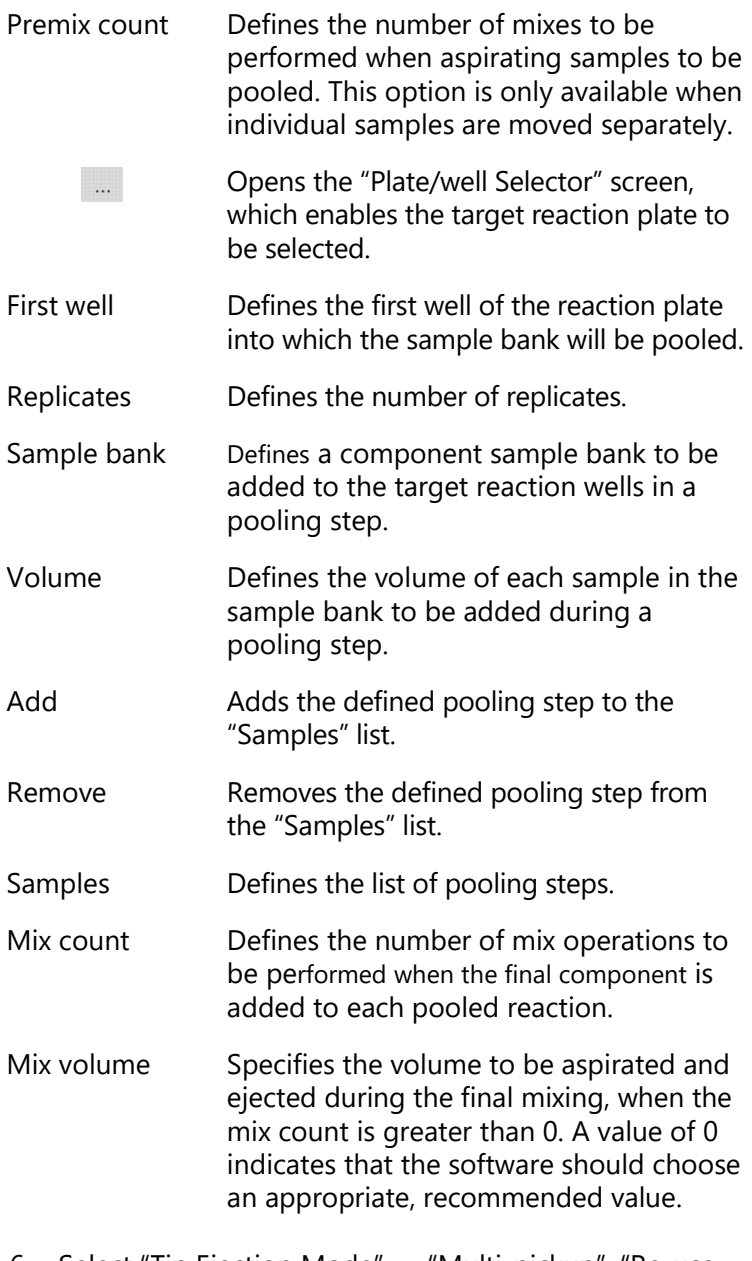

6. Select "Tip Ejection Mode" — "Multi-pickup", "Re-use tips", or "Use new tips".

- 7. If "Re-use tips" or "Use new tips" were selected, define the "Premix" count.
- 8. Click on the **button to select the target reaction** plate. The "Plate/well Selector" window will appear.
- 9. Left-click on a reaction plate to select it. The "Sample Pooling" dialog box will reappear. **Note**: If there is only one "Reaction" plate, this plate will be selected by default. Left-click on the selected plate to return to the "Sample Pooling" dialog box.
- 10. Define the "First well" and the number of "Replicates".
- 11. Select a sample bank to be pooled from the "Sample bank" drop-down menu.
- 12. Define the "Volume" to be added and then click on the "Add" button.
- 13. When "Multi-pickup" is selected, it is recommended to select "Air gap" from the drop-down menu in the "Samples" panel.
- 14. Define the "Volume" to be added and then click on the "Add" button.
- 15. Repeat steps 11–14 for the remaining sample banks that will be pooled.
- 16. Define the "Mix count:" and the "Mix volume:"
- 17. Click on the "OK" button to return to the main software window. The "Reaction List" will be updated with the sample bank pooling step.

#### **Add sample bank duplication step**

If a sample bank of 8 samples was copied 5 times using standard reaction steps, 40 tips would be required. When the "Add sample bank duplication step" option is used, only 8 tips are required for this operation.

To copy a sample bank:

- 1. Left-click on a "Reaction" plate.
- 2. The "Reaction" right-hand pane will appear.
- 3. Click on the "Special" button.
- 4. Select "Add sample bank duplication step".

5. The "Bank Duplication" dialog box will appear.

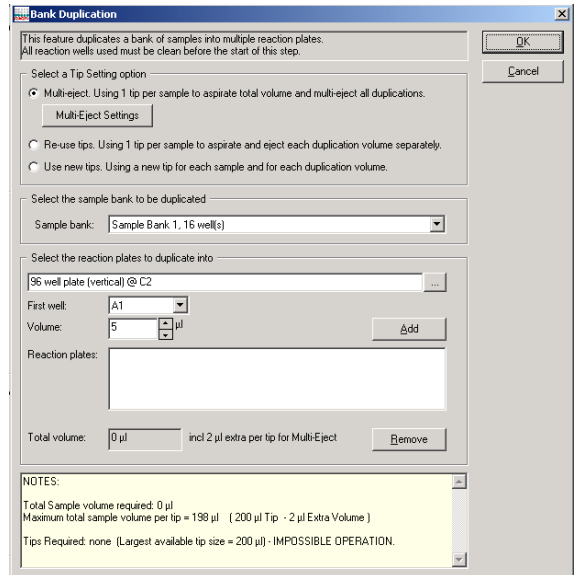

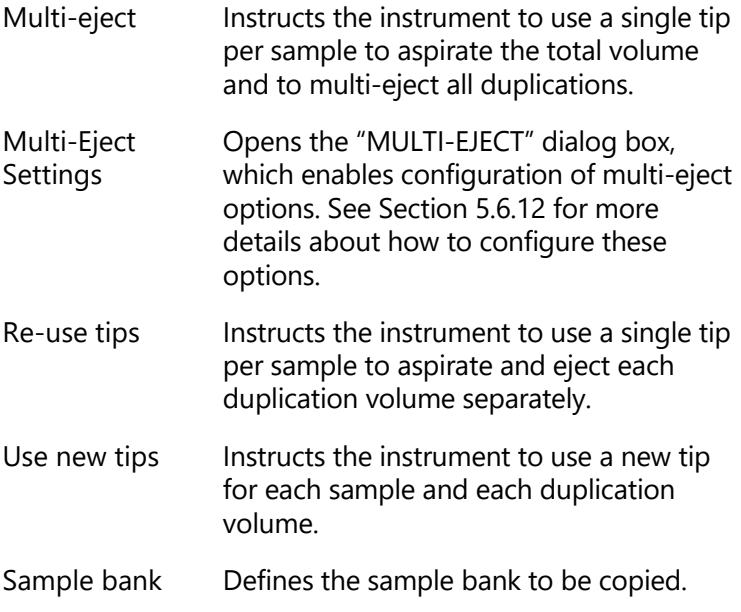

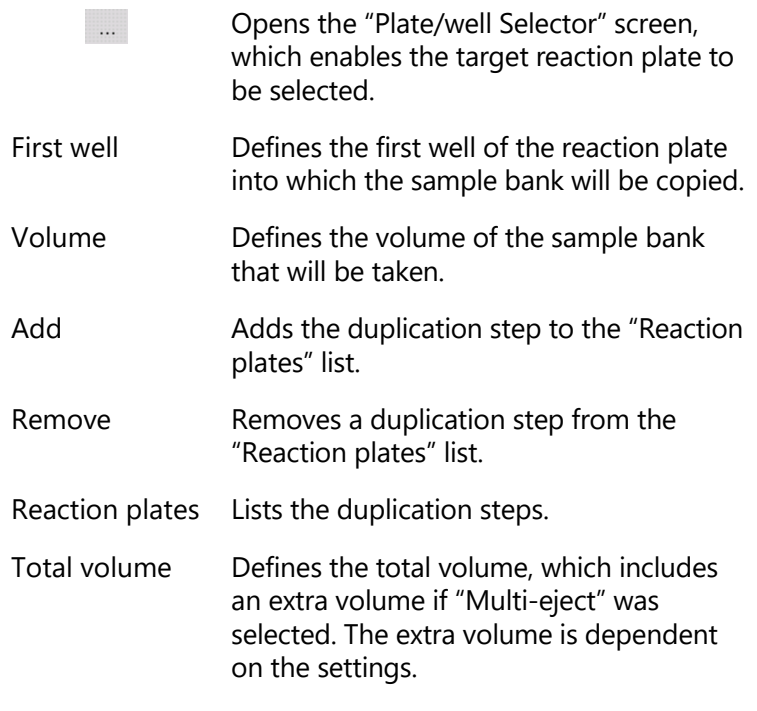

- 6. Select the "Tip Ejection Mode" "Multi-pickup", "Reuse tips", or "Use new tips".
- 7. If "Multi-eject" was selected, the "Multi-Eject Settings" option will be available. See Section [5.6.12](#page-109-0) for more details about how to configure multi-eject options.
- 8. Select the sample bank to be copied from the dropdown menu.
- 9. Click on the **button to select the target reaction** plate. The "Plate/well Selector" window will appear.
- 10. Left-click on a reaction plate to select it. The "Bank Duplication" dialog box will reappear. **Note**: If there is only one "Reaction" plate, this plate will be selected by default. Left-click on the selected plate to return to the "Bank Duplication" dialog box.
- 11. Define the "First well" and the "Volume".
- 12. Click on the "Add" button to configure the first sample bank copy.

13. If required, repeat steps 9–12 to configure more copies. The software will automatically calculate the "Total Volume".

**Note**: To remove a copy, left-click on a copy in the "Reaction plates" list, and then click on the "Remove" button.

14. Click on the "OK" button to return to the main software window. The "Reaction List" will be updated with the sample bank duplication step.

### **Add sample dilution step**

This function performs dilutions of a bank of samples with a diluent reagent. Each dilution in the series is specified by a pair of volumes that describe the amount of sample and amount of diluent to be combined in the reaction. By default, dilutions of the sample are performed with a single tip, to transfer the sample to target reactions. A different tip is used for transferring the diluent to target reactions, thereby minimizing tip usage.

- 1. Left-click on a "Reaction" plate.
- 2. The "Reaction" right-hand pane will appear.
- 3. Click on the "Special" button.
- 4. Select "Add sample dilution step".
- 5. The "Sample Dilution" dialog box will appear.

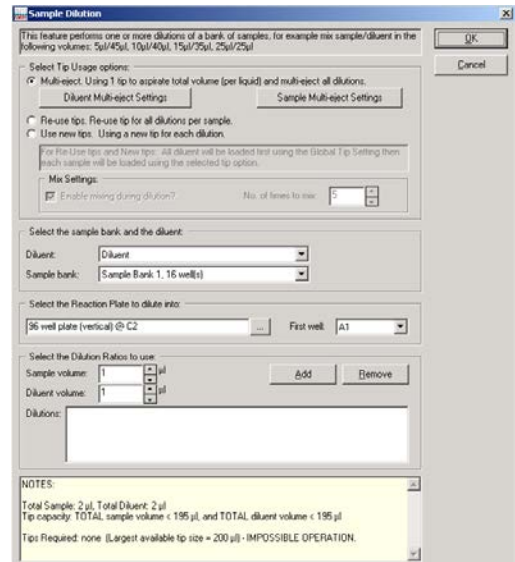

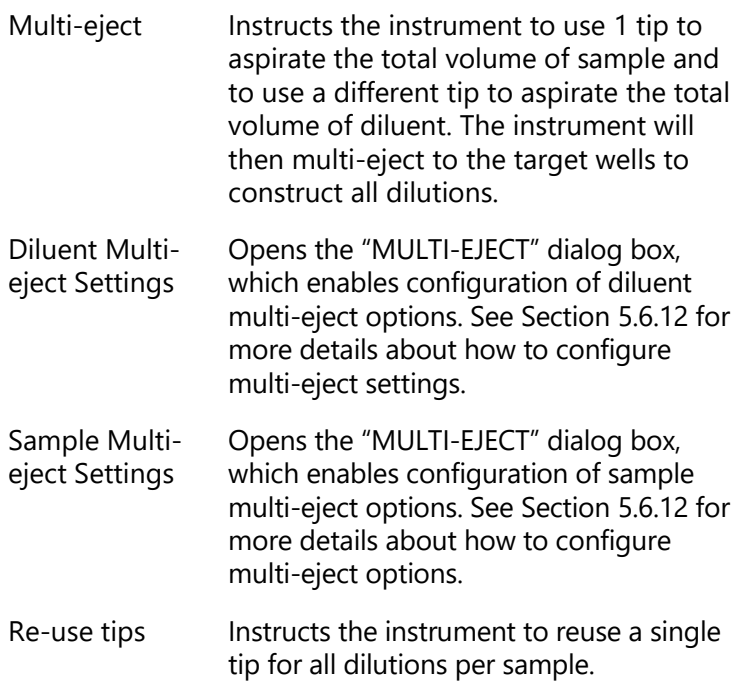

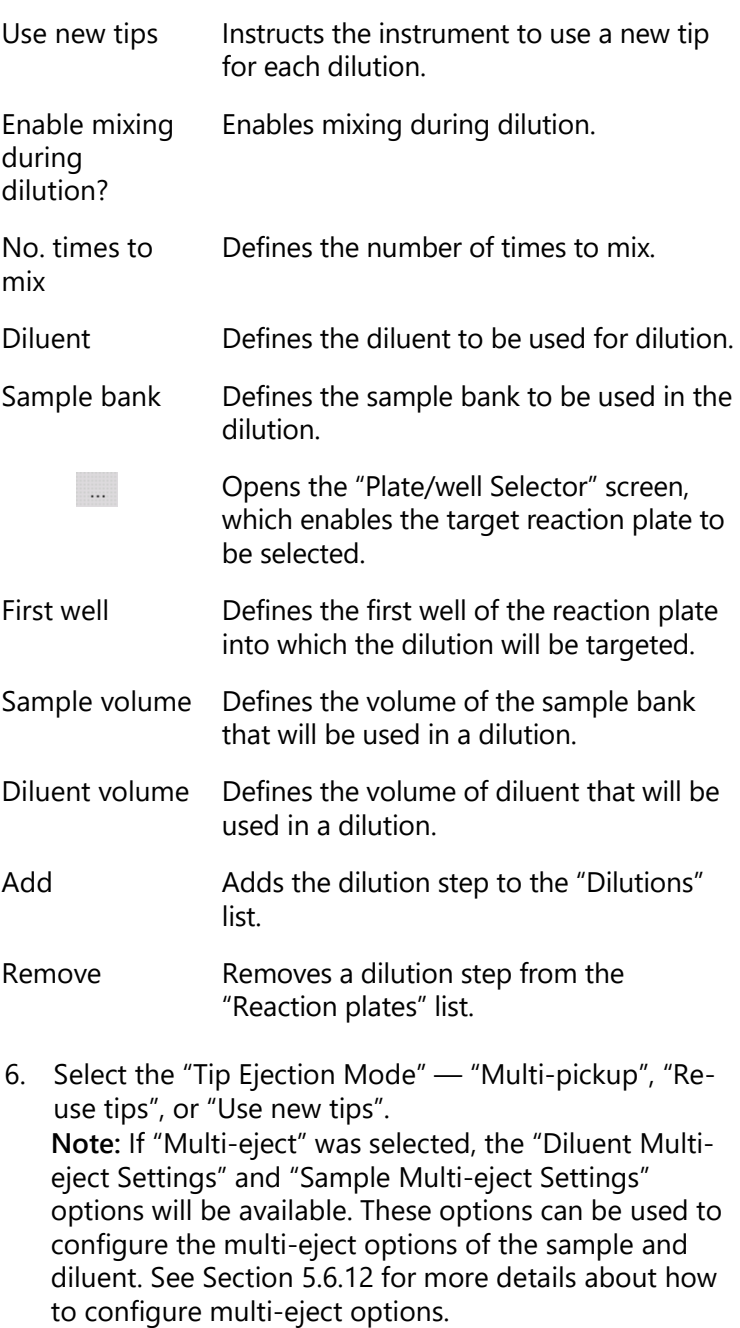

- 7. Select the diluent and the sample bank that will be used in the dilution from the drop-down menus.
- 8. Click on the **button to select the target reaction** plate. The "Plate/well Selector" window will appear.
- 9. Left-click on a reaction plate to select it. The "Sample Dilution" dialog box will reappear. **Note**: If there is only one "Reaction" plate, this plate will be selected by default. Left-click on the selected plate to return to the "Sample Dilution" dialog box.
- 10. Define the "First well".
- 11. Define the "Sample volume" and the "Diluent volume", and then click on the "Add" button.
- 12. If required, repeat steps 8–12 to configure more dilutions. **Note**: To remove a copy, left-click on a copy in the "Reaction plates" list, and then click on the "Remove" button.
- 13. Click on the "OK" button to return to the main software window. The "Reaction List" will be updated with the sample dilution step.

# **Add serial dilution step**

- 1. Create a sample bank that contains 1 well. See Section [5.8.1](#page-119-0) for details about how to do this.
- 2. Left-click on a "Reaction" plate.
- 3. The "Reaction" right-hand pane will appear.
- 4. Click on the "Special" button.
- 5. Select "Add serial dilution step".
- 6. The "Serial Dilution" dialog box will appear.

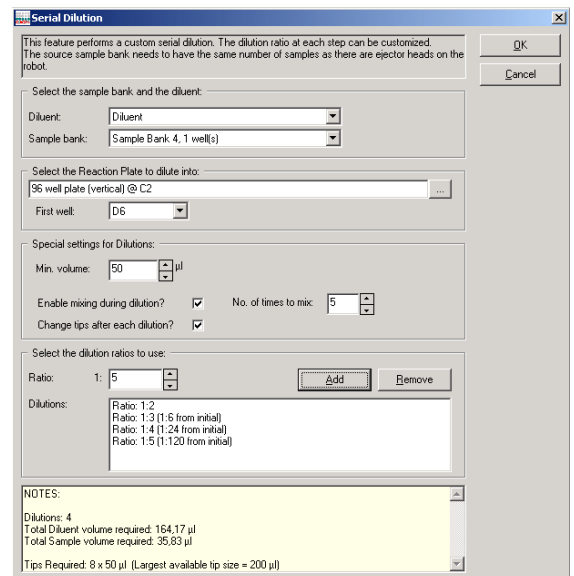

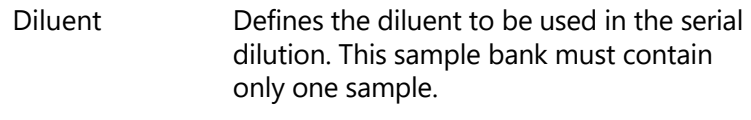

- Sample bank Defines the sample bank to be used in the serial dilution
	- Opens the "Plate/well Selector" screen,  $\cdots$ which enables the target reaction plate to be selected.
- First well **Defines the first well of the reaction plate** into which the serial dilution will be targeted.
- Min. volume Defines the minimum total volume for each dilution in the series.
- Enable mixing during dilution? Instructs the instrument to mix during dilution.

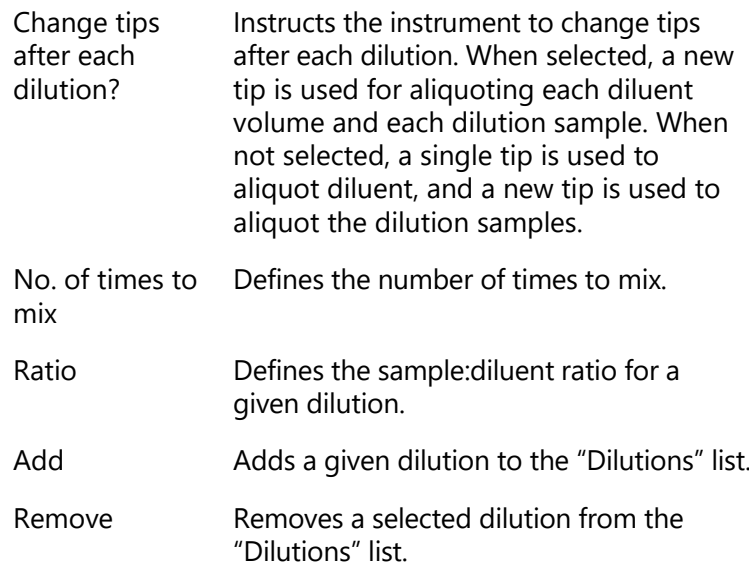

- 7. Select the diluent and the sample bank to be used in the serial dilution from the drop-down menus.
- 8. Click on the **button to select the target reaction** plate. The "Plate/well Selector" window will appear.
- 9. Left-click on a reaction plate to select it. The "Serial Dilution" dialog box will re-appear. **Note**: If there is only one "Reaction" plate, this plate will be selected by default. To return to the "Serial Dilution" dialog box, left-click on the selected plate.
- 10. Define the options as required in the "Special settings for Dilutions" panel.
- 11. Define a series of dilution ratios. To do this, enter a ratio and then click on the "Add" button. Repeat this for every dilution ratio of the series. **Note**: To remove a dilution, left-click on a copy in the "Dilutions" list, and then click on the "Remove" button.
- 12. Click on the "OK" button to return to the main software window. The dilutions will be added to the "Reaction List".

#### **Add sample bank normalization**

This function equalizes the concentrations of the wells of a sample bank by dilution with a specified diluent. The normalized samples are prepared in separate reaction wells.

- 1. Left-click on a "Reaction" plate.
- 2. The "Reaction" right-hand pane will appear.
- 3. Click on the "Special" button.
- 4. Select "Add sample bank normalization".
- 5. The "Sample Normalization" dialog box will appear.

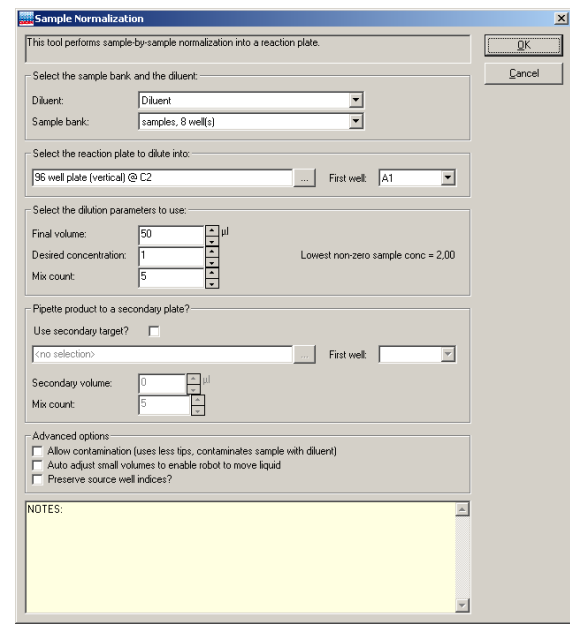

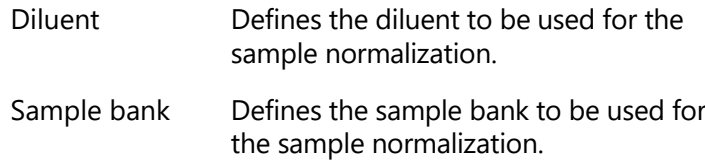

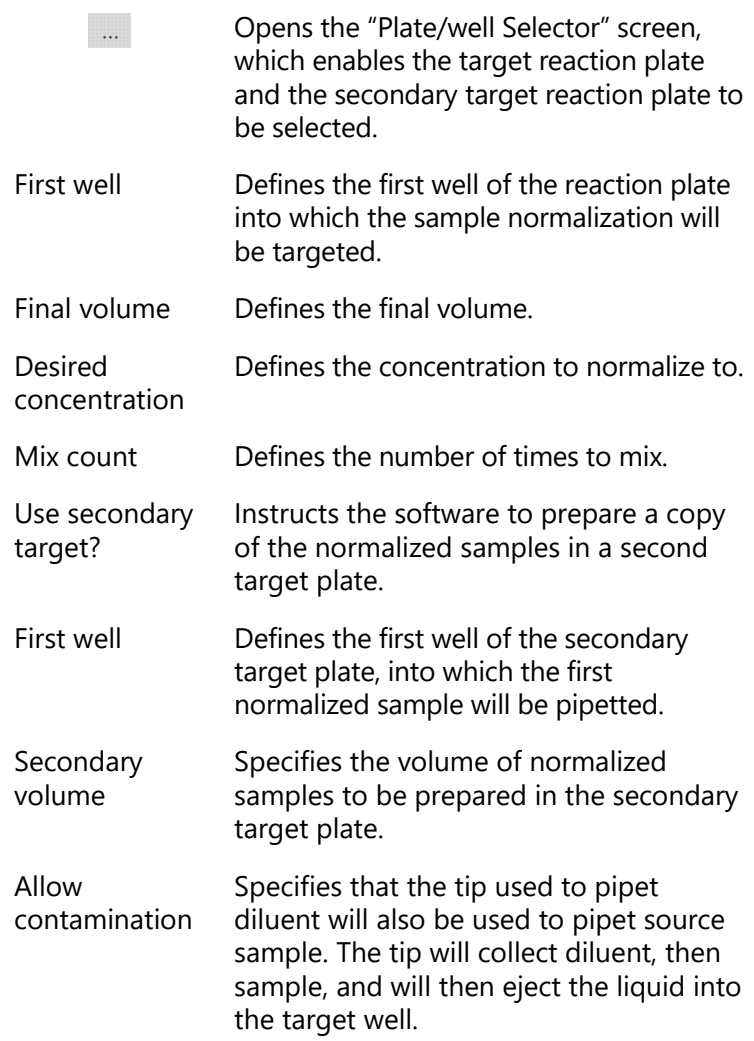

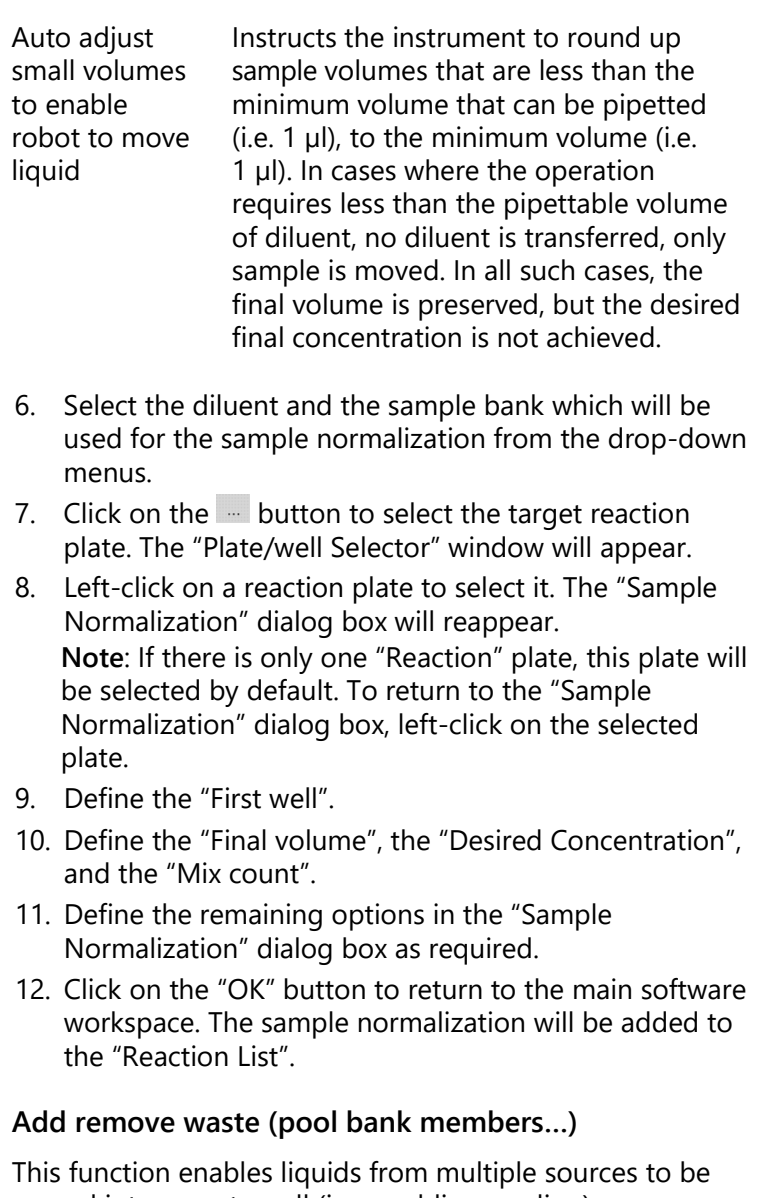

moved into a waste well (i.e., enabling pooling). 1. Left-click on a "Reaction" plate.

- 2. The "Reaction" right-hand pane will appear.
- 3. Click on the "Special" button.
- 4. Select "Add remove waste (pool bank members…)".
- 5. The "Remove Waste" dialog box will open.

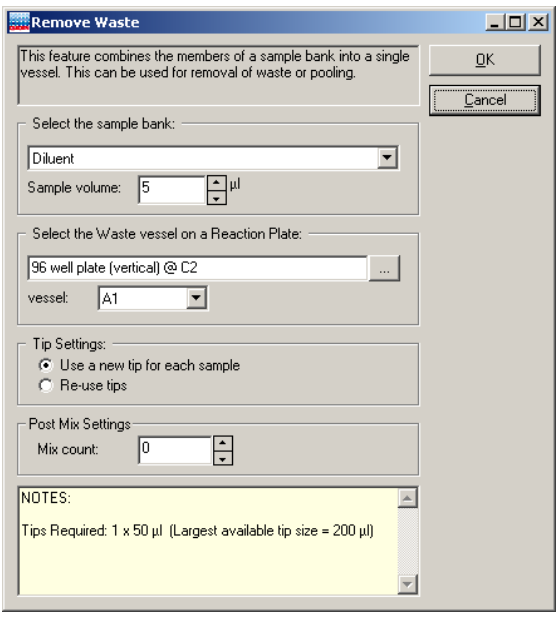

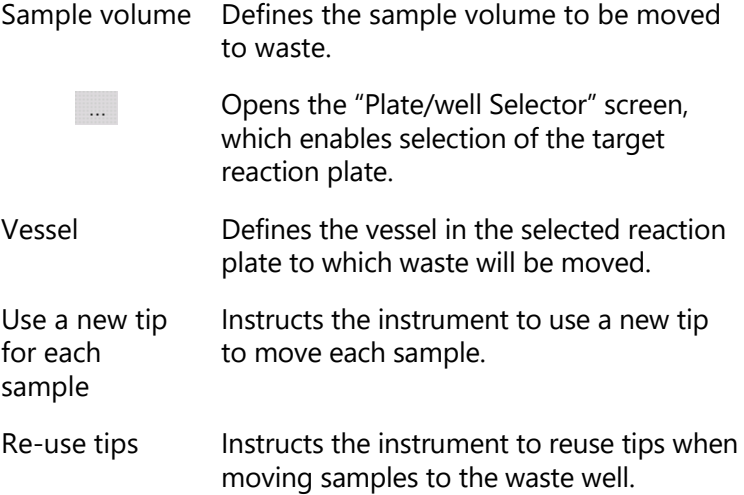

Mix count Defines the number of times to mix the pooled liquids after the final member of the sample bank is added to the waste well/tub.

- 6. Select a sample bank to be moved to waste from the drop-down menu.
- 7. Click on the  $-$  button to select the target reaction plate. The "Plate/well Selector" window will appear.
- 8. Left-click on a reaction plate to select it. The "Remove Waste" dialog box will reappear. **Note**: If there is only one "Reaction" plate, this plate will be selected by default. To return to the "Remove Waste" dialog box, left-click on the selected plate.
- 9. Define the "well/tub".
- 10. Select "Use a new tip for each sample", or "Re-use tips".
- 11. Click on the "OK" button to return to the main software window. The remove waste command will be added to the "Reaction List".

**Note**: With this function, more than one sample will be added to one well. Therefore, a warning is displayed at the start of the run.

# <span id="page-177-0"></span>**5.9.7 Importing and exporting reaction and sample data**

### **Import IDs using a bar code reader**

Bar code sample IDs can be imported using bar code readers that can connect to a computer via a USB or keyboard wedge. A keyboard wedge is an input device that is inserted between the keyboard plug and the computer keyboard socket. For the best results, the bar code reader system should be able to simulate user tabs or carriage returns appended to the bar code. These simulated tabs or carriage returns automatically move the data input point (cursor) on the data table to the next input cell each time a bar code is read.

- 1. Left-click on a "Sample" or "Reaction" plate to view the "Sample" or "Reaction" right-hand pane.
- 2. Click on the **will con.** The "Barcode Entry" dialog box will open.

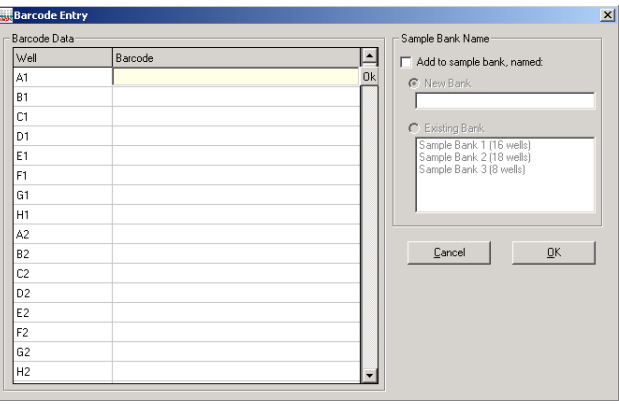

- 3. Scan the sample or reaction IDs. IDs will automatically be added to the "Barcode Entry" table.
- 4. To add samples or reactions directly to a sample bank, select "Add to sample bank, named" in the "Sample Bank Name" panel.
- 5. Select either "New Bank" or "Existing Bank". If "New Bank" is selected, enter a sample bank name. If "Existing Bank is selected", left-click on a sample bank to select it.
- 6. Click on the "OK" button to return to the main software window.

### **Importing sample and reaction data from a file**

All sample and reaction data can be imported and exported from a variety of spreadsheets and text-based files. To import data from Excel files, save the spreadsheet as a CSV (Comma Delimited) file type.

- 1. Left-click on a "Sample" or "Reaction" plate to view the right-hand pane.
- 2. Click on the "Import" button. The "Import Well Data" dialog box will appear.

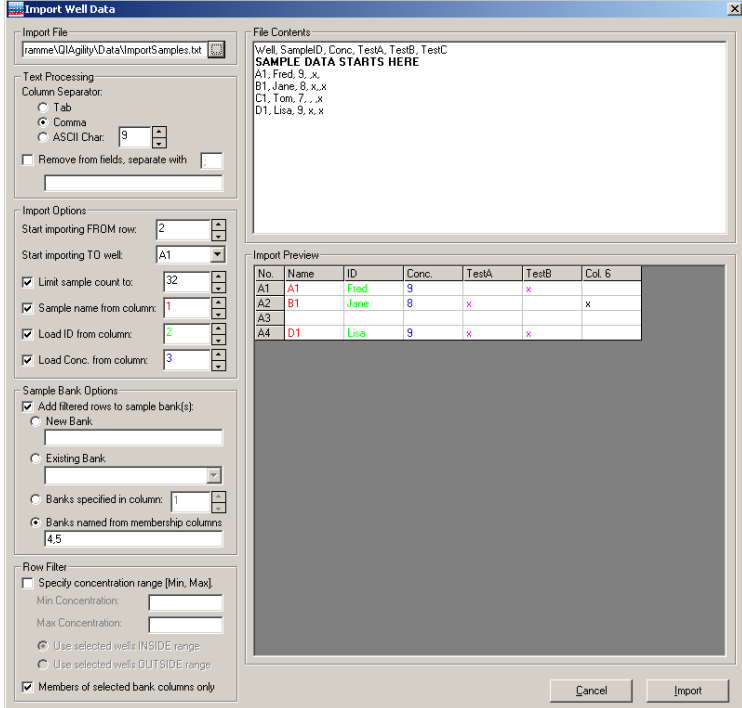

- 3. Click on the  $\Box$  button. Select the file type to import (i.e., **\*.csv**, **\*.txt**, or **\*.\***), select the file, and then click on the "Open" button.
- 4. Select the "Column Separator". "Comma" is the default when selecting a CSV File. Other separators (e.g., tab) can be used. If needed, the ASCII code for any character can be specified, making the import function universal.

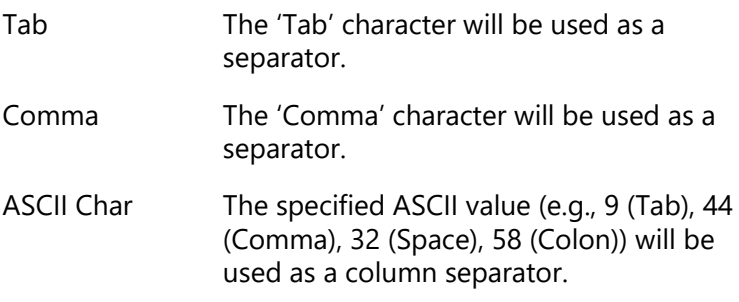
- 5. Some text-based spreadsheets contain strings of \$, ", or # symbols. If these are not required as part of the sample names, select "Remove from fields, separate with". Enter the symbol to be removed. Multiple character sequences can be removed by separating them with ";".
- 6. In the "Import Options" panel, select the starting import row and well in the "Start importing FROM row" and "Start importing TO well" fields.

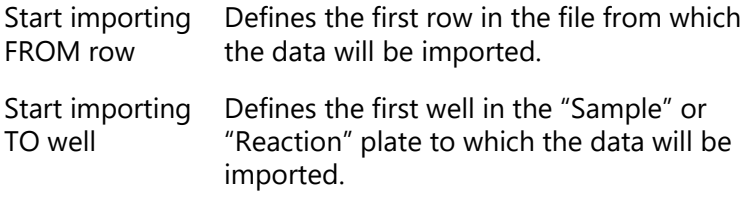

7. Select the remaining options in the "Import Options" panel as desired, and select the column from which this information will be imported.

**Note**: The software will automatically limit the number of rows imported to prevent overrunning the end of the import file and to prevent exceeding the available wells on the plate.

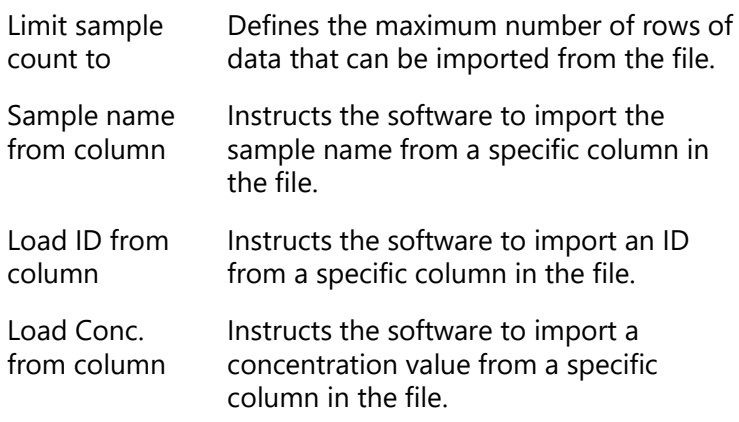

8. The "Sample Bank Options" panel of the form describes how data is to be imported to one or more sample

banks in the run. To activate these options, select "Add filtered rows to sample bank(s)". Only one option may be activated at a time. The options are:

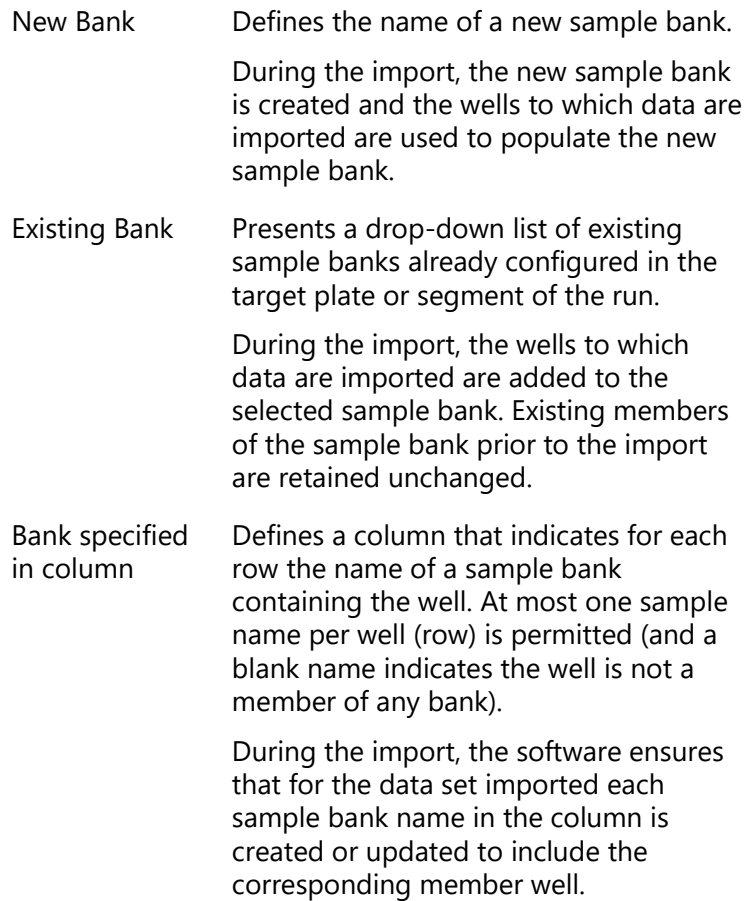

Banks named from membership columns

Defines a list of column indices where each referenced column represents the name and contents of a sample bank. For each such column, the name of the sample bank is in the first (header) row of the file and any non-blank value in subsequent rows of the column represents membership of the well in the sample bank.

During the import, the software ensures that for each column in the list the corresponding sample bank is created or updated to include the member wells of that column in the data set imported.

See Sections [5.8.1](#page-119-0) and [5.9.5](#page-142-0) for more information about how to manage sample banks.

9. The "Row Filter" function allows the user to filter the imported data, limiting the selection of rows prior to import. During import, only filtered rows presented in the "Import Preview" pane are included in the imported data set. Two filters may be used. When used together, only rows matching both filtering criteria are included in the selected data set.

The first filter is based on a concentration range. If desired, select the "Specify concentration range [Min, Max]" function and then define the options as required. Filtering is based on the concentration values present in the column selected in the "Load Conc. from column" configuration option. When active, the "Import Preview" pane shows only those rows where the concentration filter criteria are met.

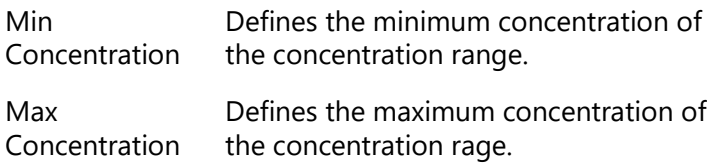

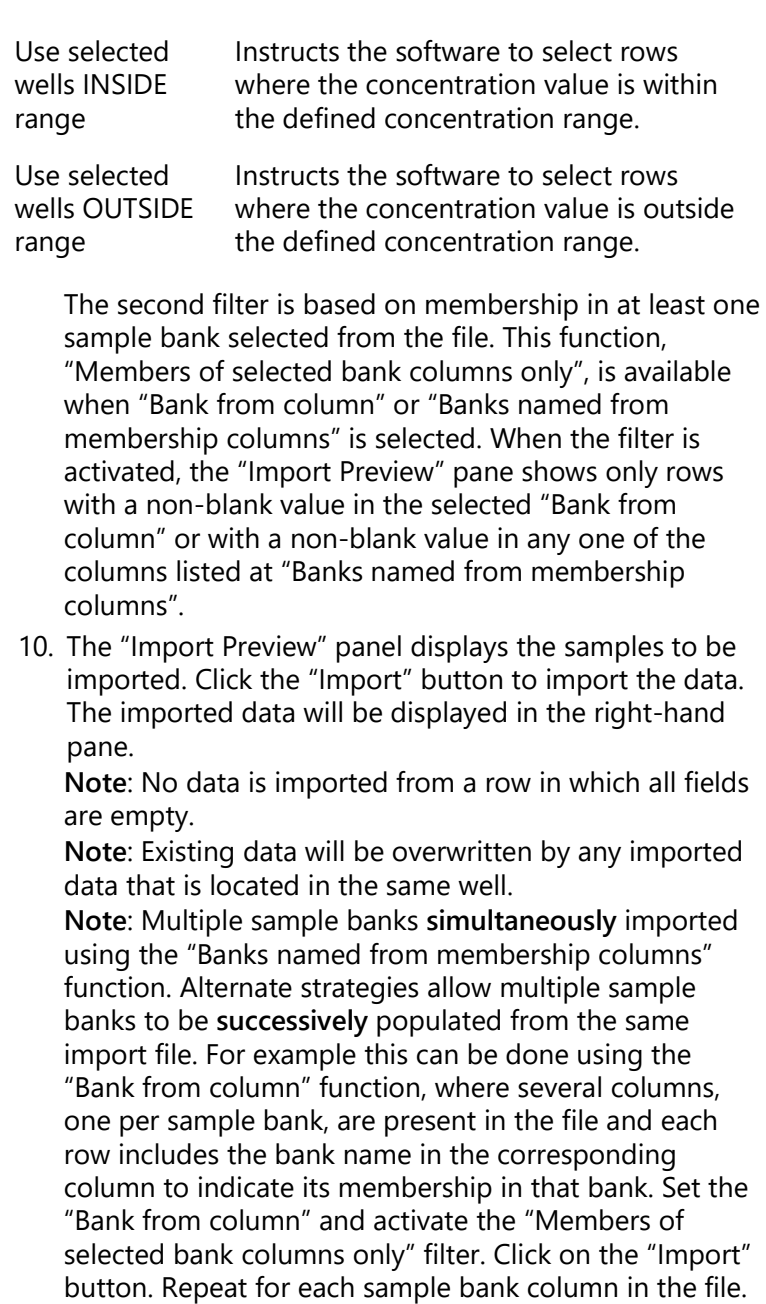

It can also be done using the concentration filter

representing each sample bank. Populate the rows in each column with a concentration value (e.g., 0) to indicate membership of that sample in that bank. Set the "Row Filter" to include rows with concentrations in the range (0, 0). Set the "Load Conc. from column" and choose the sample bank name as a "New Bank" or "Existing Bank". Click on the "Import" button. Repeat for each sample bank column in the file.

#### **Exporting sample and reaction data**

Sample and reaction data, which is listed in the "Sample" and "Reaction" right-hand pane, can be exported in a number of formats. This can be used to transfer data to the Rotor-Gene Q, or other data storage systems (e.g., LIMS environments).

To export sample or reaction data:

- 1. Left-click on a "Sample" or "Reaction" plate to view the right-hand pane.
- 2. Click on the "Export" button. The "Export Samples" or "Export Reaction Info" dialog box will appear.

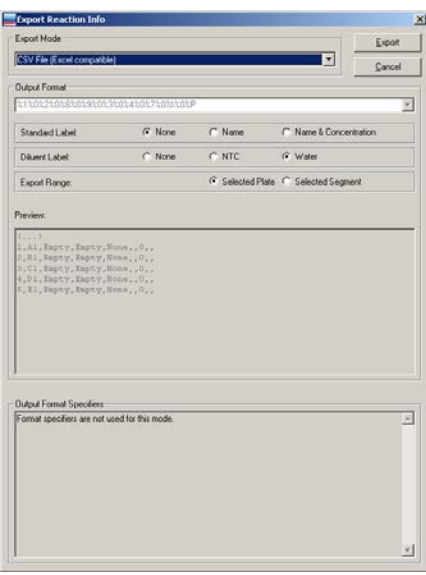

3. Select an "Export Mode" from the drop-down menu.

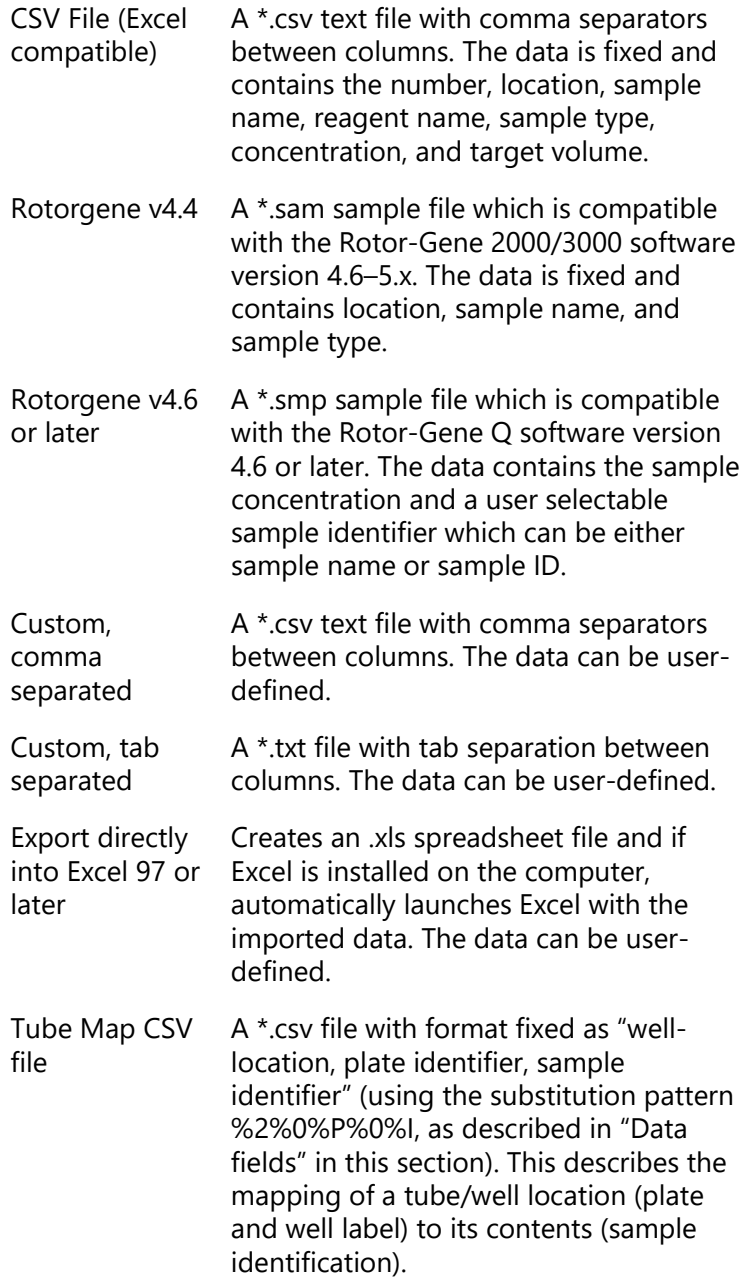

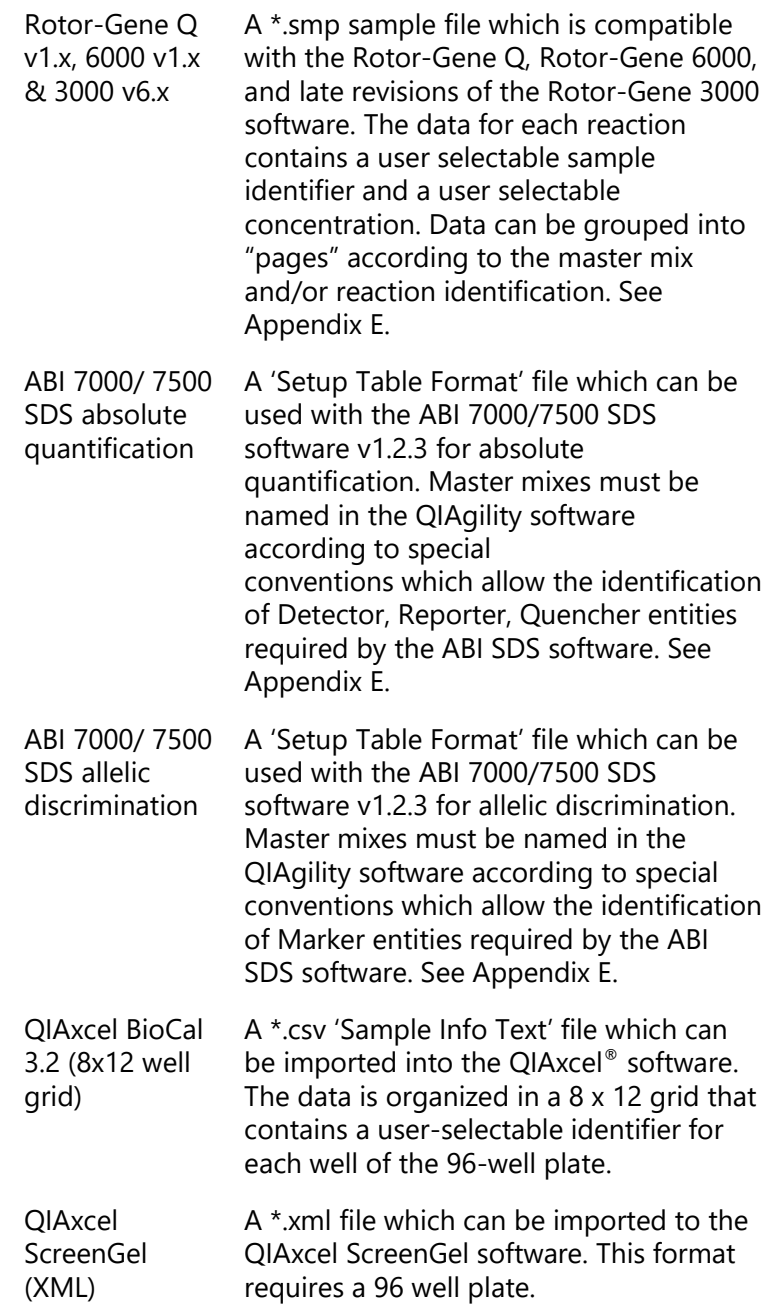

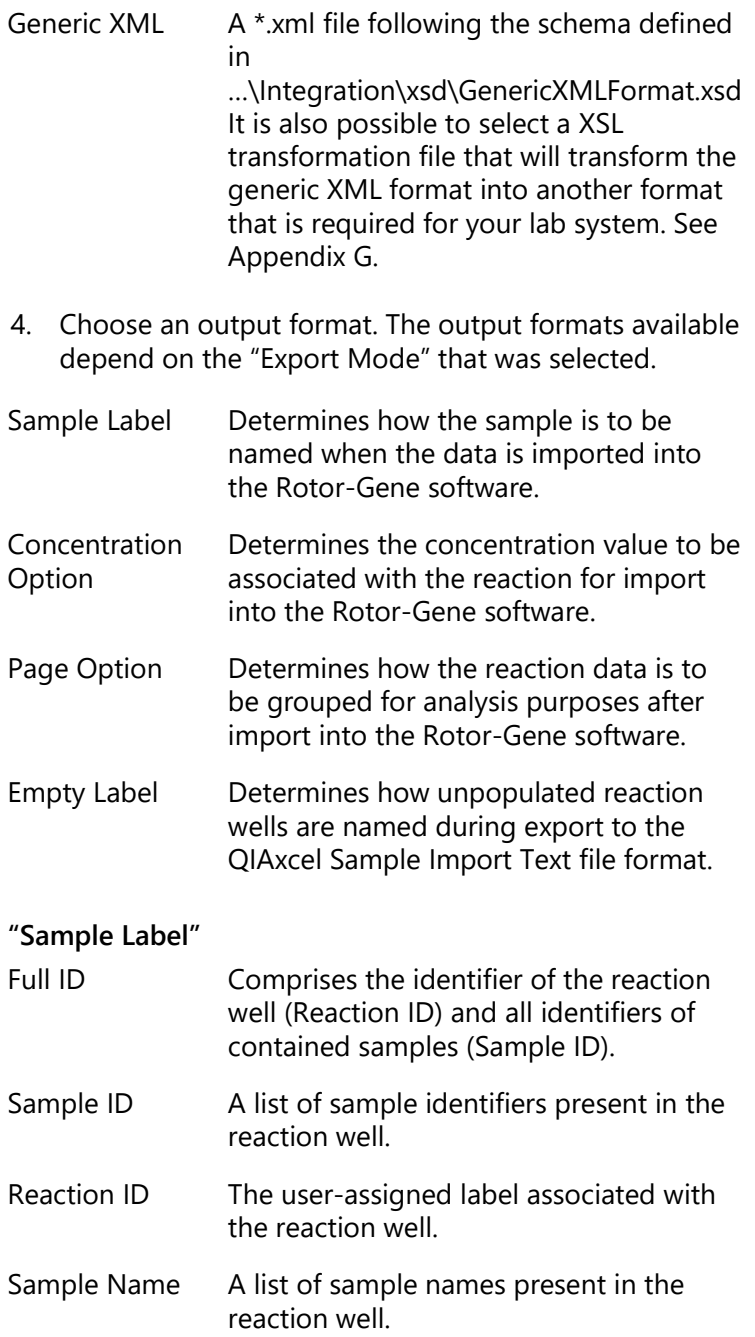

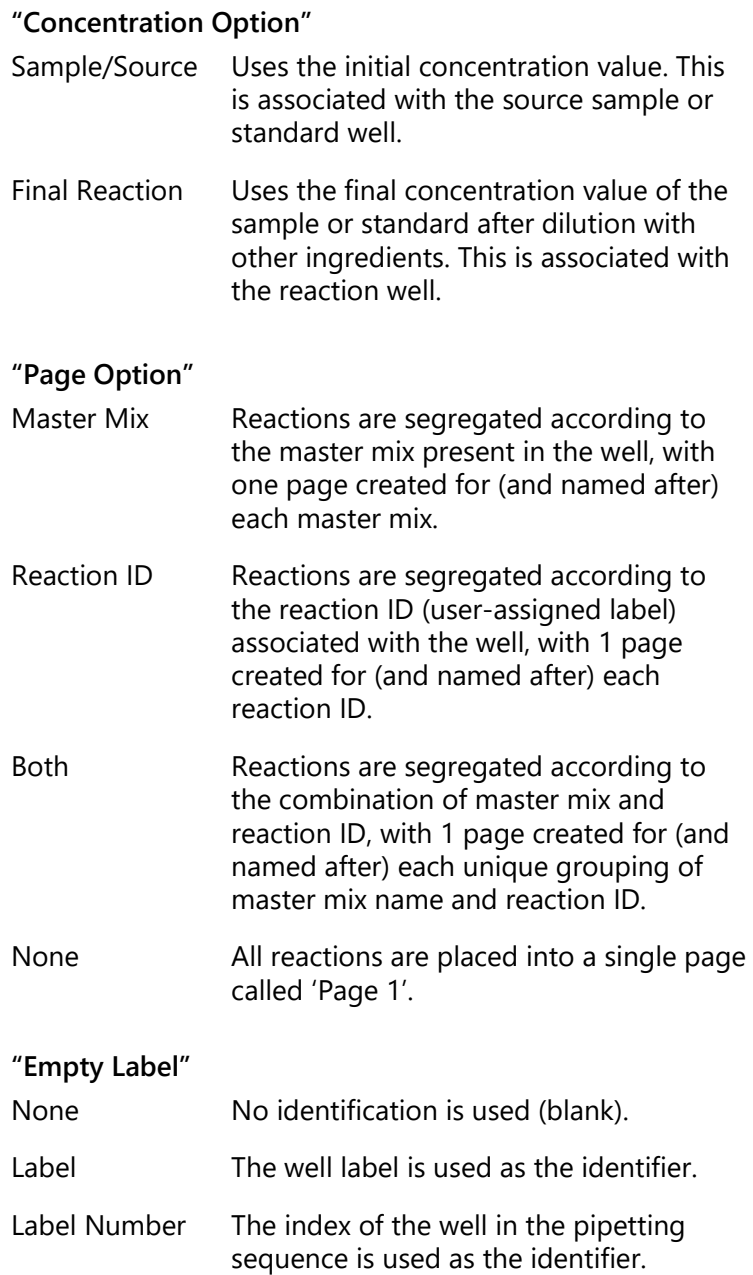

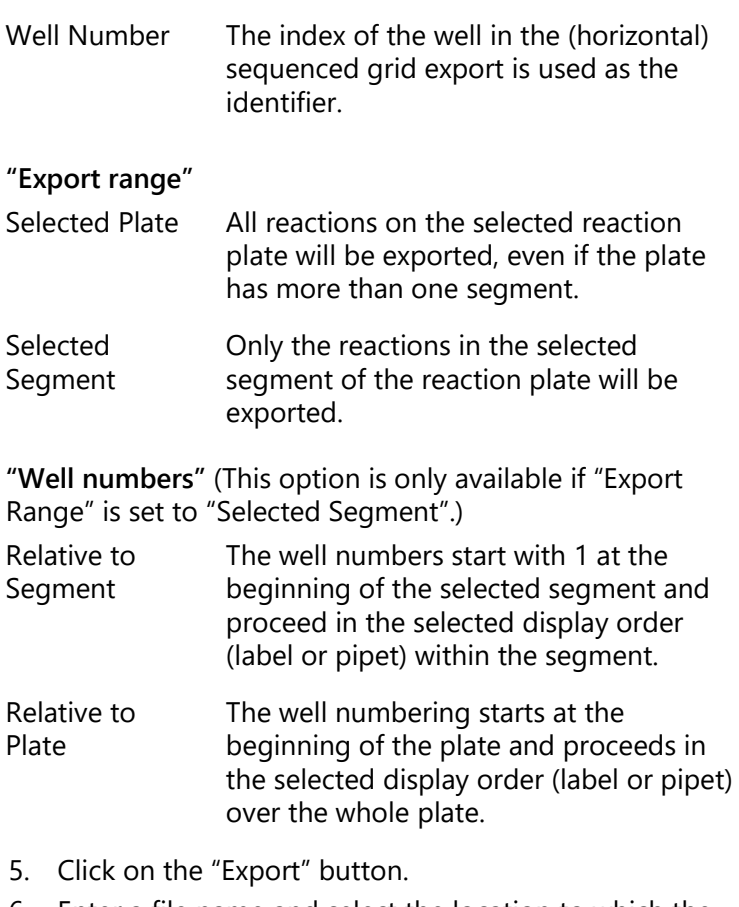

- 6. Enter a file name and select the location to which the data will be exported.
- 7. Click on the "Save" button to continue.

#### **Data fields**

Data fields, which are available for export, and their export string designators, are as follows.

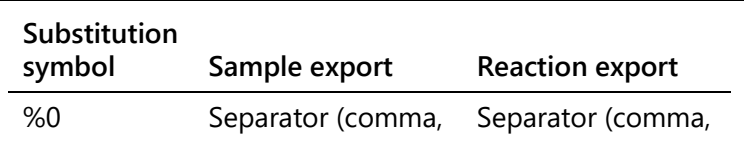

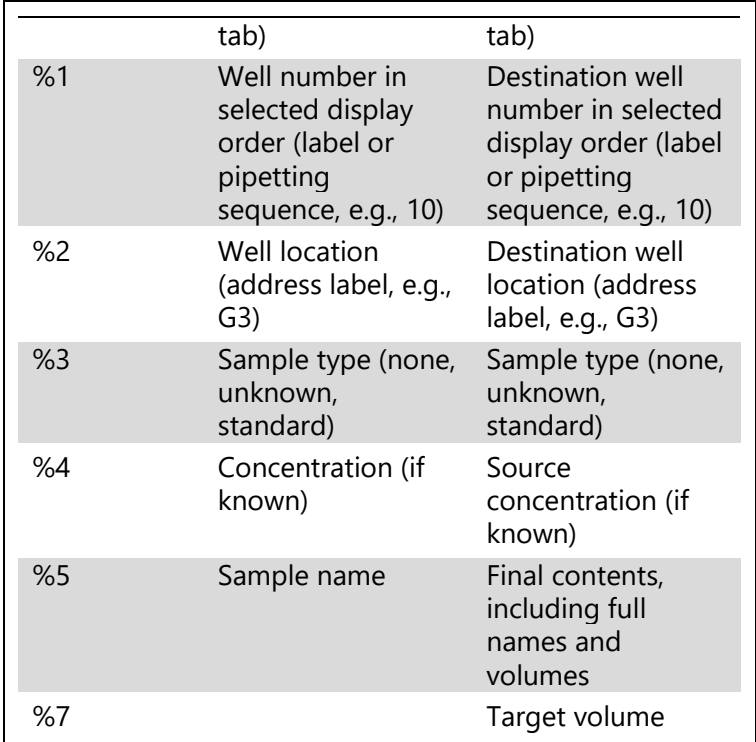

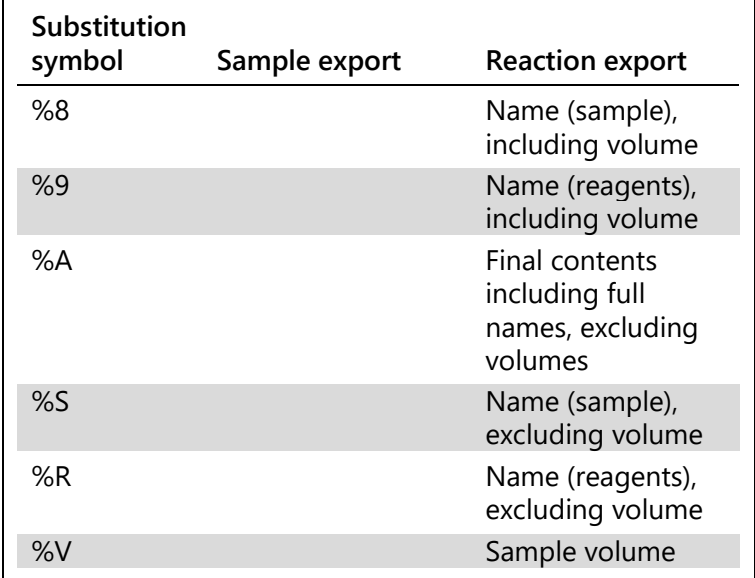

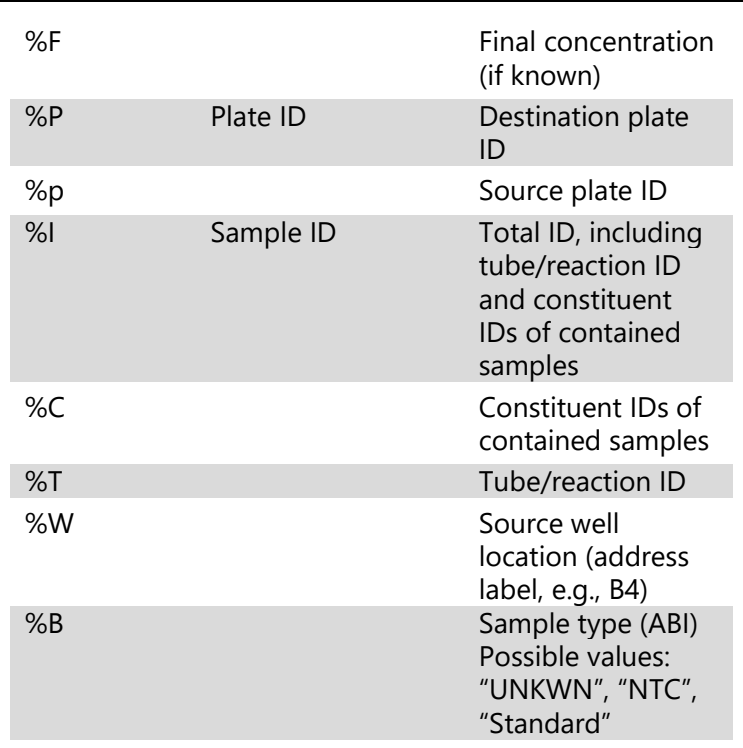

In the export modes where the data can be freely defined, the user must specify the data content by writing an export string. During export these designators are substituted with actual corresponding data. For example, to generate a \*.csv file from a sample plate which contains the sample number, the sample location and the sample ID, a valid format string would be:

%1 %0 %2 %0 %I

The %0 between the individual data fields indicates that a separator is to be inserted. A separator will result in a comma in the case of a \*.csv file. In an Excel spreadsheet, a column break would be inserted.

## **5.9.8 Progress report**

When a run is in progress, the status of the run is summarized in the right-hand pane.

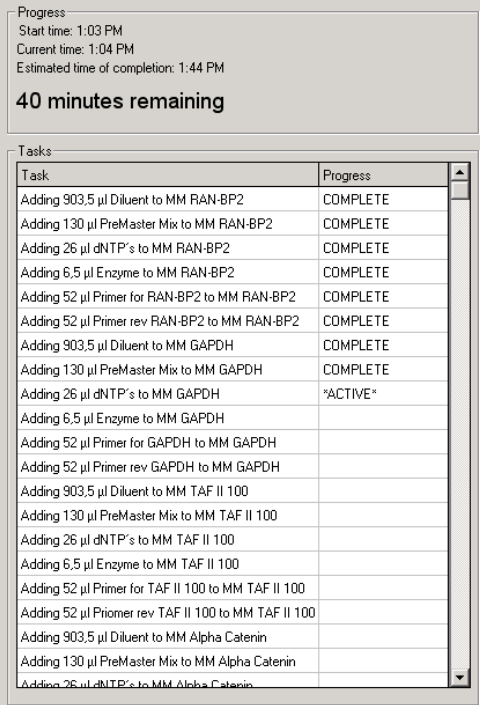

## **5.10 Programming run files**

## **5.10.1 PCR Setup Wizard**

The "PCR Setup Wizard" enables typical PCR reactions, with samples, standards, and master mixes, to be set up. The wizard allows the user to set up reagents, and then use these to prepare master mixes. The wizard can also be used to set up master mixes without setting up reactions.

This section outlines the "PCR Setup Wizard" screens that will guide the user through the setup. Instructions are displayed on each screen.

**Note**: Depending on the type of run being set up, only some of the screens will be used.

To set up a PCR reaction, using the "PCR Setup Wizard":

- 1. Select "Wizard/PCR Setup Wizard", or select "PCR Setup Wizard" from the splash screen that appears when the software is started.
- 2. The "QIAgility Setup Wizard" will appear.

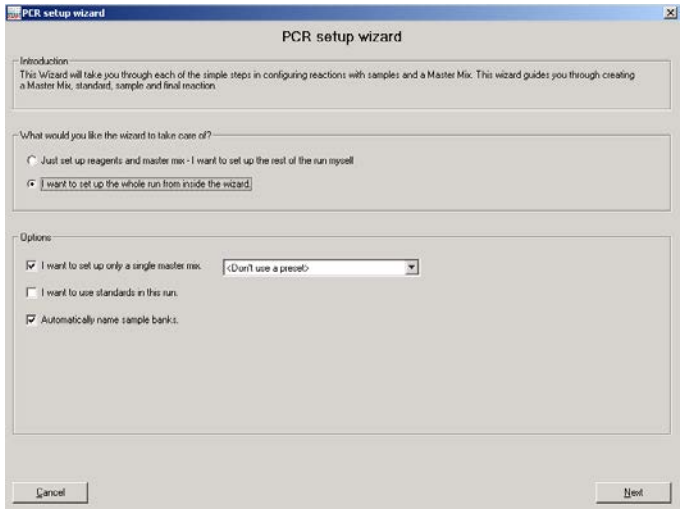

3. Select the desired options and then click on the "Next" button.

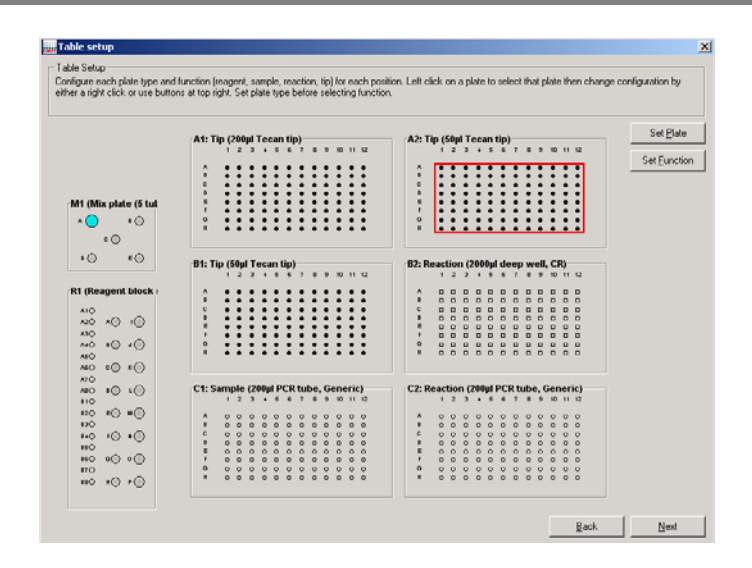

Set Plate **Opens the "Plate Configuration" dialog box**, which provides options to change the plate type. See Section [5.7.1](#page-110-0) for more details about how to change the plate type using the "Plate Configuration" dialog box.

- Set Function Opens a submenu which provides options to change the plate function. See Section [5.7.1](#page-110-0) for more details about the available plate functions.
- 4. Left-click on a plate to select it. Click on the "Set Plate" button.
- 5. The "Plate Configuration" dialog box will open. Change the plate type as outlined in Section [5.7.1.](#page-110-0)
- 6. Repeat steps 4–5 for all plates on the worktable.
- 7. Left-click on a plate to select it. Click on the "Set Function" button. A submenu will appear. To update the plate function, select "Sample", "Reaction", "Reagent", Standard", or "Mix".
- 8. Repeat step 7 for all plates on the worktable.
- 9. Click on the "Next" button to continue.

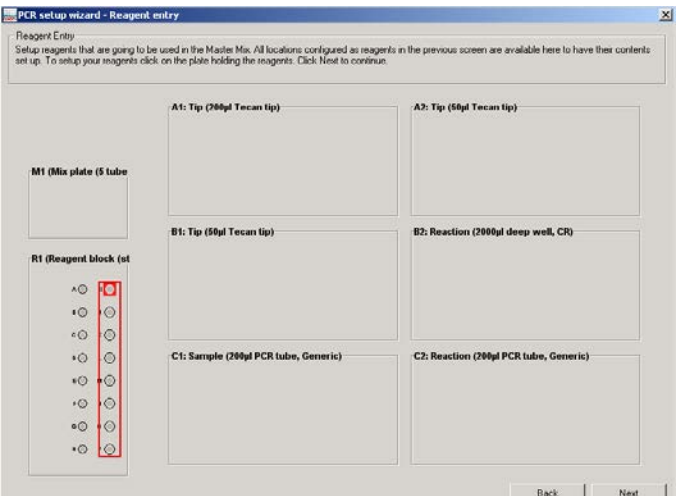

10. Left-click on a plate which has "Reagent" function. The following dialog box will appear.

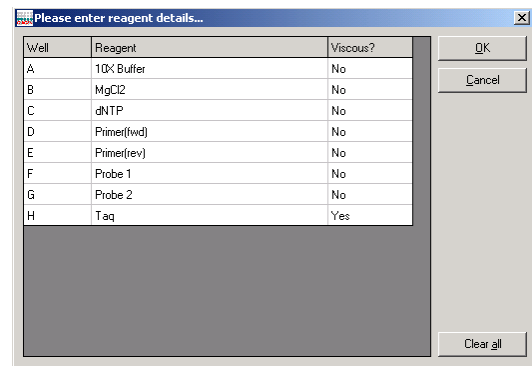

Clear all Clears all information in the "Reagent" column and updates all cells in the "Viscous?" column to "No".

11. To change the reagent name, left-click on a cell in the "Reagent" column, and then enter a new name. To change a reagent from viscous to non-viscous, left-click on a cell in the "Viscous?" column, check the box, and then click on the "OK" tab. Repeat this procedure to change a reagent from non-viscous to viscous.

12. Click on the "OK" button to continue.

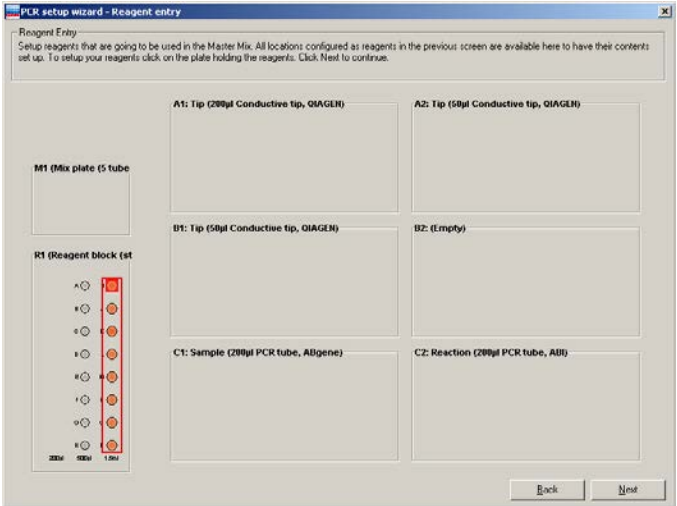

Repeat this step until all reagent segments you want to use are defined.

13. Click "Next" to continue.

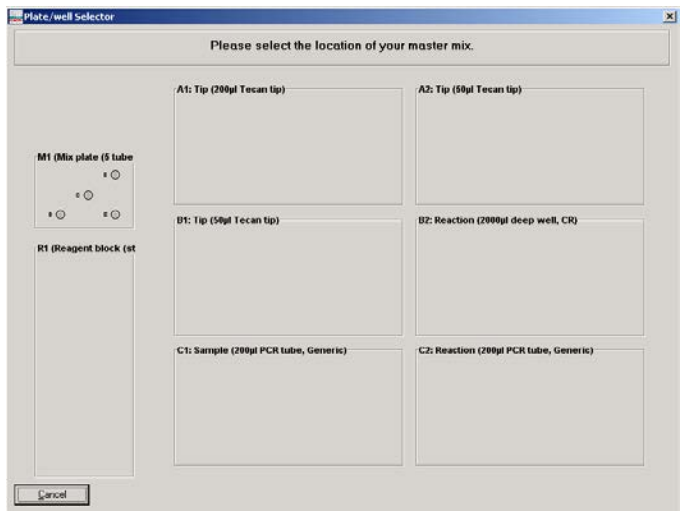

14. Left-click on a well in the Master Mix Block to select the location of the master mix. The "Master Mix Component Selection" dialog box will appear.

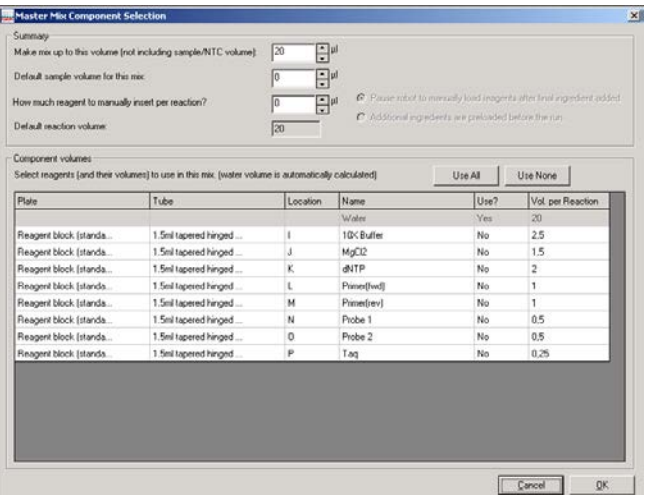

- 15. Configure the components of the master mix, as outlined in Section [5.9.4.](#page-132-0)
- 16. Click on the "OK" button to continue.
- 17. The "Standards Editor" screen will appear. (Steps 17 to 21 will only appear if you selected "I want to use standards in this run" on the first page of the wizard.)

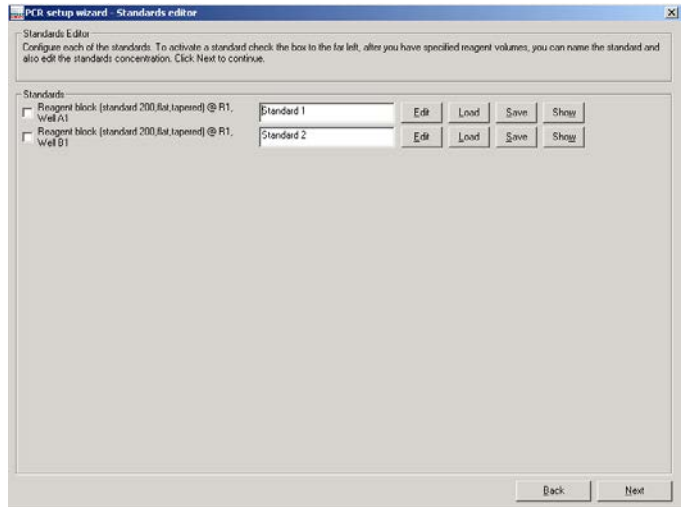

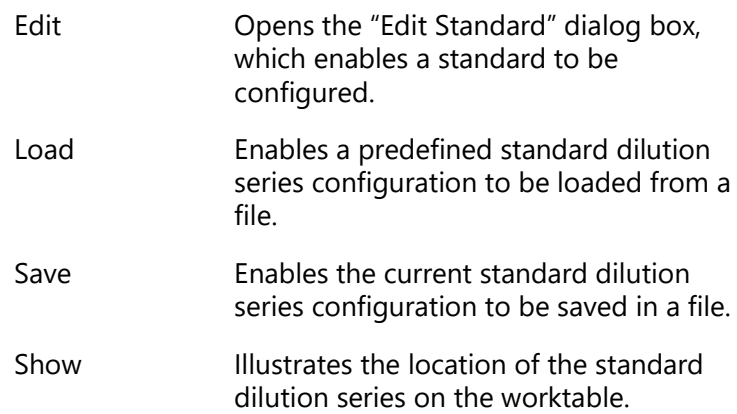

18. Select a standard from the list. The following dialog box will appear.

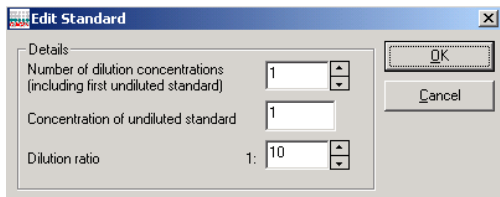

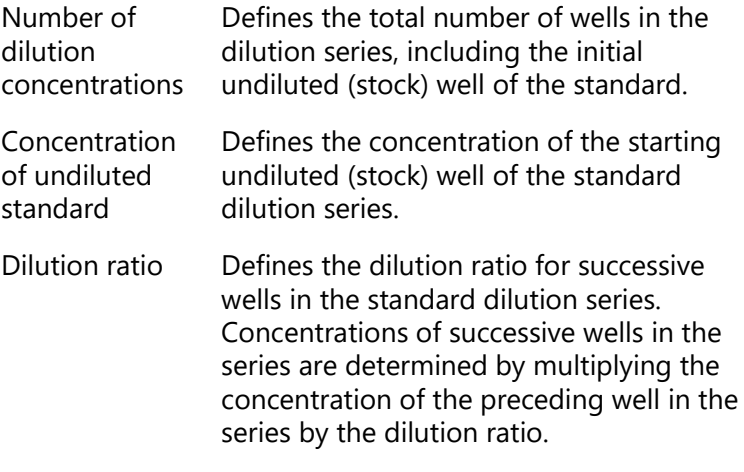

19. Define the "Number of dilution concentrations", the "Concentration of undiluted standard", and the "Dilution ratio".

- 20. Click on the "OK" button to continue.
- 21. Repeat steps 18–20 for any remaining standards.
- 22. Click on the "Next" button to continue.
- 23. The "Sample Editor" screen will appear.

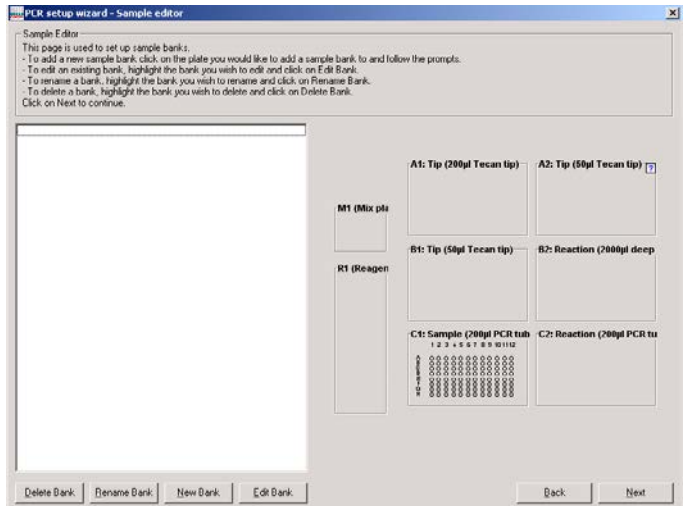

Delete Bank Deletes selected sample bank.

Rename Bank Opens a dialog box from where the sample bank name can be changed. Click on the "OK" button to continue.

- New Bank Displays the "Update Sample Bank" dialog box, which enables a new sample bank to be created. See Section [5.8.1.](#page-119-0)
- Edit Bank Displays the "Update Sample Bank" dialog box, which enables an existing sample bank to be modified. See Section [5.8.1.](#page-119-0)
- 24. Existing sample banks will be listed on the left side of the dialog box. Use the buttons beneath the list to manage the sample bank list. Alternatively, left-click on a plate with "Sample" or "Reaction" function. The

"Update Sample Bank" dialog box will appear. Create sample banks as outlined in Section [5.8.1.](#page-119-0)

- 25. Click on the "Next" button to continue.
- 26. The "Reaction Editor" screen will appear.

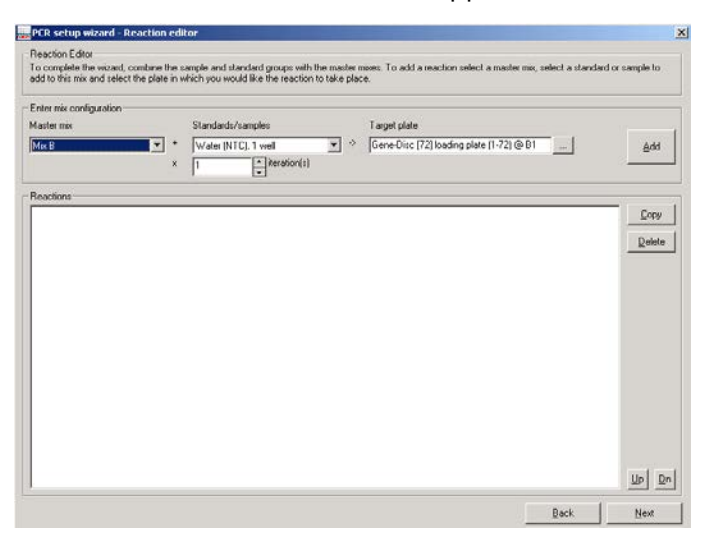

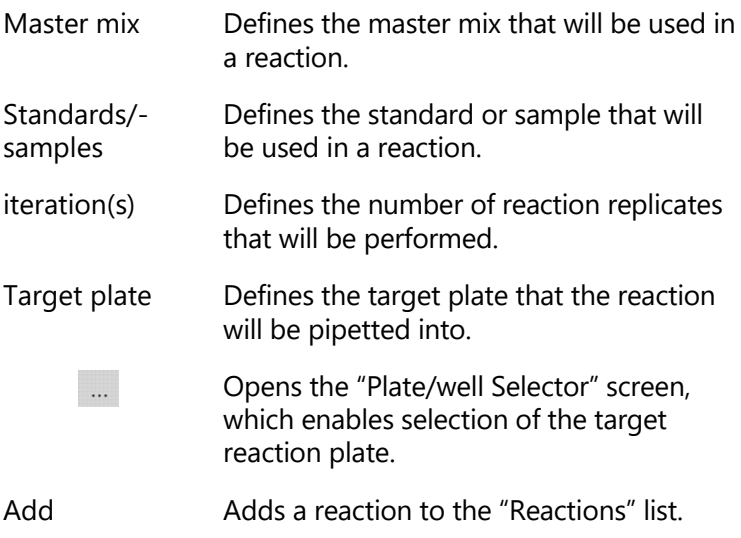

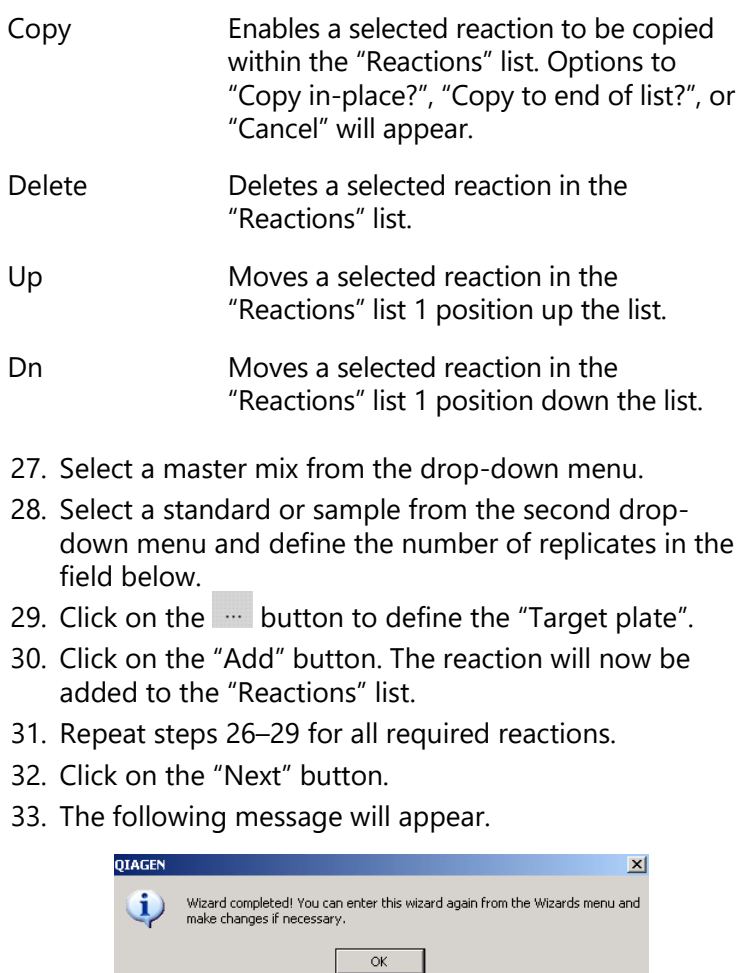

34. Click on the "OK" button to return to the main software window.

## **5.10.2 Optimisation Wizard**

The "Optimisation Wizard" enables matrix combinations of reactions, based on different concentrations of reagents, to be set up.

For example, to optimize a probe and primer (forward and reverse combined), a reaction could be set up with 3

different concentrations of the probe and with 3 different concentrations of primer (i.e., a total of 9 reactions). Several optimizations are possible using the "Optimisation Wizard".

**Note**: The user must provide all required concentrations of all the variables that are to be optimized.

This section outlines the "Optimisation Wizard" screens that will guide the user through the setup. Instructions are displayed on each screen.

**Note**: The "Optimisation Wizard" only provides steps to set up an optimized matrix, it does not provide steps for preparation of a master mix.

To set up a PCR reaction using the "Optimisation Wizard":

- 1. Select "Wizard/Optimisation Wizard", or select "Optimisation Wizard" from the splash screen that appears when the software is started.
- 2. The "Optimisation Wizard" will appear.

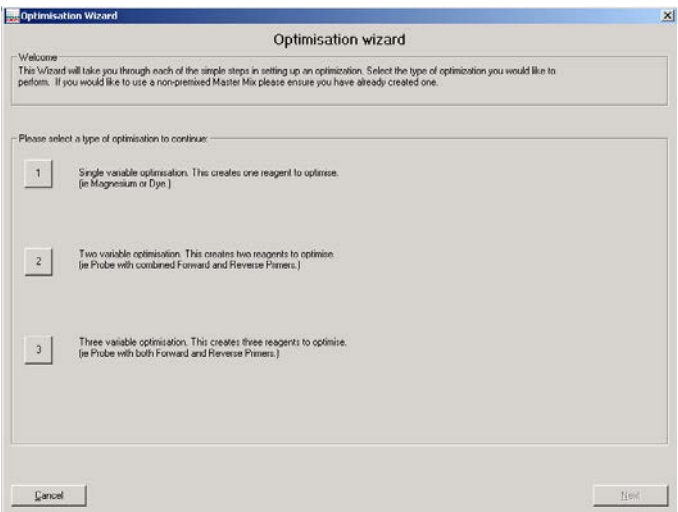

- 3. Select option "1", "2", or "3". These options define the number of variables to be optimized.
- 4. Click on the "Next" button to continue.

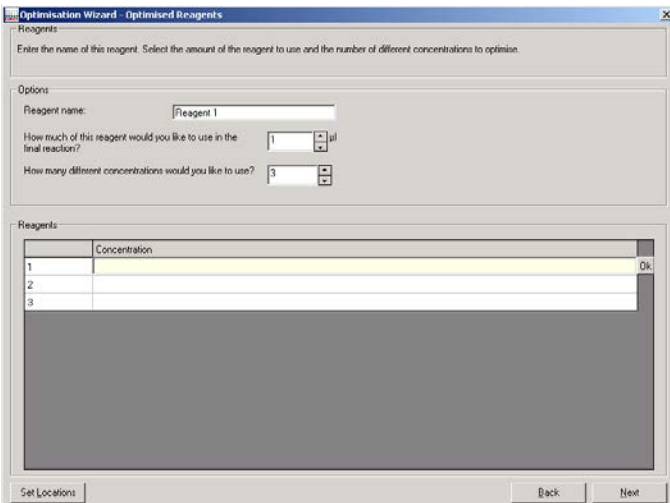

Reagent name Defines the name of the reagent.

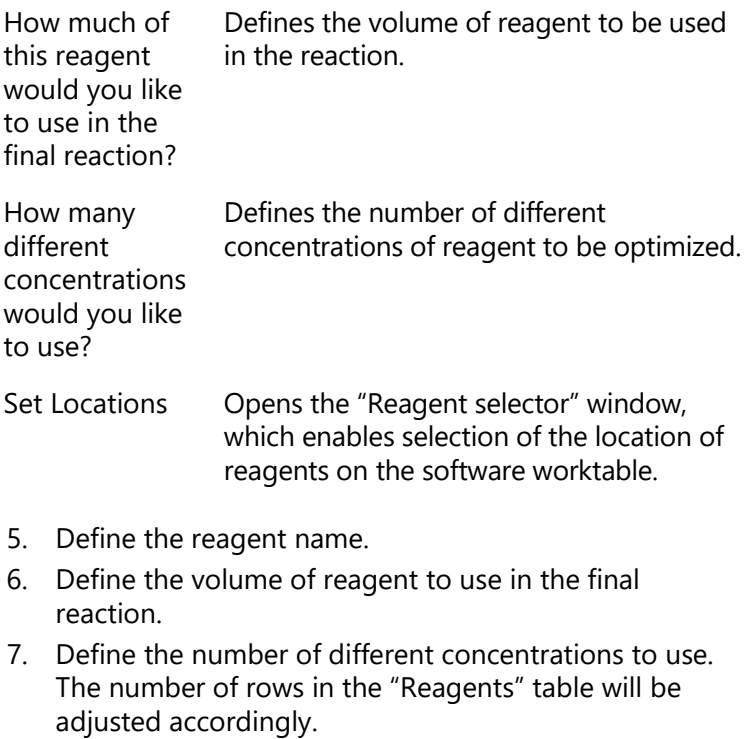

- 8. Enter the concentrations directly into the "Reagents" table.
- 9. Click on the "Next" button.
- 10. The "Reagent selector" window will open. The reagents are listed in the "Reagents" panel in white boxes.

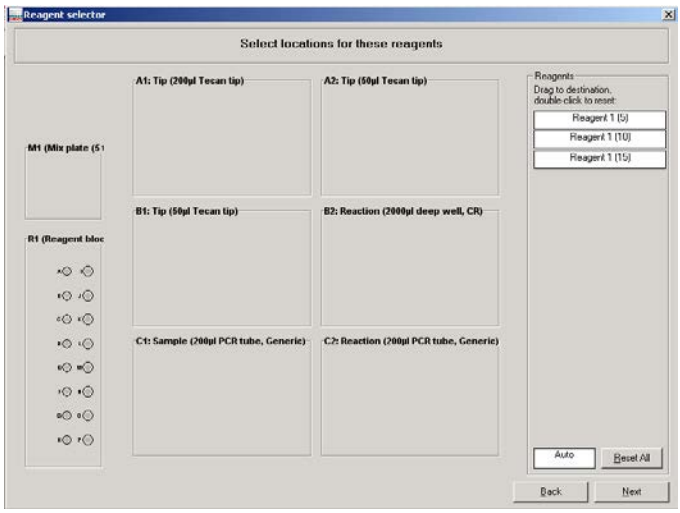

11. Each reagent must be assigned a location, otherwise the reagent import will be canceled. To do this, left-click on a reagent and drag it to the desired well on a reagent plate. Do this for all the reagents. If the reagent locations do not matter, click and drag the "Auto" white box to the desired reagent segment. Reagents will automatically be assigned to a location. Selected wells will be highlighted red.

**Note**: Some reagent locations may already be in use by previously defined reagents. If the name of the reagent used in the saved master mix setup is identical to reagents already set up, these will automatically be allocated to those positions.

12. To reset the location of any reagent, double-click on a reagent in the list, then left-click and drag again. Alternatively, click on the "Reset All" button to clear all reagent locations, other than those that were defined upon entering the screen.

- 13. Click on the "Next" button.
- 14. If only one reagent will be optimized (i.e., if option "1" was selected in step 3), proceed to step 15. If more than one reagent will be optimized (i.e., option "2" or "3" was selected in step 3), repeat steps 7–13, and then proceed to step 15.
- 15. The "Optimisation Wizard Replicates" dialog box will appear.

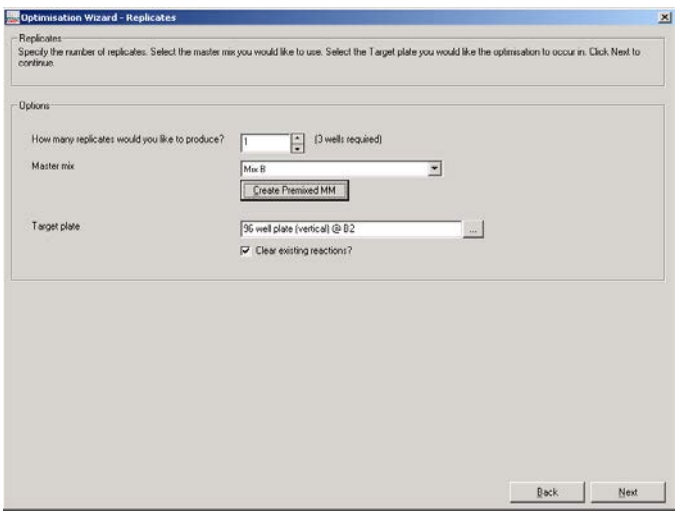

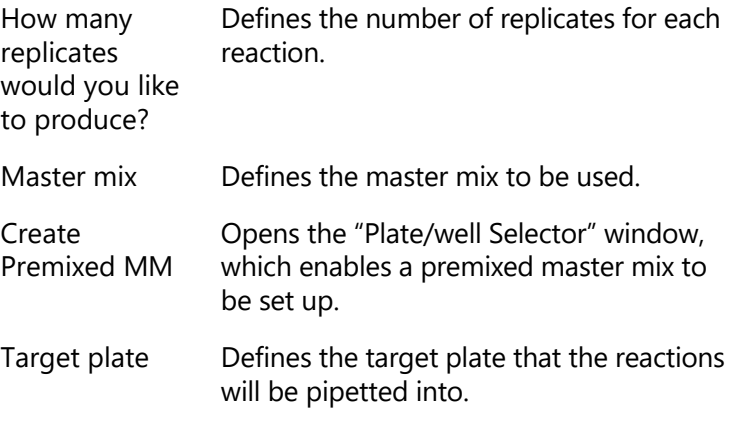

Opens the "Plate/well Selector" screen, which enables selection of the target reaction plate.

Clear existing reactions? When selected, the wizard deletes all existing reactions in the run before generating the optimization reactions. When this option is not selected, the wizard appends the optimization reactions to the existing reaction list.

16. Define the number of replicates for each reaction.

 $\dots$ 

- 17. Define the master mix to be used in the reaction.
- 18. Click on the "Create Premixed MM" button. The "Plate/well Selector" window will appear.

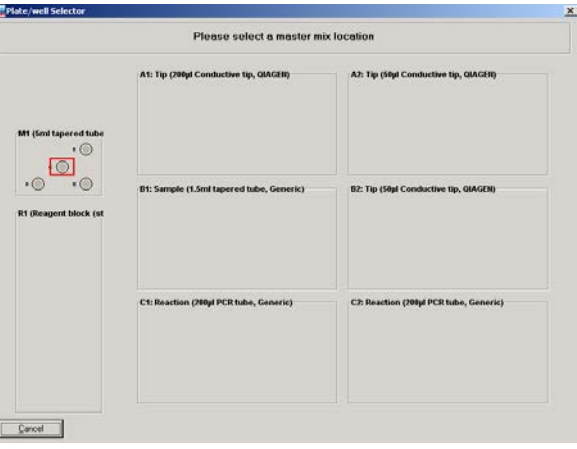

- 19. Left-click on a well in the Master Mix Block to select the location of the master mix.
- 20. The following message box will appear.

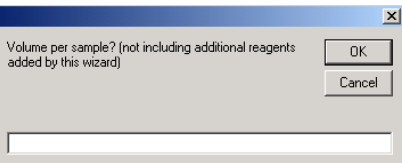

21. Enter the volume of master mix to be used per reaction.

22. Click on the "OK" button.

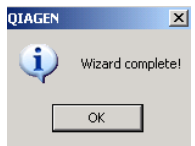

23. Click on the "OK" button to return to the main software window.

## **5.10.3 Using "Empty Project"**

1. Select the  $\Box$  icon from the toolbar. The following splash screen will appear. This splash screen will also appear when starting the software, and can also be accessed by selecting "File/New".

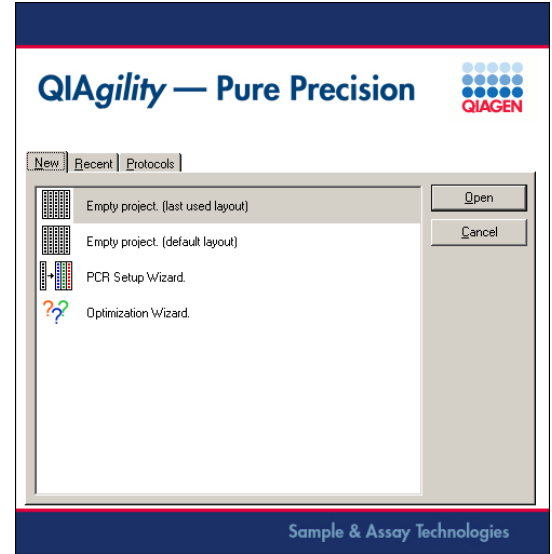

- 2. Select either "Empty Project (last used layout)" to use the layout from the most recent run, or "Empty Project (default layout)" to use a conventional layout as presented immediately after initial installation. Then click on the "Open" button.
- 3. Select the correct plate type in the software for each position on the worktable. The plate types selected in the software must match the actual worktable setup.

See Section [5.7.1](#page-110-0) for details about how to change plate types.

- 4. Select the correct plate function for each plate on the worktable (i.e. "Diluent", "Reaction", "Reagent", "Standard", "Mix" or "Tip"). See Section [5.7.1](#page-110-0) for details of how to change plate function. **Note**: Ensure that only plates that have been position and height calibrated are used.
- 5. Set the tip availability for every plate that has "Tip" function. See Section [5.7.2](#page-118-0) for details about setting tip availability.
- 6. Configure the samples, diluent, standards, reagents and master mix. See Section [5.9.](#page-124-0)
- 7. Set up the reaction list. See Section [5.9.6](#page-146-0) for details about how to do this. In addition, see Section [5.10.4](#page-208-0) for examples of how to set up typical reactions.
- 8. To save the run file, select "File/Save As". Enter a name for the run file and select a location in which to save it.
- 9. Click on the "Save" button.

#### <span id="page-208-0"></span>**5.10.4 Example reactions**

This section outlines the protocols for setting up a number of typical reactions.

Open the "Reaction" right-hand pane, as outlined in Section [5.9.6,](#page-146-0) and then use one of the following example reactions:

- **Master mix with no sample**
- **Master mix with sample bank**
- $\blacksquare$  Sample bank with no master mix
- Sample bank with reagents not used in master mix
- Sample bank with master mix and reagents not used in a master mix
- $\blacksquare$  No template control with master mix
- Alternate samples or standards with no template control
- $\blacksquare$  Empty wells

#### **Master mix with no sample**

- 1. Select "No samples (empty wells)" from the "Samples" panel.
- 2. Select the master mix.
- 3. Enter the number of replicates in the "Target wells" panel. The number of replicates will equal the number of wells in the reaction plate.
- 4. Click on the "OK" button.

#### **Master mix with standard**

- 1. Select the dilution series from the "Samples" panel.
- 2. Select the master mix.
- 3. Enter the number of replicates in the "Target wells" panel.
- 4. Click on the "OK" button.

#### **Master mix with sample bank**

- 1. Select the sample bank from the "Samples" panel.
- 2. Select the master mix.
- 3. Enter the number of replicates in the "Target wells" panel.
- 4. Click on the "OK" button.

#### **Sample bank with no master mix**

- 1. Select the sample bank from the "Samples" panel.
- 2. Set the sample volume in the "Volume" panel.
- 3. Enter the number of replicates in the "Target wells" panel.
- 4. Click on the "OK" button.

#### **Sample bank with reagents not used in master mix**

- 1. Select the sample bank from the "Samples" panel.
- 2. Select the reagents from the "Unmixed reagents" panel.
- 3. Enter the number of replicates in the "Target wells" panel.
- 4. Click on the "OK" button.

#### **Sample bank with master mix and reagents not used in a master mix**

- 1. Select the sample bank from the "Samples" panel.
- 2. Select the master mix.
- 3. Select the reagents from the "Unmixed reagents" panel.
- 4. Enter the number of replicates in the "Target wells panel".
- 5. Click on the "OK" button.

#### **No template control with master mix**

- 1. Select "Diluent" from the "Samples" panel.
- 2. Select the master mix.
- 3. Enter the number of replicates in the "Target wells panel".
- 4. Click on the "OK" button.

#### **Alternate samples or standards with no template control**

- 1. Select the sample bank from the "Samples" panel.
- 2. Select the master mix.
- 3. Check the "Alternate sample wells with diluent?" box.
- 4. Click on the "OK" button.

## **Empty wells**

- 1. Select "No samples (empty wells)" from the "Samples" panel.
- 2. Enter the number of empty wells in the "Target wells panel".
- 3. Click on the "OK" button.

#### **5.10.5 Checking the reaction setup**

A reaction setup can be checked in 2 ways:

- 1. Run a simulation of the reaction setup in "Virtual Mode". See Sections [5.1](#page-66-0) and [5.2](#page-67-0) for more information about "Virtual Mode" operation.
- 2. Place the cursor over a source well to check the destination well(s) of the source well. The destination wells will be highlighted. For instance, if the cursor is placed over a master mix well, the wells on the reaction plate that will contain that master mix are highlighted.

#### **5.10.6 Required volumes for reaction setup**

The software automatically calculates the volume of standard, diluent, reagents, and master mix required for a reaction setup. To view the volume of liquid required, generate the pre-run report. This report will list the required volumes. See Section [6.7.1](#page-231-0) for more information about the pre-run report.

Alternatively, position the cursor above a source well (i.e., diluent, reagent, master mix, or standard). A hover box will appear that reports the volume required. This volume includes an extra volume, to account for the dead volume, that is dependent on the tube type.

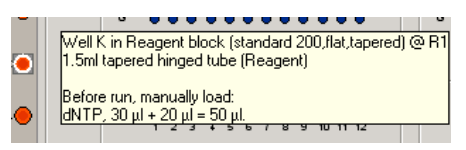

# **5.11 Selecting the COM port**

- 1. Select "Options/Robot Setup/Select COM port".
- 2. The "Configure Serial Interface" dialog box will open.

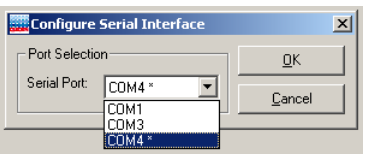

- 3. Select the desired COM port from the drop-down menu and then click on the "OK" button. **Note**: The software lists only eligible COM ports and marks the mostly likely port on which the instrument can be found with an asterisk (\*). For correct communication of the laptop (supplied with the QIAgility) with the instrument:
- 4. The following message will appear.

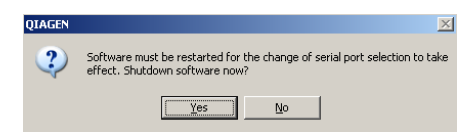

- 5. Click on the "Yes" button to shut down the software.
- 6. Restart the software.

# **5.12 Service register**

The service register describes the current status of maintenance alert notification records that are associated with the instrument. The software maintains a schedule of required service activities in the service register.

Maintenance activities that are scheduled for future dates are displayed as green records. When a scheduled maintenance activity is due, the record is displayed in red, and a service alert notification is generated.

If the system has any unacknowledged service alert notifications, the  $\mathcal K$  icon in the toolbar is marked with a red exclamation mark.

Service alert notifications can be acknowledged by an operator, using the "Service Register" dialog box.

To view the "Service Register" dialog box:

- 1. Select "Options/Robot Setup/Service register".
- 2. The "Service Register" dialog box will appear.
- 3. The component that requires a service most urgently will be preselected (i.e. "Pippettor" or "Hepa Filter"). Components that are colored red are due for a service,

and components that are colored green are due for a service at a future date.

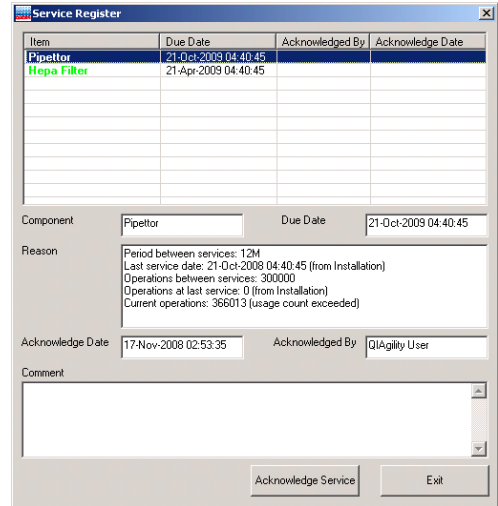

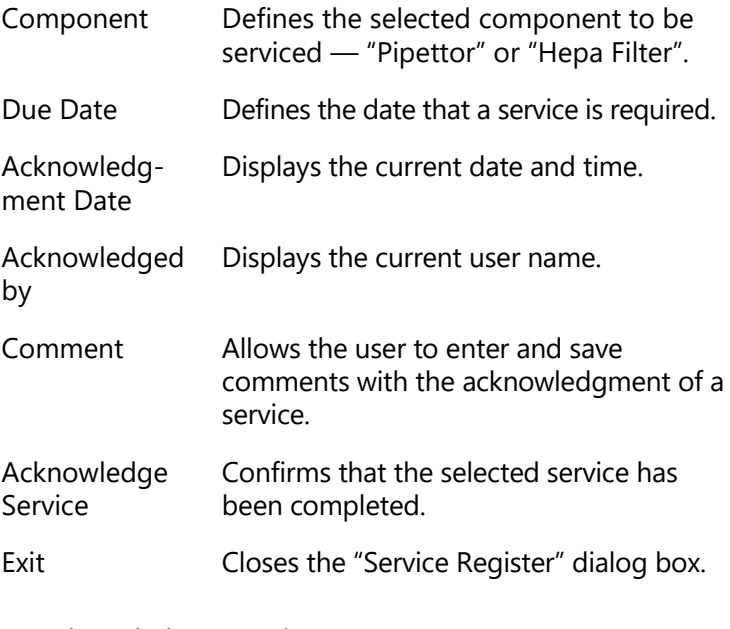

To acknowledge a service:

1. Select the component that has been serviced.

- 2. Enter your user name in the "Acknowledged By" field.
- 3. If desired, enter further details about the service in the "Comment" field.
- 4. Click on the "Acknowledge Service" button.
- 5. A message will appear which summarizes the service acknowledgment.

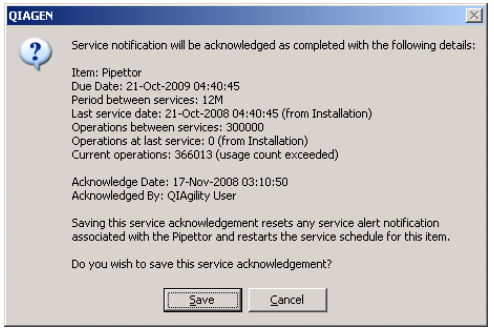

- 6. Click on the "Save" button to save the service acknowledgment.
- 7. The service that has been acknowledged will now be colored black in the "Service Register" dialog box. In addition, the component will be colored in green, as a reminder of a future service.

**Note**: Once a service has been acknowledged and saved, it cannot be edited.

**Note**: A component can be serviced at anytime — it does not need to be colored red in the "Service Register" dialog box for a service to be performed.

**Note**: After acknowledgment of a pipettor service, volume calibration must be done before the start of the first run. An error is shown at the start of a run if no volume calibration has been done.

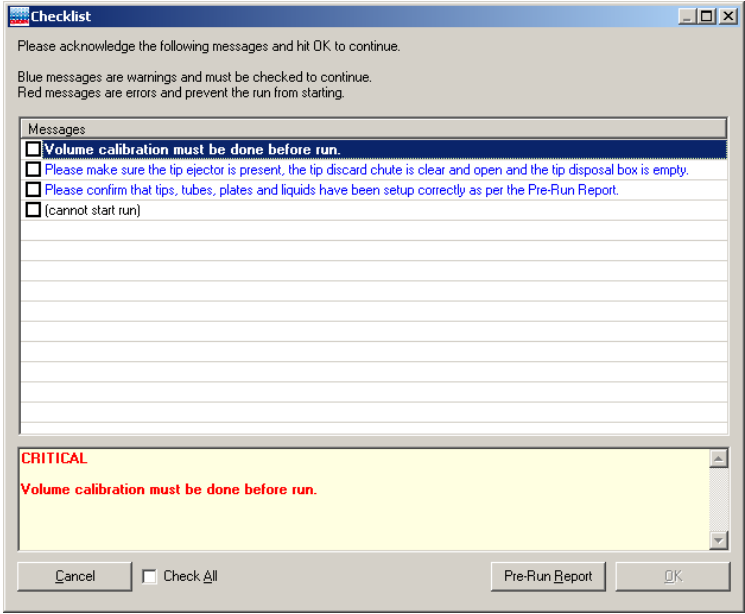
This page intentionally left blank

# **6 Operating Procedures**

This section describes how to operate the QIAgility.

Before proceeding, we recommend that you familiarize yourself with the features of the QIAgility by referring to Sections [3.2](#page-27-0) and [3.2.10.](#page-33-0)

The QIAgility lid must remain closed during operation of the instrument. Only open the lid when the instrument is not operating or when instructed to do so by the software.

**Note**: Opening the lid during operation of the QIAgility will cause the system to pause. The instrument will complete the current movement, which may take up to 10 seconds.

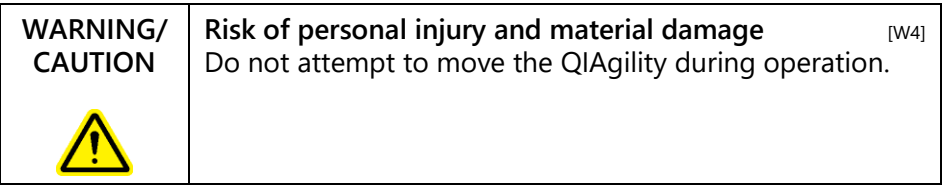

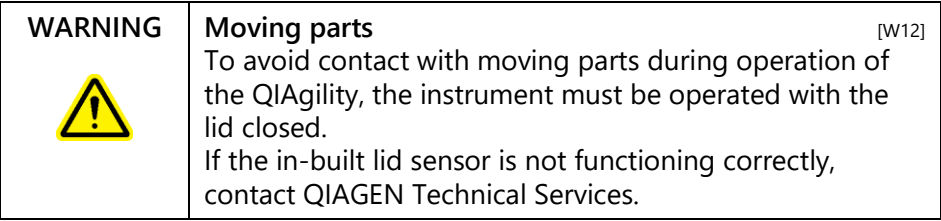

## **6.1 Starting the software**

**Note**: Before starting the software, ensure that the instrument lid is closed and that the QIAgility is switched on.

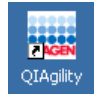

- 1. Double-click on the "QIAgility" icon on the desktop.
- 2. If the instrument is connected to the computer, the software will proceed automatically to "Normal Mode" operation. If the instrument is not connected to the

computer, or if the instrument is switched off, the software will run in "Virtual Mode". See Section [5.2](#page-67-0) for more details about "Virtual Mode" operation.

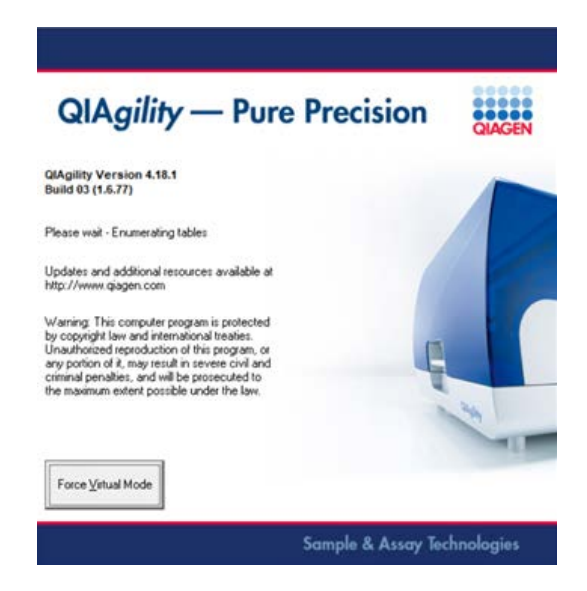

3. The welcome dialog will open.

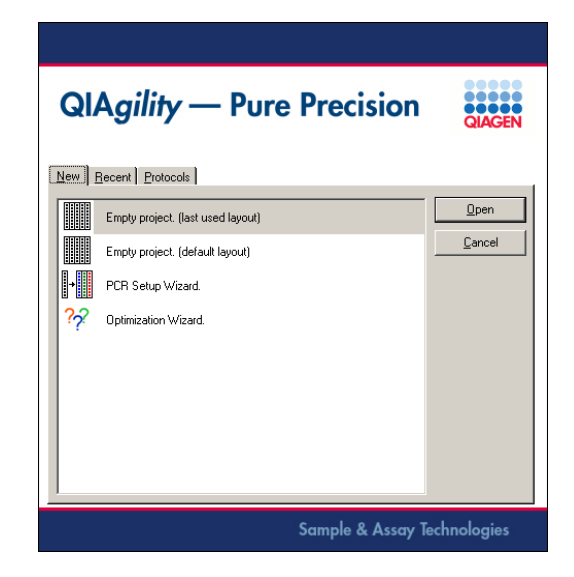

To create a new run file, select "Empty project (last used layout)", "Empty project (default layout)", "PCR Setup Wizard" or "Optimisation Wizard", and then click on the "Open" button to continue. See Sections [5.10.1,](#page-192-0) [5.10.2,](#page-201-0) and [5.10.3](#page-207-0) for more details about these options.

To use a saved run file, or to modify a saved run file, click on the "Recent" tab. A list of saved run files will be displayed. Left-click on a run file to select it, and then click on the "Open" button.

To use a Q Protocol, click on the "Protocols" tab. A list of Q Protocols will be displayed, left-click on a run file to select it, and then click on the "Open" button. Alternatively, doubleclick on the run file to open it directly.

4. The main software window will open. See Section [5.3](#page-68-0) for a description of the features of the main software window.

## **6.2 Using the UV lamp**

**Warning**: An electronic interlock ensures that the instrument lid is closed during UV lamp operation. Under no circumstances should this interlock be disabled.

Before operating the UV lamp, remove all worktable accessories. This ensures that the worktable has maximum exposure.

To operate the UV lamp:

- 1. Remove all plates and accessories from the worktable. **Note**: The tip ejector must be present.
- 2. Close the instrument lid.
- 3. Click on the  $\bullet$  icon on the toolbar.
- 4. The "UV Lamp Control" dialog box will appear.

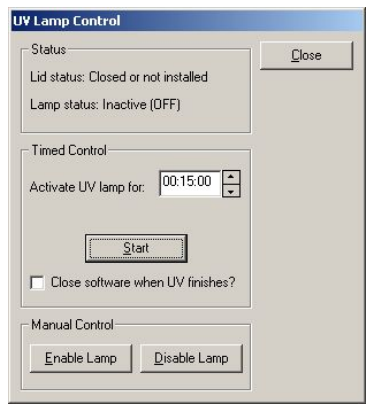

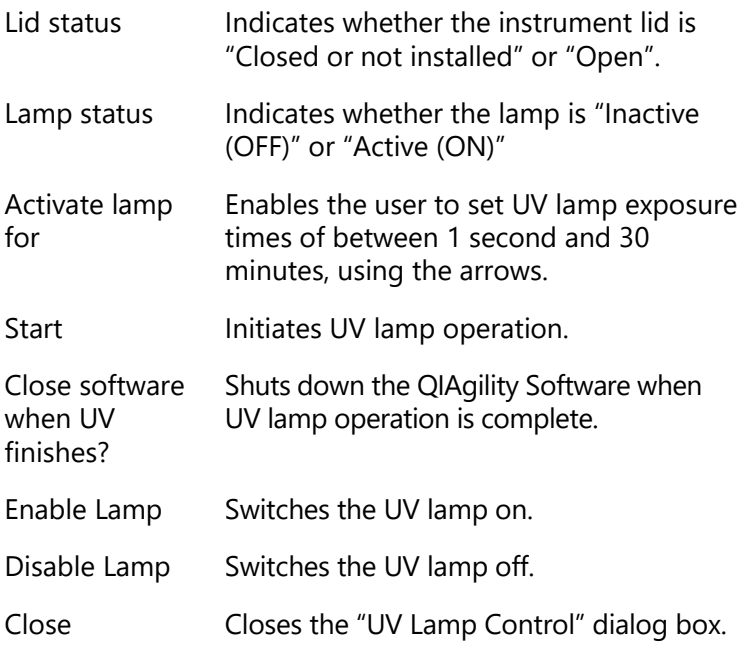

5. The UV lamp can be enabled using timed control or manual control. Under manual control the instrument arm does not move and shadowing will result. Under timed control, the instrument arm moves between 2 locations in 5 s intervals.

- 6. If using timed control, define the exposure time and click on the "Start" button. If using manual control, click on the "Enable Lamp" button.
- 7. A message box will appear. Read it carefully.
- 8. Click on the "Yes" button to start operation of the UV lamp.

**Note**: To switch the UV lamp off, click on the "Stop" button.

## **6.3 Operating the HEPA filter**

When the HEPA filter is switched off, the HEPA filter icon in the toolbar appears red.

To operate the HEPA filter:

- 1 Click on the  $\ddot{\ddot{\cdot}}$  icon in the toolbar.
- 2. The HEPA filter will switch on and the HEPA filter icon in the toolbar will appear green.
- 3. To switch the HEPA filter off, click on the  $\bullet$  icon in the toolbar.

## **6.4 Executing a run**

## **6.4.1 Q Protocols**

Q Protocols are run files which have been developed to directly facilitate specific PCR applications. Q Protocols are installed within the "QProtocols" subfolder. To access this folder, select "Installation directory of QIAgility Software\QIAgility\QProtocols" (e.g., C:\"Program Files\QIAgility\QProtocols).

Q Protocols are locked. Edit access is only permitted to update the lab notebook, set tip availability, modify sample banks and assign plate IDs/barcodes and well IDs/barcodes to sample/reaction wells defined in the run.

A loaded Q Protocol cannot be saved as a Q Protocol. It can be saved as a locked "User-Developed Protocol" or an unlocked normal run file. If further adjustments are required, the Q Protocol must be unlocked and saved as a normal run file.

If the user attempts to overwrite an existing Q Protocol, the following message will appear.

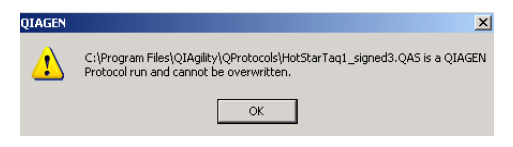

### **Using a Q Protocol**

- 1. Start the QIAgility software, as outlined in Section [5.1.](#page-66-0) **Note**: If the QIAgility software is already operating, press the  $\Box$  icon in the toolbar.
- 2. The following screen will appear.

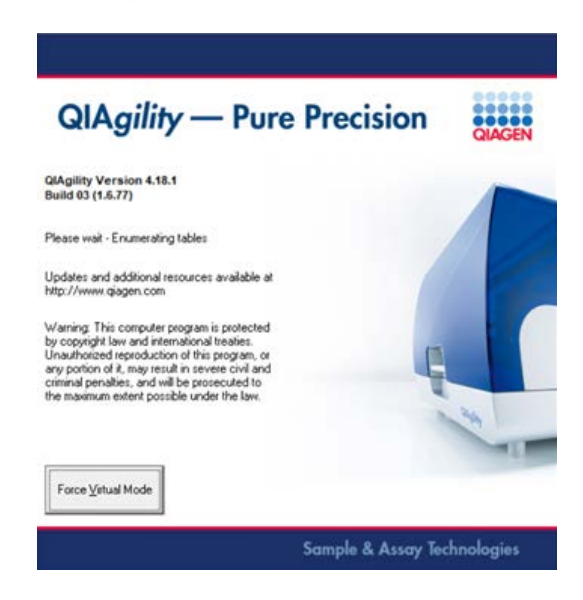

3. The welcome dialog will open.

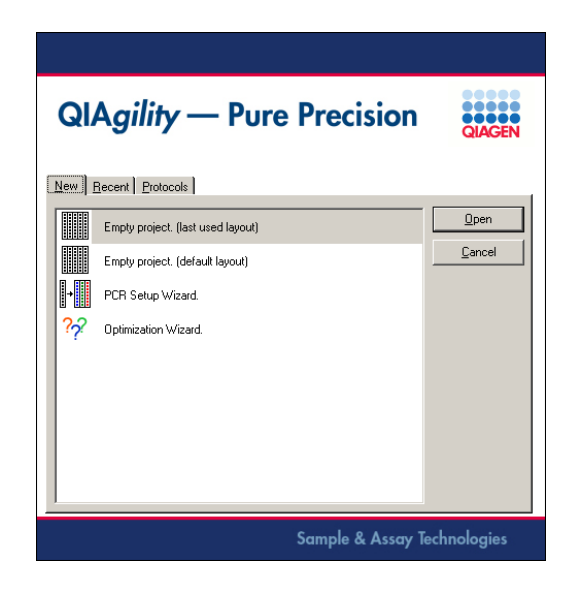

4. Select the "Protocols" tab. All Q Protocols that are saved in the appropriate folder (i.e. "QProtocols") will be displayed.

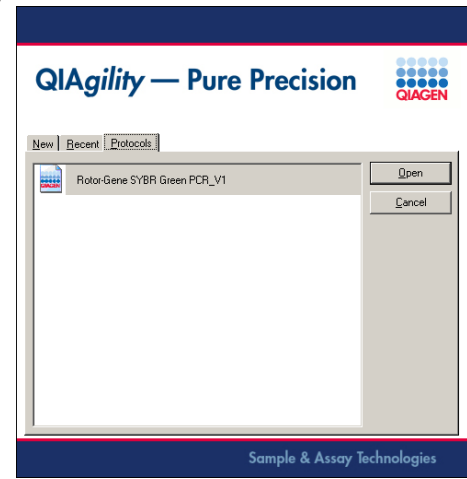

- 5. Select the desired Q Protocol.
- 6. Click on the "Open" button.
- 7. A description of the Q Protocol will appear.

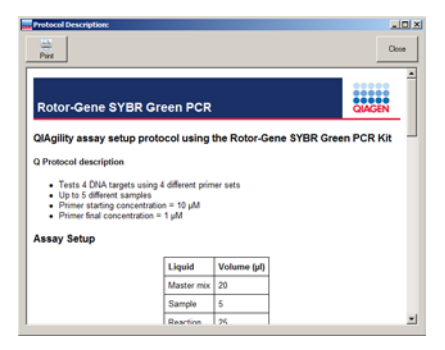

- 8. Review the description and then click on the "Close" button.
- 9. If necessary, modify the Q Protocol according to your needs. The user can adjust the lab notebook, set tip availability (see Section [5.7.2\)](#page-118-0), modify sample banks (see Section [5.8.1\)](#page-119-0), assign plate IDs/barcodes (see Sections [5.9.5,](#page-142-0) [5.9.6,](#page-146-0) and [5.9.7\)](#page-177-0) and assign well IDs/barcodes to sample/reaction wells (see Sections [5.9.5,](#page-142-0) [5.9.6,](#page-146-0) and [5.9.7\)](#page-177-0).

### **6.4.2 Selecting a saved run file**

To open a saved run file:

1. Select "File/Open", or click on the  $\mathbb{P}$  icon.

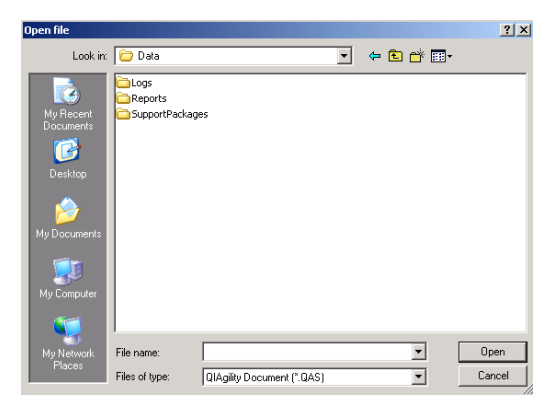

2. Select a file and then click on the "Open" button.

To open a recently used run file using the toolbar:

1. Click on the  $\Box$  icon on the toolbar.

2. Select the "Recent" tab.

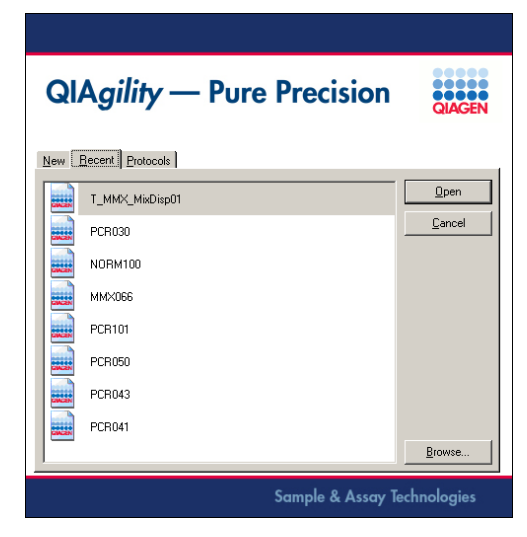

3. Select a run file from the list and then click on the "Open" button.

To open a recently used file from the "File" menu:

1. Select "File" from the menu bar. Recently used run files are listed in the "File" menu.

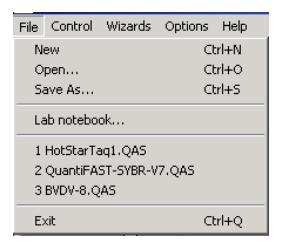

2. Select one of these files.

## **6.4.3 Creating a new run file**

There are 2 wizards, "PCR Setup Wizard" and "Optimisation Wizard", which can be used to create a new run file. Alternatively, a new file can be created by selecting "Empty Project (last used layout)" or "Empty Project (default layout)" when the software is started.

**Note**: Once a run file has been created, it can be checked using "Virtual Mode" operation. See Section [5.1](#page-66-0) and [5.2](#page-67-0) for more details about "Virtual Mode" operation.

See Sections [5.10.1,](#page-192-0) [5.10.2,](#page-201-0) and [5.10.3](#page-207-0) for information about how to create a new run file, either using a wizard, or using the "Empty Project" (last used layout)" or "Empty Project (default layout)" function.

## **6.4.4 Preparing the worktable**

After loading the desired run file, the worktable must be prepared. The pre-run report provides details about the location and amount/volume of consumables and liquids that are required on the worktable for completion of the loaded run file. To view the pre-run report, select "Wizards/Generate report". See Section [6.7.1](#page-231-0) for more details about the pre-run report.

**Note**: Before preparing the worktable, ensure that the tip disposal box has sufficient space to accommodate additional used tips that will be produced from the run.

- 1. Prepare the reagents and samples.
- 2. Open the instrument lid.
- 3. If tips are available on the worktable, check whether these are the correct tip types and whether sufficient tips are available. If not, add more tips to the worktable and make these available in the software. See Section [5.7.2](#page-118-0) for more details about how to do this. The following picture outlines how to insert tips into Tip Rack Holders.

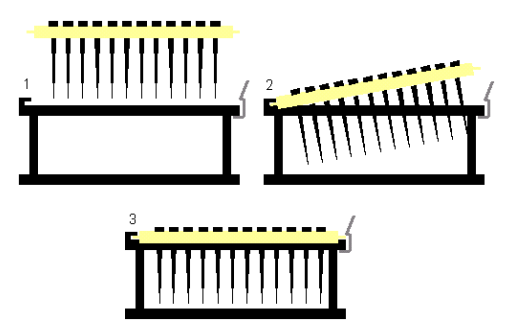

- 4. Place the correct plates on the worktable.
- 5. Load the correct plate height and plate position calibrations for each plate and Tip Rack Holder. See Sections [5.5.2,](#page-93-0) [7.1.2,](#page-243-0) and [7.1.3](#page-246-0) for more details about how to do this.
- 6. Place the correct tubes in each plate on the worktable.
- 7. Add the correct volumes of reagent, diluent, standard, samples, and, if used, premixed master mix into the correct tubes on the worktable.

**Note**: To view the required volume of liquid, place the cursor over the source well. A hover box will appear which displays the required volume of liquid that the software has calculated. This volume includes the extra volume which allows for liquid recovery limitations and losses due to evaporation and tip contact during pipetting. Alternatively, view the pre-run report.

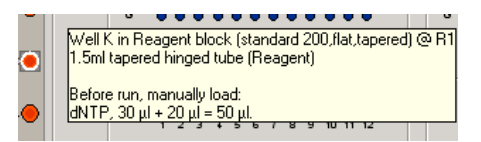

8. Close the instrument lid.

### **6.4.5 Starting a run**

- 1. Click on the  $\bullet$  icon on the toolbar, or select "Control/Start".
- 2. The "Save as" dialog box will appear. To save the run file, enter a name for the run file and click on the "Save" button. If the run file has already been saved, click on the "Cancel" button to continue.
- 3. The pre-run "Checklist" dialog box will appear.

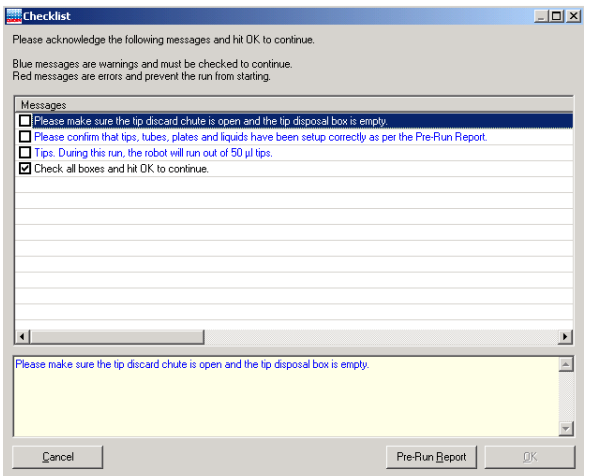

- 4. If the run has been set up correctly, the checklist will not list any warnings or errors other than those listed above. If errors are listed, user intervention is required before the run can be started. Select the boxes next to the warnings to continue.
- 5. Click on the "Pre-Run Report" button to view the prerun report. Check the worktable setup.
- 6. Click on the "OK" button to start the run.
- 7. The location of the pipetting head will be highlighted on the software worktable in real time, and a summary of the progress of the run will be displayed in the righthand pane. See Section [5.3.4.](#page-81-0)

## **6.5 Pausing/aborting a run**

A run can be paused and aborted at any time.

Pauses will be logged in the post-run report. If the run is aborted, the instrument will discard the tip and return to its resting position.

To pause a run:

1. Click on the  $\bullet$  icon in the toolbar, or select "Pause/Abort" from the "File" menu.

2. The instrument will complete the current operation and will then pause. The following dialog box will appear.

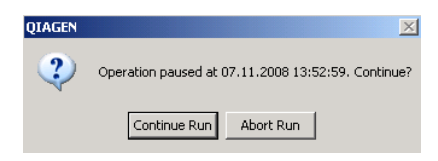

- 3. Click on the "Continue Run" button to continue the run, or click on the "Abort Run" button to abort the run.
- 4. The instrument lid must be closed to abort the run. **Note**: A run will also be paused when the instrument lid is opened.

**Note**: The instrument does not stop immediately when the lid is opened. Therefore, wait until the Y-arm has stopped moving and the warning screen is displayed before continuing.

**Note**: An aborted run cannot be restarted from the point at which it was aborted.

## **6.6 Exception handling**

If an exception (i.e., an error or warning) occurs during a run, an alarm will sound for 60 seconds, and then at 30 second intervals. A dialog box which contains information about the error will appear. This box has 4 buttons — "Abort run", "Retry operation", "Ignore error", and "Skip step". See Section [9.3](#page-270-0) for more information about specific warnings and errors.

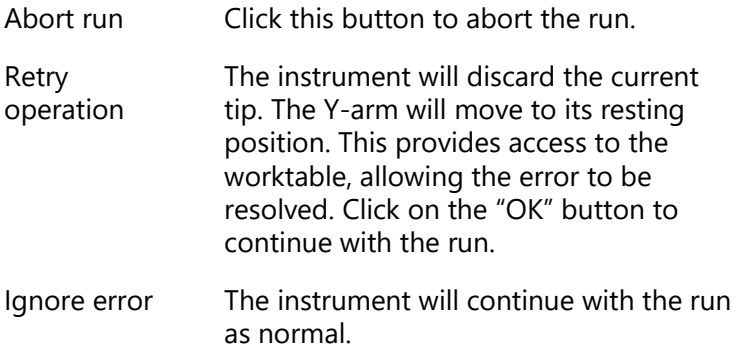

Skip step The instrument will skip the step and continue with the run.

### **Exhausting tip supply during a run**

If the tip supply is exhausted during a run, the instrument will pause to allow the user to replenish the tips. The "Replace Tips" dialog box will appear.

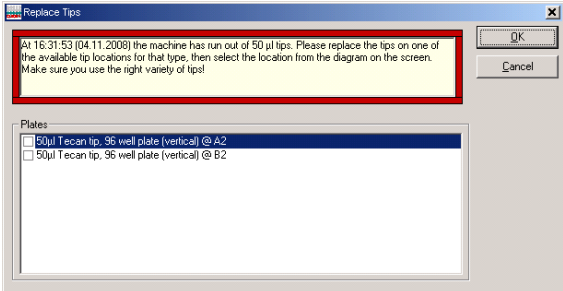

To replace the tips:

- 1. Add the correct tips to one of the available tip locations on the worktable.
- 2. Select the "Tip" plate where the tips have been replaced by checking the box next to the correct plate.
- 3. Click on the "OK" button to continue the run. **Note**: If the "Cancel" button is selected, the run will be aborted.

## **6.7 Reports/log files**

### <span id="page-231-0"></span>**6.7.1 Pre-run report**

The pre-run report is automatically generated before starting a run file. It contains the following information:

- **■** Run file
- Software version
- **Instrument details**
- $\blacksquare$  Run time (estimate)
- **Protocol information**

In addition, the pre-run report also contains detailed information about "Assay Setup", "Robot table setup", "Reaction steps/Task list", and "Program Settings".

The following options are available from the toolbar at the top of the pre-run report.

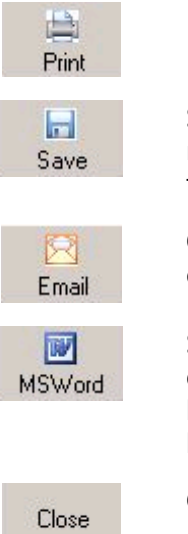

Prints the pre-run report.

Saves the pre-run report. Assign a file name, select a location, and then click on the "Save" button.

Opens a new e-mail message, which enables the pre-run report to be e-mailed.

Saves the pre-run report as a Word document. Assign a file name, select a location, and then click on the "Save" button.

Closes the pre-run report.

### **Generating the pre-run report**

To generate a pre-run report:

- 1. Open the run file for which the pre-run report will be generated.
- 2. If necessary, adjust the run file according to your needs.
- 3. Select "Wizards/Generate report". The pre-run report will be displayed.

Alternatively, the pre-run report can be generated when starting a run. To do this:

- 1. Select the **i**con from the toolbar.
- 2. The "Save file" dialog box will open.
- 3. Select a location in which to save the run file, and then click on the "Save" button. Alternatively, if no changes have been made, click on the "Cancel" button.
- 4. The pre-run "Checklist" dialog box will appear.

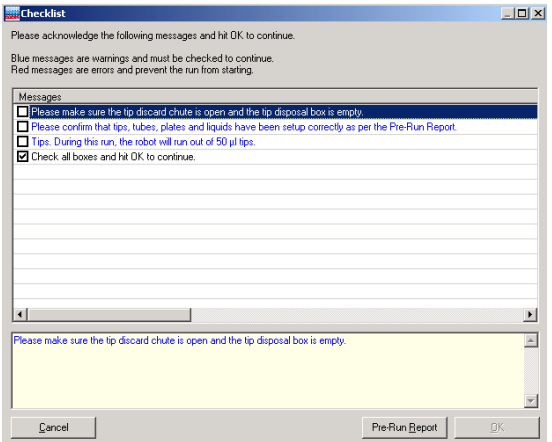

5. Click on the "Pre-Run Report" button. The pre-run report will be displayed.

### **6.7.2 Post-run report**

Upon completion of a run, a "Post-run" report will appear. This report contains the same information as the "Pre-run report", but also contains the following information:

Duration:

- **■** Date
- **■** Start time
- Completion time
- $\blacksquare$  Run duration

Exceptions:

- Date and time of exception
- $\blacksquare$  Instrument activity at time of exception
- Details of the exception
- **User response Note**: Any exceptions are highlighted in the post-run report.

Reaction plate details

- Well number
- **Nell location**
- $\blacksquare$  Programmed final well contents
- Actual final well contents
- Volume pipetted (total to well)
- $\blacksquare$  Final concentration
- Maximum working volume achieved
- Status ("OK" or "Error")

Options to "Print", "Save", "E-mail" or "Export" the report into a Word document are available via the toolbar at the top of the "Post-run Report".

The "Post-run report" is automatically saved in a subdirectory called "Reports" in the current run file save directory. The default directory is **C:\Program Files\QIAgility\Data**.

## **6.7.3 Log files and support packages**

### **Log files**

A new log file is generated when the software starts, when a run starts, or when a log file reaches 16 MB in size. The 8 most recent logs are stored.

Log files are saved under "selected installation directory"/Data/Logs (e.g., **C:\Program Files\QIAgility\Data\Logs**).

To view a log file:

- 1. Select "Help/Display log file" or press F11.
- 2. The log file will be displayed.
- 3. Items listed in red indicate an error. Items listed in green indicate the start/shutdown of the software and the start/end of a log file.

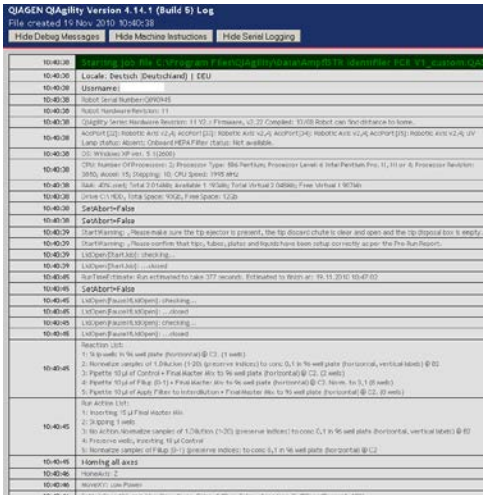

### **Support packages**

On completion of a run, a support package (zip file) is constructed and saved. This support package contains the log file for the run. The system saves the 50 most recent support packages.

**Note**: On completion of each run, the software automatically saves a support package. However, for problems that occur outside the context of a run it is important to manually create the support package immediately after a suspected error has occurred. Support packages are important when reporting a problem to QIAGEN Technical Services.

To create a support package:

- 1. Select "Help/Save support package".
- 2. The "Browse for Folder" dialog box will open.
- 3. Select a location in which to save the support package.
- 4. Click on the "OK" button.

To select the correct support package:

- 1. Select "Help/Choose support package".
- 2. The "Support Package Chooser" dialog box will appear.

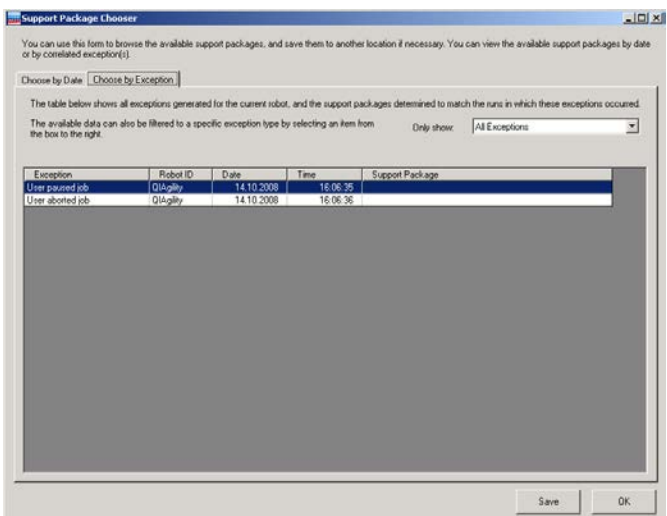

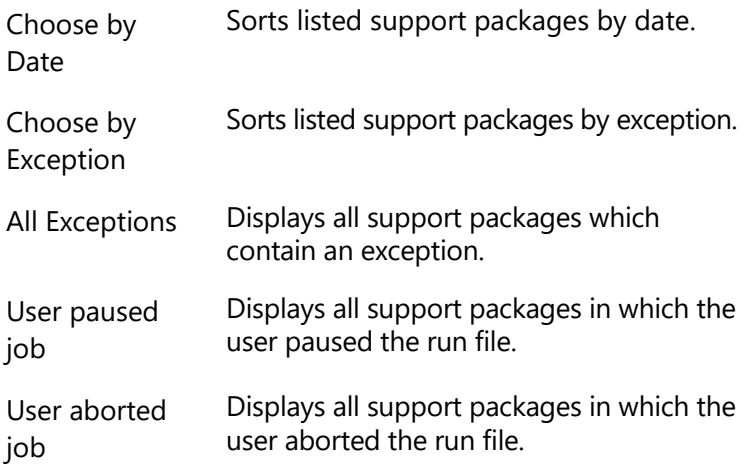

3. The support packages can be sorted by selecting "Choose by Date" and "Choose by Exception" tab. In addition, support packages can be viewed based on the type of exception. To do this, select "All Exceptions", "User paused job", or "User aborted job" from the dropdown menu.

## **6.8 Importing and exporting reaction/sample data**

Sample and reaction data can be imported and exported. See Section [5.9.7.](#page-177-0) Extraction data from earlier purifications can be imported and used as sample data. In addition, data can be exported for use in downstream applications, for example with the Rotor-Gene Q.

## **6.9 Shutting down the software and the instrument**

- 1. Click  $\times$  in the top right corner of the screen, or select "File/Exit", to shut down the software.
- 2. If a run is still active, the software will display a warning message.

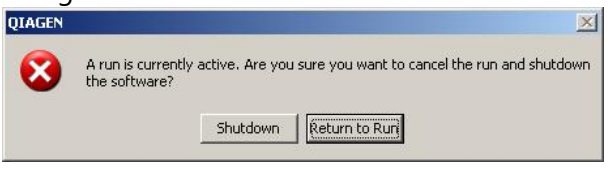

- 3. Select "Return to Run" if you want to cancel the shutdown process and finish the run.
- 4. Select "Shutdown" if you really want to stop the run immediately and proceed with the shutdown process.
- 5. If the current run file has already been saved, proceed to Step 8. If the current run file has not been saved, the following message will appear.

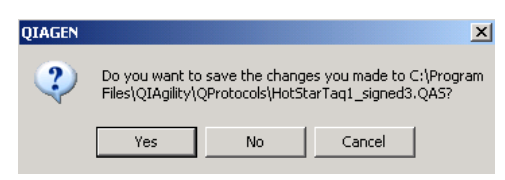

- 6. Select the "Yes" or "No" button.
- 7. If "Yes" is selected, the "Save File" dialog box will appear. Select a file location and then click on the "Save" button.

8. If the current run file has already been saved, the following message will appear.

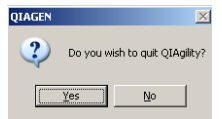

- 9. Click on the "Yes" button.
- 10. The following dialog box will appear.

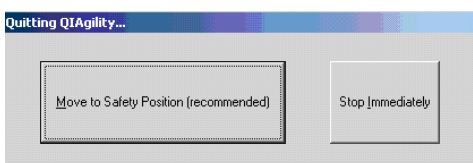

- 11. Select "Move to Safety Position (recommended)", or "Stop Immediately". See below for details about these options. If "Stop Immediately" was selected, proceed to step 11.
- 12. The software will now shut down. If "Move to Safety Position (recommended)" was selected, the robot will discard the tip, and the pipetting head will now move to a safe location. The following message will appear.

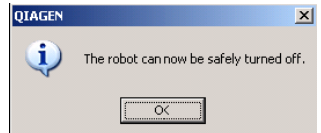

- 13. Click on the "OK" button.
- 14. Set the power switch of the QIAgility to the off position.

### **Moving to a safety position**

This is the recommended method of shutting down the instrument. The instrument will discard the tip, complete its homing routine, and then the pipetting head will be lowered to a known safe location. The user is prompted when it is safe to switch the instrument off. All the instrument axes are disengaged and can be moved freely. As the instrument is

switched off a small click is heard as the pipetting head drops 1–2 mm further.

#### **Shutting down immediately**

This is a faster way of shutting down. The instrument axes remain engaged and the pipetting head remains in an upward position. If the head holds a tip it will not be discarded. As the instrument is switched off, the pipetting head will drop approximately 70 mm. This will not damage the instrument but may result in a pipet tip being picked up.

# **7 Instrument Setup and Calibration**

Before starting any runs, the QIAgility must be calibrated. This section outlines the calibrations that must be performed.

If the QIAgility is moved, we recommend recalibrating the plate positions. Unless the pipetting mechanism has been serviced, or pipetted volumes are found to be inaccurate, there is no need to recalibrate the volume.

**Note**: If pipetted volumes are found to be inaccurate, please contact QIAGEN Technical Services.

## **7.1.1 Setup tip ejector**

Before starting, ensure that the worktable is clear, except for the tip ejector.

### **Procedure**

1. Select "Options/Robot setup/Set up tip ejector". Alternatively, if tip ejector calibration is being performed for the first time, click on the "OK" button in the following dialog box.

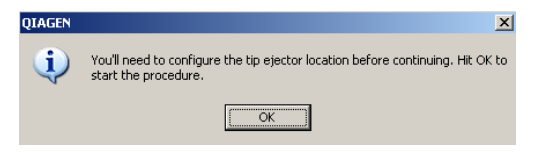

2. Review the following message.

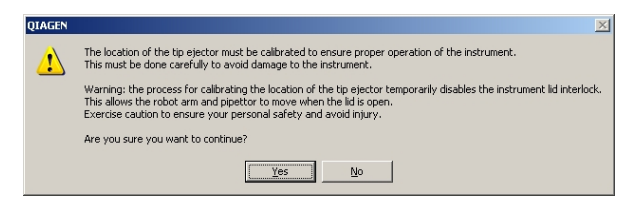

- 3. Click on the "Yes" button to continue with tip ejector calibration.
- 4. The "Tip Ejector Calibration" dialog box will appear.

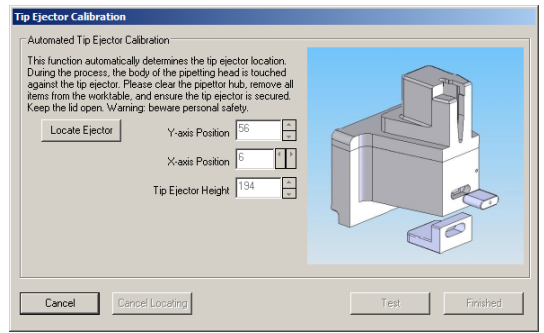

5. Click on the "Locate Ejector" button.

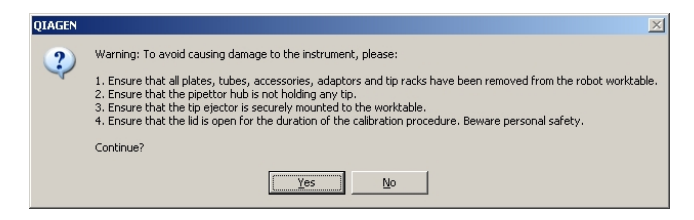

- 6. Open the instrument lid and ensure that the worktable has been cleared.
- 7. Click on the "Yes" button. The automated calibration procedure will start.
- 8. Once the X- and Y-axis positions have been located, the following message will appear.

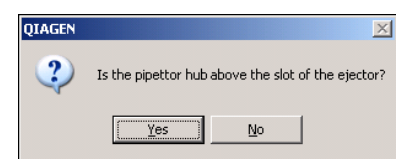

9. Check the pipetting hub position. If it is located correctly, click on the "Yes" button to continue. The Zaxis position will now be located. The "Tip Ejector Calibration" dialog box will reappear. Proceed to step 14.

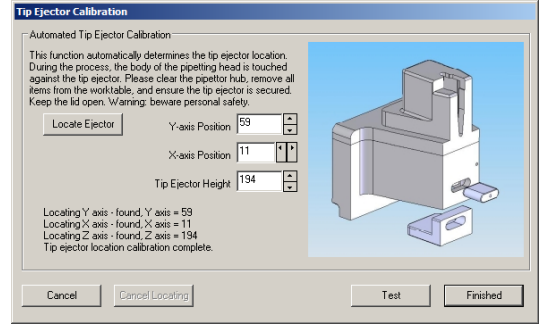

10. If the pipetting hub is not correctly located, click on the "No" button. The following dialog box will appear.

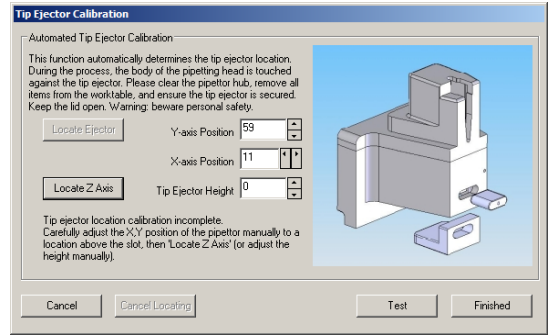

- 11. Manually adjust the X- and Y-axis positions, using the arrows, and then click on the "Locate Z Axis" button.
- 12. The following message box will appear.

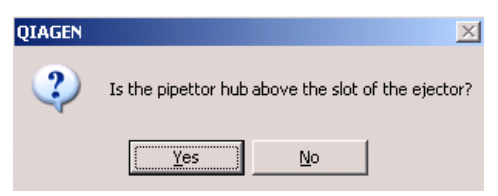

- 13. Click on the "Yes" button. The instrument will now locate the Z-axis position.
- 14. Click on the "Test" button, the following message box will appear.

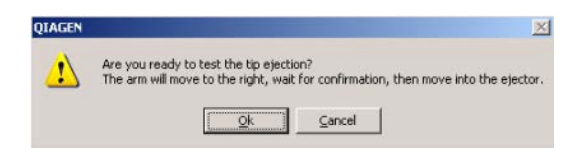

15. Click on the "OK" button.

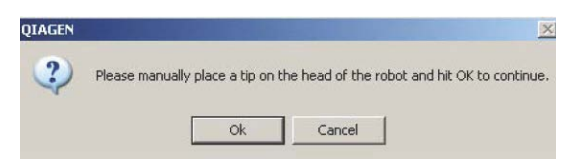

- 16. Place a tip onto the pipetting head, and then click on the "OK" button to continue.
- 17. The instrument will now locate the tip ejector and will eject the tip.
- 18. Click on the "Finished" button.
- 19. The following message box will appear.

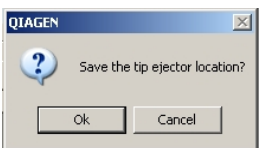

20. Click on the "OK" button to save the tip ejector calibration.

### <span id="page-243-0"></span>**7.1.2 Calibrate plate positions**

Before using a plate on the worktable, a position calibration must be performed. Plate position calibrations can be saved and reused.

**Important**: Tip Rack Holder calibrations must be performed before any other plate type can be calibrated.

**Caution**: The Y-arm will move during position calibration when the lid is raised. Do not click on any software buttons while parts of your body are within the instrument worktable.

Before starting the procedure:

■ Open the instrument lid.

- Place plates to be calibrated onto the worktable.
- Ensure that 200  $\mu$ l tips are available in at least one Tip Rack Holder.
- 1. Select "Options/Robot Setup/Calibrate plate positions".
- 2. The "Set Alignment" dialog box will appear.

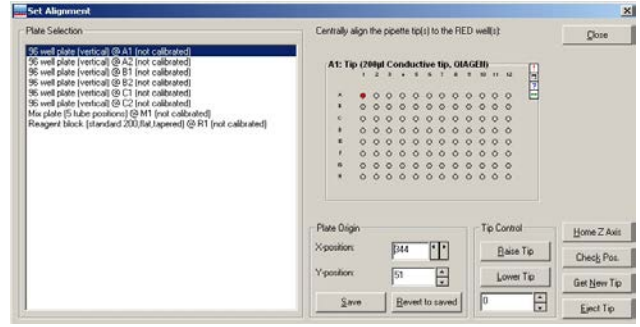

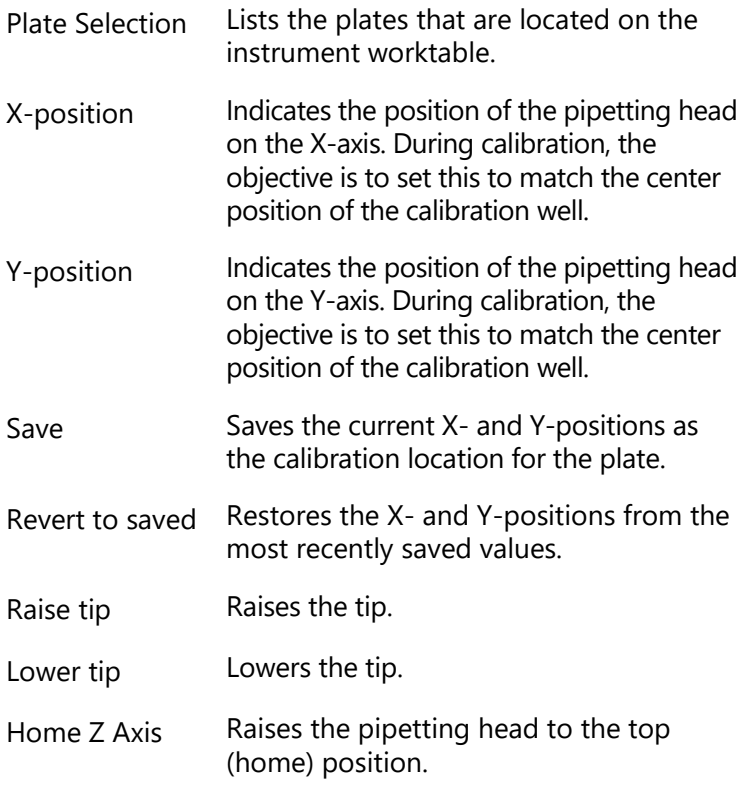

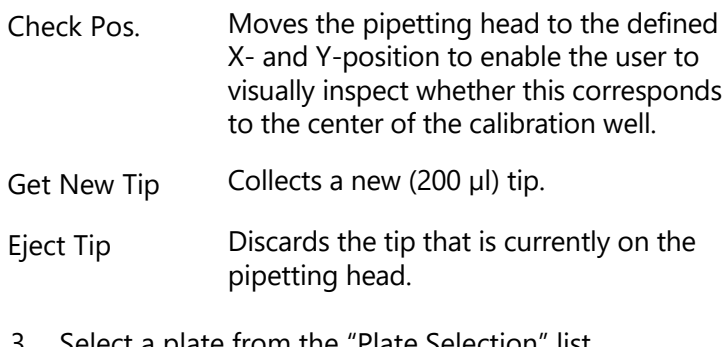

ct a plate from the "Plate Selection" list. **Note**: Tip Rack Holders are listed as 96-well plates.

4. A schematic diagram of the selected plate is displayed on the right. Position calibration is performed using a 'calibration well'. This well is highlighted red.

5. Use the "Lower Tip" and "Raise Tip" buttons in the "Tip Control" panel to move the pipetting head so that it is just above the plate surface. Ensure that the tip is not in contact with the plate.

**Note**: If there is no tip attached, the pipetting head can only move to a limited Z-height (680). To obtain lower Z-height positions the instrument must pick up a tip. To do this, click on the "Get New Tip" button.

- 6. Adjust the "X-position" and "Y-position" in the "Plate Origin" panel so that the pipetting head is directly above the center of the calibration well. View the pipetting head from the front and from the side to ensure correct alignment.
- 7. Click on the "Save" button. The current position is now saved as the calibrated value. If desired, click on the "Check Pos" button to confirm that the correct position has been saved.
- 8. To perform position calibrations on other plates, repeat steps 3–7.
- 9. When position calibrations are complete, click on the "Close" button.

## <span id="page-246-0"></span>**7.1.3 Calibrate plate heights**

Plate height calibration should be performed after plate position calibration. It can be performed automatically or manually.

### **Automatic plate height calibration**

Before starting the procedure:

- Ensure that 50  $\mu$ l tips are available, that the Tip Rack Holder is calibrated, and that the correct tips are set as available.
- **Ensure that empty tubes are placed in the first 4 wells of** each plate.
- 1. Select "Options/Robot Setup/Calibrate plate height".
- 2. The "Configure Plate Heights" dialog box will appear.

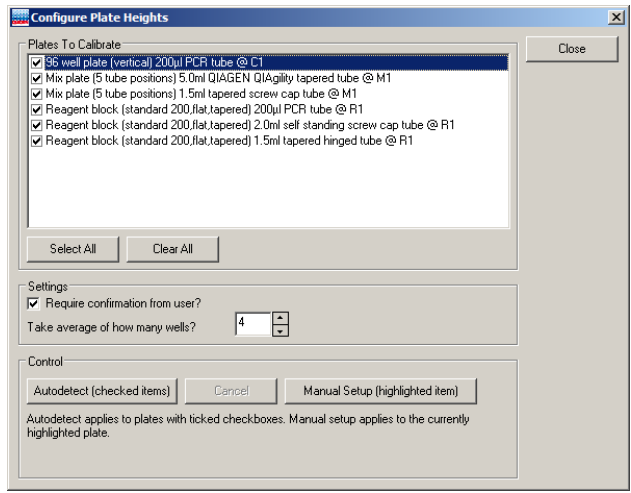

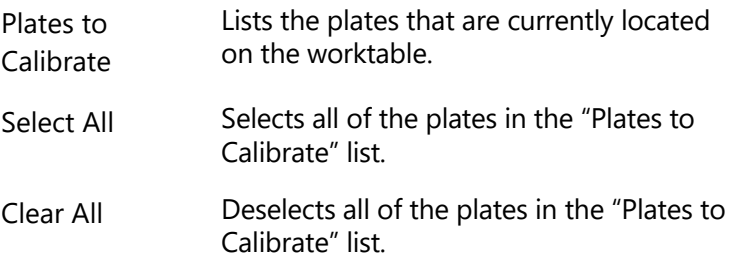

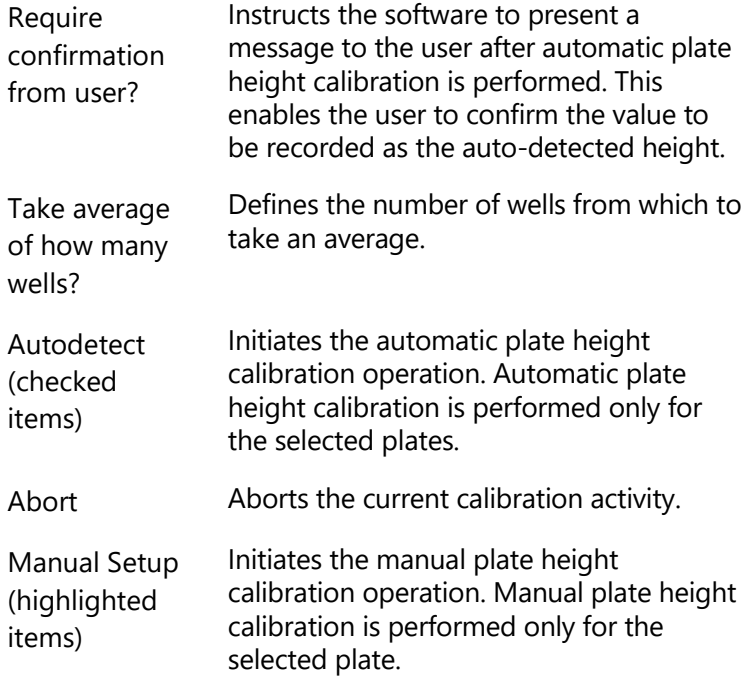

- 3. Check the boxes next to the plates to be calibrated in the "Plates to Calibrate" list. Alternatively, click on the "Select All" button to select all of the plates. **Note**: Plates which have multiple segments (e.g., Reagent Blocks) are listed more than once, but with different tube types.
- 4. Define the number of wells from which to take an average. It is recommended that 4 wells are used to calculate the average.
- 5. Click on the "Autodetect (checked items)" button to initiate calibration.

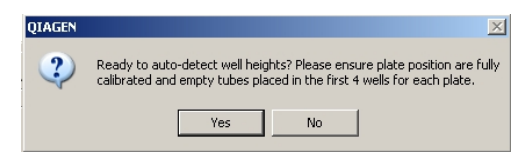

6. Review the message and click on the "Yes" button to continue.

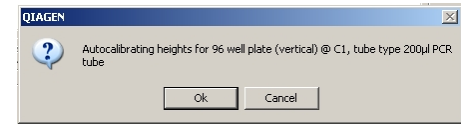

- 7. Click on the "OK" button to continue.
- 8. If "Require confirmation from user?" was selected, the following message will appear.

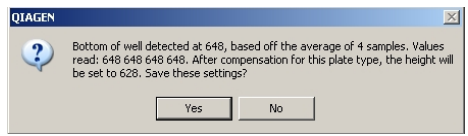

9. Click on the "Yes" button to accept the calibration, if the averages for a plate are within 10 units of each other. If the averages are not within 10 units of each other, click on the "No" button to reject the current calibration and then repeat steps 5–8.

**Note**: Before repeating the calibration, ensure that all tubes are sitting correctly and that the tips are not bent. **Note**: If there is significant variation across the 4 samples, the following message box will appear. Click on the "OK" or the "Cancel" button.

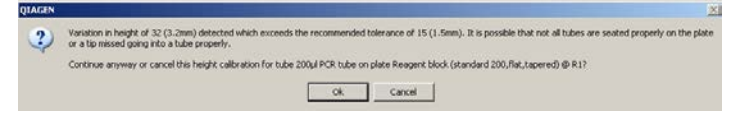

- 10. If more than one plate was selected in the "Plates to Calibrate" list, the instrument will calibrate each plate in turn. Repeat steps 6–9 for each plate.
- 11. When all calibrations are complete, click on the "Close" button.

#### **Manual plate height calibration**

- 1. Complete steps 1–4 of "Automatic plate height calibration".
- 2. Click on the "Manual Setup (highlighted item)" button.
- 3. A dialog box will appear, click on the "Yes" button to continue.

4. If the plate had a previous calibration, a dialog box will appear, asking whether to reset the Z-axis height. Click on the "Yes" button to reset the height, or click on the "No" button to retain the current setting. The "Adjust Height" dialog box will appear.

**Caution**: If the current setting is retained and the plate position is too high, the tip may jam into the plate and bend the tip.

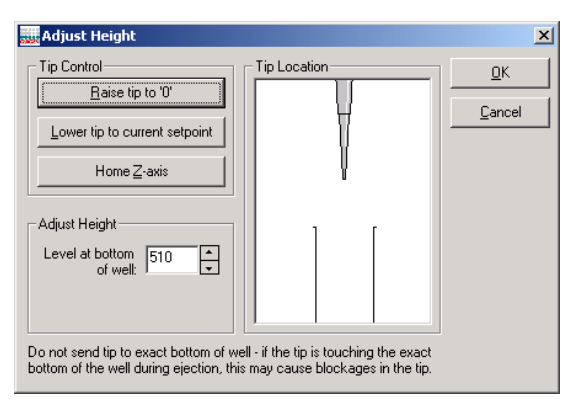

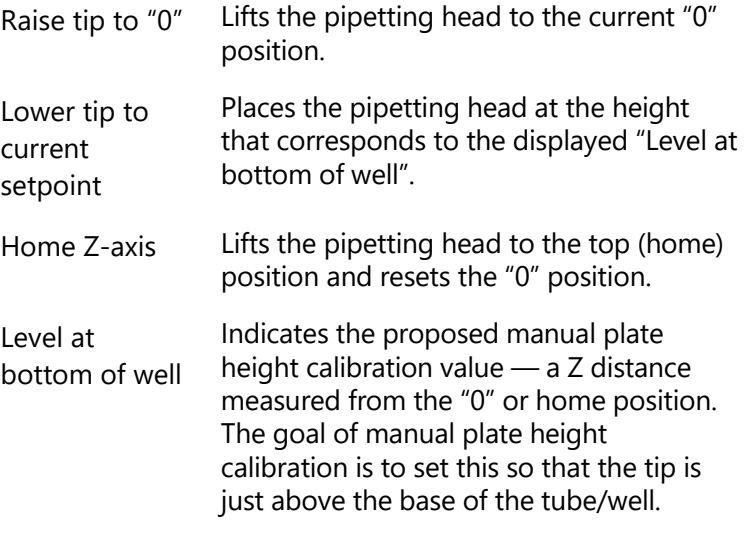

5. Adjust the height of the tip in the "Adjust Height" panel.

- 6. Use the up/down arrow buttons in the manual height calibration window to raise and lower the pipetting head.
- 7. To adjust the height correctly, the distance between the tip and the tube base must be adjusted as described above. In most cases it is not possible to see the distance between the tip and the base, the distance must be 'felt' by manually lifting the tube from its support plate.
- 8. If the tip makes forceful contact with the base of the tube/well, the "Level at bottom of well" does not reflect the true distance of the base of the tip from the home position. Use the "Home Z-axis" button to reset the "0" position and repeat steps 5–7, starting with a lower "Level at bottom of well" value to avoid driving the tip forcefully into the base of the well.
- 9. Click on the "OK" button when the correct height calibration has been set.
- 10. Click on the "Cancel" button when all calibrations are complete.

### **7.1.4 Optimal height calibration**

For optimal height calibration, please refer to "Optimal plate height calibration" in [Appendix](#page-318-0) F.

## **7.1.5 Calibrate tip offsets**

It is recommended that this calibration is performed upon initial installation and when the user starts a new lot number of tips.

The collar size of 50 µl and 200 µl tips should be equal, but small variations sometimes exist.

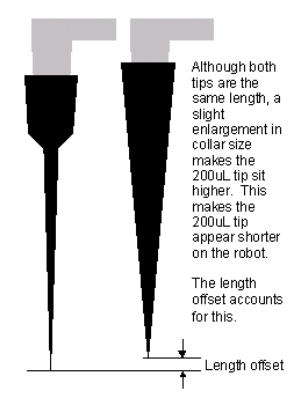

The tip offset calibration enables the software to automatically determine the correct height calibration for the 200 µl tips, based on the height calibration that was performed with 50 µl tips.

Before starting the procedure:

- Ensure that a plate with "Reaction" or "Mix" function, with well sizes large enough to accommodate 50 µl and 200  $\mu$ l tips, is available  $-$  this plate must be position and height calibrated.
- $\blacksquare$  Place a tube in the first well of the reaction plate.
- Ensure that 50  $\mu$ l and 200  $\mu$ l tips are available, that Tip Rack Holders are calibrated and that correct tips are set as available.
- 1. Select "Options/Robot setup/Calibrate tip offsets".
- 2. The "Configure tip offsets" dialog box will appear.
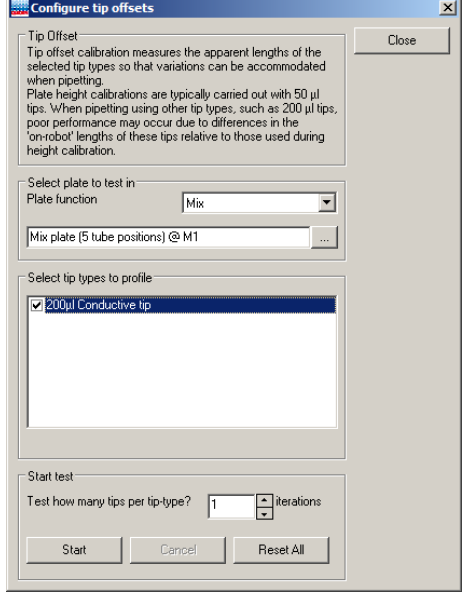

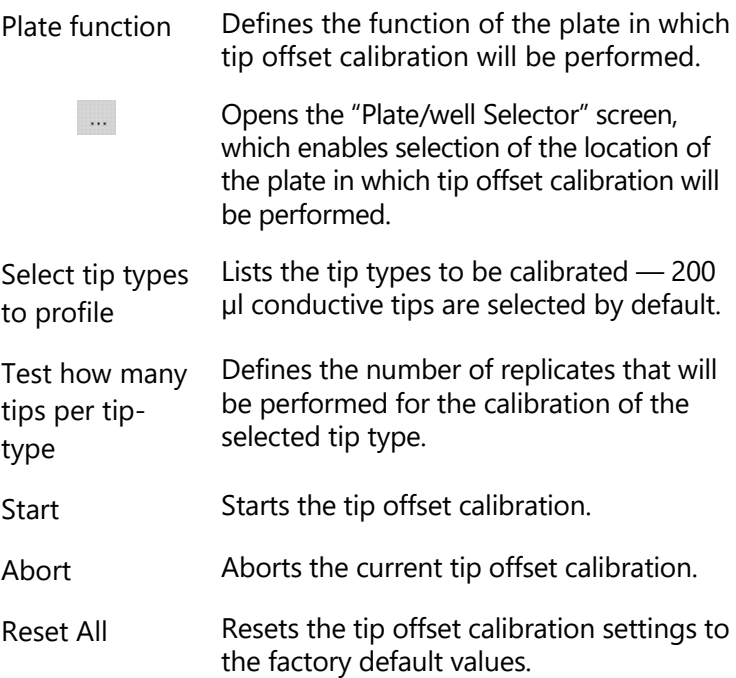

- 3. Select the correct plate function, from the drop-down menu, of the plate in which tip offset calibration will be performed.
- 4. Click on the **button.** The "Plate/well Selector" screen will open. Left-click on a plate to select the location of the plate in which tip offset calibration will be performed.
- 5. Ensure that the correct tip type is selected in the "Select tip types to profile" panel.
- 6. Define the number of tips to be used to calculate the average offset.
- 7. Click on the "Start" button to start tip offset calibration.

## **7.1.6 Calibrate volumes**

There is a direct relationship between the rotation of the motor shaft and the vertical movement of the pipet piston. Volume calibration defines the number of units that the Paxis motor must move to accurately deliver a given volume of liquid.

Volume calibration is performed using the "Volume Calibration Wizard". During installation of the QIAgility, the user should perform "Option 1" from the "Volume Calibration Wizard".

**Note**: Volume calibration must be done before the start of the first run on a newly-installed QIAgility. An error is shown at the start of the run if no volume calibration has been done.

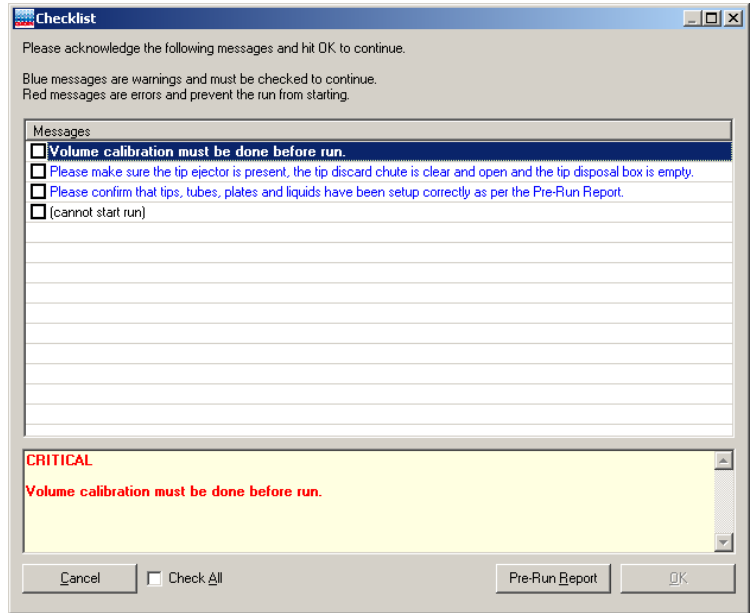

#### **Opening the "Volume Calibration Wizard"**

- 1. Open an "Empty Project (last used layout)" or "Empty Project (default layout)", as outlined in steps 1–2 of Section [5.10.3.](#page-207-0)
- 2. Select "Options/Robot Setup/Calibrate Volumes".
- 3. The "Volume Calibration Wizard" dialog box will appear. Options 1–3 will be displayed.

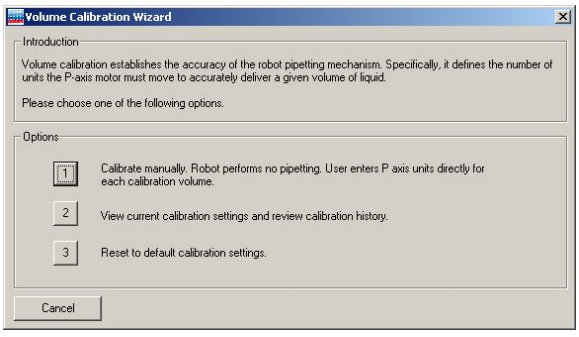

4. See the following sections for detailed information about Options 1–3.

### **Option 1**

Use Option 1 to manually adjust the P-axis unit value for specific volumes. This method is used to enter the values supplied on the factory volume calibration report. Increasing the P-axis value increases the volume aspirated or dispensed. Conversely, decreasing the P-axis value decreases the volume aspirated or dispensed.

- 1. Select "Option 1" from the "Volume Calibration Wizard" dialog box.
- 2. The "Volume Calibration Wizard Manual Calibration" dialog box will appear.

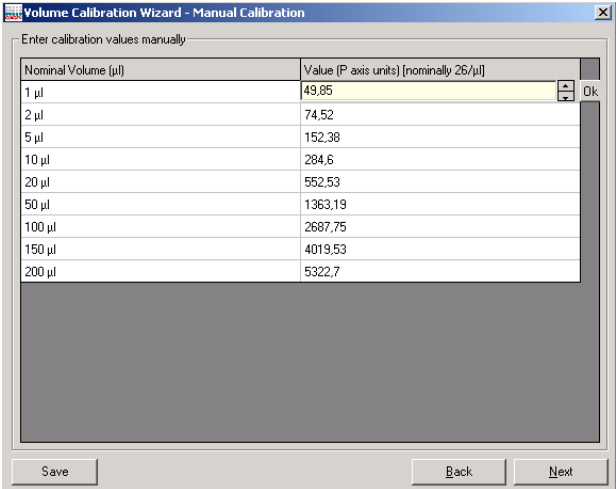

- 3. Click in the appropriate cell in the "Value (P axis units)" column to manually change the P-axis units.
- 4. Click on the "Next" button.

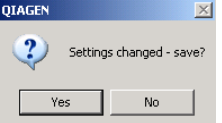

5. Click on the "Yes" button to continue.

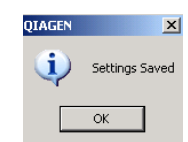

- 6. Click on the "OK" button.
- 7. The "Volume Calibration Wizard History of Calibration Data" dialog box will appear.

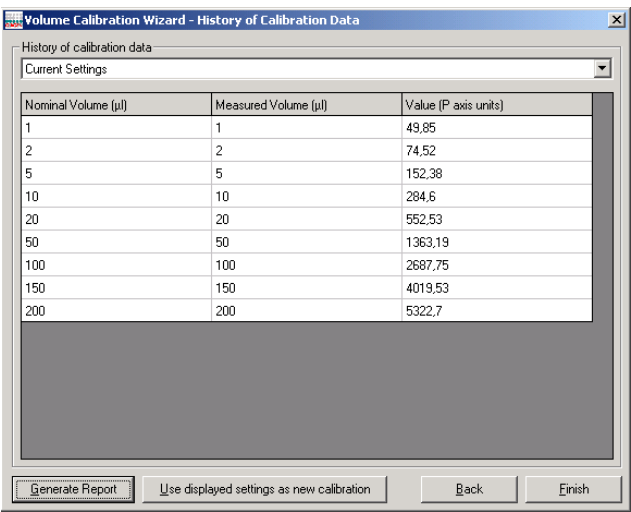

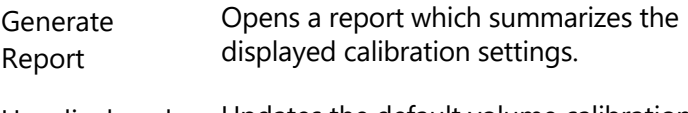

Use displayed settings as new calibration Updates the default volume calibration with the displayed calibration settings.

- 8. "Current Settings" are displayed by default. Saved calibration settings (up to 9) can be accessed via the drop-down menu. Select one of these calibrations to display the associated calibration data in the table.
- 9. To update the default volume calibration with the displayed calibration settings, click on the "Use displayed settings as new calibration" button.

10. If desired, click on the "Generate Report" button to open a window that displays the current calibration settings in a table format.

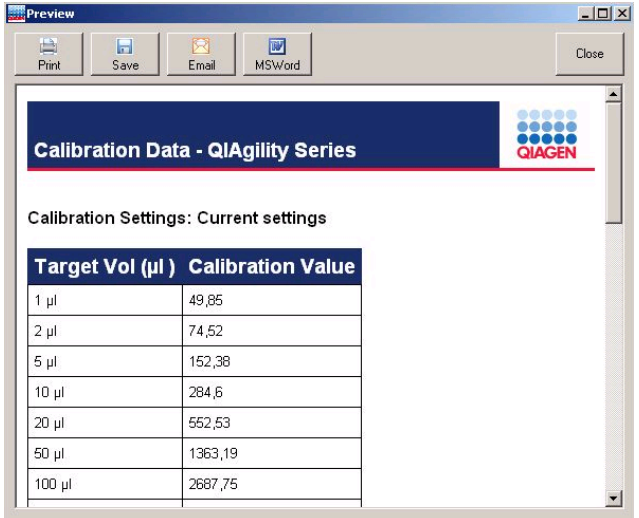

- 11. Click on the "Close" button to return to the "Volume Calibration Wizard — History of Calibration Data" dialog box.
- 12. Click on the "Finish" button to return to the main software window.

#### **Option 2**

Use Option 2 to view current calibration settings and to replace the current default calibration settings with previously saved calibration settings.

- 1. Select "Option 2" from the "Volume Calibration" dialog box.
- 2. The "Volume Calibration Wizard History of Calibration Data" dialog box will open.
- 3. Proceed as for steps 8–12 of "Option 1".

### **Option 3**

Use Option 3 to reset the volume calibration to the factory default calibration settings. Current calibrations are automatically saved in the volume calibration history.

- 1. Select Option 3 from the "Volume Calibration" dialog box.
- 2. The following message will appear.

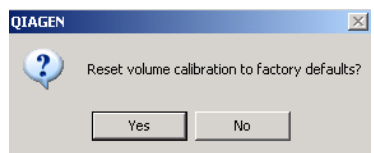

- 3. Click on the "Yes" button.
- 4. Click on the "Cancel" button in the "Volume Calibration" dialog box. The volume calibrations will now be updated with the factory default calibration settings.

This page intentionally left blank

# **8 Maintenance Procedures**

The following maintenance procedures must be carried out to ensure reliable operation of the QIAgility:

- **Cleaning the QIAgility**
- **Minor corrective maintenance**

Following these procedures ensures that the QIAgility is free of dust and liquid spills.

**Important**: Switch the instrument off and disconnect the line power cord from the power outlet before servicing.

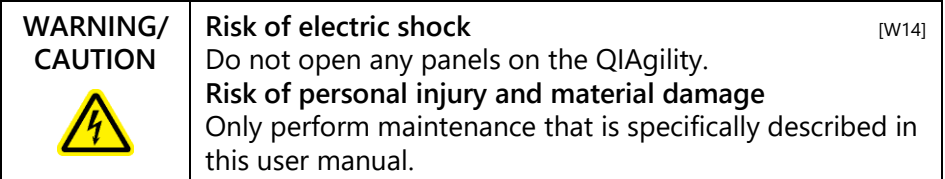

## **Servicing**

The QIAgility is supplied with a warranty that lasts for 1 year, beginning on the date of shipment. The warranty includes all repairs due to mechanical breakdown. Application development, software upgrades, accessories, and disposable items are not included in the warranty.

QIAGEN offers comprehensive Service Support Agreements, including Warranty Extensions, Full Cover Support Agreements, and instrument/application training, including on-site installation. Service Support Agreements maximize productivity and ensure high performance from your instrument. In addition, service histories are fully documented and all parts are certified and guaranteed.

Contact your local QIAGEN Field Service Specialist or your local distributor for more information about flexible Service Support Agreements from QIAGEN.

**8.1 Regular maintenance**

## <span id="page-261-0"></span>**8.1.1 Cleaning the QIAgility**

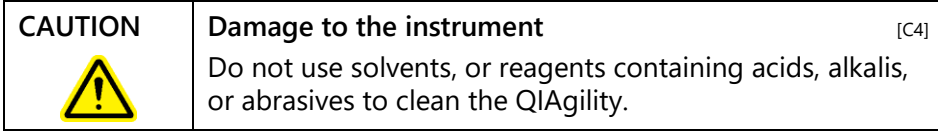

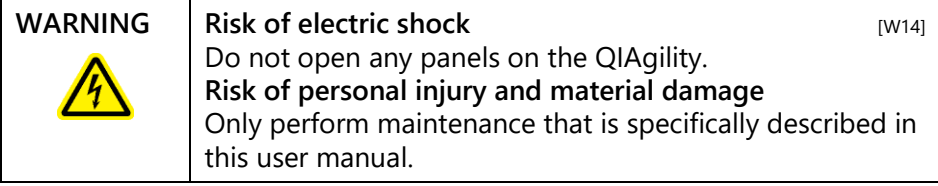

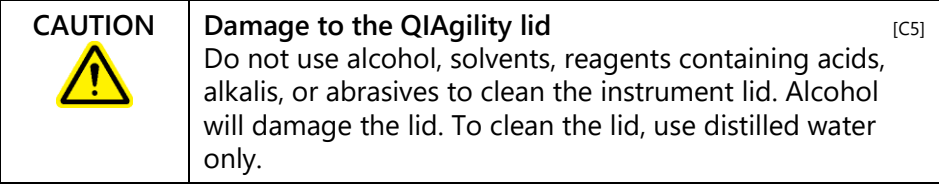

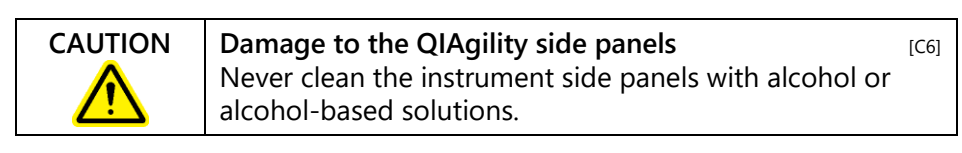

**Important**: We recommend wiping the QIAgility with a damp cloth only.

The following cleaning agents have been tested successfully: Mikrozid® Liquid, Mikrozid Wipes (Schülke & Mayr GmBH); DECON-QUAT® 100 (Veltek Associates, Inc.) (identical to Microcide SQ™; Global Biotechnologies, Inc.)

**Important**: The worktable inside the instrument should be cleaned using a moist, soft cloth.

The following cleaning agents have been tested successfully: Lysetol® AF, Gigasept® AF (Schülke & Mayr GmBH); DECON-QUAT 100 (Veltek Associates, Inc.) (identical to Microcide SQ; Global Biotechnologies, Inc.).

**Note**: Do not wipe the rails. These rails support the pipetting head and allow it to slide backwards and forwards easily. Wiping the rails will remove the grease and make them more susceptible to rust.

## **8.2 Periodic maintenance**

### **8.2.1 Decontaminating the QIAgility**

To remove DNA/RNA from the worktable and to eliminate cross-contamination, the QIAgility must be routinely decontaminated. Proceed as follows:

- 1. Remove all loading blocks and the tip ejector chute from the worktable. Wash these in detergent and rinse with clean water.
- 2. Soak these components in TriGene (Medichem International; for more information, see www.medimark.co.uk), or one of the tested cleaning agents listed in Section [8.1.1](#page-261-0) above, for 15–30 min.
- 3. Thoroughly rinse the components in nucleic acid-free water.
- 4. Briefly rinse with absolute ethanol and dry with a soft paper towel.
- 5. Spray the instrument worktable with TriGene, or one of the tested worktable cleaning agents listed above, and allow to stand for 15–30 min. Wipe away with clean paper towels.
- 6. Spray the worktable the nucleic acid-free water and dry with clean paper towels. Repeat this 3 times.
- 7. Spray the worktable with TriGene, or one of the tested worktable cleaning agents listed above, and allow to air dry.
- 8. Return all components to the worktable and close the hood.
- 9. If fitted, switch on the optional UV lamp for 15 min.

**8.2.2 Removing and replacing the tip ejector chute**

## **Removing the tip ejector chute**

1. Open the lid.

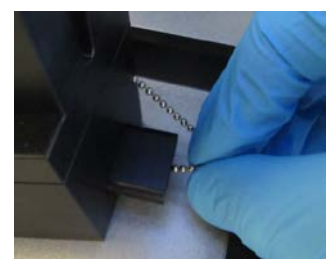

- 2. Grasp the chain connected to the tip ejector chute.
- 3. Using the chain, pull out the sliding security bolt.

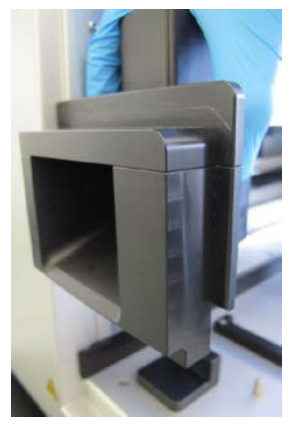

4. Remove the tip ejector/tip ejector chute.

## **Replacing the tip ejector chute**

- 1. Open the lid.
- 2. Replace the tip ejector chute.

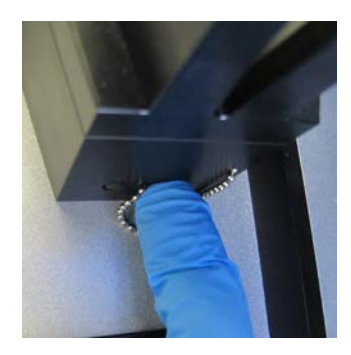

3. Press the sliding security bolt into the side slot opening.

## **8.2.3 Replacing the HEPA filter**

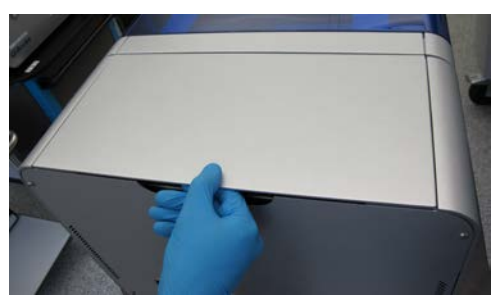

1. Lift the HEPA filter lid section.

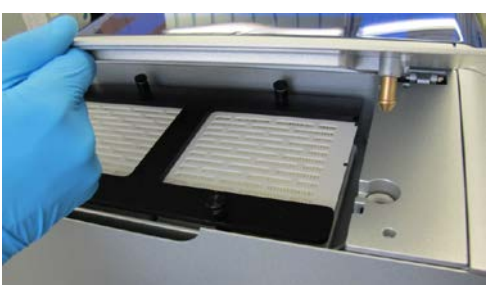

- 2. Remove the lid.
- 3. Unscrew the 4 thumb screws.
- 4. Remove the "H" Frame.
- 5. Remove the HEPA filters.
- 6. Replace the HEPA filters and reassemble.

This page intentionally left blank

# **9 Troubleshooting**

## **9.1 System setup**

#### **Comments and suggestions**

#### **Instrument does not turn on**

- a) Power cord not connected Check the power connection.
- b) Fuse blown Replace the fuse.

#### **Computer software cannot communicate with system**

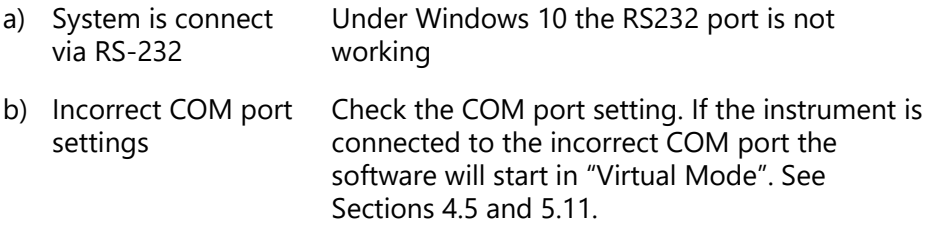

#### **QIAgility Software does not launch**

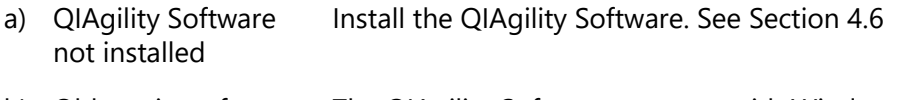

b) Old version of Microsoft Windows The QIAgility Software operates with Windows XP Professional or Windows 7. See Section [3.4.](#page-39-0)

# **9.2 Operation**

#### **Comments and suggestions**

#### **Running out of master mix**

a) Master mix remains in the tube after completion of the run, but insufficient volume of master mix was delivered to the last reactions aliquoted

Ensure that the height calibration of the master mix tube is set correctly. Use manual height calibration to get a setting closer to the tube base without touching.

b) Correct initial volume was supplied or made but all master mix is consumed before all reactions are made The pipettor may be aspirating larger volumes than expected. Ensure that the volume calibration data are correct and have been configured properly. Tip reuse causes greater liquid losses on the insides of tips due to capillary and surface tension effects. Disable tip reuse.

> Master mix may be viscous and build up on the outside of tips, causing larger losses. Increase the master mix extra volume configuration. See Section [5.6.3.](#page-98-0)

c) Source reagent remains in the tube after completion of the run, but the master mix has run out before all reactions aliquoted

Ensure that the height calibration of all reagent wells used for construction of the master mix is set correctly. Use manual height calibration to get a setting closer to the tube base without touching.

#### **Uneven levels in reaction tubes**

a) Air bubbles trapped in sample tubes or master mix tubes The liquid-level sensor functions equally well on air bubbles or the liquid surface. Centrifuge the sample plate to remove air bubbles.

**Comments and suggestions**

b) Air bubbles appear in reaction tubes Air volumes for dispense are too high. Reduce tip air intake volumes. c) Liquid droplets appear on reaction tubes above the liquid surface The tip is colliding with the base of the tube causing liquid ejected under pressure to spray when the tip is retracted. Height calibration needs to be raised to prevent tip contact with the tube base during dispense. d) None of the above Pipettor is operating erratically and may be

#### **Software locks or crashes**

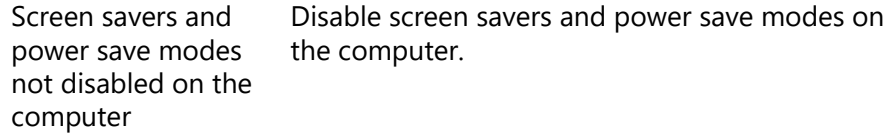

clogged. Organize a service for the pipettor.

#### **Z-axis not rising after power has been switched on**

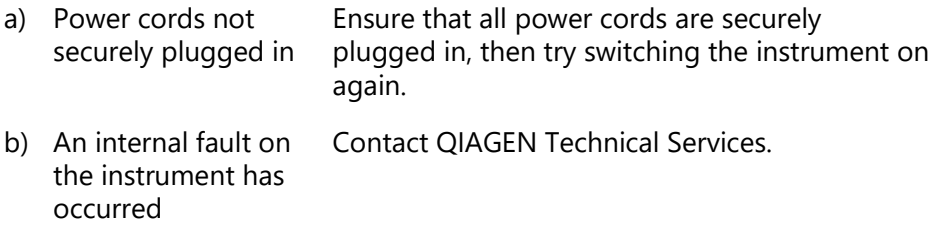

#### **Replicates do not provide high reproducibility**

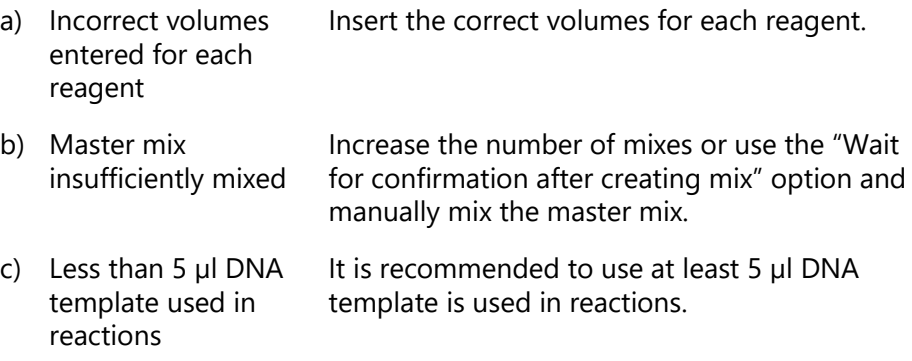

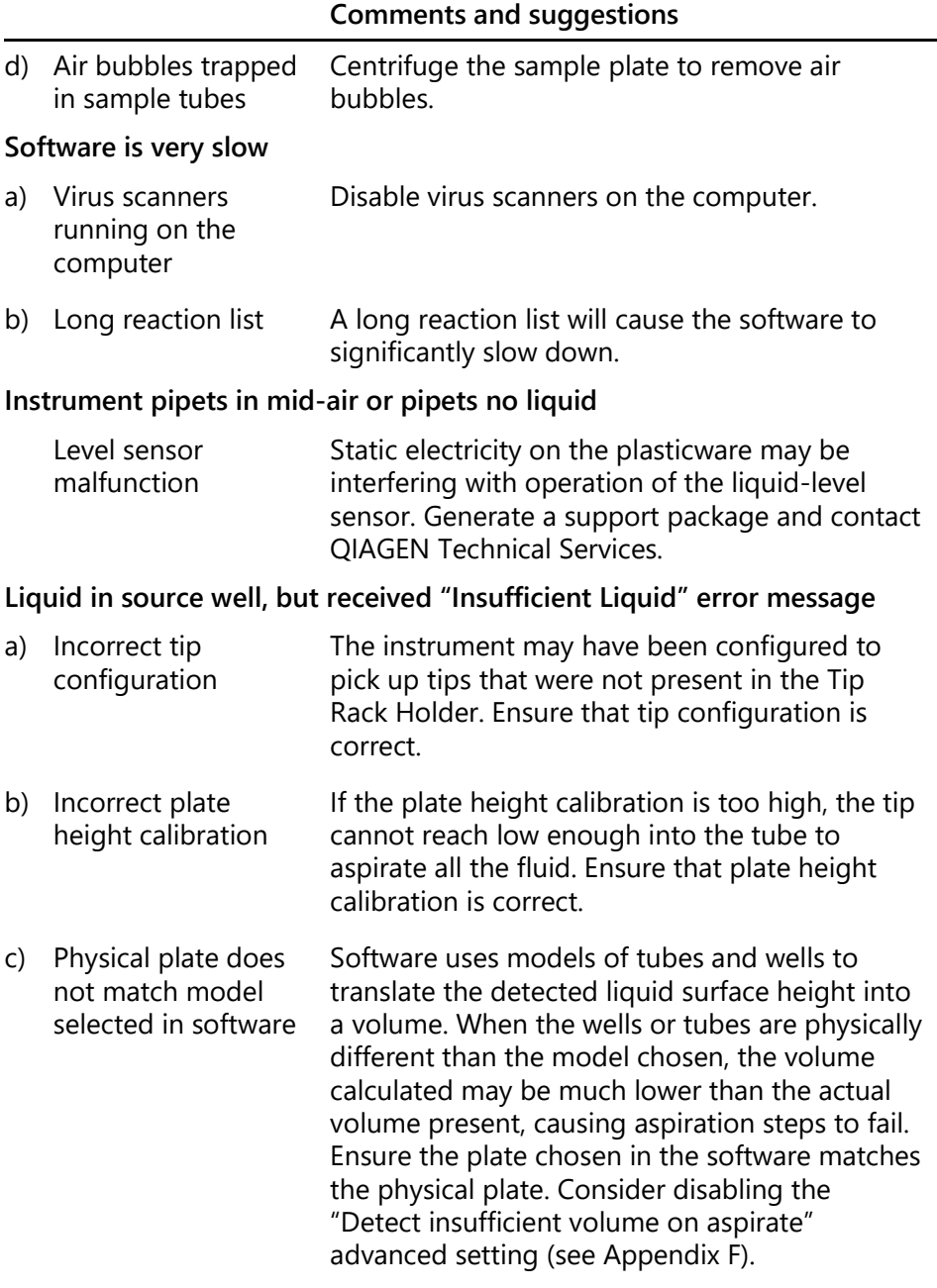

**Error messages recorded in post-run report, but the run was completed**

#### **Comments and suggestions**

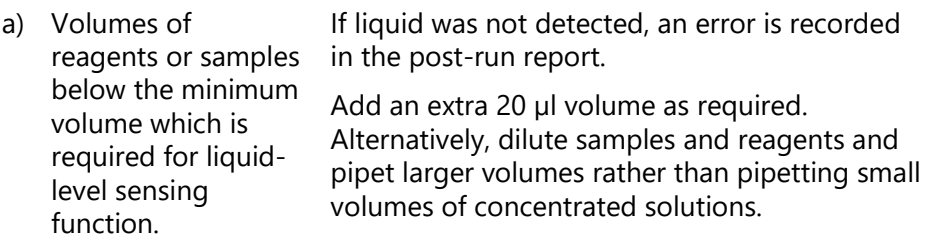

**A non-readable error message is received when the software is started**

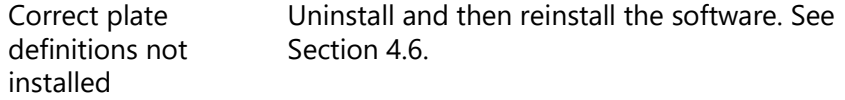

**Software does not start and the "A required library file is not correctly installed or registered" error message is displayed**

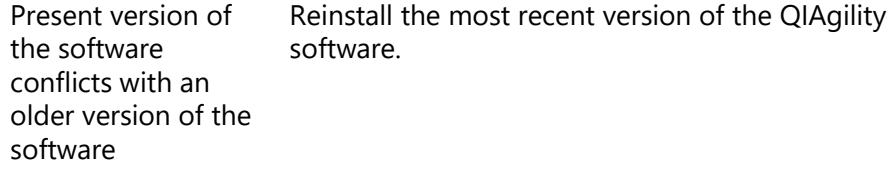

#### **Software running incorrectly with a "Software error: aborting" error message**

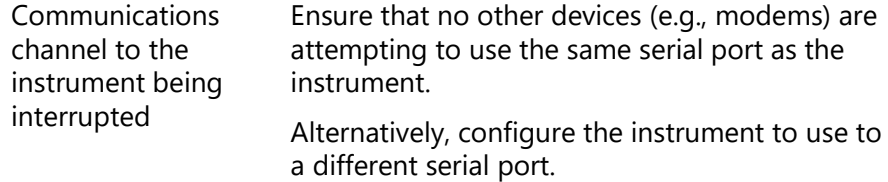

## **9.3 Warnings and errors**

### **9.3.1 Warning and error messages**

Warnings and errors are indicated by the  $\triangle$  symbol in the toolbar. In addition, warning (blue) or error (red) messages are listed in the pre-start checklist.

Click on the  $\triangle$  icon to view a message describing the error or warning.

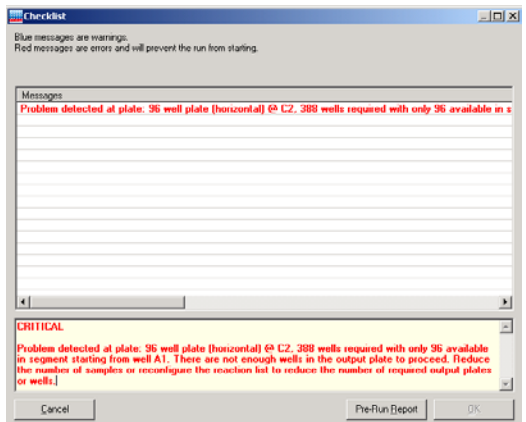

The run can commence with active warning messages, but this may lead to erroneous results.

**Note**: Warnings and errors are logged in the post-run report and in any support packages.

#### **Warnings**

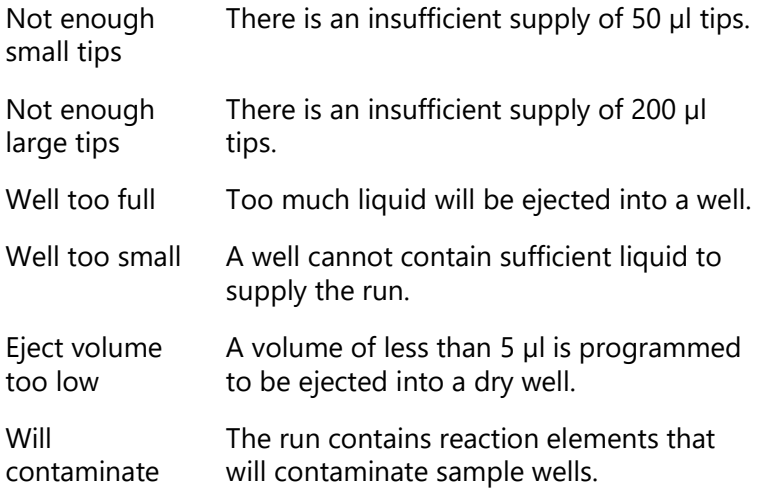

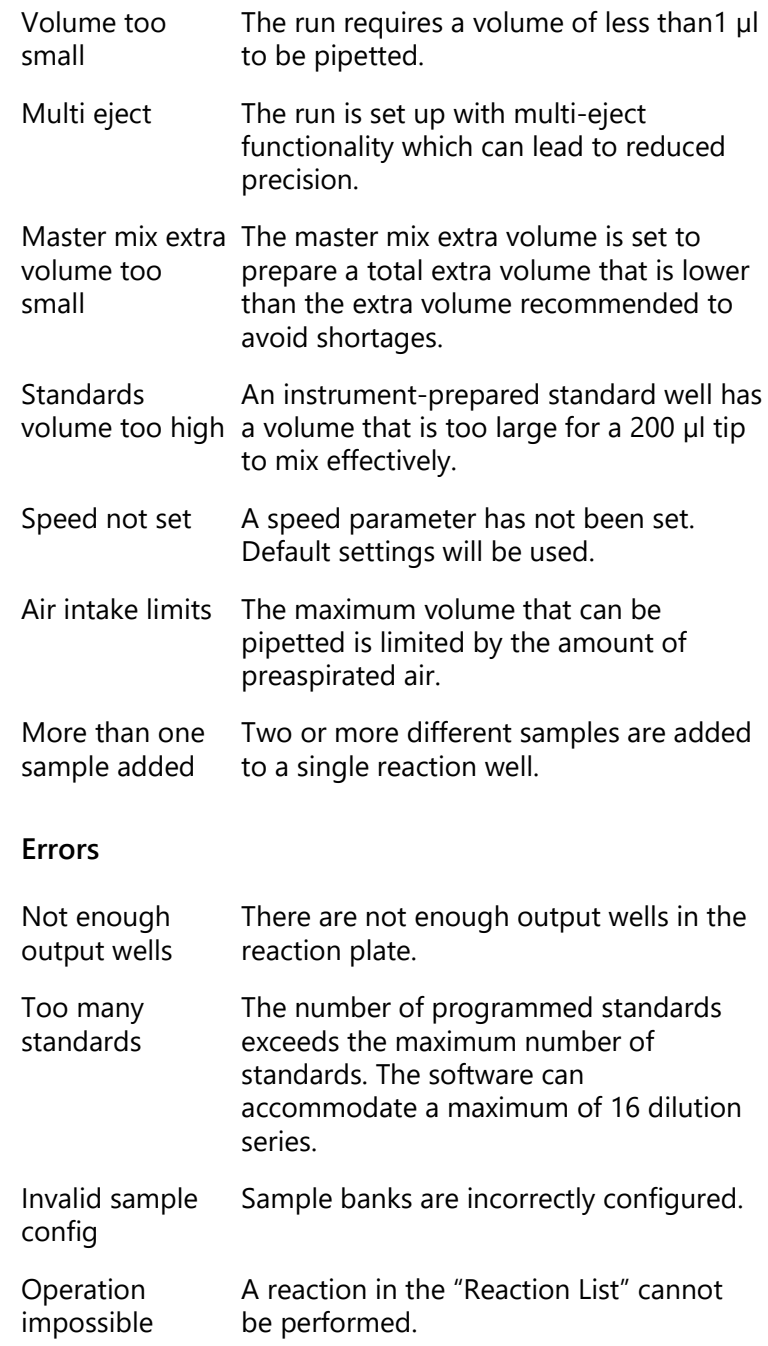

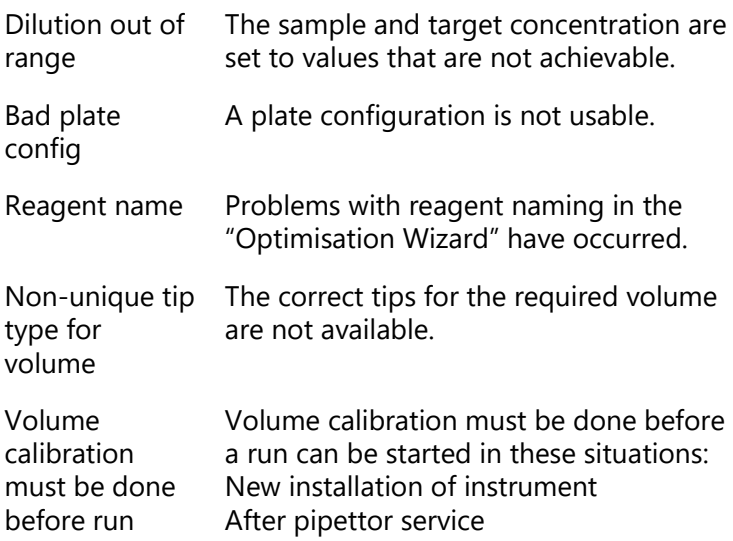

### **9.3.2 Instrument error codes**

All instrument errors are associated with an error number. All error numbers start with 40000. If an instrument error occurs, immediately save a support package and contact QIAGEN Technical Services. See Sectio[n 6.7.3](#page-234-0) for details about how to save a support package.

### **Instrument error codes**

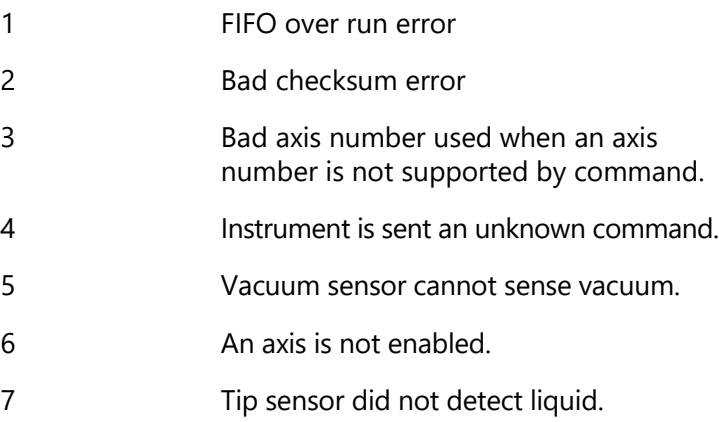

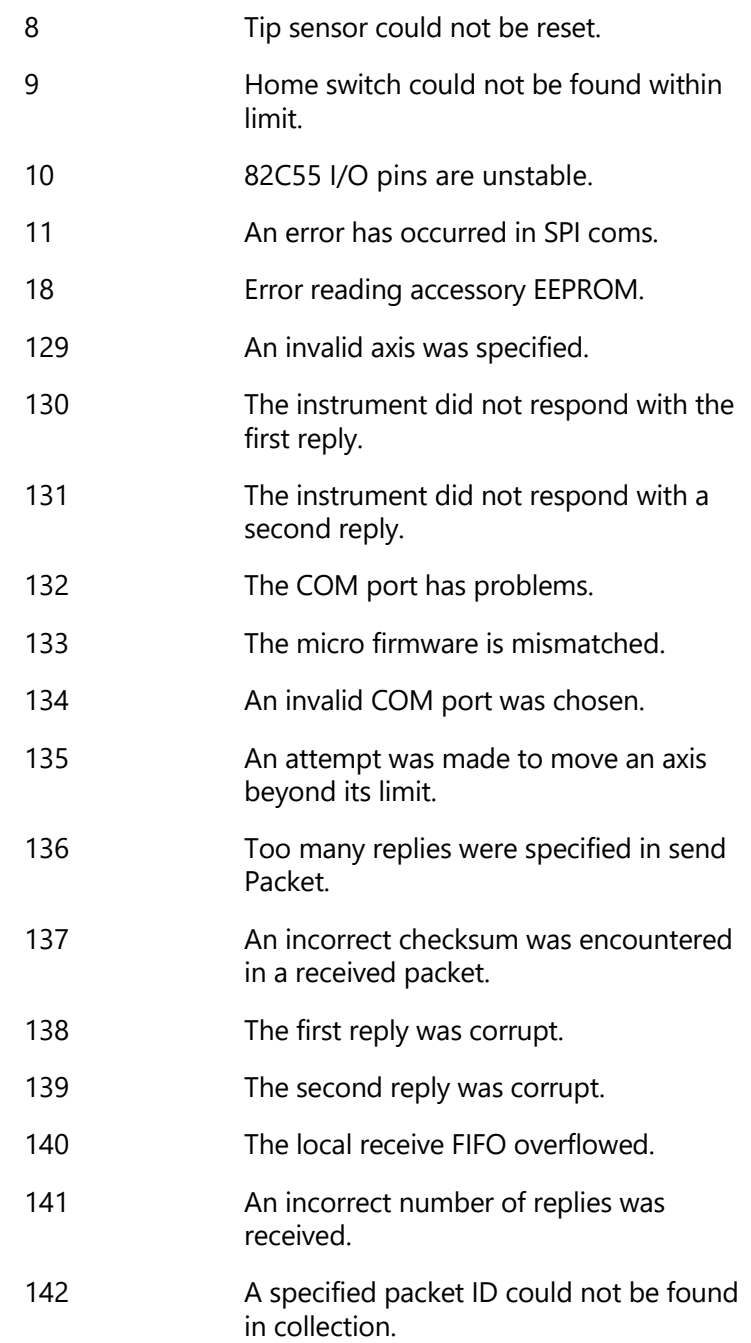

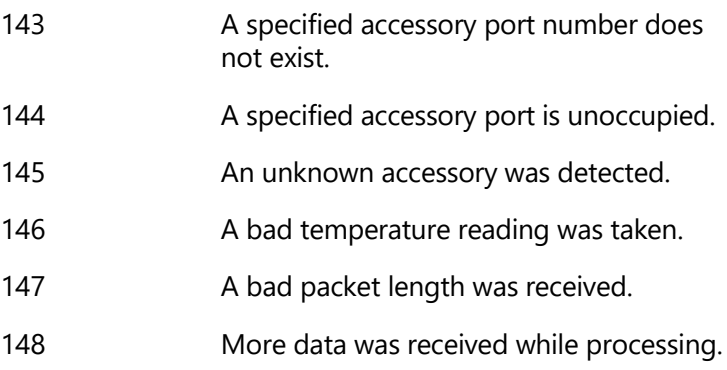

# **9.4 Self diagnostic tools**

These tests are designed to collect information to help with troubleshooting.

**Note**: These tests should only be performed by experienced users.

**Warning**: Before conducting self diagnostic tests, remove all plates, loading blocks and the tip ejector from the worktable. Failure to do this may result in permanent damage to the pipetting head.

- 1. Select "Help/Self diagnostic tools".
- 2. The "Robot Self Diagnostic Tools" dialog box will appear.

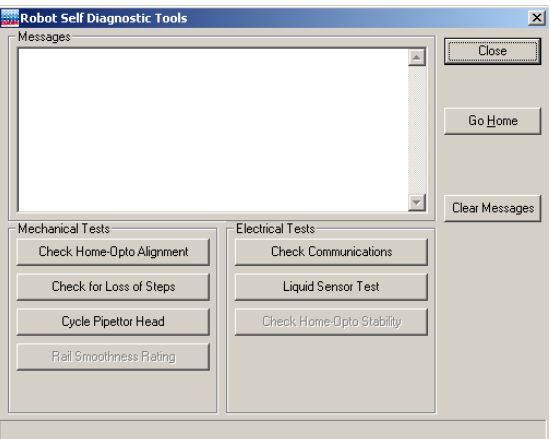

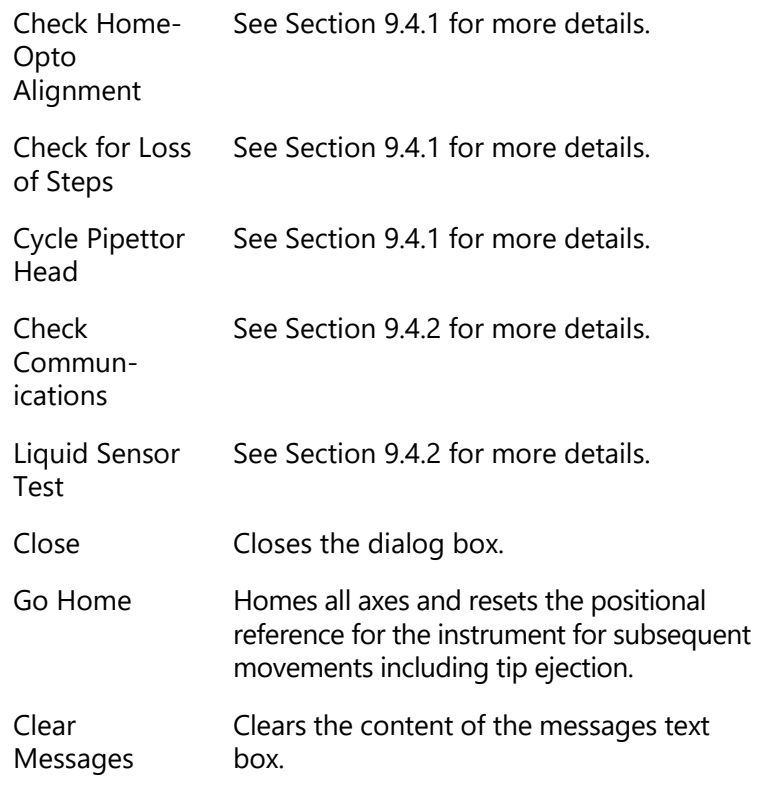

### <span id="page-276-0"></span>**9.4.1 Mechanical tests**

#### **Check Home-Opto Alignment**

This test ensures that the optical homes in X-, Y- and possibly Z-axes in QIAgility instruments are 3, 4, and 5 steps away from their L297 software home, respectively.

## **Check for loss of steps**

This test establishes whether the instrument has reliable movement. The default iteration setting of 5 will take approximately 20–25 minutes to complete. Reported loss of steps on the P-axis can be ignored. Reported loss of steps on the Z-axis of  $+/-$  8 steps is acceptable. If there are errors

on the X- or Y-axis, save a support package and contact QIAGEN Technical Services. See Sectio[n 6.7.3](#page-234-0) for details about how to save a support package.

### **Cycle Pipettor Head**

After calibration, or if the instrument has been unused for a long period of time, it is recommended to cycle the pipetting head. This helps to distribute the grease evenly. An iteration of 400 is recommended.

## <span id="page-277-0"></span>**9.4.2 Electrical tests**

### **Check Communications**

USB cable bridge communication between the computer and the main controller of the instrument. SPI bridges communication between the main controller and slave controllers (i.e., accessories and axes controllers).

This test checks the integrity of both types of communications links in the system, exercising the channel to 4 internal axes and any accessories (if connected).

During this test, a SPIERROR(#11) error message is generated if the SPI link is unstable, or a BADRXCHKSUM(#137) error message appears if there is an unstable computer to instrument link. If no error message appears during the test, there is no problem with the communications links.

### **Liquid Sensor Test**

This test checks that the liquid sensor circuitry is functioning correctly, so that it only triggers when the conductive tip touches the liquid.

This page intentionally left blank

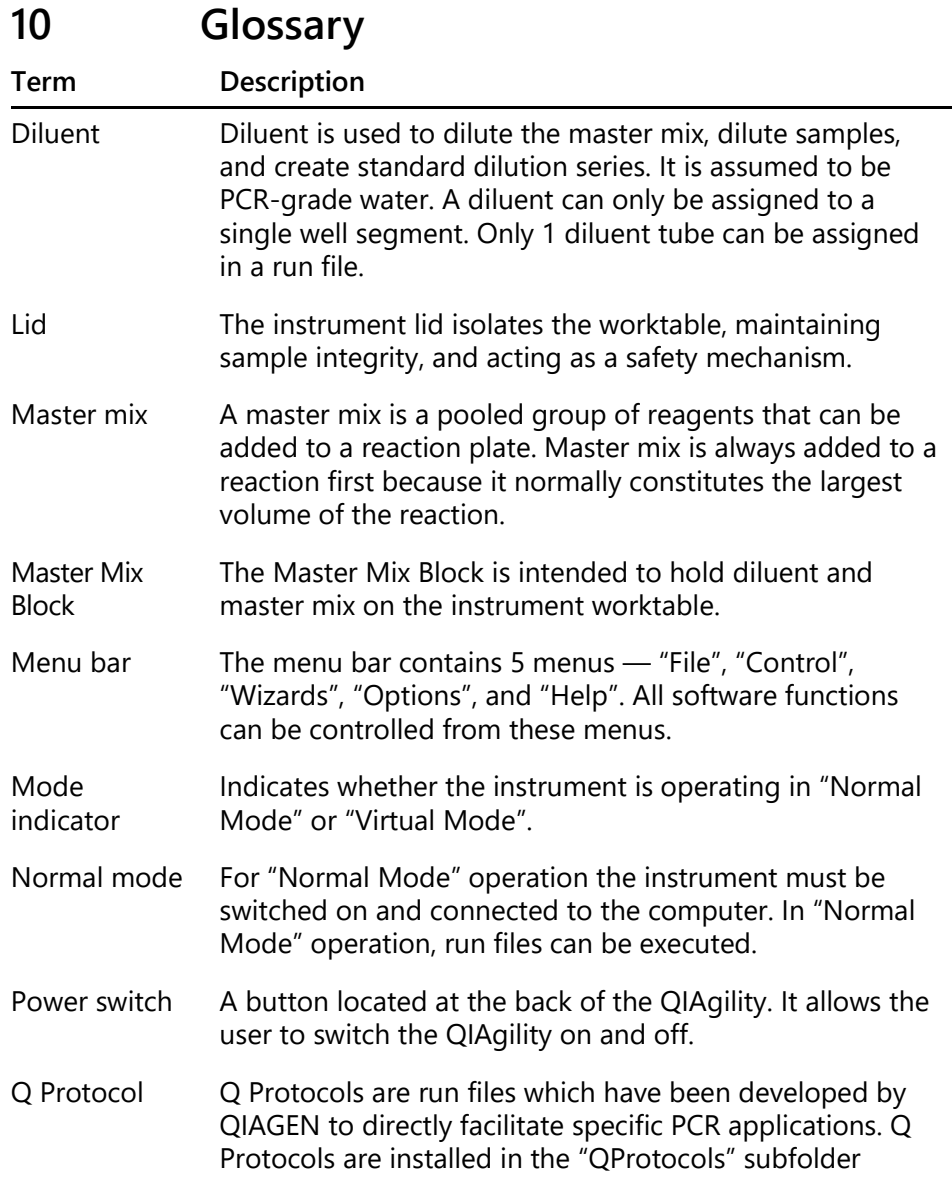

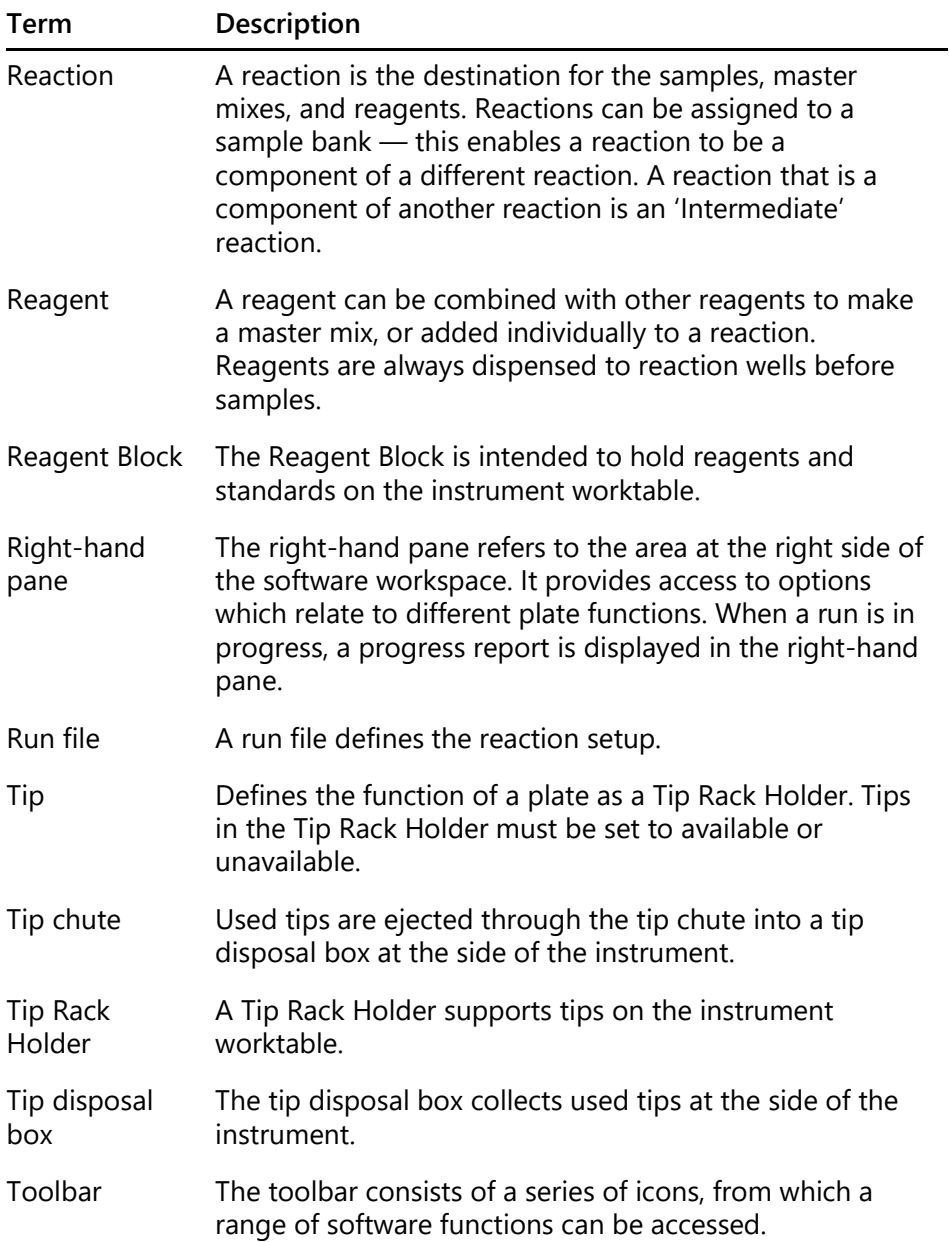

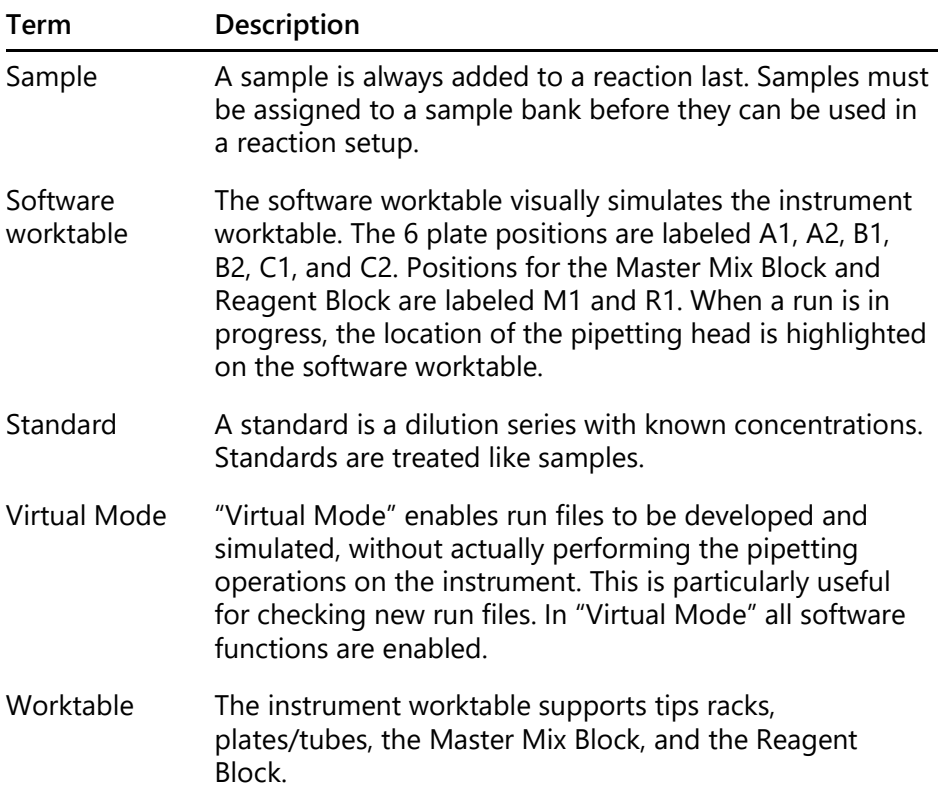

This page intentionally left blank

# **Appendix A**

# **Technical data**

QIAGEN reserves the right to change specifications at any time.

# **Environmental conditions**

## **Operating conditions**

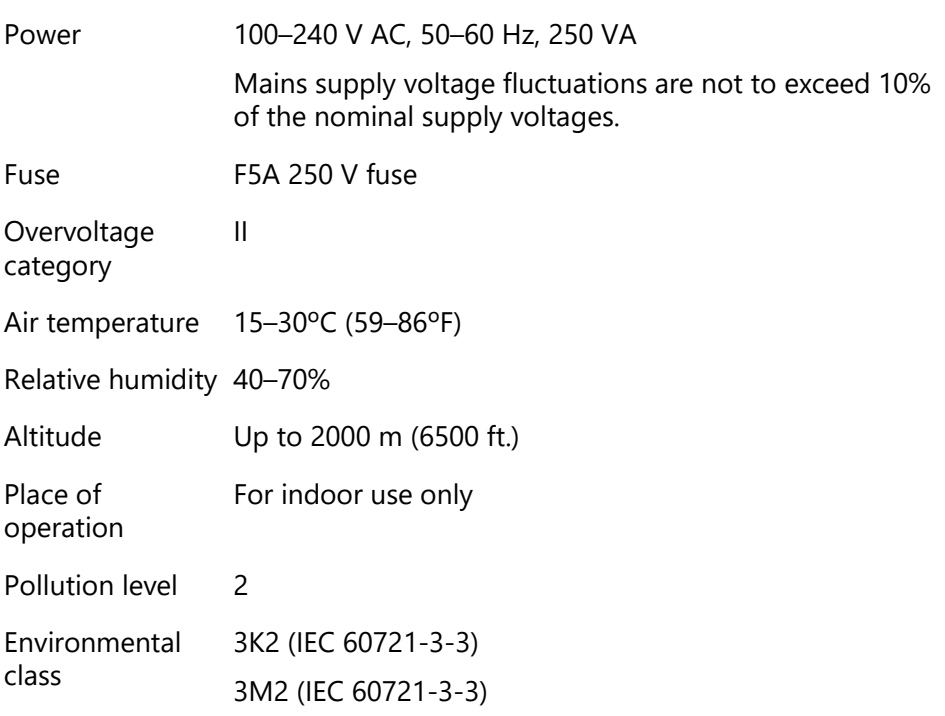

## **Transportation conditions**

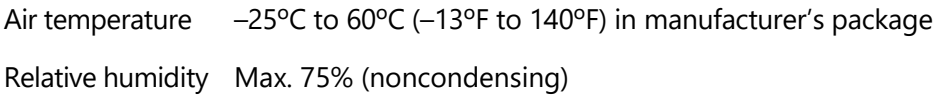

## **Storage conditions**

Air temperature 15°C to 30°C (59°F to 86°F) in manufacturer's package

Relative humidity Max. 75% (noncondensing)

### **Mechanical data and hardware features**

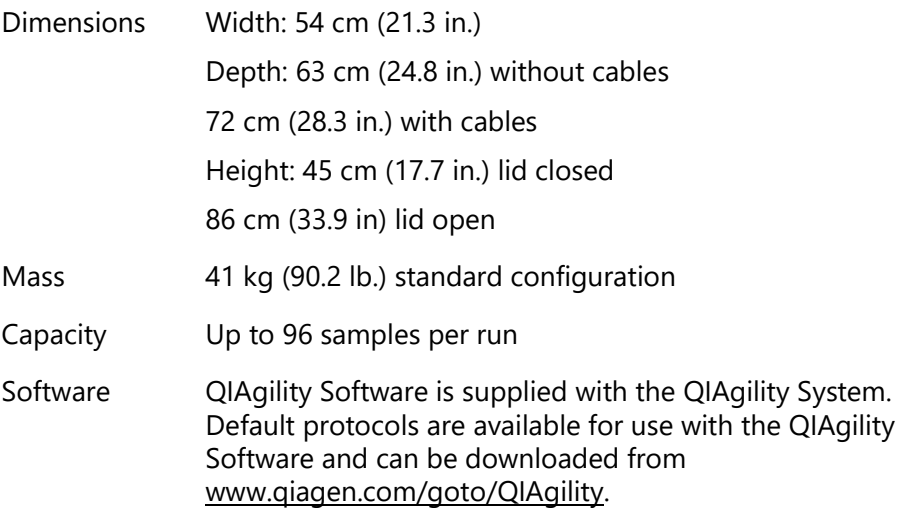

# **Waste Electrical and Electronic Equipment (WEEE)**

This section provides information about disposal of waste electrical and electronic equipment by users.

The crossed-out wheeled bin symbol (see below) indicates that this product must not be disposed of with other waste; it must be taken to an approved treatment facility or to a designated collection point for recycling, according to local laws and regulations.

In the European Union, the European Directive 2002/96/EC on WEEE requires proper disposal of electrical and electronic equipment when it reaches its end of life.

The separate collection and recycling of waste electronic equipment at the time of disposal helps to conserve natural resources and ensures that the product is recycled in a manner that protects human health and the environment.

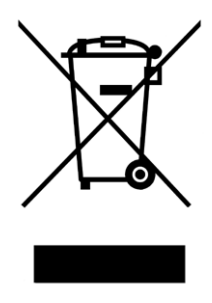

Recycling can be provided by QIAGEN upon request at additional cost. In the European Union, in accordance with the specific WEEE recycling requirements, and where a replacement product is being supplied by QIAGEN, free recycling of its WEEE-marked electronic equipment is provided

To recycle electronic equipment, contact your local QIAGEN sales office for the required return form. Once the form is submitted, you will be contacted by QIAGEN either to request follow-up information for scheduling collection of the electronic waste or to provide you with an individual quote.

# **FCC declaration**

The ''United States Federal Communications Commission'' (USFCC) (in 47 CRF 15. 105) declared that the users of this product must be informed of the following facts and circumstances.

''This device complies with part 15 of the FCC:

Operation is subject to the following two conditions: (1) This device may not cause harmful interference, and (2) this device must accept any interference received, including interference that may cause undesired operation.''

"This Class A digital apparatus complies with Canadian ICES-0003.''

The following statement applies to the products covered in this manual, unless otherwise specified herein. The statement for other products will appear in the accompanying documentation.

**NOTE**: This equipment has been tested and found to comply with the limits for a Class A digital device, pursuant to part 15 of the FCC Rules. These limits are designed to provide reasonable protection against harmful interference when the equipment is operated in a commercial environment. This equipment generates, uses, and can radiate radio frequency energy and, if not installed and used in accordance with the instruction manual, may cause harmful interference to radio communications. Operation of this equipment in a residential area is likely to cause harmful interference in which case the user will be required to correct the interference at his own expense.

QIAGEN GmbH Germany is not responsible for any radio television interference caused by unauthorized modifications of this equipment or the substitution or attachment of connection cables and equipment other than those specified by QIAGEN GmbH, Germany. The correction of interference caused by such unauthorized modification, substitution or attachment will be the responsibility of the user.

# **Declaration of conformity**

Name and address of the company **QIAGEN GmbH**

> **QIAGEN Strasse 1 40724 Hilden Germany**

We herewith declare under our sole responsibility that the product

**QIAgility**

meets all applicable requirements of the following European **Directives**
**Low Voltage Directive (LVD) Electromagnetic Compatibility Directive (EMC) 2006/95/EC 2004/108/EC** and the relevant harmonised standards **IEC 61010-1 (Ed.2.0) IEC 61010-2-081 (Ed.1.0) IEC 61326-1 IEC 61000-6-2**

Hombrechtikon, February 8, 2011

 $\epsilon$ 

Pit Muggli Senior Director, Quality & Compliance

This page intentionally left blank

# **Appendix B**

## **Liability clause**

QIAGEN shall be released from all obligations under its warranty in the event repairs or modifications are made by persons other than its own personnel, except in cases where the Company has given its written consent to perform such repairs or modifications.

All materials replaced under this warranty will be warranted only for the duration of the original warranty period, and in no case beyond the original expiration date of original warranty unless authorized in writing by an officer of the Company. Read-out devices, interfacing devices and associated software will be warranted only for the period offered by the original manufacturer of these products. Representations and warranties made by any person, including representatives of QIAGEN, which are inconsistent or in conflict with the conditions in this warranty shall not be binding upon the Company unless produced in writing and approved by an officer of QIAGEN.

This page intentionally left blank

# **Appendix C**

# **Safety Information (French, FR) 1 Consignes de sécurité**

Avant d'utiliser le QIAgility, il est impératif de lire attentivement ce manuel et de porter une attention particulière aux consignes de sécurité. Afin de garantir un fonctionnement de l'appareil en toute sécurité et de maintenir l'appareil en bon état de marche, il est impératif de suivre les instructions et consignes de sécurité fournies dans le présent manuel d'utilisation.

Les types d'informations de sécurité suivants sont fournis tout au long du manuel.

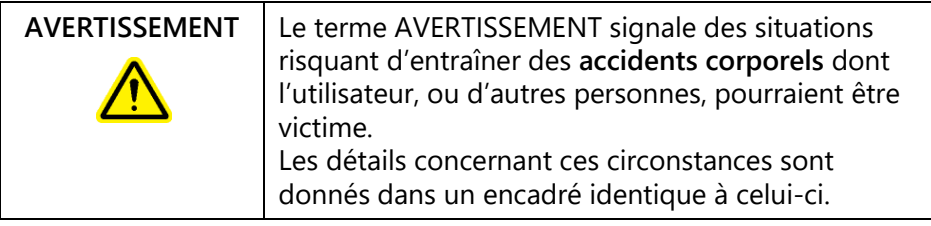

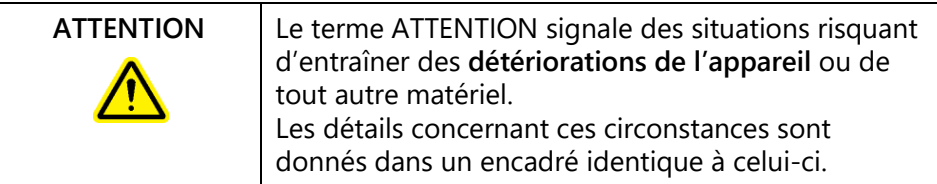

Les conseils donnés dans ce manuel ont pour but de venir compléter les exigences de sécurité habituelles en vigueur dans le pays de l'utilisateur, et non de s'y substituer.

# **1.1 Utilisation appropriée**

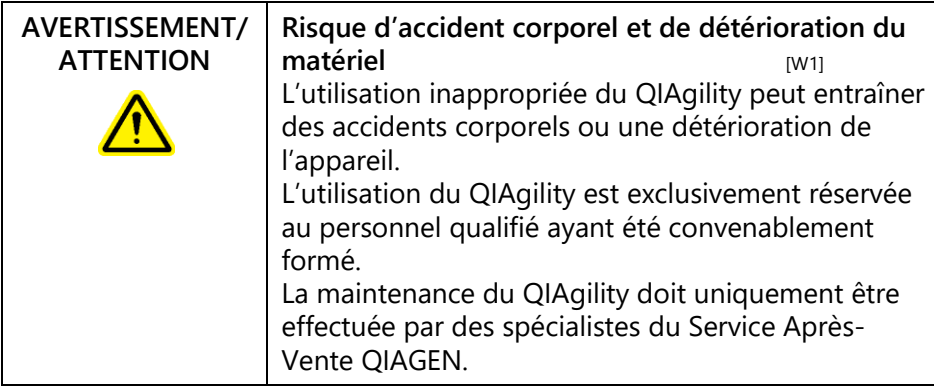

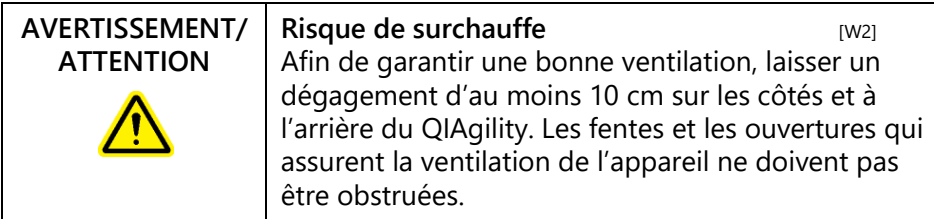

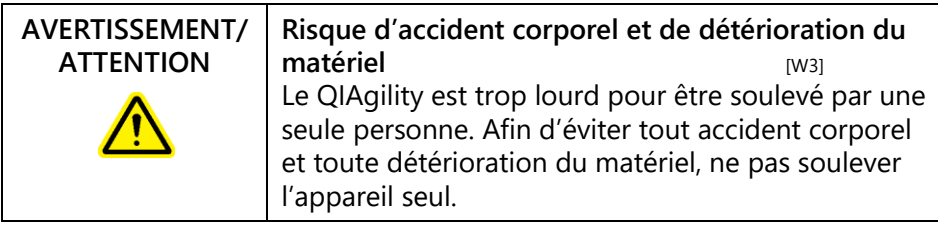

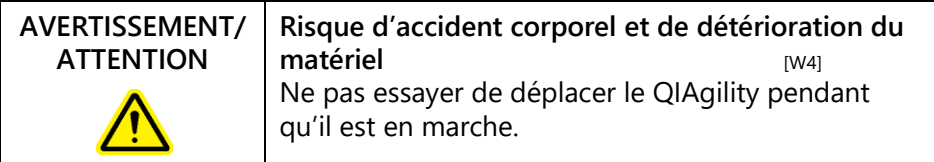

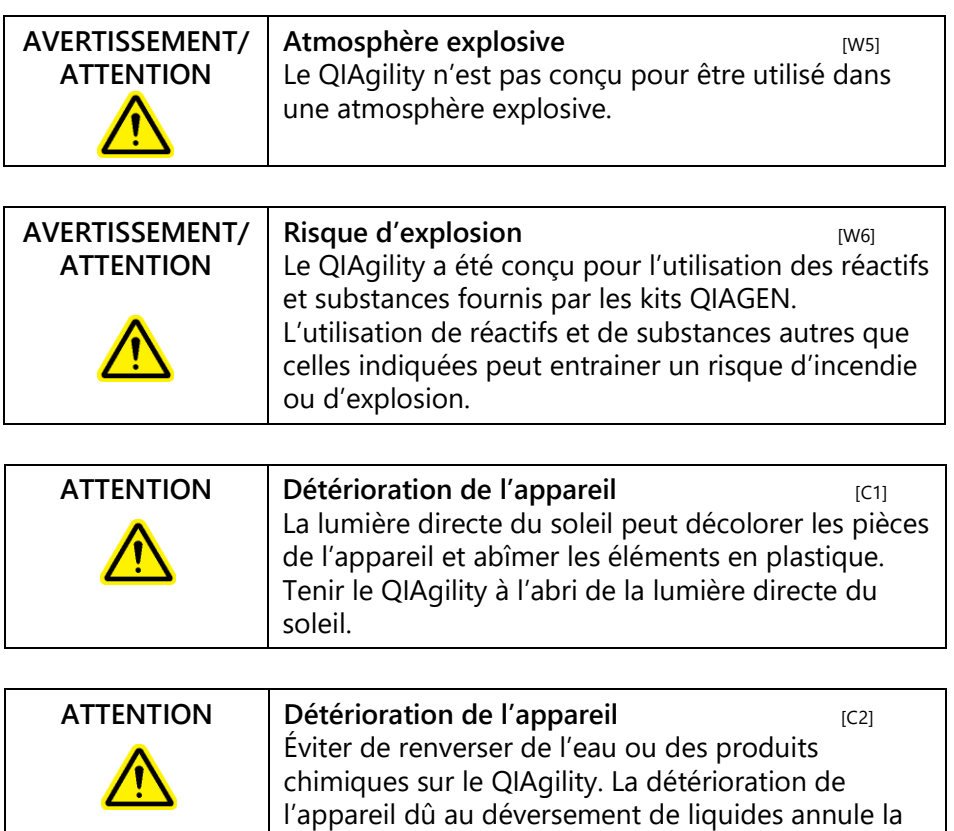

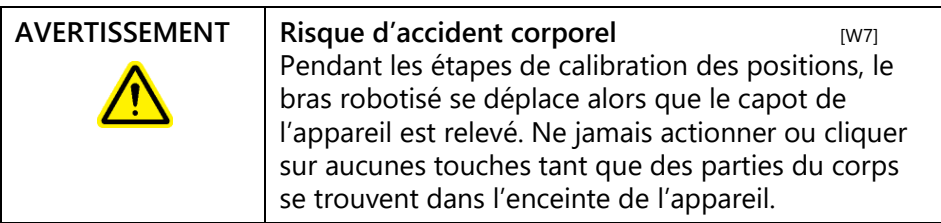

garantie.

En cas d'urgence, éteindre le QIAgility à l'aide de l'interrupteur d'alimentation situé à l'arrière de l'appareil et débrancher le cordon d'alimentation de la prise de courant.

## **1.2 Sécurité électrique**

Avant l'entretien, débrancher le cordon d'alimentation de la prise de courant.

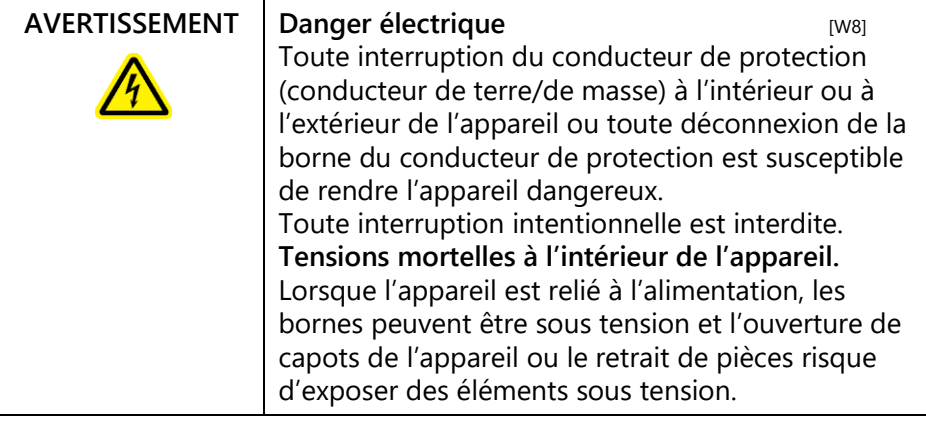

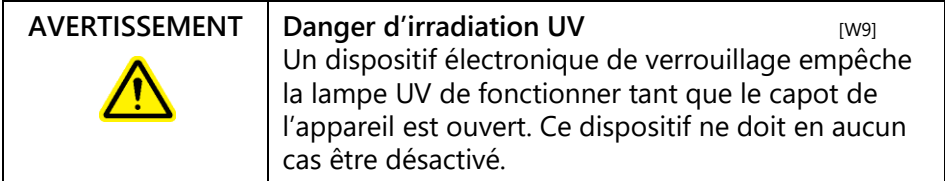

Afin que le QIAgility fonctionne de manière satisfaisante et en toute sécurité, suivre les conseils suivants :

- Le cordon d'alimentation de l'appareil doit être branché sur une prise d'alimentation munie d'un conducteur de protection (terre/masse).
- Ne pas régler ni remplacer les pièces internes à l'instrument.
- Ne pas faire fonctionner l'appareil si des capots ou des pièces ont été retirés.
- En cas de déversement de liquides à l'intérieur de l'appareil, débrancher celui-ci de la prise d'alimentation et contacter les Services techniques de QIAGEN.
- Si l'appareil présente un danger électrique, empêcher le reste du personnel de s'en servir et contacter les

Services Techniques de QIAGEN. L'appareil peut présenter un danger électrique dans les cas suivants :

- Le cordon d'alimentation présente des signes de détérioration.
- L'appareil a été stocké pendant une longue période dans des conditions non conformes à celles énoncées dans l'Annexe A.
- L'appareil a subi des chocs sévères durant le transport.

## **1.3 Sécurité biologique**

Les spécimens et les réactifs contenant des matières provenant d'êtres humains doivent être considérés comme potentiellement infectieux. Utilisez des procédures de laboratoire sûres comme décrit dans des publications telles que *Biosafety in Microbiological and Biomedical Laboratories*, HHS (www.cdc.gov/biosafety/publications).

### **1.3.1 Échantillons**

Les échantillons peuvent contenir des agents infectieux. Vous devez connaître le risque que de tels agents représentent pour la santé et devez utiliser, stocker et éliminer ces échantillons conformément aux règles de sécurité nécessaires.

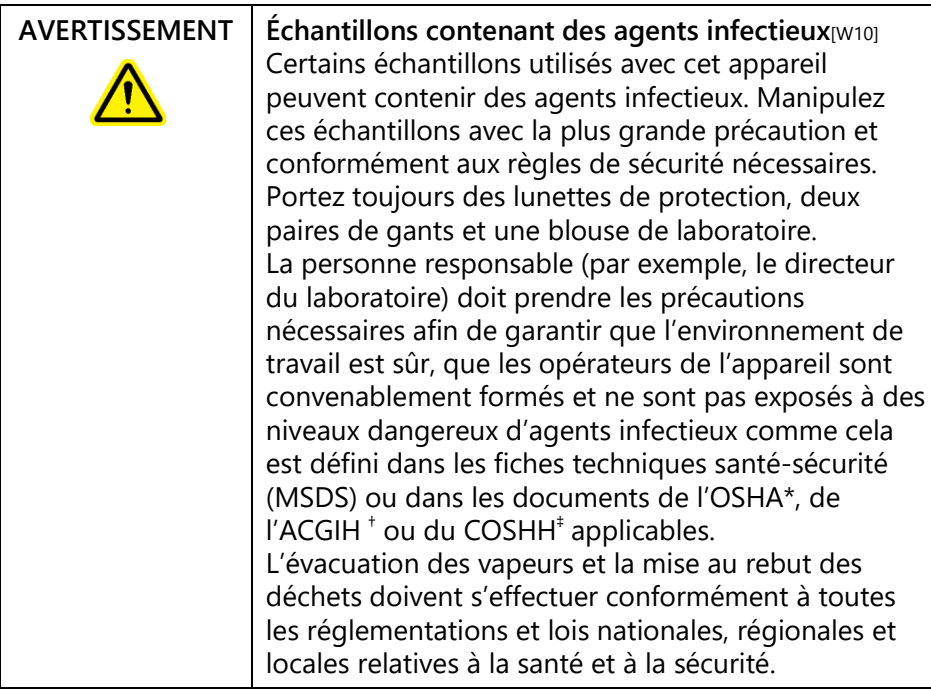

- \* OSHA : Occupational Safety and Health Administration (États-Unis d'Amérique) (Administration pour la santé et la sécurité du travail).
- † ACGIH : American Conference of Government Industrial Hygienists (États-Unis d'Amérique) (Conférence américaine des hygiénistes industriels gouvernementaux).
- ‡ COSHH : Control of Substances Hazardous to Health (Royaume-Uni) (Contrôle des substances dangereuses pour la santé).

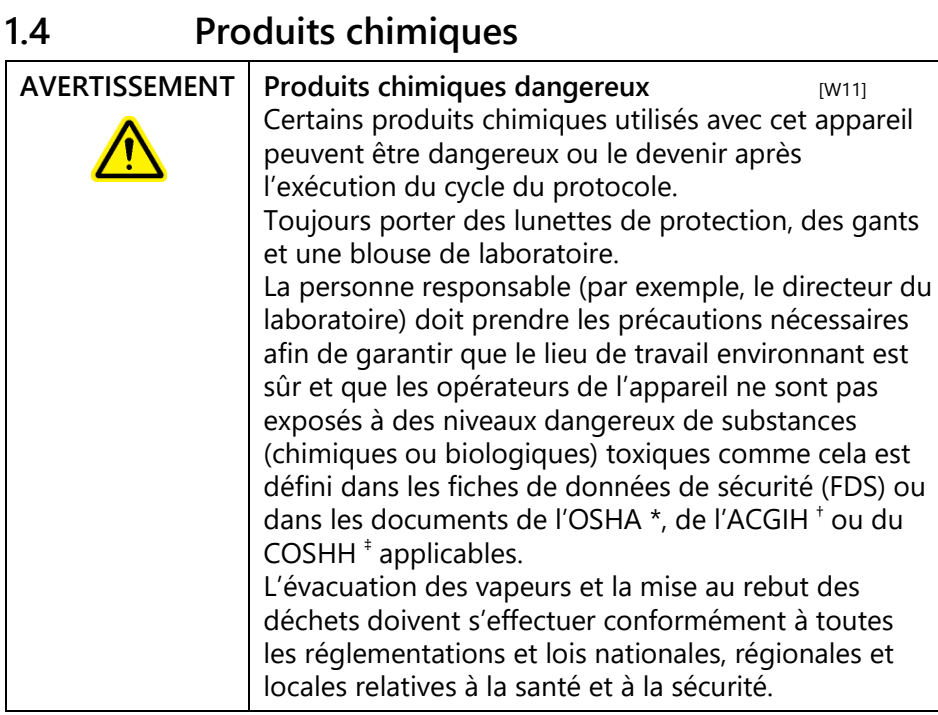

- \* OSHA : Occupational Safety and Health Administration (États-Unis d'Amérique) (Administration pour la santé et la sécurité du travail).
- † ACGIH : American Conference of Government Industrial Hygienists (États-Unis d'Amérique) (Conférence américaine des hygiénistes industriels gouvernementaux).
- ‡ COSHH : Control of Substances Hazardous to Health (Royaume-Uni) (Contrôle des substances dangereuses pour la santé).

#### **1.4.1 Vapeurs toxiques**

Si vous travaillez avec des solvants volatils ou des substances toxiques, vous devez disposer d'un système de ventilation de laboratoire efficace afin d'évacuer les vapeurs qui peuvent être générées.

## **1.5 Traitement des déchets**

Le matériel en plastique usagé peut contenir des produits chimiques dangereux. Ces déchets doivent être convenablement collectés et mis au rebut conformément aux réglementations de sécurité locales.

Pour plus d'informations sur la mise au rebut du QIAgility, voir l'Annexe A.

## **1.6 Dangers mécaniques**

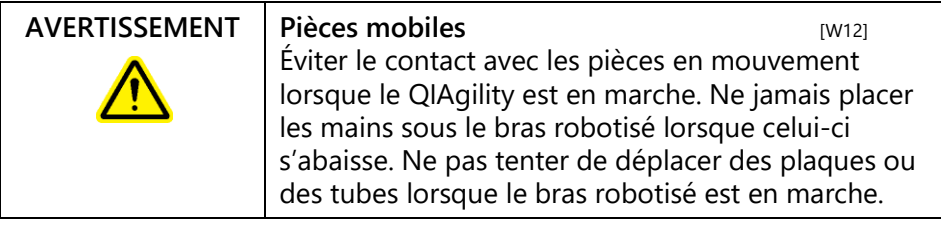

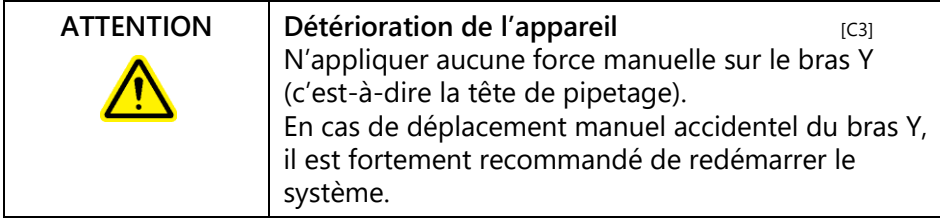

Afin que le QIAgility fonctionne de manière satisfaisante et en toute sécurité, suivre les conseils suivants :

- Utiliser uniquement les tips et les supports de tips recommandés.
- Dans la mesure du possible, maintenir le capot de l'appareil fermé.
- Ne pas désactiver le dispositif de verrouillage du capot.
- Lors de la calibration des plaques capot ouvertes, toujours se tenir à l'écart de l'appareil au moment des réglages. Le dispositif de verrouillage est désactivé en mode de calibration. Par conséquent, ne pas cliquer avec la souris ni appuyer sur une des touches du clavier lors de l'observation de l'inspection visuelle de la calibration des plaques. Attendre l'arrêt complet du bras robotisé pour déplacer une plaque ou un tube.
- $\blacksquare$  Ne rien poser sur le bras robotisé.
- Avant de retirer des plaques ou des tubes de la table de travail, sélectionner « Pause » dans la barre d'outils du logiciel QIAgility pour mettre l'appareil en mode de

pause. Attendre l'arrêt complet du bras robotisé. Cela peut prendre jusqu'à 10 s.

## **1.7 Sécurité relative à la maintenance**

Procéder à la maintenance comme décrit à la Section [8.](#page-260-0) QIAGEN facture les réparations rendues nécessaires suite à une maintenance inappropriée.

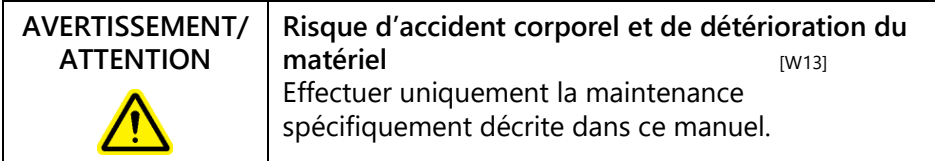

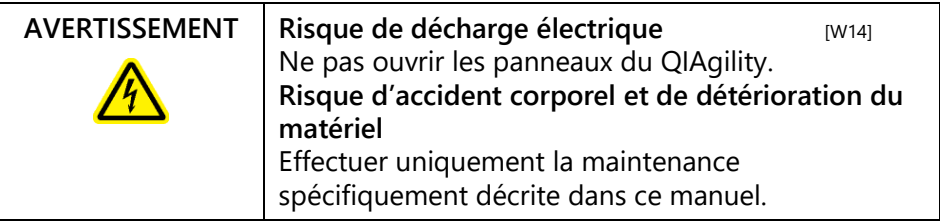

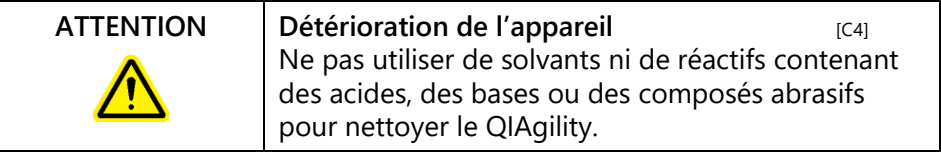

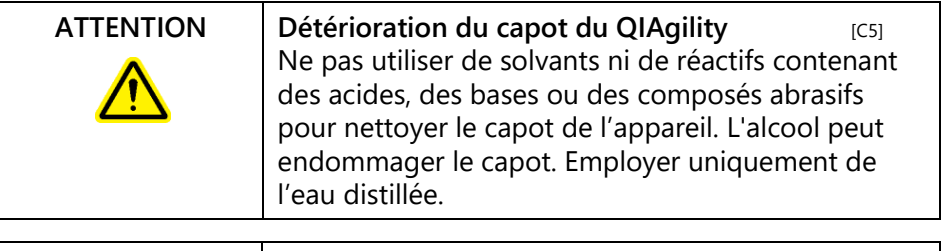

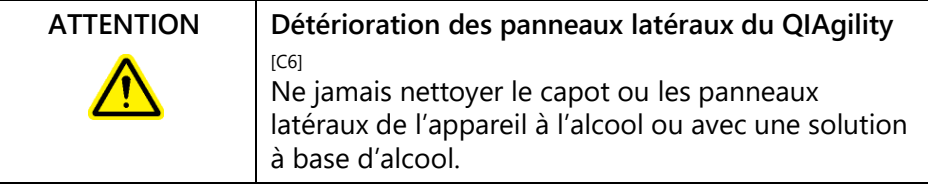

# **1.8 Symboles sur le QIAgility**

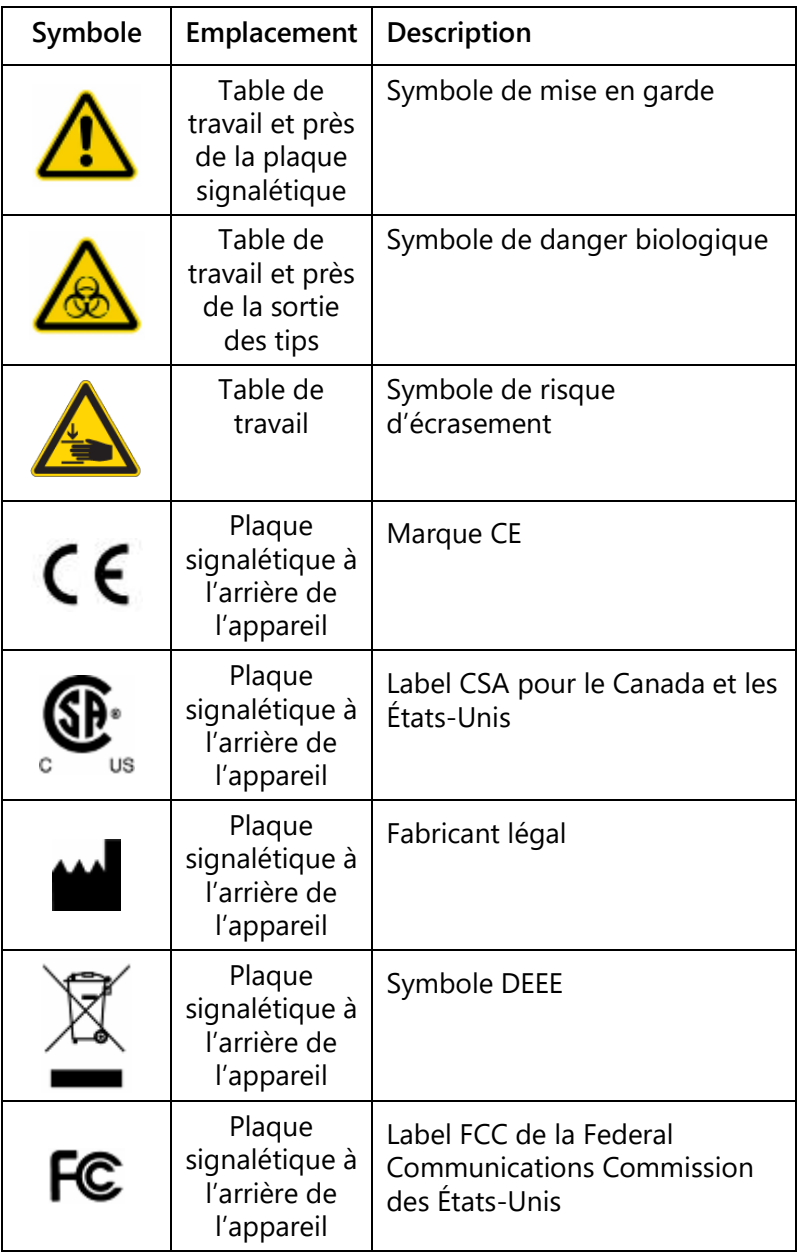

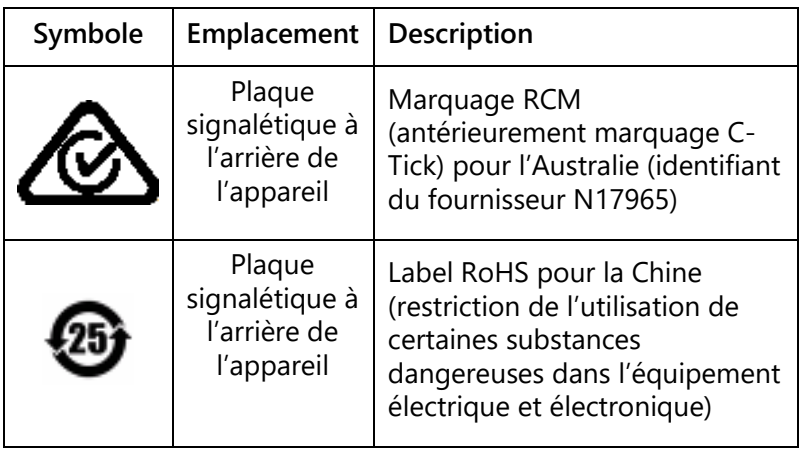

This page intentionally left blank

# **Appendix D**

## **Safety Information (German, DE) 1 Sicherheitshinweise**

Lesen Sie dieses Handbuch sorgfältig durch, bevor Sie den QIAgility benutzen. Beachten Sie dabei insbesondere die Sicherheitshinweise. Die Gebrauchsanweisungen und Sicherheitshinweise im Handbuch müssen befolgt werden, um einen sicheren Betrieb des Geräts zu gewährleisten und das Gerät in einem sicheren Zustand zu erhalten.

In diesem Handbuch werden die folgenden Kategorien von Sicherheitshinweisen verwendet:

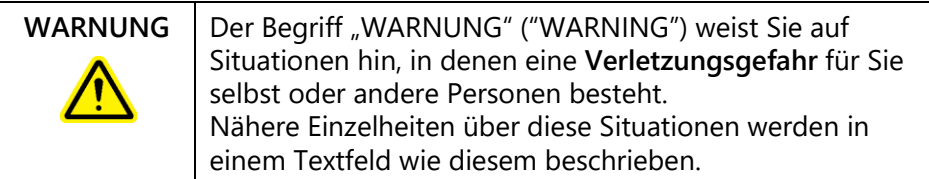

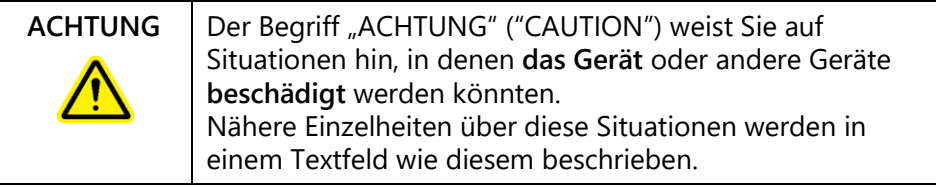

Die in diesem Handbuch enthaltenen Hinweise stellen eine Ergänzung und keinen Ersatz der üblichen Sicherheitsanforderungen dar, die im jeweiligen Land gelten.

# **1.1 Sachgemäße Handhabung**

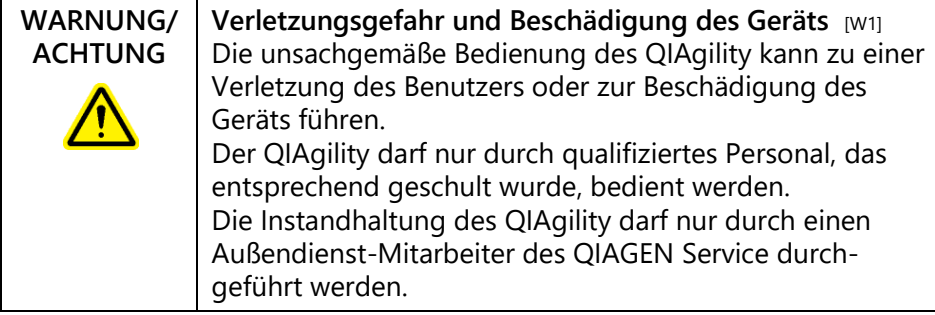

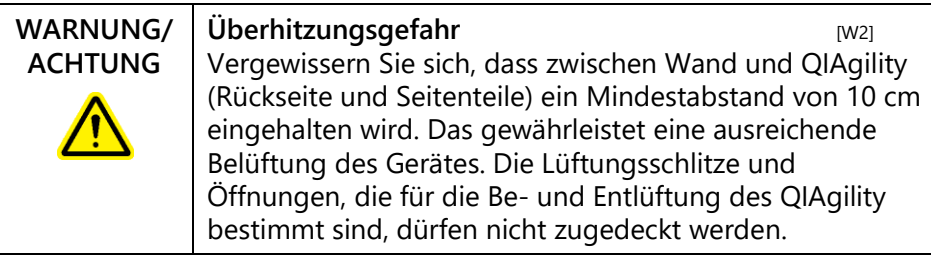

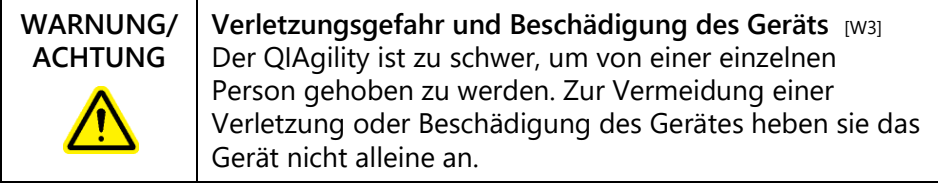

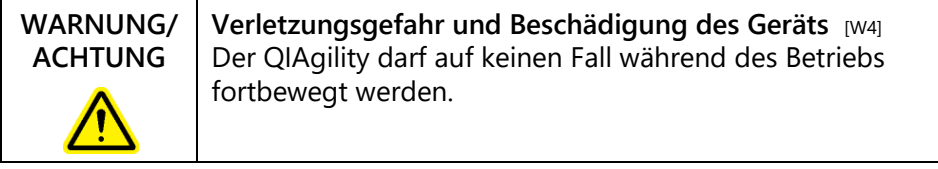

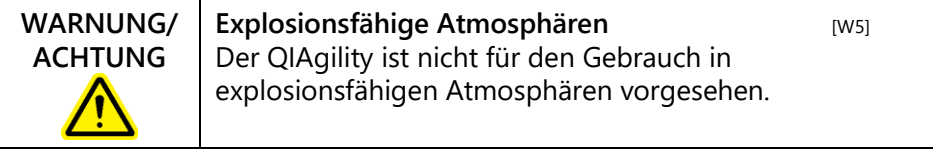

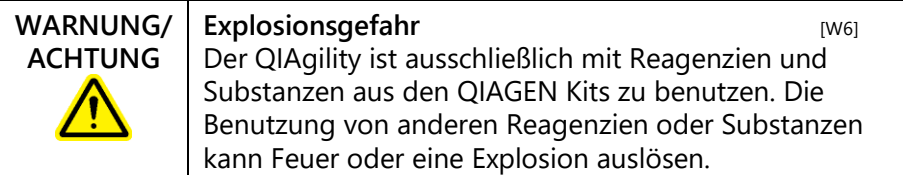

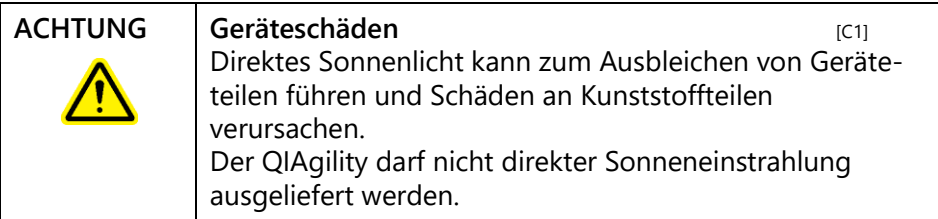

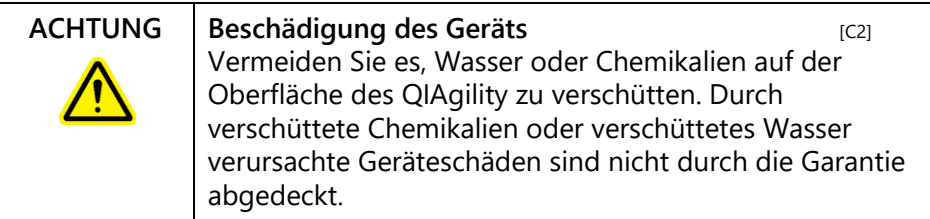

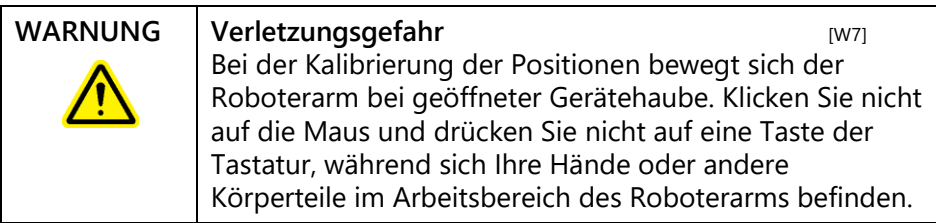

Schalten Sie im Notfall den QIAgility aus (der Netzschalter befindet sich auf der Geräterückseite), und ziehen Sie den Netzstecker aus der Steckdose.

## **1.2 Elektrische Sicherheit**

Ziehen Sie das Netzanschlusskabel aus der Steckdose, bevor Sie Wartungsarbeiten am Gerät vornehmen.

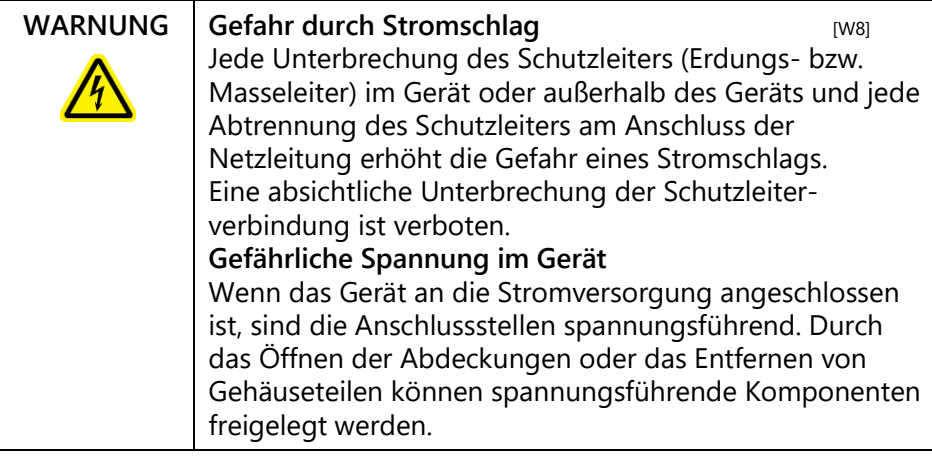

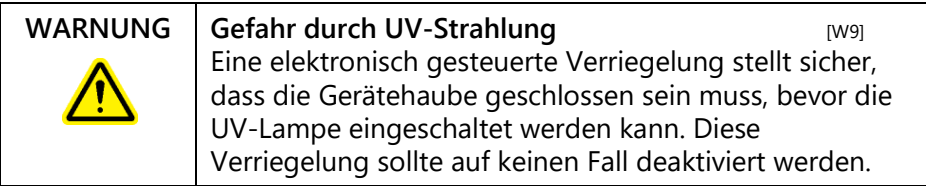

Um einen zufriedenstellenden und sicheren Betrieb des QIAgility zu gewährleisten, befolgenden Sie bitte die nachstehenden Richtlinien:

- Das Netzkabel muss an eine Wechselstrom-Steckdose mit Schutzleiter (Erdungs-/ Masseleiter) angeschlossen werden.
- Nehmen Sie im Geräteinneren keine Einstellungen an Teilen vor und wechseln Sie keine Teile aus.
- Nehmen Sie das Gerät nicht in Betrieb, wenn Abdeckungen oder Teile entfernt worden sind.
- Falls Flüssigkeit auf dem Gerät verschüttet wird und in das Gerät läuft, dann schalten Sie es sofort aus, trennen Sie es von der Netzspannung (Stecker ziehen!) und setzen Sie sich mit dem Technischen Service von QIAGEN in Verbindung.
- Falls die elektrische Sicherheit bei der Bedienung des Geräts nicht mehr gewährleistet werden kann, muss das Gerät gegen unbefugte oder unabsichtliche Benutzung gesichert werden. Kontaktieren Sie anschließend den Technischen Service von QIAGEN. Die elektrische Sicherheit des Geräts ist nicht mehr gegeben, wenn:
	- das Netzkabel beschädigt ist;

 das Gerät längere Zeit unter ungünstigen Bedingungen, d. h. unter anderen Bedingungen als in Anhang A angegeben, gelagert wurde;

das Gerät unsachgemäß transportiert worden ist.

## **1.3 Biologische Sicherheit**

Bei Substanzen und Reagenzien, die humanes Untersuchungsmaterial enthalten, sollte immer von einer möglichen Infektionsgefahr ausgegangen werden. Wenden Sie nur sichere Laborverfahren an, wie sie z. B. in Veröffentlichungen wie *Biosafety in Microbiological and Biomedical Laboratories* (HHS, www.cdc.gov/biosafety/publications) beschrieben werden.

#### **1.3.1 Proben**

Proben können infektiöse Erreger enthalten. Sie sollten sich der Gesundheitsgefahr bewusst sein, die von diesen Erregern ausgeht, und derartige Proben gemäß den erforderlichen Sicherheitsbestimmungen handhaben, lagern und entsorgen.

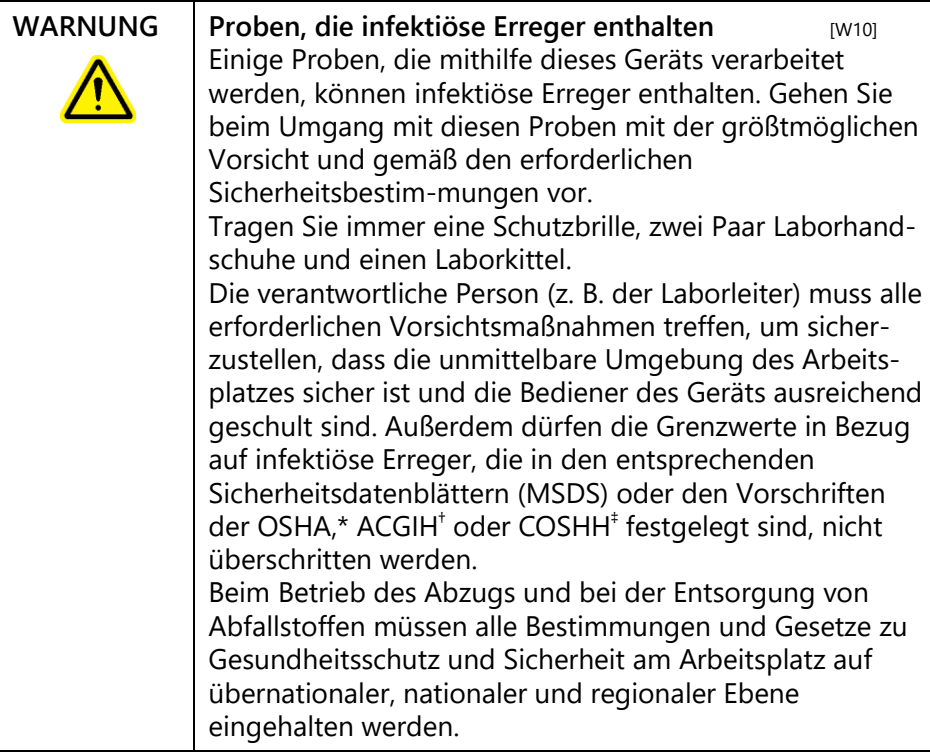

- \* OSHA: Occupational Safety and Health Administration (Vereinigte Staaten von Amerika)
- † ACGIH: American Conference of Government Industrial Hygienists (Vereinigte Staaten von Amerika)
- ‡ COSHH: Control of Substances Hazardous to Health (Vereinigtes Königreich)

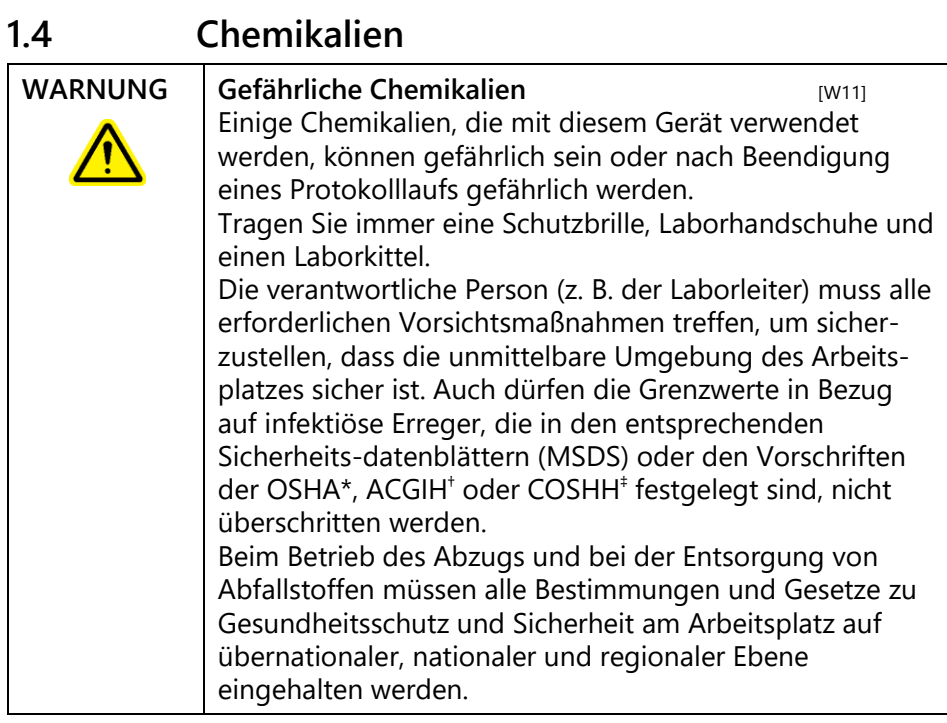

\* OSHA: Occupational Safety and Health Administration (Vereinigte Staaten von Amerika)

- † ACGIH: American Conference of Government Industrial Hygienists (Vereinigte Staaten von Amerika)
- ‡ COSHH: Control of Substances Hazardous to Health (Vereinigtes Königreich)

### **1.4.1 Giftige Dämpfe**

Alle Arbeiten mit flüchtigen Lösungsmitteln oder toxischen Substanzen müssen unter einem funktionierenden Laborabzugssystem durchgeführt werden, damit die möglicherweise entstehenden Dämpfe abziehen können.

## **1.5 Abfallentsorgung**

Benutzte Kunststoff-Laborartikel können gefährliche Chemikalien enthalten. Derartige Abfälle müssen gemäß den geltenden regionalen Sicherheitsbestimmungen gesammelt und entsorgt werden.

Beachten Sie bei der Entsorgung des QIAgility die gesetzlichen Bestimmungen zur Entsorgung von Elektround Elektronik-Altgeräten (siehe Anhang A).

## **1.6 Gefahren durch mechanische Teile**

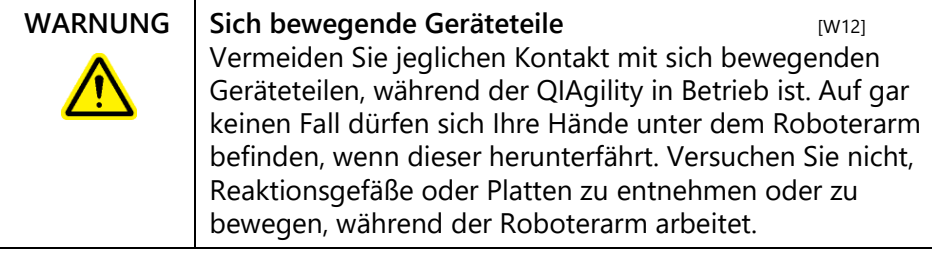

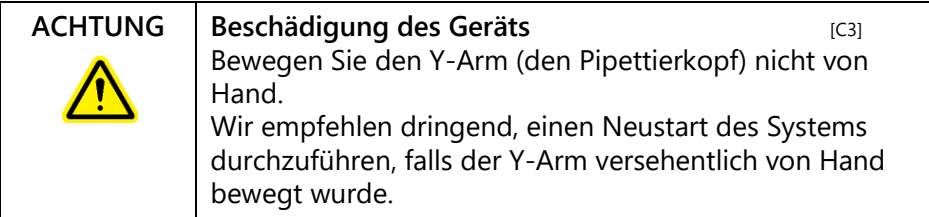

Um einen zufriedenstellenden und sicheren Betrieb des QIAgility zu gewährleisten, befolgen Sie bitte die nachstehenden Richtlinien:

- Verwenden Sie nur die empfohlenen Pipettenspitzen und -Racks.
- Halten Sie die Gerätehaube möglichst immer geschlossen.
- Deaktivieren Sie nicht die Verriegelung der Gerätehaube.
- Wenn bei geöffneter Gerätehaube die Plattenpositionen kalibriert werden, achten Sie darauf, dass Sie nicht in den Arbeitsbereich des Roboterarms kommen, wenn Sie Justierungen vornehmen. Im Kalibrier-Modus ist die Verriegelung der Gerätehaube deaktiviert. Achten Sie deshalb darauf, nicht mit der Maus zu klicken oder eine der Bedienungstasten auf der Tastatur zu drücken, wenn Sie die Kalibrierungen der Plattenpositionen überprüfen.

Warten Sie, bis die Bewegungsabläufe des Roboterarms beendet sind, bevor Sie Reaktionsgefäße oder Platten entnehmen oder bewegen.

- Stellen Sie keine Gegenstände auf den Roboterarm.
- Wählen Sie die Option "Pause" in der Werkzeugleiste der QIAgility Software, um das Gerät anzuhalten, bevor Sie Reaktionsgefäße oder Platten von der Arbeitsplattform entfernen. Warten Sie, bis der Roboterarm die gerade ablaufende Bewegung beendet hat – dies kann bis zu 10 Sekunden dauern.

## **1.7 Sicherheitshinweise – Wartungsarbeiten**

Führen Sie alle Wartungsarbeiten gemäß den Anweisungen in Abschnitt durch. QIAGEN stellt alle Reparaturen in Rechnung, die nachweislich auf eine inkorrekte Wartung zurückzuführen sind.

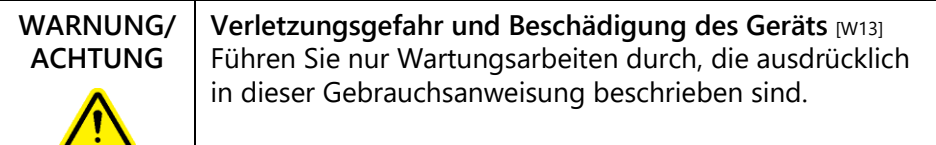

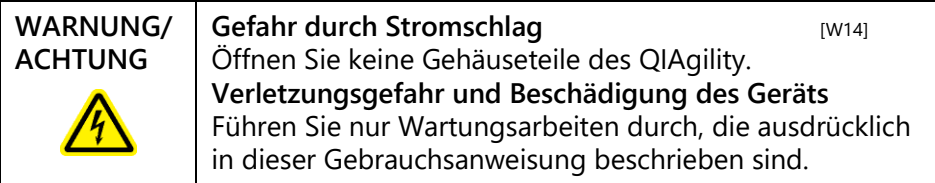

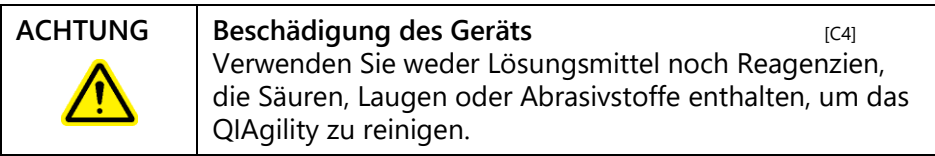

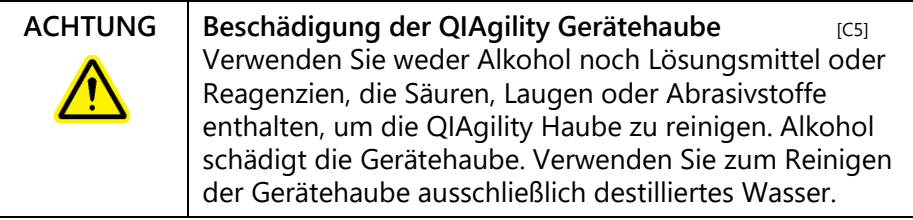

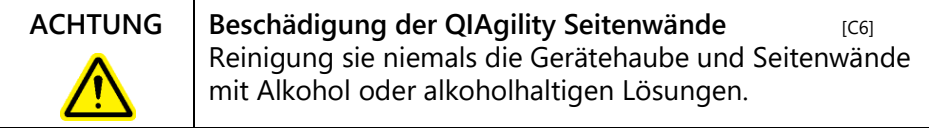

# **1.8 Symbole auf dem QIAgility**

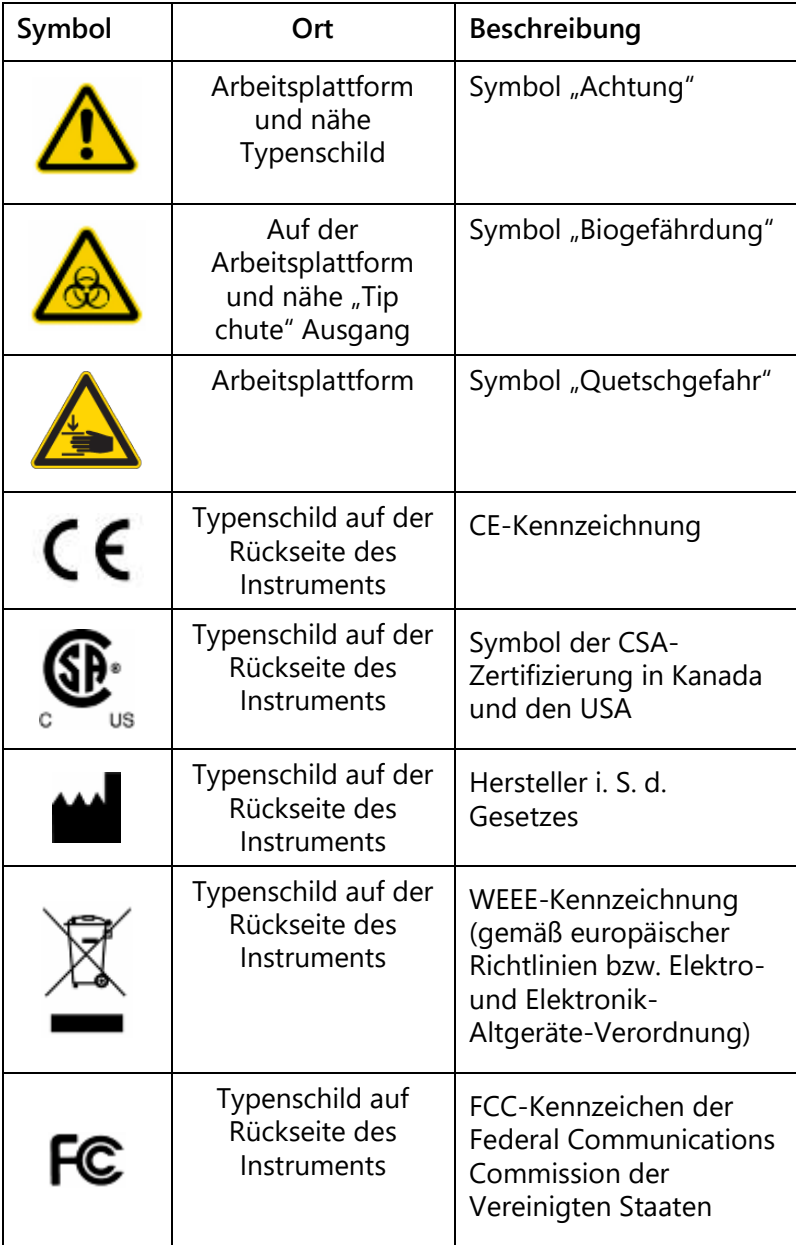

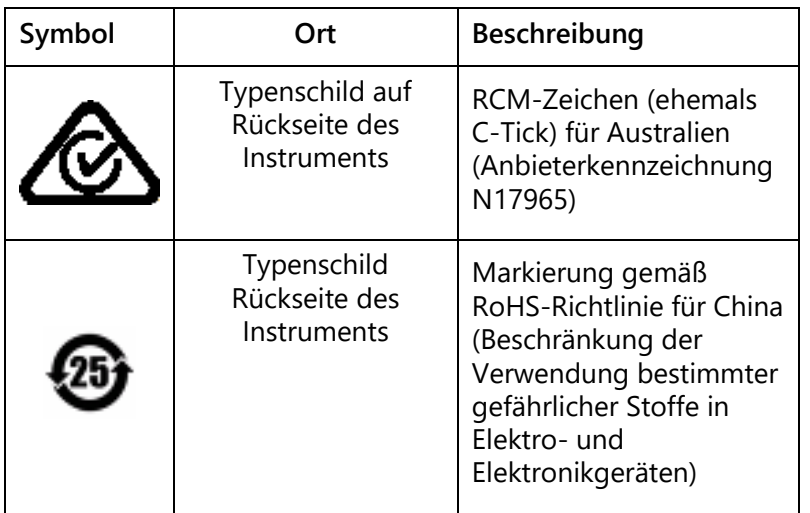

# **Appendix E**

## **ABI 7000/7500 SDS master mix naming conventions**

### **Absolute Quantification**

For absolute quantification, the ABI software requires each reaction to be associated with a detector, reporter and quencher. To achieve this, master mixes used in the exported reactions must be named in the QIAgility software according to the convention:

[?:]D\_R\_Q{:D\_R\_Q}

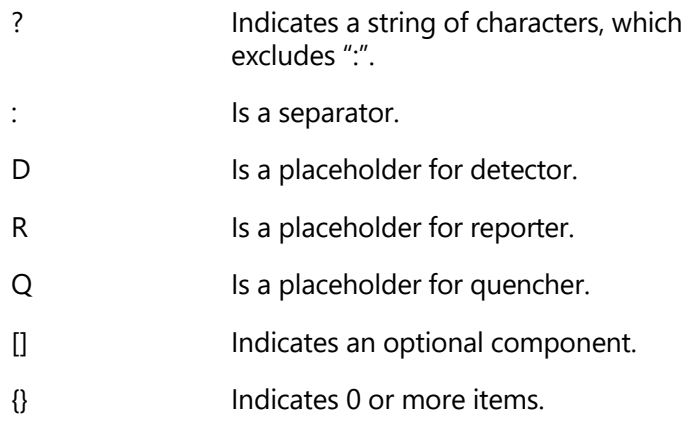

For example, "Mix C:EBV\_FAM\_TAMRA" specifies a mix with detector for EBV, using FAM reporter, and TAMRA quencher. The "Mix C" portion of the name is unused by the SDS software.

The absolute quantification function exports a single file, "XXX.TXT", where "XXX" is the filename.

#### **Allelic Discrimination**

For allelic discrimination, the ABI software requires each reaction to be associated with a marker, identifying a pair of detector/reporter/quencher sets. To achieve this, master mixes used in the exported reactions must be named in the QIAgility software according to the convention:

M:D\_R\_Q:D\_R\_Q

"M" is the marker name. All other items are the same as for "Absolute Quantification".

For example, "Mix D:CMV\_FAM\_TAMRA:EBV\_JOE\_TAMRA" specifies a mix with detector for CMV using FAM reporter and TAMRA quencher, and detector for EBV using JOE reporter and TAMRA quencher. "Mix D" represents the marker name in the SDS software.

The allelic discrimination function exports 2 files, "XXX.TXT" and "XXXend.TXT" (for endpoint analysis), where "XXX" is the filename.

**Note**: The "Absolute Quantification" and "Allelic Discrimination" export modes ignore reactions where the master mix name does not match the required format. In the resultant files, wells are only listed where their master mix contents are named, so that they can match the required format.

# **Appendix F**

## **Advanced Settings**

Advanced run settings are available to adjust specific applications on the QIAgility. These functions should be modified only under direct instructions from QIAGEN.

### **Tip pickup mode**

This defines the strategy used for collecting tips from the Tip Rack Holder. "Normal (single stage)" or "Three Stage" can be selected.

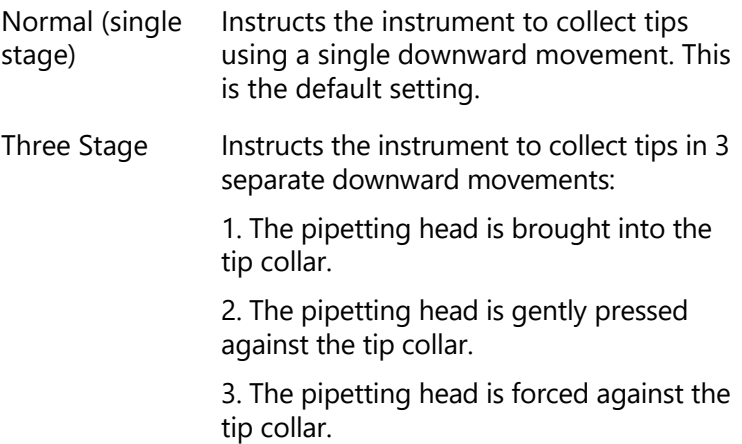

### **Detect tip absence**

When activated, a tick is visible. This function automatically detects when the instrument has failed to pick up a tip. This is caused when a tip is absent from the pick-up position. A message is presented with options to ignore (and proceed as if the pickup succeeded), retry (attempt to pickup at the same location), abort (terminate the run), or skip (to the next available tip position and retry).

By default, this function is activated.

#### **Automatically skip to next if detect tip absence**

This function is disabled until "Detect tip absence" is enabled to be activated. When activated a tick is visible. This function automatically skips to the next available tip position and retries the tip pickup if a tip pickup fails due to tip absence.

By default, this function is not activated.

#### **Compensate for liquid loss**

This function sets a depth in millimeters by which the tip should be further lowered into the wells below the determined (or calculated) liquid surface position for pipetting operations. The default value is 0.

This function is intended for applications which use liquids that evaporate rapidly. In addition, this function can be used to address a variety of situations where the tip would otherwise be placed too high in the well for pipetting operations.

**Note**: Using this function may increase the amount of liquid carried on the exterior of tips.

### **Allow volumes > tip capacity (special operations)**

When activated a tick is visible. By default, all of the liquid handling functions available from the "Special" button, presented on the "Reaction" right-hand pane, work only with volumes up to the largest capacity tip supported on the QIAgility (i.e., 200 µl). Activating this option allows those functions to work with volumes larger than 200 µl.

By default, this function is activated.

#### **Reactions are mixed by default**

When activated a tick is visible. This function sets the default setting of the "Mix on ejection?" option presented on the Mix Settings section of the "Reaction Configuration" dialog box shown when editing PCR setup liquid handling operations (displayed using the "Add" button of the

"Reaction" right-hand pane). When activated, the "Mix on ejection?" option is checked by default; when deactivated, this option is unchecked by default.

By default, this function is activated.

#### **Allow preserved well indices**

When activated a tick is visible. This function affects the options listed in the Target Wells section of the "Reaction Configuration" dialog box shown when editing PCR setup liquid handling operations (displayed using the "Add" button of the "Reaction" right-hand pane). When activated, the "Preserve source well indices" option is presented; when deactivated, this option is not presented.

The "Preserve source well indices" function changes the reaction well allocation strategy used by the software for the corresponding liquid handling operation. Normally, this function is disabled and the software allocates reaction wells sequentially from the first available well in the target plate not used by previous reaction setup operations in the run. When activated, the software attempts to use the well index in the reaction plate corresponding to the well index of the sample in the source plate for the reaction made using that sample.

The software applies special rules to allow reactions which "Preserve source well indices" and those which do not to coexist in the same run. In short, for each reaction plate the software determines the highest index reaction well required by a "Preserve source well indices" liquid handling operation and treats the next well as the first available for all other reaction construction operations which do not "Preserve source well indices" in that plate.

By default, this function is activated.

### **Require extra volume in intermediate wells**

When activated a tick is visible. By defining sample banks in reaction plates, it is possible to construct new reactions from others previously constructed. The wells in such sample

banks are considered to be intermediate reaction wells. By default, the software does not account for dead volumes of the intermediate wells when checking for underflow conditions. In practice this can result in shortages when aspirating from intermediate reaction wells. When this function is activated, the software will generate warnings if aspirates from intermediate wells would cause the well volume to fall below its dead volume.

By default, this function is not activated.

#### **Advance Z-axis whilst aspirating**

When activated a tick is visible. This function modifies the aspirate operation to reduce contact between liquid and the exterior of the tip. When activated, aspirates are performed by advancing the tip downwards into the well while aspirating, thereby approximately tracking the liquid surface during the operation.

By default, this function is not activated.

#### **Retract Z-axis whilst dispensing**

When activated a tick is visible. This function modifies the eject operation to reduce contact between liquid and the exterior of the tip. When activated, dispenses are performed by retracting the tip upwards from the well while ejecting, thereby approximately tracking the liquid surface during the operation.

By default, this function is activated.

### **Detect insufficient volume on aspirate**

When activated a tick is visible. When using the level sensor during aspirate operations, the software calculates the volume present in the well based on the position of the liquid surface, and generates an error warning if the volume detected is less than the volume to be aspirated. When activated, this function suppresses this warning, allowing the operation to proceed regardless.

By default, this function is activated.

#### **Level sensor false trigger handling options (aspirate)**

False triggering occurs when the level sensor spuriously reports that it has found the liquid surface when it hasn't actually reached the liquid during its downward probe. The software considers all liquid surface levels found between the tube base and the top of tube to be valid, and reports false triggering errors when the level found by the sensor is above the top of the tube. Such conditions can occur when static electricity is present on the plasticware, as this may cause an apparent change in capacitance similar to that caused when the tip makes contact with liquid. False triggering which occurs within the tube is undetectable.

False triggering of the level sensor which occurs during aspirate operations usually causes insufficient volume to be aspirated and hence a deficiency in volume transferred to the target well.

This function presents options to reduce the impact of false triggering caused by static electricity. Recommended settings cause the pipettor to probe the surface at least twice looking for successive level detections which are within a small tolerance before proceeding with the aspirate.

By default, recommended settings to multiprobe the surface are activated.

### **Level sensor false trigger handling options (eject)**

False triggering of the level sensor which occurs during eject operations may cause insufficient volume to be delivered to the target well.

This function presents options to reduce the impact of false triggering caused by static electricity. Recommended settings cause the pipettor to probe the surface at least twice looking for successive level detections which are within a small tolerance before proceeding with dispensing.

By default, recommended settings to multiprobe the surface are activated.

#### **Use optimal height calibration where possible**

As the mechanism used for automatic height calibration (Section [7.1.3\)](#page-246-0) must account for several sources of measurement error, the software implements a compensation factor to ensure that tips do not contact the tube/well base during normal operation. As a consequence, the dead volumes for some tubes can be larger than is desirable.

This function activates an alternate height calibration mechanism which tries to optimize the calibrated tube/well height more closely to the true internal base of the vessel. Details are described below. While this may reduce the wasted dead volume, it also increases the risk that liquid may not be found during aspirate operations. Consequently, this function is offered only for selected vessels.

By default, this function is not activated.

### **Optimal plate height calibration**

This function is activated by the 'use optimal height calibration where possible' advanced setting.

Before starting the procedure:

- Ensure that 50 µl tips are available, that the Tip Rack Holder is calibrated, and that the correct tips are set as available.
- 1. Select "Options/Robot Setup/Calibrate plate height".
- 2. The "Configure Plate Heights" dialog box will appear.
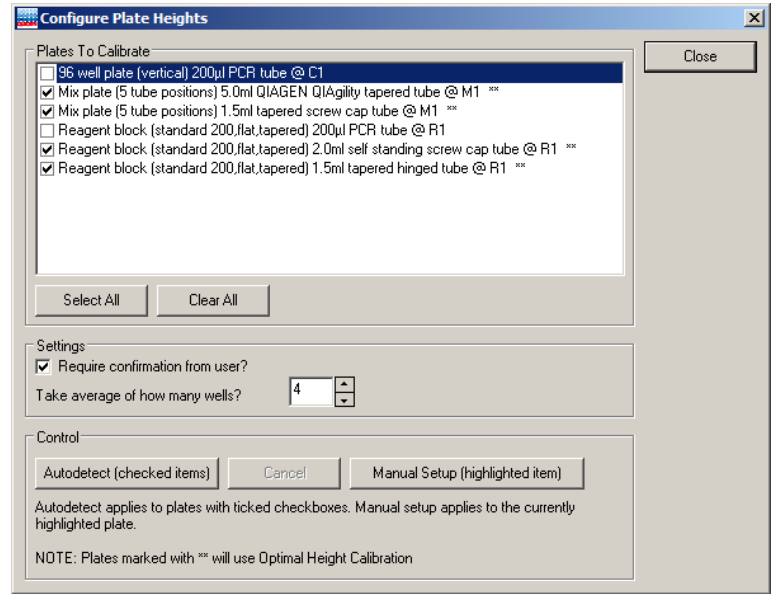

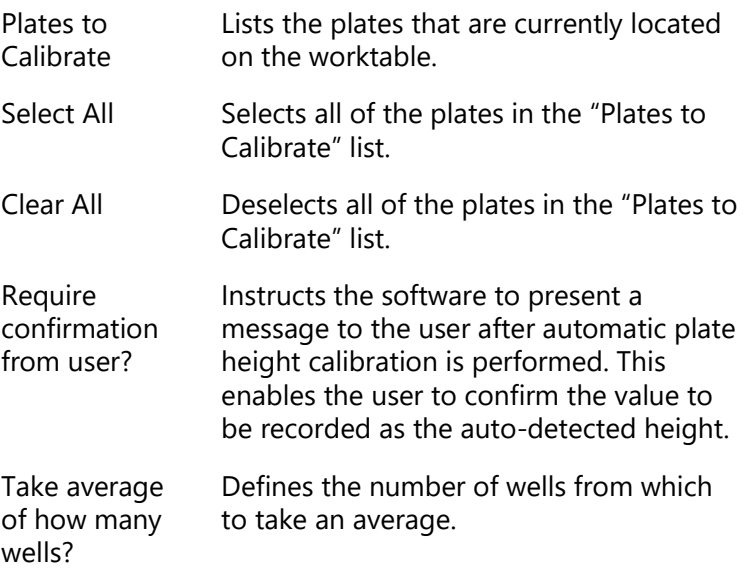

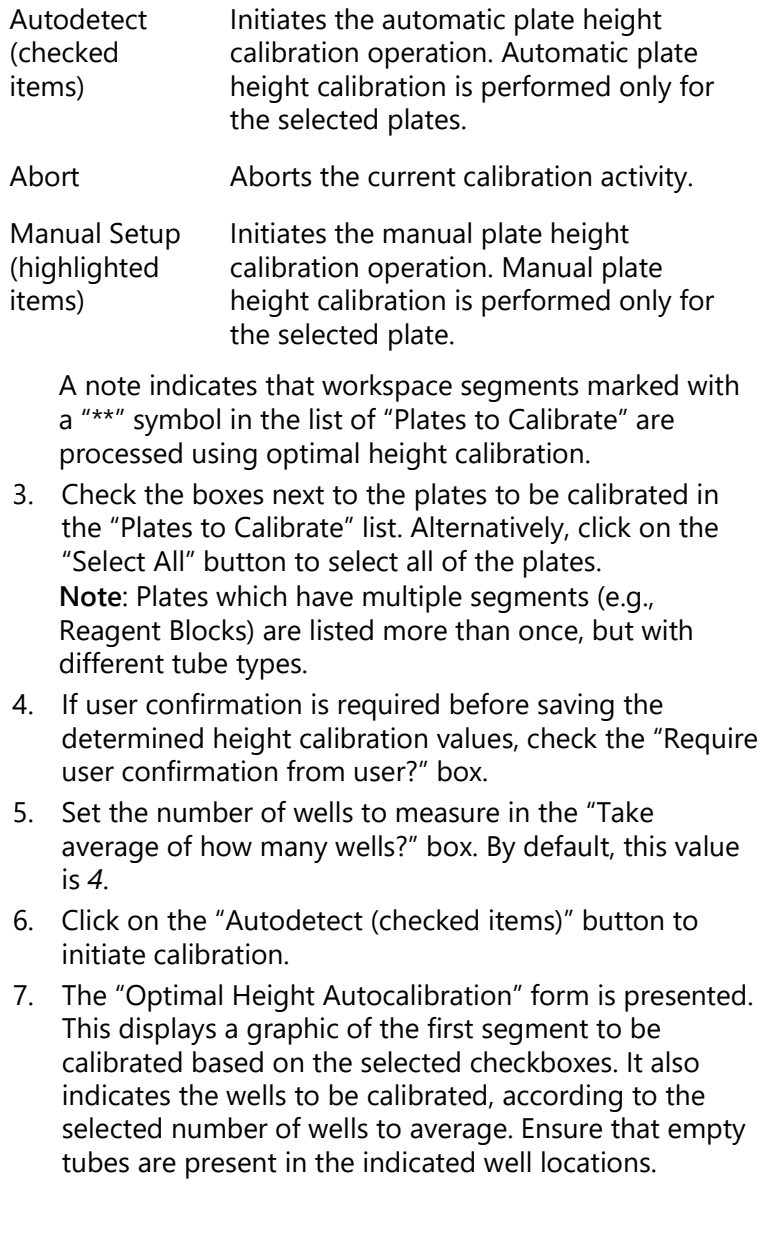

#### **Appendix F**

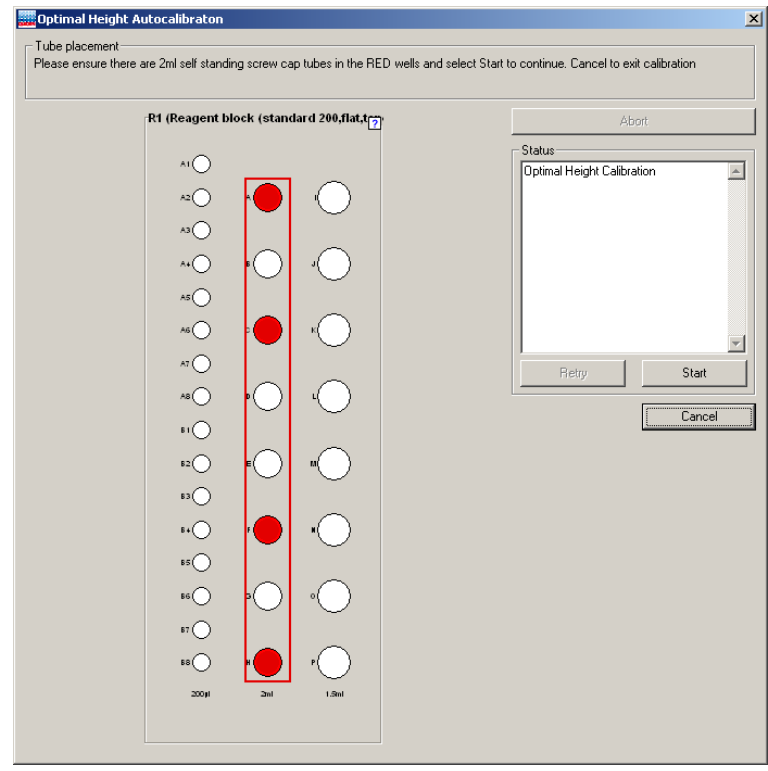

- 8. When ready, click the "Start" button to commence automatic height calibration. Where the segment contains vessels eligible for optimal calibration, the system uses a tip to probe the base of the vessel, discards it, then uses a second tip to probe again, cycling to tune the measured value. This process is repeated for each vessel to be measured. Where the segment is not eligible for optimal height calibration, a single tip is used to probe the base of the vessel and the process proceeds as described in Section [7.1.3,](#page-246-0) Automatic Height Calibration.
- 9. If "Require confirmation from user?" was selected, the Status region of the form shows the measured values, the calculated average, and the value determined as the height calibration. This value can be saved using the "Save" button, or the process at step 8 can be performed again by selecting "Retry". If "Require

confirmation from user?" was not selected, the determined height calibration value is automatically saved.

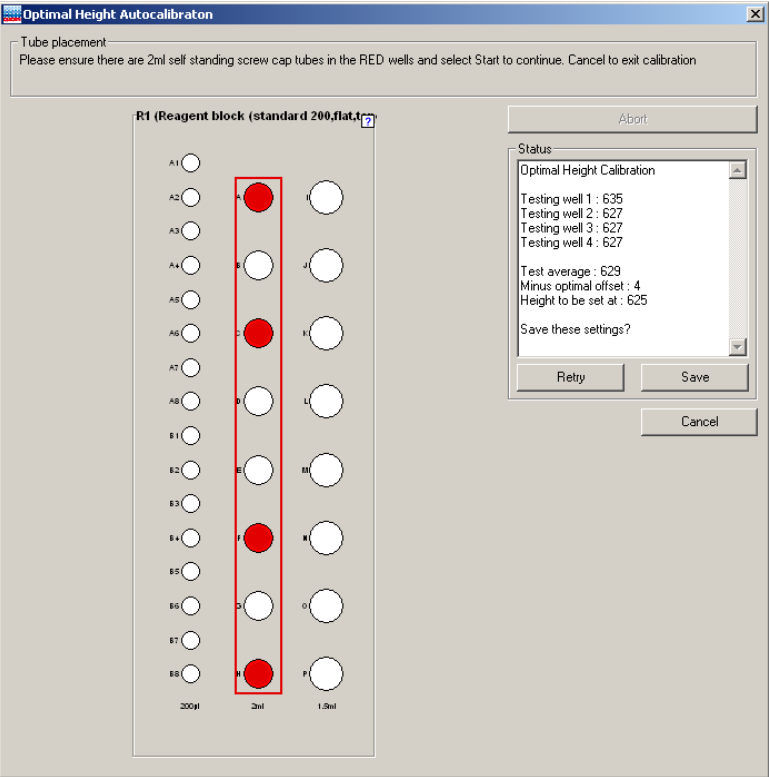

- 10. If more than one plate was selected in the "Plates to Calibrate" list, the instrument will calibrate each plate in turn. Repeat steps 8 and 9 for each plate.
- 11. When all calibrations are complete, click the "Close" button.

## **Appendix G**

#### **Description of the Generic XML Format**

The XML file exported in Generic XML mode follows the schema defined in

…\Integration\xsd\GenericXMLFormat.xsd.

```
The main structure is:
<Root>
<ReactionData>
    <Socket>
       <Name>C1</Name>
       <PlateID/>
       <PlateType>Std96</PlateType>
       <Size>96</Size>
       <Wells>
           <Well>
              <Label>A1</Label>
              <WellID/>
              <WellNo>1</WellNo>
               <StandardWellName>A:1</StandardWellName>
              <Color>5775359</Color>
              <TubeType>BioSprint_250</TubeType>
               <Concentration>37</Concentration>
              <FinalWellVol>80</FinalWellVol>
              <EventOccurred>0</EventOccurred>
              <Contents>
                  <Diluent>
                      <SocketName>M1</SocketName>
                      <WellLabel>A</WellLabel>
                     <Vol>40</Vol>
                  </Diluent>
                  <Mix>
                      <SocketName>M1</SocketName>
                      <WellLabel>B</WellLabel>
                     <Vol>10</Vol>
                      <Name>Mix B</Name>
                  </Mix>
                  <Reagent>
                      <SocketName>R1</SocketName>
                     <WellLabel>I</WellLabel>
                     <Vol>2.5</Vol>
                     <Name>10X Buffer</Name>
                  </Reagent>
                  <Sample>
                     <SocketName>C1</SocketName>
                     <PlateID/>
                     <WellLabel>A1</WellLabel>
```

```
<Vol>20</Vol>
              <Name/>
              <SampleID/>
              <Concentration>0</Concentration>
       </Sample>
       <Reaction>
          <SocketName>R1</SocketName>
          <WellLabel>I</WellLabel>
          <Vol>40</Vol>
          <Concentration>74</Concentration>
          <ReactionID/>
          <SourceContent/>
       </Reaction>
   </Contents>
</Well>
```
For each reaction well a <well> tag is exported, that contains information of all contents of the well. The <reaction> tag contains recursive information, if a reaction was added to the exported well (e.g. when using "Create sample banks from target wells").

As the XML export can be used to export more than one plate, the <Socket> tag might be repeated for every exported plate data.

It is possible to create XSL transformation files to transform this generic XML format to the format you might need for your lab environment. This XSl file should be stored in the folder …\integration\xsl. It can then be selected by the user during the XML export dialog.

To make the user's selection for empty wells and sample labels evaluable, two parameters are passed to the XSL transformation. These are:

```
SampleLabelType
Possible values:
  SL FullID = 0
  SL SampleID = 1
  SL ReactionID = 2SL SampleName = 3
```
and

…

EmptyLabelType Possible values:  $EL$ *Empty* = 0  $EL$  WellID = 1 EL\_WellOrder = 2 EL\_WellNumber = 3

They can be evaluated during the transformation.

This page intentionally left blank

# **Appendix H**

#### **Packing the QIAgility**

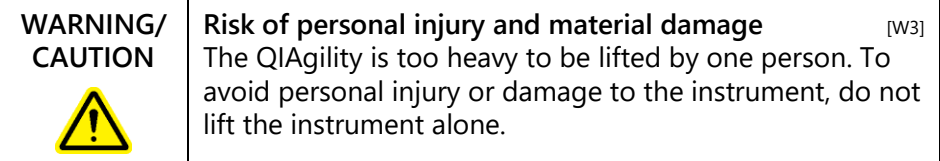

If you need to transport the QIAgility, package the instrument as follows:

- 1. Open the hood and remove all plates and tips from the worktable.
- 2. Shut down the QIAgility Software and switch off the QIAgility, as outlined in Section [6.9.](#page-237-0)
- 3. If installed, disconnect the UV lamp and HEPA filter from the instrument.
- 4. Reinstall the transport locks, see Section [4.5.](#page-46-0)
- 5. Disconnect the USB cable from the instrument to the computer and remove the AC power cord.
- 6. Place the QIAgility into the packaging in which it was originally shipped.

### **Appendix G**

#### **Copyright Information**

The QIAgility software uses an XSLT template for scientific number to decimal conversion provided by Ludek Vodicka under MIT license.

Copyright (c) 2010 Ludek Vodicka

Permission is hereby granted, free of charge, to any person obtaining a copy of this software and associated documentation files (the "Software"), to deal in the Software without restriction, including without limitation the rights to use, copy, modify, merge, publish, distribute, sublicense, and/or sell copies of the Software, and to permit persons to whom the Software is furnished to do so, subject to the following conditions:

The above copyright notice and this permission notice shall be included in all copies or substantial portions of the Software.

THE SOFTWARE IS PROVIDED "AS IS", WITHOUT WARRANTY OF ANY KIND, EXPRESS OR IMPLIED, INCLUDING BUT NOT LIMITED TO THE WARRANTIES OF MERCHANTABILITY, FITNESS FOR A PARTICULAR PURPOSE AND NONINFRINGEMENT. IN NO EVENT SHALL THE AUTHORS OR COPYRIGHT HOLDERS BE LIABLE FOR ANY CLAIM, DAMAGES OR OTHER LIABILITY, WHETHER IN AN ACTION OF CONTRACT, TORT OR OTHERWISE, ARISING FROM, OUT OF OR IN CONNECTION WITH THE SOFTWARE OR THE USE OR OTHER DEALINGS IN THE SOFTWARE.

### **Index**

ABI software naming, 1 Access control, 5-24 Accessories, 5-51 Accessory panel, 3-7 Adapters, 3-11 Advanced settings, 1 Attention, 1 Avertissement, 1 Calibration, 7-1 optimal plate height, 6 plate height, 7-7 plate position, 7-4 tip ejector, 7-1 tip offset, 7-11 volume, 7-14 Cautions, 1-1 Cleaning, 8-2 COM port, 5-146 Computer, 3-14 connecting, 4-18 Conductive Filtered Tips, 3-13 Decontamination, 8-3 Dilution series, 5-63 Errors, 6-13, 9-5 error codes, 9-8 Exporting data, 5-112 Feet, 3-3 Fumes, 1-6 Generic XML Format, 1 Glossary, 10-1 HEPA filter, 6-5 replacement, 8-5 use, 3-4

Importing data, 5-112 Installation, 4-1 COM port, 4-18 computer setup, 4-7 HEPA filter, 4-7 power cord, 4-19 releasing the transport locks, 4-5 requirements, 4-1 software, 4-7 UV lamp, 4-7 Instrument lid, 3-3 Intended use, 2-3 Lid, 3-3 Liquid-level tracking liquid-level estimate, 3-14 liquid-level sensing, 3-13 Log files, 6-17 Maintenance, 8-1 Master mix block, 3-10 Operating conditions, 1 Operation, 6-1 pausing/aborting a run, 6-12 preparing the worktable, 6-10 software, 6-1 starting a run, 6-11 Packing, 1 Pipetting head, 3-9 use, 3-6 Plate functions diluent, 5-50 mix, 5-50, 5-67 reaction, 5-50, 5-81 reagent, 5-50, 5-65

sample, 5-49, 5-77 standard, 5-50, 5-60 tip, 5-50, 5-59 Post-run report, 6-16 Power connection, 4-3 Pre-run report, 6-14 Q Protocols, 6-5 "QProtocols" folder, 4-17 **QIAgility** hardware features, 2 internal features, 3-8 mechanical data, 2 Reagent Block, 3-10 Right-hand pane mix, 5-67 progress report, 5-127 reaction, 5-81 reagent, 5-65 sample, 5-77 standard, 5-60 tip, 5-59 Robotic arm, 3-6 Safety, 1-1 biological, 1-4 chemicals, 1-5 electrical, 1-3 infectious agents, 1-4 maintenance, 1-8 mechanical hazards, 1-7 proper use, 1-1 Safety position, 6-21 Sample tubes, 3-12 Sécurité dangers mécaniques, 8 électrique, 4 produits chimiques, 7

utilisation appropriée, 2 Servicing, 8-1 service register, 5-147 Sicherheit Chemikalien, 7 elektrische, 3 Gefahr durch mechanische Teile, 8 sachgemäße Handhabung, 2 Software, 5-1 "QProtocols" folder, 4-17 empty project, 5-142 folders, 4-16 Hardware Wizard, 4-19 installation, 4-8 main software window, 5-3 menu bar, 5-4 mode indicator, 5-16 multi-eject options, 5-44 Optimisation Wizard, 5-136 PCR Setup Wizard, 5-127 plate buttons, 5-18 plate function, 5-49 plate type, 5-49 reaction list, 5-90 required volumes, 5-146 right-hand pane, 5-19, 5-59 sample banks, 5-54 service register, 5-147 shutting down, 6-20 software worktable, 5-17 tip availability, 5-53 tip usage, 5-42 toolbar, 5-14 uninstalling, 4-15 virtual mode, 5-2

Storage conditions, 1 Support packages, 6-18 Symbols, 1-9 Technical assistance, 2-2 Tip chute, 3-4, 8-4 Tip disposal box, 3-6 Tip ejector, 3-9 Tip rack holders, 3-13 Transport locks, 4-5 Transportation conditions, 1 Troubleshooting, 9-1 self diagnostic tools, 9-10 Unpacking, 4-3 USB interface, 4-18 User classes, 5-21 User management, 5-21 UV lamp, 6-3

use, 3-5 Virtual mode, 5-2 Virtual Mode, 5-147 Warnhinweise, 1 Warnings, 1-1, 6-13, 9-5 Waste disposal, 1-6, 2 Wizards Hardware Wizard, 4-19 Optimisation Wizard, 5-136 PCR Setup Wizard, 5-127 Volume Calibration, 7-15 Worktable, 3-6, 3-9, 5-45, 6-10 X-axis, 3-9 Y-arm, 3-9 Y-axis, 3-9 Z-axis, 3-9

This page intentionally left blank

www.qiagen.com Australia techservice-au@qiagen.com Austria · techservice-at@qiagen.com Belgium techservice-bnl@qiagen.com Brazil ■ suportetecnico.brasil@qiagen.com Canada ■ techservice-ca@qiagen.com China · techservice-cn@qiagen.com Denmark <sup>■</sup> techservice-nordic@qiagen.com Finland **techservice-nordic@qiagen.com** France **e**techservice-fr@qiagen.com Germany techservice-de@qiagen.com Hong Kong · techservice-hk@qiagen.com India · techservice-india@qiagen.com Ireland · techservice-uk@qiagen.com Italy ■ techservice-it@qiagen.com Japan · techservice-jp@qiagen.com Korea (South) · techservice-kr@qiagen.com Luxembourg = techservice-bnl@qiagen.com Mexico · techservice-mx@qiagen.com The Netherlands · techservice-bnl@qiagen.com Norway ■ techservice-nordic@qiagen.com Singapore ■ techservice-sg@qiagen.com Sweden ■ techservice-nordic@qiagen.com Switzerland = techservice-ch@qiagen.com UK · techservice-uk@qiagen.com USA · techservice-us@qiagen.com

# 1121816 05/2020 Sample & Assay Technologies